# **JobCenter R12.8**

# <環境構築ガイド>

- Windows 2000, Windows XP, Windows Server 2003, Windows Server 2008 は、米国 Microsoft Corporation の米国およびその他の国における登録商標または商標です。
- UNIX は、X/Open カンパニーリミテッドが独占的にライセンスしている米国ならびに他の国におけ る登録商標です。
- Solaris は、米国 Sun Microsystems 社の登録商標です。
- SAP, ERP, BI は、SAP AG の商標もしくは登録商標です。
- HP-UX は、米国 Hewlett-Packard 社の商標です。
- AIX は、米国 IBM Corporation の商標です。
- NQS は、NASA Ames Research Center のために Sterling Software 社が開発した Network Queuing System です。
- その他、本書に記載されているソフトウェア製品およびハードウエア製品の名称は、関係各社の登 録商標または商標です。

なお、本書内では、®、TM、©の記号は省略しています。

#### 輸出する際の注意事項

本製品(ソフトウエア)は、外国為替令に定める提供を規 制される技術に該当いたしますので、日本国外へ持ち出す際 には日本国政府の役務取引許可申請等必要な手続きをお取り 下さい。

許可手続き等にあたり特別な資料等が必要な場合には、お 買い上げの販売店またはお近くの当社営業拠点にご相談下さ い。

# はじめに

本書は、JobCenter を利用するために必要な環境の構築、環境の移行や他製品との連携などの各種設定 方法について説明しています。なお、本書内に記載されている画面例と実際の画面とは異なることがあり ますので注意してください。

本書では、JobCenter R12.8 を対象に説明をしています。

#### • 読み方

JobCenter を新規にインストール、またはバージョンアップされる場合 → インストールガイドを参照してください。

JobCenter を初めて利用される場合

→ クイックスタート編を目次に従いお読みください。

JobCenter の基本的な操作方法を理解したい場合

→ 基本操作ガイドを参照してください。

環境の構築や各種機能の設定を理解したい場合 → 本書を目次に従いお読みください。

その他機能についてお知りになりたい場合

→ 関連マニュアルの内容をお読みいただき、目的のマニュアルを参照してください。

• 凡例

本書内での凡例を紹介します。

- ⚠ :気をつけて読んでいただきたい内容です。
- 注 : 本文中につけた注の説明
- 備考 :本文中の補足説明

## • 関連マニュアル

JobCenter に関するマニュアルです。JobCenter メディア内に格納されています。 最新のマニュアルは、**JobCenter** 製品サイトのダウンロードのページを参照してください。

URL:http://h50146.www5.hp.com/doc/manual/openview/jc.html

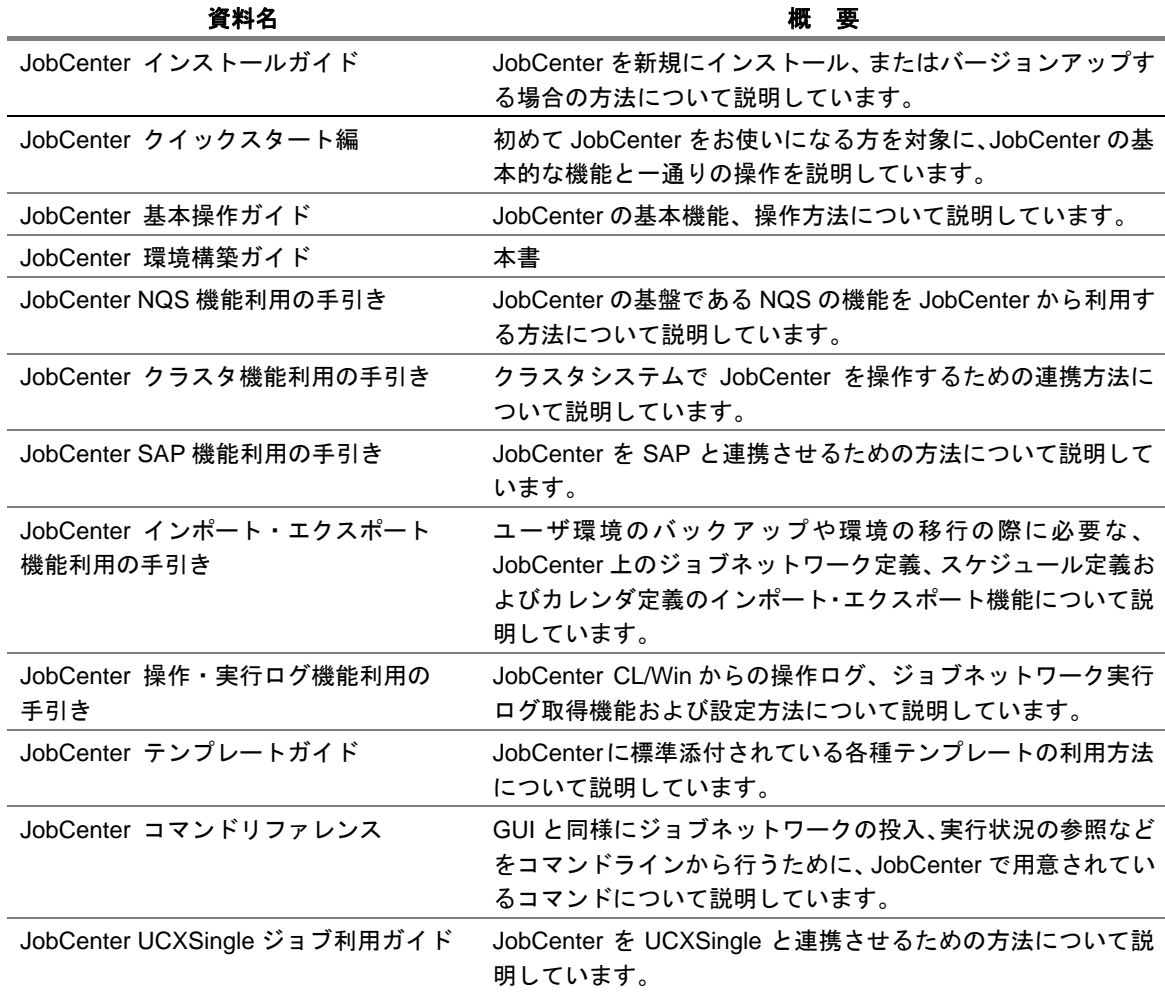

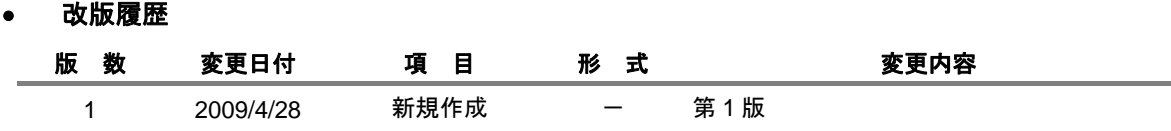

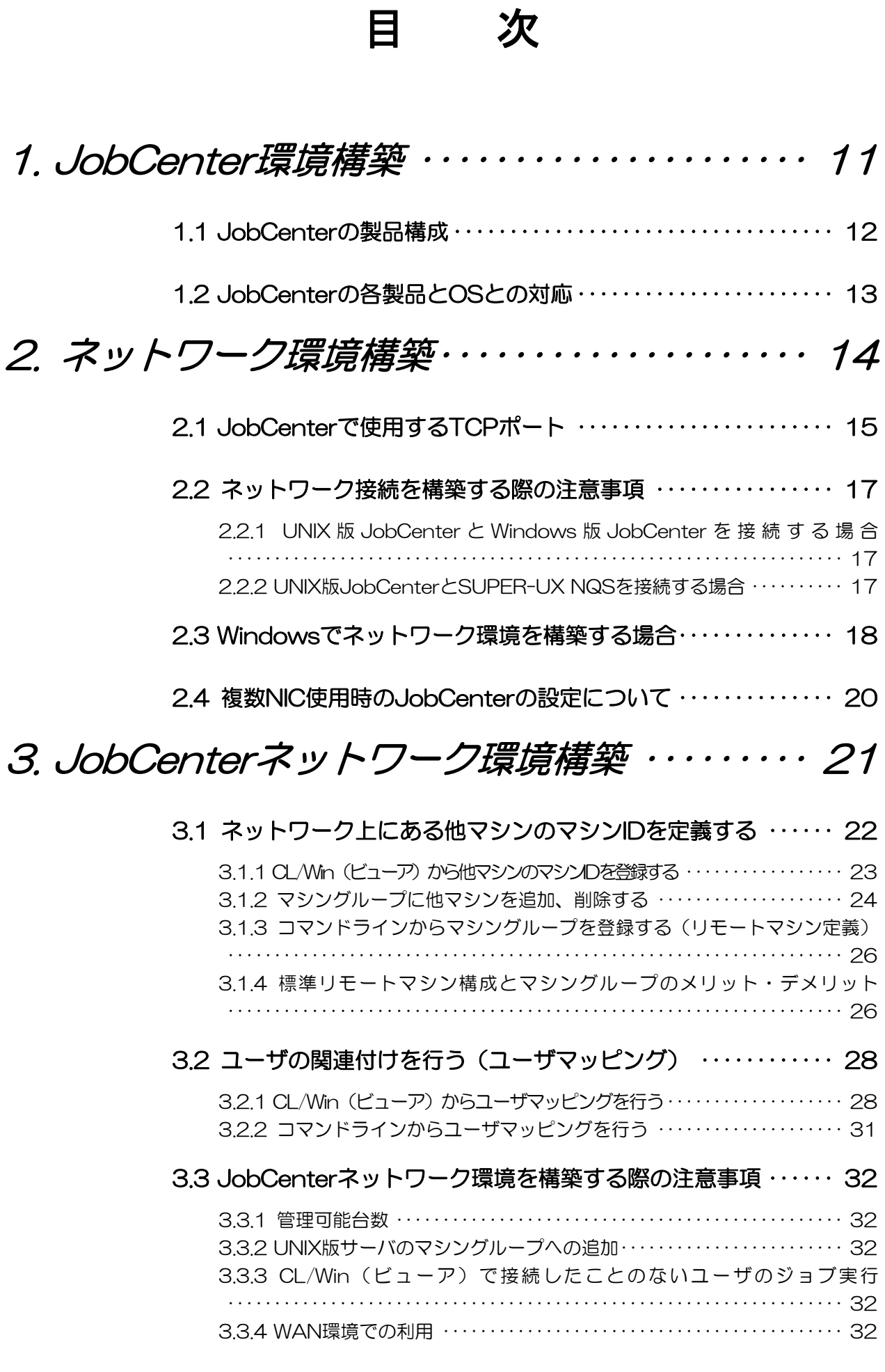

## 環境構築ガイド R12.8 5

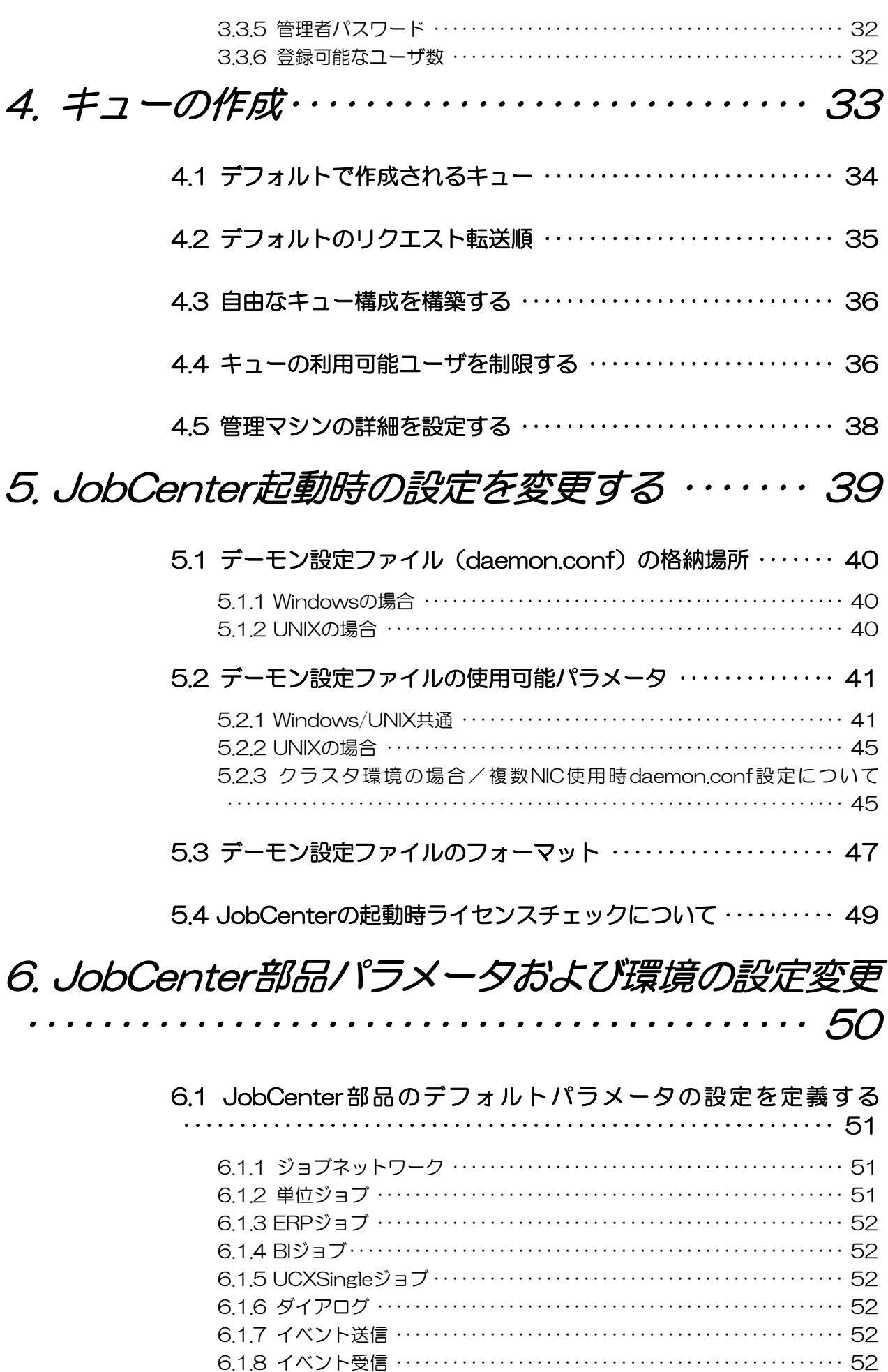

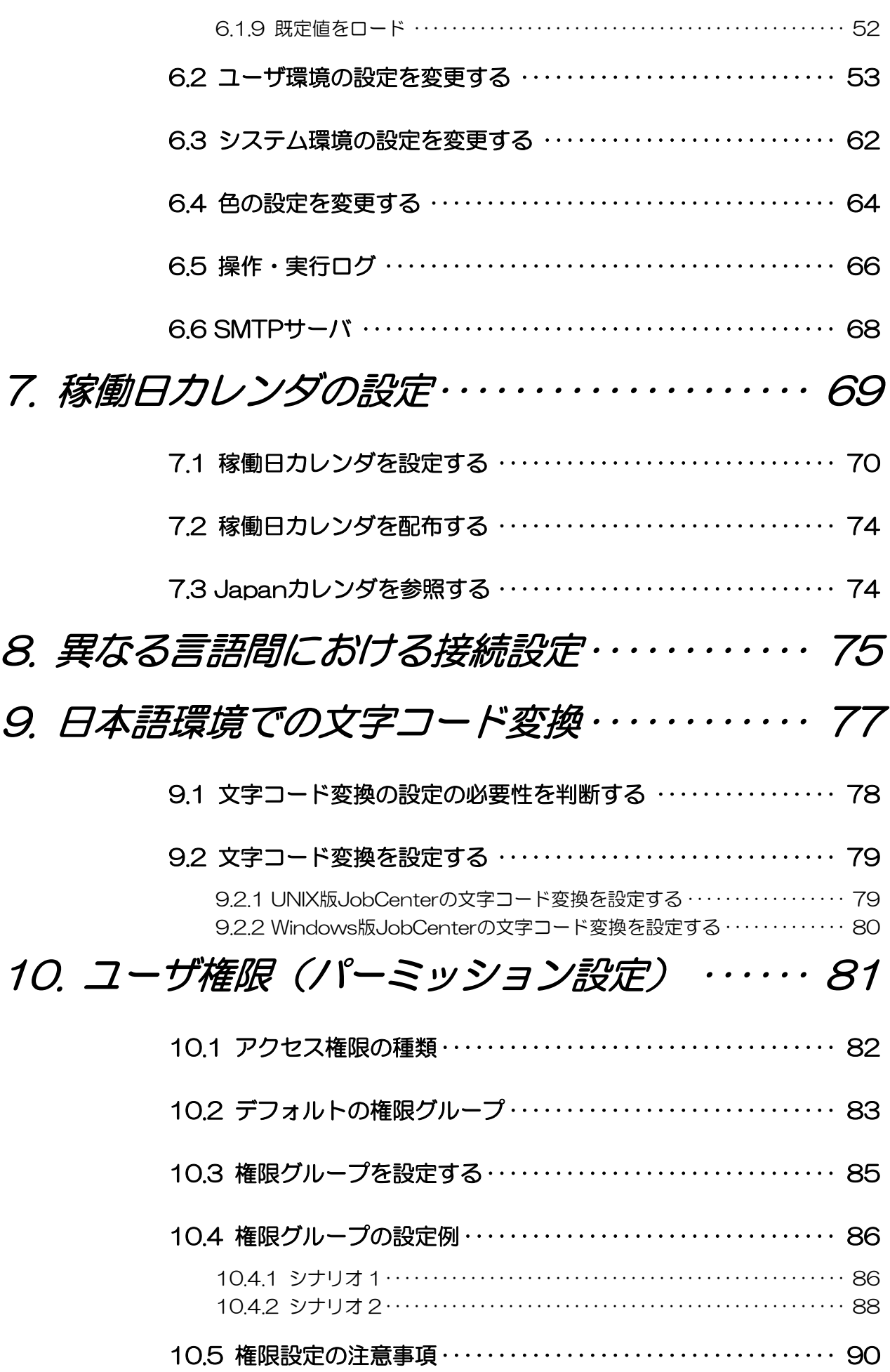

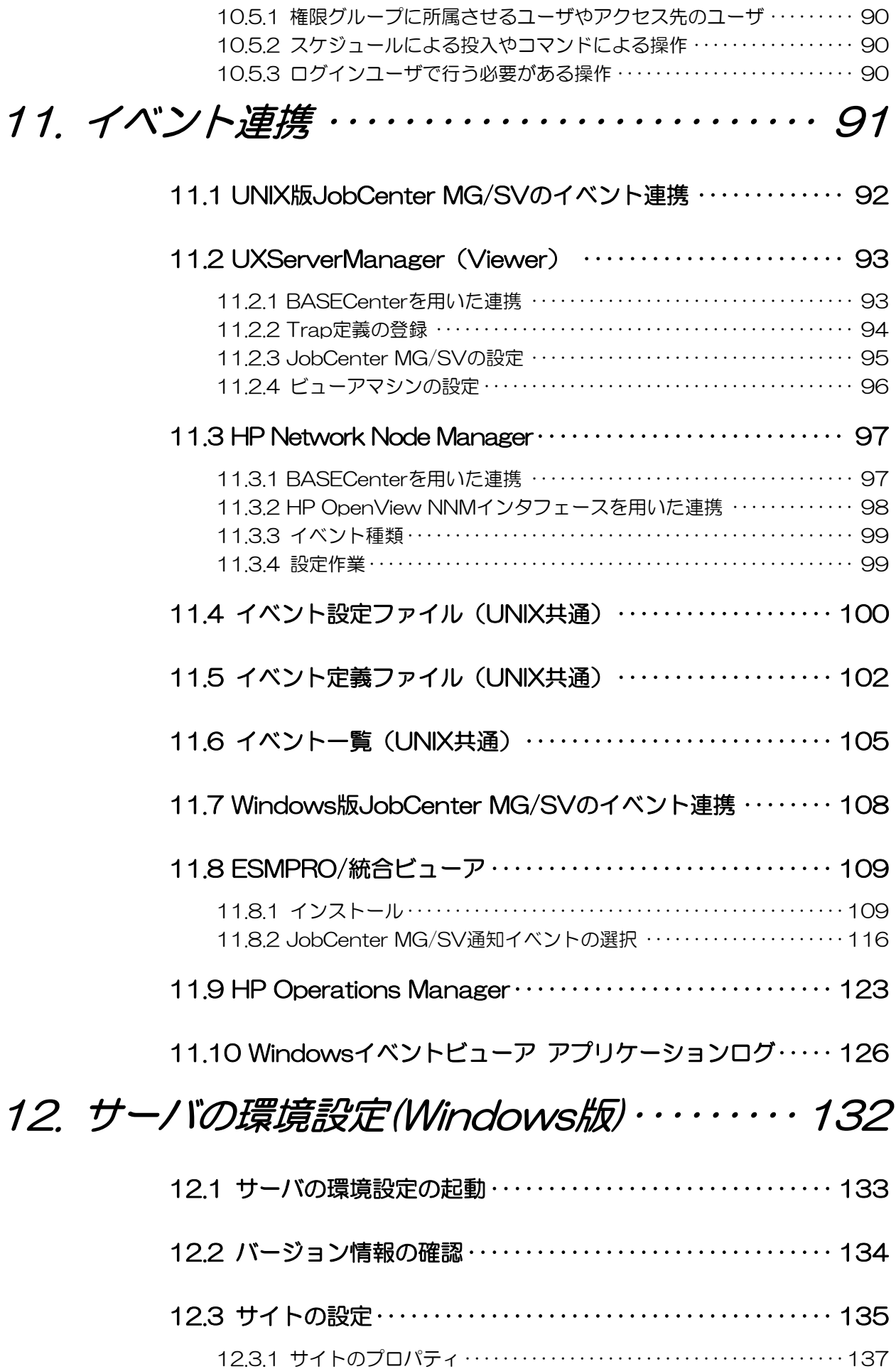

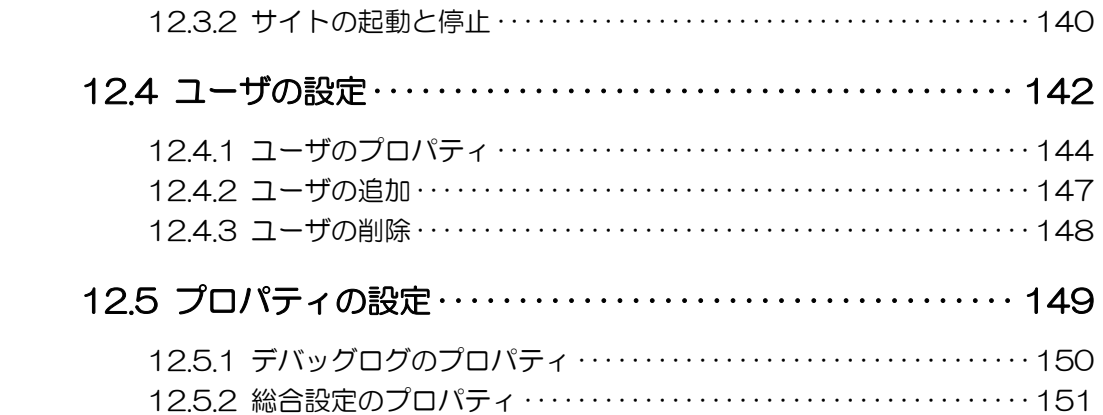

# [13. 環境移行\(テスト環境から本番環境への移行\)](#page-151-0) [・・・・](#page-151-0)・・・・・・・・・・・・・・・・・・・・・・・・・・・・・・・・・・・・・ [152](#page-151-0)

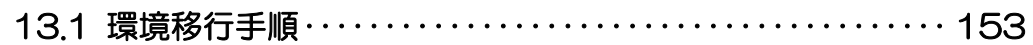

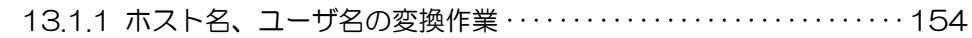

[13.2 本番環境での確認作業・・・・](#page-162-0)・・・・・・・・・・・・・・・・・・・・・・・・・・・・ [163](#page-162-0)

# [14. ジョブ実行時の環境変数の取り扱い](#page-163-0) ・・・・・ [164](#page-163-0)

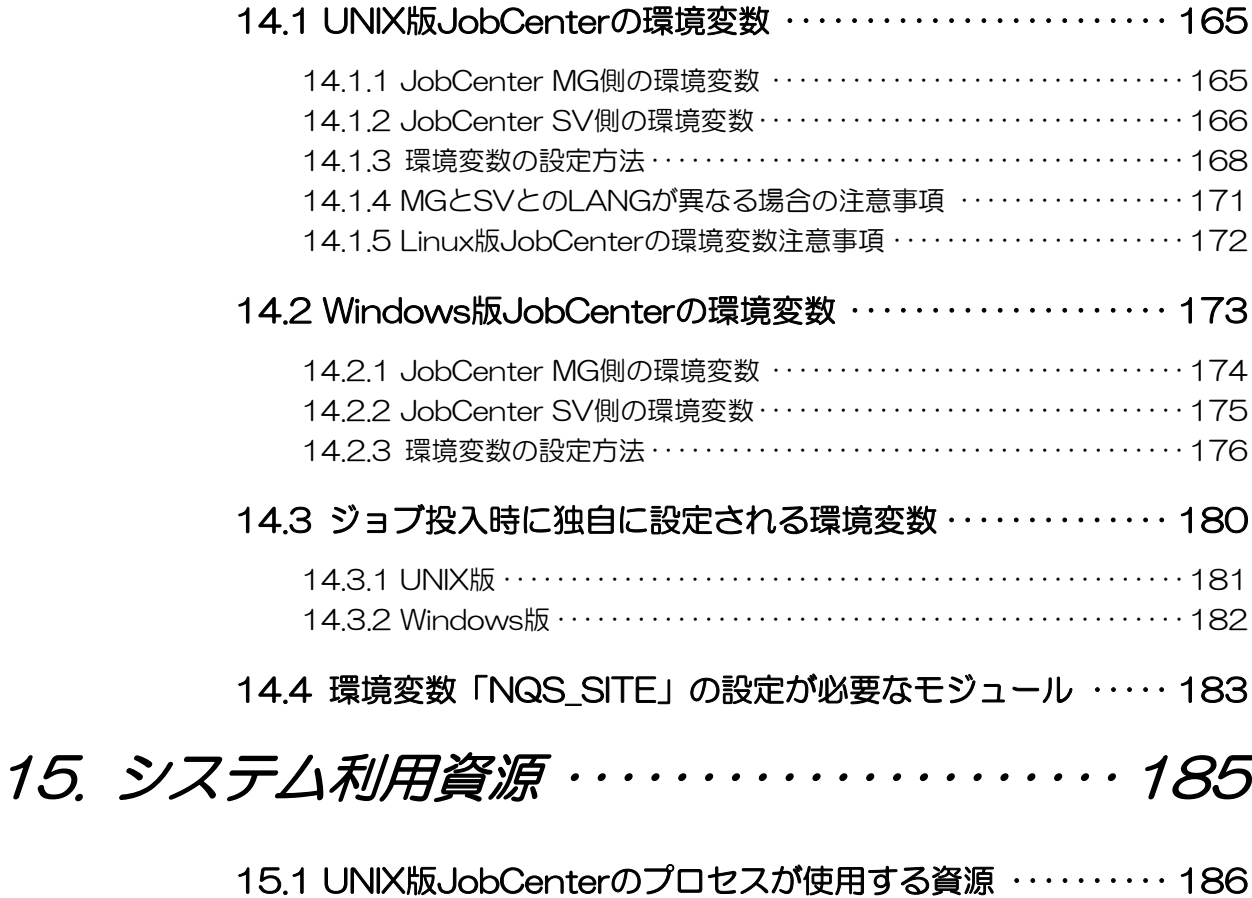

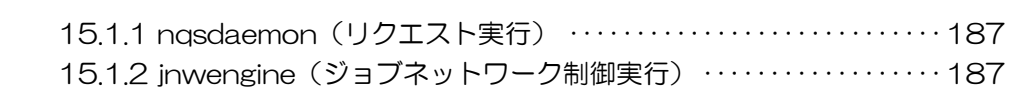

## 環境構築ガイド R12.8 ついり りょうしょう りょうしょう

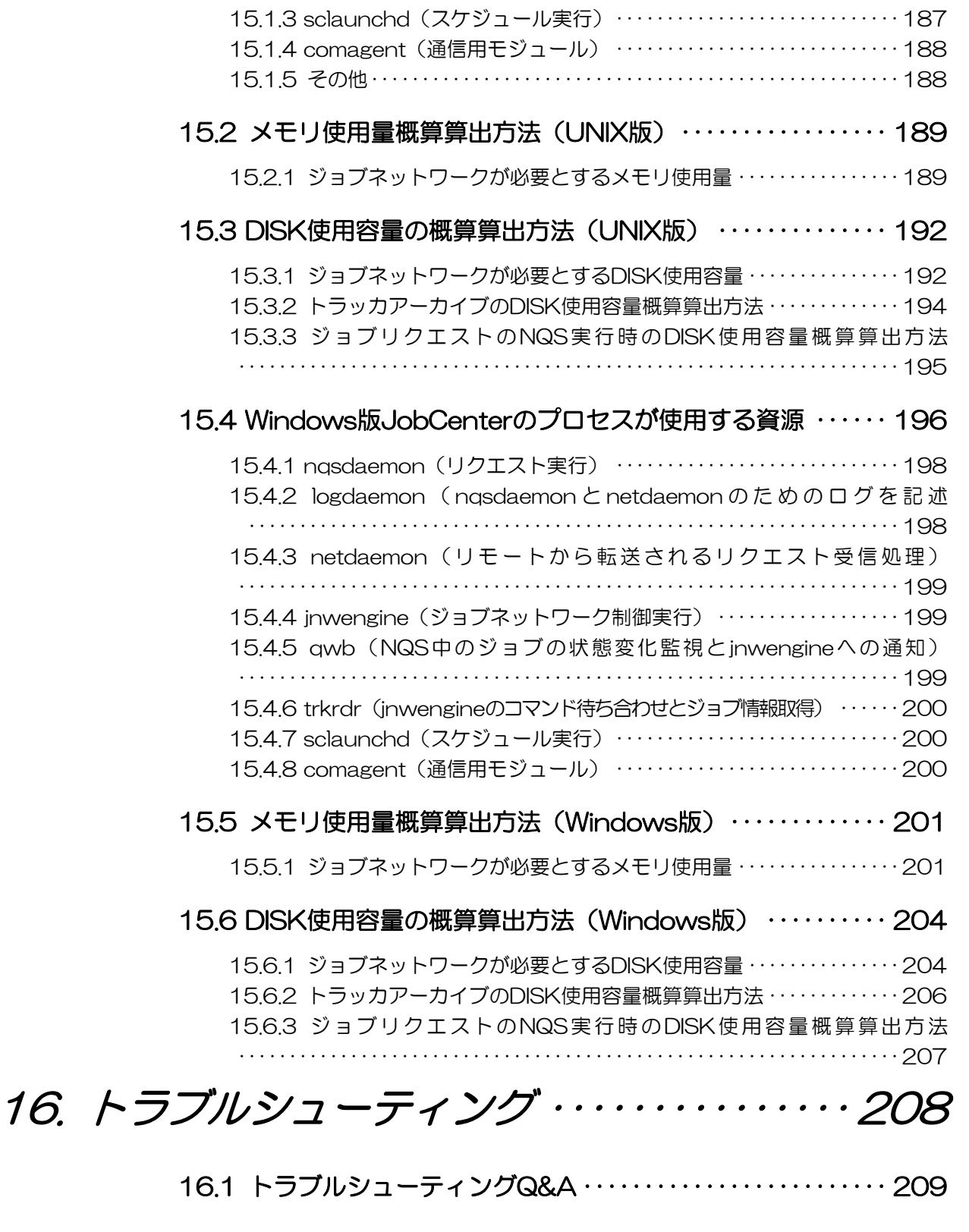

- [16.2 ログファイルを設定する・・・・](#page-211-0)・・・・・・・・・・・・・・・・・・・・・・・・・・ [212](#page-211-0)
	- [16.2.1 Windows版JobCenterのログファイルを設定する ・・・・・](#page-212-0)・・・・・・・[213](#page-212-0)

# <span id="page-10-0"></span>**1. JobCenter** 環境構築

JobCenter はマルチプラットフォーム、マルチベンダによるネットワーク分散環境での ジョブの効率的な自動運用を実現するジョブ管理製品です。 JobCenter は、次に説明する製品や OS との組み合わせでシステムを構築します。

[1.1](#page-11-0) JobCenter[の製品構成](#page-11-0)

[1.2](#page-12-0) JobCenter[の各製品と](#page-12-0)OSとの対応

## <span id="page-11-0"></span>**1.1 JobCenter** の製品構成

JobCenter の標準的な製品構成は、マネージャ機能 (JobCenter MG)、サーバ機能 (JobCenter SV) お よびビューワ機能(JobCenter CL/Win)です。クラスタ機能および SAP ERP 連携、SAP BI 連携はオプショ ンになります。

| 機<br>能       | 称<br>名                   | 説<br>明                                                 |
|--------------|--------------------------|--------------------------------------------------------|
| マネージャ機能      | JobCenter MG             | ジョブ実行環境構築、状態監視を行います。                                   |
|              |                          | 監視 GUI は、JobCenter CL/Win を使用します。                      |
| サーバ機能        | JobCenter SV             | NQS をベースにしたジョブ実行機能を提供します。                              |
| ビューワ機能       | JobCenter CL/Win         | JobCenter MG, JobCenter SV に接続する Windows 上の<br>ビューワです。 |
| クラスタ機能       | JobCenter CJC Option     | マネージャ機能とサーバ機能の二重化を行います。                                |
| SAP ERP 連携機能 | JobCenter for ERP Option | SAP ERP システムへのジョブ投入を行います。                              |
| SAP BI 連携機能  | JobCenter for BI Option  | SAP BI システムへのジョブ投入を行います。                               |

表 **1-1 JobCenter** の製品構成

JobCenterの製品構成イメージは 図 [1-1](#page-11-0)のとおりです。Windows環境では、JobCenter MG, JobCenter SV およびJobCenter CL/Winを同一のマシンにインストールして、小規模なシステムも構成できます。

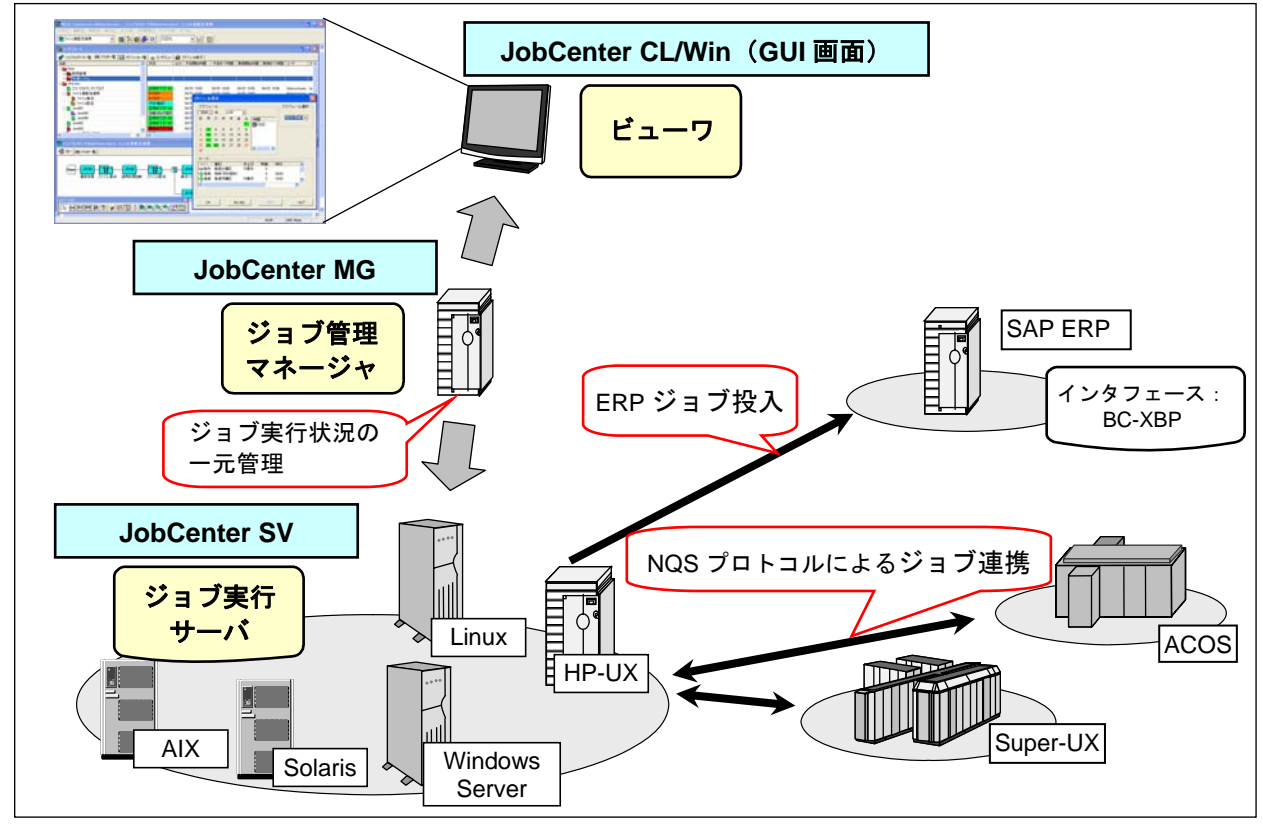

図 **1-1 JobCenter** の製品構成イメージ

# <span id="page-12-0"></span>**1.2 JobCenter** の各製品と **OS** との対応

JobCenter の各製品と対応 OS につきましては、リリースメモの「動作環境」をご覧ください。

# <span id="page-13-0"></span>**2.** ネットワーク環境構築

JobCenter のネットワークを構築するために、サーバ間のネットワーク環境を構築しま す。

JobCenter ネットワーク環境は、JobCenter のサーバ間通信およびサーバ内通信には、 TCP/IP ポート番号を指定します。

JobCenter は UNIX 版と Windows 版、SUPER-UX NQS と接続することが可能です。

[2.1](#page-14-0) JobCenter[で使用する](#page-14-0)TCPポート

[2.2](#page-16-0) [ネットワーク接続を構築する際の注意事項](#page-16-0)

[2.3](#page-17-0) Windows[でネットワーク環境を構築する場合](#page-17-0)

## <span id="page-14-0"></span>**2.1 JobCenter** で使用する **TCP** ポート

JobCenter のサーバ間のネットワークのプロトコルには、伝送制御プロトコル/インターネットプロト コル(TCP/IP)を使用します。TCP/IP とホスト名の解決が正常に動作するように設定を行ってください。 JobCenter のサーバ間通信およびサーバ内通信には、TCP/IP ポート番号(コンピュータとの間でデータ を受け渡しするデバイスを接続できるコンピュータ上の接続ポイント)を指定します。通信を行うサーバ 間で同じ番号を指定します。

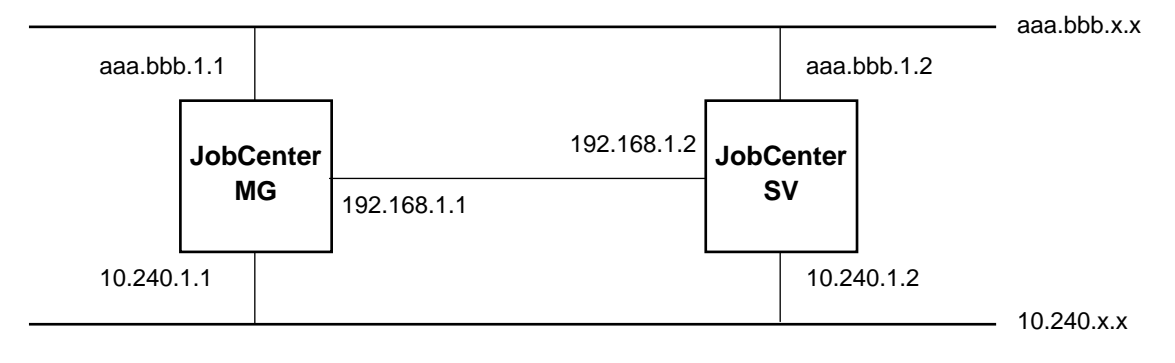

備考 図中の aaa.bbb.1.1~aaa.bbb.x.x はグローバルアドレスを示します。

10.240.1.1~10.240.x.x および 192.168.1.1, 192.168.1.2 は、プライベートアドレスを示します。

#### 図 **2-1 IP** アドレスの指定例

次に、FireWall の設定などで必要になる、JobCenter MG/SV および JobCenter CL/Win で使用する TCP のポート番号について説明します。

現在の JobCenter (R9.1 以降)では、ホスト間の通信に次の3種類のプロトコルを使用しています。

## (**1**) **NQS**

MG⇔SV 間、SV⇔SV 間で、ジョブの制御(ジョブの転送、結果取得)を行う際、使用するプ ロトコルです。

NQS では、「ジョブの転送」と「結果ファイルの転送」で双方向の通信が行われるため、使用す るポートは server/client で対象的に設定する必要があります。

#### • **NQS** プロトコルが使用するポート

| "Host-A" | "Host-B" |
|----------|----------|
| 注1       | 607/tcp  |
| 607/tcp  | 注1'      |

注 **1, 1'** これらのポートは、通常「セキュアポート」と呼ばれています。 tcp ポートのうち、512 番から 1024 番で未使用のものが選択され、使用されま す。

## (**2**) **jccombase**(**JobCenter** の独自プロトコル)

CL/Win から JobCenter を操作する際に使用するプロトコルです。 また、MG⇔SV 間でキューの制御、マシン一覧の管理など、JobCenter の管理者操作を行う場 合にも使用されます。ジョブの制御には直接関係しません。

### • **jccombase** プロトコルが使用するポート

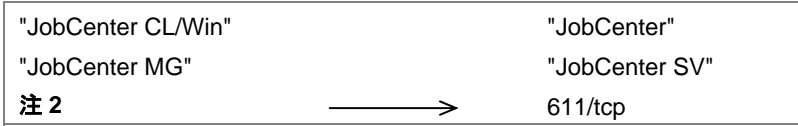

注 **2** このポートは 1024 番以上で未使用のものが選択されます。

## (**3**) **jcevent**(**JobCenter** の独自プロトコル)

JobCenter イベント連携機能が使用するプロトコルです。

#### • **jcevent** プロトコルが使用するポート

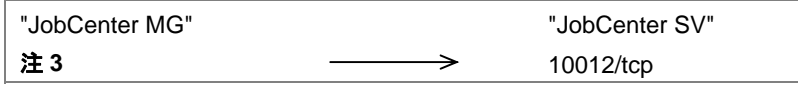

注 **3** このポートは 1024 番以上で未使用のものが選択されます。

#### 備考 ポート番号の表記

n - > m/tcp: ポート番号 n からポート番号 m について tcp で接続を行います。 tcp 通信では回線は双方向に用いられます。

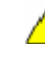

上記3つのプロトコルはホスト間の通信で使用されます。上記以外に製品内部では、 **jnwengine** というプロトコルにて **609** のポート番号がプロセス間通信に使用されます。

## <span id="page-16-0"></span>**2.2** ネットワーク接続を構築する際の注意事項

UNIX 版 JobCenter と Windows 版 JobCenter または SUPER-UX NQS との接続について説明します。

[2.2.1](#page-16-0) UNIX版JobCenterとWindows版JobCenter[を接続する場合](#page-16-0) [2.2.2](#page-16-0) UNIX版JobCenterと[SUPER-UX NQS](#page-16-0)を接続する場合

## **2.2.1 UNIX** 版 **JobCenter** と **Windows** 版 **JobCenter** を接続する場合

次のような制限がありますので注意してください。詳細については、「リリースメモ」を参照してくだ さい。

- シェルスクリプトの代わりにバッチファイル形式で記述する必要があります。
- 日本語処理コード体系が通常のUNIXとは異なります。 文字コード変換が必要な場合があります。詳細については、「[9](#page-76-0). [日本語環境での文字コード変換」](#page-76-0) を参照してください。
- GUI 専用のため qstat など情報表示系のコマンドで情報を表示できません。
- qsub などで指定する結果ファイルのパス名において、ドライブ名(A:など)を使用できます。た だし 1 文字のマシン名は、ドライブ名として解釈されます。

JobCenter CL/Win (GUI 画面)からではなく、nmapmgr コマンドでマシン登録を行う場合、UNIX 系 マシン上の nmapmgr の設定では、Windows 版 JobCenter の NQS TYPE を「necnt」で登録してくださ い。また、Windows マシン上の nmapmgr の設定では、UNIX 版 JobCenter の NQS TYPE を「nec」で 登録してください。

• nmapmgr コマンドでマシン登録を行う

nmapmgr add mid <マシンID> <マシン名>

• nmapmgr コマンドで JobCenter の NQS TYPE を登録する

nmapmgr SEt Type <NQS TYPE>

詳細については、「JobCenter NQS 機能利用の手引き 6.6.2 リモートマシンの定義、ならびに第 8 章 JobCenter システム管理者コマンド一覧 nmapmgr コマンド」を参照してください。

## **2.2.2 UNIX** 版 **JobCenter** と **SUPER-UX NQS** を接続する場合

SUPER-UX NQS は、弊社スーパーコンピュータ「SX シリーズ」上の UNIX で使用できる NQS です。 機能の詳細な説明は SUPER-UX NQS に付属する「NQS 利用の手引」を参照してください。

JobCenter からジョブの投入を行うときに、SUPER-UXの機能を使用するための、いくつかのオプショ ンが指定できます。また qstat などのコマンドを用いて SUPER-UX 上のジョブの状態を調べることがで きます。詳細については、「JobCenter NQS 機能利用の手引き 第 4 章 ユーザコマンド一覧」を参照し てください。

接続にあたっては、nmapmgr コマンドで指定するマシンタイプを「nec」のまま使用するようにして ください。詳細については、「JobCenter NQS 機能利用の手引き 第 8 章 システム管理者コマンド一覧 nmapmgr コマンド」を参照してください。

#### 環境構築ガイド R12.8

## <span id="page-17-0"></span>**2.3 Windows** でネットワーク環境を構築する場合

Windows の問題やネットワーク環境により、名前解決が正しくできず JobCenter が正常に動作しない 場合があります。そのような場合は、DNS あるいは Windows のネットワークの名前解決に使用される <Windows システムディレクトリ>¥drviers¥etc¥hosts ファイルを設定し、正引きまたは逆引きで正しく 名前解決を行えるようにしてください。

上記設定を行っても JobCenter が正常に動作しない場合や、次に挙げる場合などに は、%InstallDirectory%¥etc¥resolv.def というファイルを作成し、このファイルに関連するマシンの IP アドレスとコンピュータ名を記述してください。

- 名前解決が公開用の LAN 側の IP アドレス設定で行われる状況で、非公開の内部用 LAN で JobCenter を運用したい場合など、環境により DNS や hosts ファイルの設定を変更することが困 難な場合
- MSCS 環境で JobCenter を運用する場合
- マルチLAN環境でJobCenterを運用する場合 マルチLAN環境の場合は、リモートのJobCenter SVからのジョブ投入時に投入元のIPアドレスか らホスト名の逆引きを行わないようにする必要があります。詳細については、「[5.2.3](#page-44-0) [クラスタ](#page-44-0) [環境の場合/複数](#page-44-0)NIC使用時daemon.conf設定について」を参照してください。

## **JobCenter** は **Windows** であっても、**hosts** ファイルや **resolv.def** ファイルに記述されたマシ ン名の大文字と小文字を区別します。また、**JobCenter CL/Win** については **resolv.def** は有効 になりませんので、**Windows** のネットワーク設定で調整願います。

%InstallDirectory%¥etc¥resolv.def

<SV1-パブリックLANのIPアドレス> <SV1-コンピュータ名> <SV2-パブリックLANのIPアドレス> <SV2-コンピュータ名> : <SVn-パブリックLANのIPアドレス> <SVn-コンピュータ名> <リロケータブルIPアドレス> <クラスタサイト名>

- 備考 ・ <IP アドレス>と<コンピュータ名>の間は 1 バイト空白、またはタブで区切ります。
	- ・ 通常は上記の<コンピュータ名>に FQDN で指定しますが、ネットワーク環境によってはエ イリアス名を使用する場合もあります.。その場合は上記の<コンピュータ名>にエイリアス 名を記述してください。
	- ・ hosts ファイルと違い、resolv.def ファイルではコンピュータ名とエイリアス名を 1 行に併 記できません。また、同じ IP アドレスの行を複数記述することも認めておりませんのでご 注意願います。

resolv.def ファイルが存在する場合、JobCenterSV(/MG)は DNS や hosts ファイルよりも優先的に resolv.def ファイルの設定内容を参照します。JobCenterSV(/MG)が正引きまたは逆引きしたときにど のマシンでも同じように正しく名前解決を行えるように resolv.def に設定してください。

以下、複数の LAN にマシンが接続している状況での resolv.def ファイルや daemon.conf ファイルの設 定例を示します。

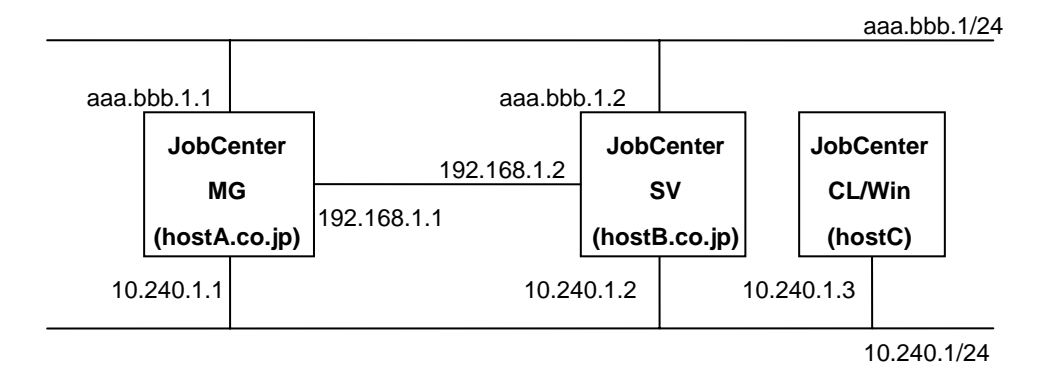

備考 図中の aaa.bbb.1.1~aaa.bbb.x.x はグローバルアドレスを示します。 10.240.1.1~10.240.x.x および 192.168.1.1, 192.168.1.2 は、プライベートアドレスを示します。

### 図 **2-2 IP** アドレスの指定例

MG、SV 各マシンの%InstallDirectory%¥etc¥resolv.def 設定例

10.240.1.1 hostA.co.jp 10.240.1.2 hostB.co.jp 10.240.1.3 hostC

MG マシンの%InstallDirectory%¥etc¥daemon.conf 設定例

ipaddress=10.240.1.1 ipcheck=OFF

SV マシンの%InstallDirectory%¥etc¥daemon.conf 設定例

ipaddress=10.240.1.2 ipcheck=OFF

備考 %InstallDirectory%は JobCenter のインストールディレクトリです。 デフォルトは C:¥JobCenter¥SV になります。 CL/Win のマシン(hostC)については、DNS もしくは hosts ファイルで MG、SV マシン の名前解決を設定してください。

# <span id="page-19-0"></span>**2.4** 複数 **NIC** 使用時の **JobCenter** の設定について

複数 NIC 環境で JobCenter を使用する場合、JobCenter がバインドされる IP アドレスを指定する必要が あります: daemon.conf を設定することで JobCenter が使用する IP アドレスを指定することができます。

詳しい設定方法は「[5.2.3 クラスタ環境の場合/複数](#page-44-0)NIC使用時daemon.conf設定について」を参照して 下さい。

なお、Windows環境の場合はresolv.defファイルによる名前解決指定が必要になる場合があります。「2.3 Windows でネットワーク環境を構築する場合」も参照して下さい。

# <span id="page-20-0"></span>**3. JobCenter** ネットワーク環境構築

JobCenter は、JobCenter ネットワークの環境構築をすることでネットワーク上の複数 のマシンを集中して管理することができ、キューやリクエストなどの状態監視、運用 操作が行えます。

パイプキューを使ってジョブを転送しますので、ネットワーク上にあるジョブの転送 先となるの他マシンのマシン ID の定義を行ったあと、ジョブ投入側のユーザとジョブ 実行側のユーザの関連付けを行う必要があります。必要となる設定は次のとおりです。

- ネットワーク上にある他マシンのマシン ID を定義する
- ユーザの関連付けを行う(ユーザマッピング)

この設定を行わずにネットワーク経由でジョブの投入を行うと次のようなエラーが表 示されます。

Client machine-id is unknown at transaction peer; No account authorization at transaction peer;

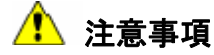

マシン環境を変更したときは、マシンのマシン ID の設定およびユーザマッピン グが行われているか確認してください。

> [3.1](#page-21-0) [ネットワーク上にある他マシンのマシン](#page-21-0)IDを定義する [3.2](#page-27-0) [ユーザの関連付けを行う\(ユーザマッピング\)](#page-27-0) [3.3](#page-31-0) JobCenter[ネットワーク環境を構築する際の注意事項](#page-31-0)

## <span id="page-21-0"></span>**3.1** ネットワーク上にある他マシンのマシン **ID** を定義する

ネットワーク上にあるジョブの転送先となるの他マシンのマシン ID の登録を行います。なお、自マシ ンのマシン ID はインストール時に登録されています。

ネットワーク上にある他マシンのマシン ID を自マシンに登録する方法には次の 3 通りがあります。

- JobCenter CL/Win (GUI 画面)から他マシンのマシン ID を登録する(標準リモートマシン構成)
- 他マシンをマシングループに追加する
- コマンドラインからマシングループを設定する

[3.1.1](#page-22-0) CL/Win (ビューア) から他マシンのマシンIDを登録する

[3.1.2](#page-23-0) [マシングループに他マシンを追加、削除する](#page-23-0)

[3.1.3](#page-25-0) [コマンドラインからマシングループを登録する\(リモートマシン定義\)](#page-25-0)

[3.1.4](#page-25-0) [標準リモートマシン構成とマシングループのメリット・デメリット](#page-25-0)

## <span id="page-22-0"></span>3.1.1 CL/Win (ビューア) から他マシンのマシンID を登録する

標準リモートマシン構成を利用すると、マシングループに追加する設定方法と比べて定常的な状態確 認などの通信量を削減できます。通常のリモートジョブ実行についてはこちらの構成を推奨します。 標準リモートマシン構成で他マシンのマシン ID を登録する方法は、次のとおりです。

マシン一覧に表示されるマシンアイコンについて、同一マシンが「ホスト名のみ」と「FQDN」 の 2 通りでアイコンが 2 個表示される場合があります。これはセットアップやマシングループ へのマシン追加の際に、FQDN で認識されるマシンについては自動的にホスト名のみの「エイ リアス名」を別名として設定するためです。

エイリアス名が不要な場合は、CL/Win からではなく nmapmgr コマンドで削除することができ ます。「JobCenter コマンドリファレンス 3.12 nmapmgr (3)サブコマンド」の「Delete Name \$alias」を参照してください。

## (**1**) マシン一覧へマシンを追加する

- ① 管理者権限のアカウント(UMS Mode)でログインし、マネージャフレームの[マシン一覧] を表示します。
- ② [マシン一覧]ウィンドウ上で右クリックをしたときのポップアップメニューから[新規作 成]を選択するか、メニューバーの「ファイル]-[新規作成]を選択します。

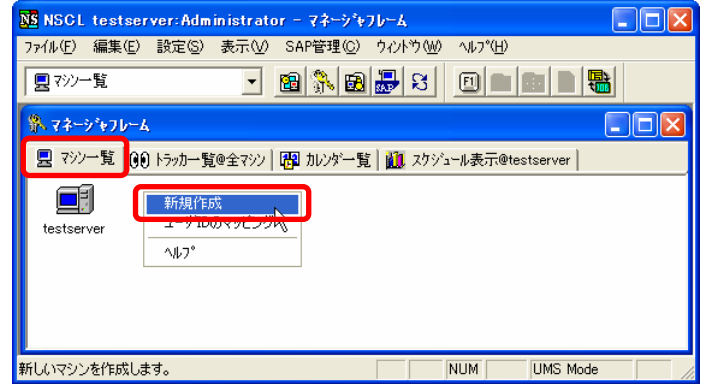

### 図 **3-1** マシン一覧へのマシン追加画面例(標準リモートマシン構成機能)

③ [マシンの追加]ダイアログが表示されますので、追加するマシンのホスト名を入力します。

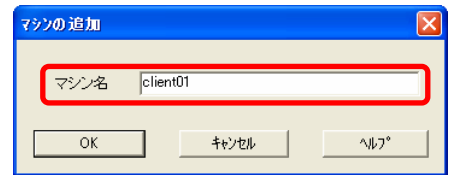

### 図 **3-2** [マシンの追加]ダイアログ画面例

④ 設定後、[OK]ボタンをクリックします。

⑤ マネージャフレームの[マシン一覧]ウィンドウに追加されたマシンが表示されます。

<span id="page-23-0"></span>

| NS NSCL testserver: Administrator - マネージャフレーム                                                                              |
|----------------------------------------------------------------------------------------------------|
| ファイル(E) 編集(E) 設定(S) 表示(V) SAP管理(C) ウィントウ(W) ヘルプ(H)                                                                         |
| $\frac{1}{2}$ $\frac{1}{2}$ $\frac{1}{2}$ $\frac{1}{2}$ $\frac{1}{2}$ $\frac{1}{2}$ $\frac{1}{2}$<br>日<br>回<br>具マシー覧<br>▾╎ |
| いえ マネージャフレーム                                                                                                    |
| ■ マシン一覧 00 トラッカ一覧@全マシン   B カレンダ一覧   M スクシュール表示@testserver                                                                  |
| client01<br>testserver                                                                                                    |
|                                                                                                    |
|                                                                                                    |
|                                                                                                    |
| <b>NUM</b><br><b>UMS Mode</b>                                                                                              |

図 **3-3** マシン追加後の[マシン一覧]画面例(標準リモートマシン構成機能)

### (**2**) マシン一覧からマシンを削除する

- ① マシンを追加するときの操作と同様に、[マシン一覧]ウィンドウを表示します。
- ② 削除したいマシンにあわせて右クリックから[削除]を選択するか、あるいは削除したいマ シンを選択し、メニューバーから [ファイル] - [削除] を選択します。
- ③ [マシン一覧]からマシンが削除されます。 マシンが削除されると同時に、そのマシンのすべての別名が削除されます。

## **3.1.2** マシングループに他マシンを追加、削除する

ネットワーク上にある他マシンをマシングループに追加、削除することができます。マシン一覧に存 在しないマシンをマシングループに追加すると、マシン一覧にもマシンIDが自動的に設定され、JobCenter 管理者同士のユーザマッピングも自動的に設定されます。

- マシンをマシングループに追加する場合、そのマシンを複数のマシングループに参加させるこ とはできません。
- すでに他のマシングループに参加しているマシンを指定してマシングループに参加させると、 そのマシンは以前のマシングループからはずれてしまいますが、元のマシングループのスケジュー ラマシンにはその変更が反映されません。そのため、すでにマシングループに参加しているマ シンを他のマシングループに参加させたい場合は、既存のスケジューラマシンのマシングルー プ設定から一旦削除してから、新しいマシングループに追加するよう注意してください。

## (**1**) マシングループに他マシンを追加

① 管理者権限のアカウント(UMS Mode)でログインし、メニューバーの[設定]-[マシン グループ]を選択します。

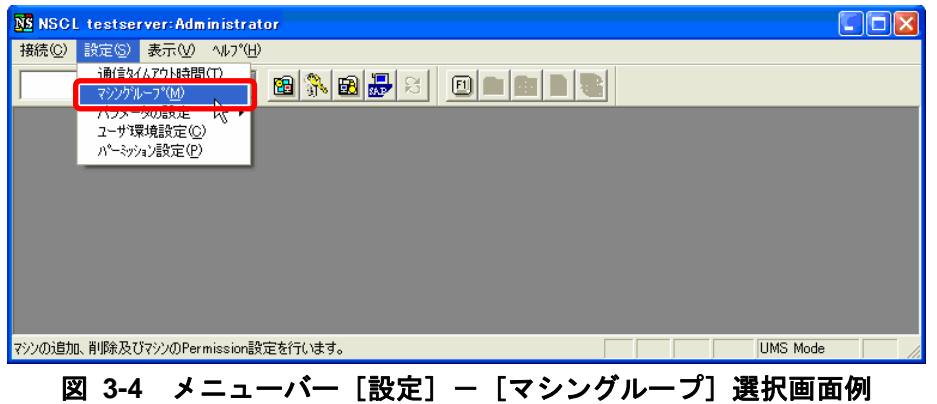

② [マシングループ]ダイアログが開きますので [追加] ボタンをクリックしてください。

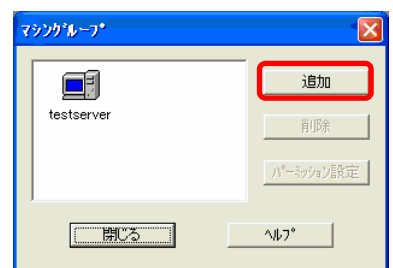

## 図 **3-5**[マシングループ]ダイアログ画面例

③ [マシンの追加]ダイアログが開きますので、マシングループに追加したいマシンの正しい ホスト名を入力します。

(ホスト名は必ず名前解決の設定で正引きまたは逆引きできるよう設定してください。)

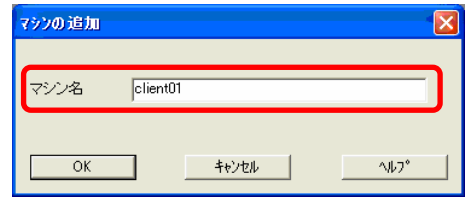

図 **3-6** [マシンの追加]ダイアログ画面例

④ 設定後、[OK]ボタンをクリックします。

⑤ [マシングループ]ダイアログにマシンが追加されます。

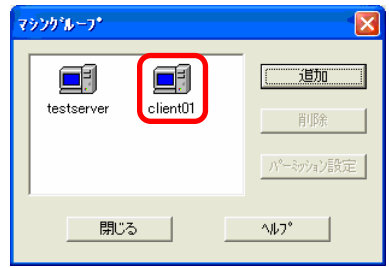

図 **3-7** マシン追加後の[マシングループダイアログ]画面例

## (**2**) マシングループから他マシンを削除する

- ① マシンを追加するときの操作と同様に、[マシングループ]ダイアログを表示します。
- ② 削除したいマシンを選択し、[削除]ボタンをクリックします。
- ③ [確認]ウィンドウが開きますので、[OK]ボタンをクリックします。

#### 環境構築ガイド R12.8

- <span id="page-25-0"></span>(4) 「マシングループ]ダイアログからマシンが削除されます。
- ⑤ マシングループからマシンを削除しても、マシン一覧から削除されてないことを確認します。

## ▲● マシングループに追加されたマシンをマシン一覧ウィンドウから削除した場合 マシン一覧ウィンドウでマシンを削除すると、マシングループからも自動的に削除されま すので注意してください。

## **3.1.3** コマンドラインからマシングループを登録する(リモートマシン定義)

コマンドラインからマシングループを設定する場合は、nmapmgr コマンドと qmgr コマンドを使用し て設定します。(特定のマシンのみ指定した追加、削除ではなく、マシングループ再定義となります) 両コマンドの詳細については、「JobCenter NQS 機能利用の手引き 6.5.2 リモートマシンの定義、な らびに第 8 章 JobCenter システム管理者コマンド一覧 nmapmgr コマンド、qmgr コマンド」をそれぞ れ参照してください。

### (**1**) **nmapmgr** コマンドでサブコマンド **add mid <**マシン **ID> <**マシン名**>**を実行する

事前に追加対象マシンをマシン一覧に登録します。この操作はマシングループに追加するすべて のマシンについて行います。

UNIX と Windows 間で異なるプラットフォームのマシンを登録する際は、nmapmgr コマンドの SEt Type サブコマンドでそれぞれ NQS TYPE の適切な設定が必要になります。

## (**2**) **qmgr** コマンドでサブコマンド **SEt MAChine group=**(**<**スケジューラマシン名**> [, <**マシン名**> …]**)を実行する

対象マシンをマシングループに登録します。このとき、マシングループの先頭に指定されたマシ ンがスケジューラマシンとなります。また、必ず自分自身をグループ内に含むようにします。 qmgr コマンドの引数は SEt MAChine\_group=部分を含めて 512 バイト(実際には最終文字に「¥n」 または「EOF」が入るため 511 バイト)以内で指定する必要があります。マシン名にはあらかじ め設定しておいたalias名(別名)も指定できます。解除は自分だけを含むグループを再設定します。 設定後の確認は、qmgr コマンドの SHOw MAChine\_group サブコマンドで行います。

## **3.1.4** 標準リモートマシン構成とマシングループのメリット・デメリット

標準リモートマシン構成とマシングループには、それぞれ次のようなメリットとデメリットがありま す。システム構築の際は次の点に留意して最適な構成を選択してください。

#### (**1**) 標準リモートマシン構成のメリット

- ① マシンアイコン追加とユーザマッピングを設定する基本的な構成です。設定が簡易なため、通 常のリモートジョブリクエストの実行においてはこちらの構成を推奨しています。
- ② 自マシンと登録した他のマシン間の定常的な通信は発生しないため、ネットワークに負荷をか けません。

#### 環境構築ガイド R12.8

- (**2**) 標準リモートマシン構成のデメリット
	- ① 他の各マシンのキューやトラッカを参照する場合は、各マシンアイコンごとに個別にウィンド ウを開いて参照する方法のみとなります。
	- ② マシンアイコンの追加だけではリモート操作は行えません。最低限、JobCenter 管理者アカウ ント同士のユーザマッピングを手動で設定する必要があります。
	- ③ 他マシンとの稼働日カレンダの同期は、マシンアイコンごとに個別に「稼働日カレンダの更新」 を実行する必要があります。

## (**3**) マシングループのメリット

- ① MG マシンの[トラッカ一覧@全マシン]ウィンドウで、グループ傘下の全マシンの全ユーザの トラッカ情報を参照できます。
- ② 稼働日カレンダをスケジュールマシン上で更新すると、グループ内の各メンバマシンに自動配 布されますので、他のマシン上にジョブネットワークを置いて稼働日カレンダ参照スケジュー ルにより起動する運用の場合のカレンダ管理が一元化されます。
- ③ 複数マシンの複数のキューを指定した、デマンドデリバリ方式による負荷分散環境が構築でき ます。
- (**4**) マシングループのデメリット
	- ① マシングループに参加している各 SV との定期的な状態参照の通信が発生し、トラッカ一覧@ 全マシンでは全てのマシンのトラッカデータの転送を行うため、ジョブ実行状況収集時の負荷 が標準リモートマシン構成よりも重くなります。
	- ② マシングループに参加している各 SV に CL/Win で JobCenter 管理者アカウントにより接続し ても、常に EUI モードでの接続となるため、キューの構成変更やその他の環境設定変更がで きなくなります。(設定変更するためには一旦マシングループから離脱させる必要があります)
	- ③ マシングループに所属させるメンバマシンの数は、おおむね 8 台が推奨値です。10 数台以上 を管理する場合は、通信量の増大によるオーバヘッドに留意する必要があります。(必要に応 じてマシングループを分割して設定して下さい)
	- ④ マシングループ内のすべてのマシンが起動していることを前提に動作しますので、例えばマシ ングループからマシンを削除する際に、グループ内の一部のマシンで JobCenter が起動して いないと、正常に削除できない場合があります。

# <span id="page-27-0"></span>**3.2** ユーザの関連付けを行う(ユーザマッピング)

ネットワーク上にある他マシンのマシン ID の定義を行ったあと、ジョブ投入側のユーザとジョブ実行 側のユーザの関連付けを行う必要があります。これをユーザマッピングと呼びます。

ユーザマッピングの設定には、GUI 画面からとコマンドラインからとの 2 つの方法があります。 なお、「[3.1.2](#page-23-0) [マシングループに他マシンを追加、削除する」](#page-23-0)の方法でマシングループに追加した他マ シンに対しては、JobCenter管理者アカウント同士のユーザマッピングが自動的に設定されます。

- **/ ↑** 投入側マシンの 1 ユーザ ID を実行側マシンの複数ユーザ ID にマッピングすることはできませ ん(1:n のマッピング)。これはジョブ実行ユーザが一意に決まらないためです。
- <u>▲</u> 投入側マシンの複数ユーザIDを実行側マシンの1ユーザIDにマッピングすることは可能です。 (n:1 のマッピング)。
- クラスタサイトを構成する各ノードマシン間で同じユーザ名を共有していても、ユーザ ID が異 なる場合はフェイルオーバ時にユーザマッピングが整合しなくなり、正常に動作しない場合が あります。クラスタノード間ではユーザ ID も揃えるよう注意してください。

[3.2.1](#page-27-0) CL/Win (ビューア) からユーザマッピングを行う [3.2.2](#page-30-0) [コマンドラインからユーザマッピングを行う](#page-30-0)

## 3.2.1 CL/Win(ビューア)からユーザマッピングを行う

JobCenter CL/Win (GUI 画面)からユーザマッピングを行う (標準リモートマシン構成機能)場合の 設定を説明します。

- ① マネージャフレームの[マシン一覧]を表示します。
- ② [マシン一覧]のウィンドウ上で右クリックをしたときのポップアップメニューから [ユーザ ID のマッピング]を選択するか、メニューバーの [ファイル] - [ユーザ ID のマッピング] を選択 します。

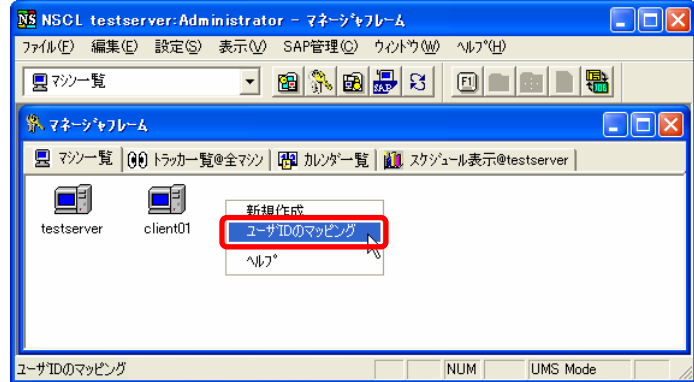

図 **3-8** ユーザ **ID** のマッピングの設定画面例(標準リモートマシン構成機能)

③ [ユーザマッピングの設定]ダイアログが表示されます。転送元マシンのマシンとユーザおよび 転送先マシンのマシンとユーザを一覧から選択します。

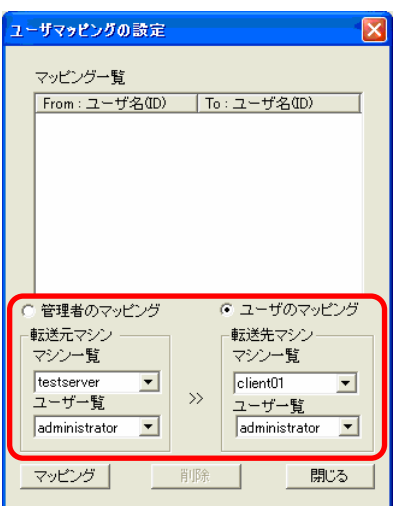

#### 図 **3-9** [ユーザマッピング]ダイアログ画面例

(4) 設定後、[マッピング] ボタンをクリックします。

[ユーザマッピング]ダイアログの設定内容は次のとおりです。

#### ■ マッピング一覧

関連付けられた転送元マシンと転送先マシンのユーザマッピングの情報の一覧です。

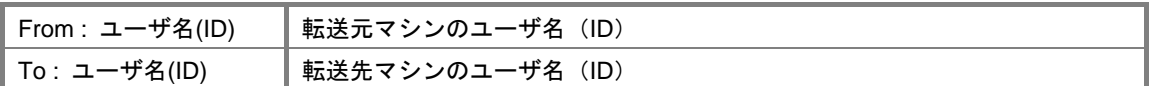

#### ■ 管理者のマッピング/ユーザのマッピング

マッピングの対象種別を選択します。管理者のマッピングかユーザのマッピングのいずれかを 選択します。

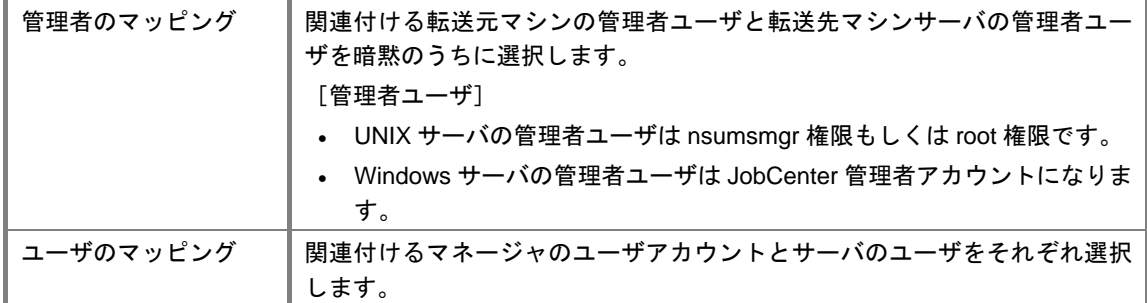

#### ■ 転送元マシン

ユーザマッピングする転送元のマシンとユーザを選択します。

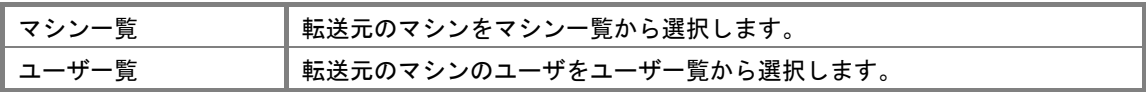

#### ■ 転送先マシン

ユーザマッピングする転送先のマシンとユーザを選択します。

#### 環境構築ガイド R12.8

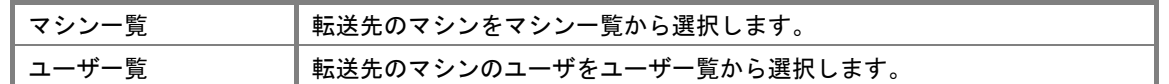

### ■ [マッピング]ボタン

ユーザマッピングを開始します。マッピングが正常終了するとマッピング一覧にマシンが追加 されます。

#### ■ [削除]ボタン

マッピング一覧にて選択されたユーザのマッピングを削除します。

### ■ [閉じる]ボタン

[ユーザマッピングの設定]ダイアログを閉じます。

## ▲■ユーザマッピングを行った際にエラーが出力された場合

ユーザマッピング元、ユーザマッピング先両方のマシンの[マシン一覧]画面において表示され ているマシンを選択します。 右クリックしたときのポップアップメニューから[マシン ID 一覧の変更]を選択し、[MID 一

覧の変更]ウィンドウにそれぞれのマシンが登録されているか確認してください。 登録されていない場合には、[MID 一覧の変更]ウィンドウの [更新]ボタンをクリックし、マ シンが登録されることを確認してください。

## <span id="page-30-0"></span>**3.2.2** コマンドラインからユーザマッピングを行う

ユーザマッピングの設定には、リモートホストのユーザ IDの形態によって、3つのモードがあります。 ここでは、JobCenter 独自のマッピングを説明します。それ以外のマッピングのモードについては、 「JobCenter NQS 利用の手引き」を参照してください。

## (**1**) マッピングが **UNIX** と **UNIX** 間の場合

JobCenter 独自のマッピングは nmapmgr コマンドを実行して、マッピングを実行します。 指定方法は次のとおりです。定義はマネージャマシンで管理者のときのみ可能です。

add uid <リモートのマシン ID> <リモートマシン上のユーザ ID> <ローカルマシンのユーザ ID>

詳細については、「JobCenter NQS 機能利用の手引き 第 8 章 JobCenter システム管理者コマ ンド一覧 nmapmgr コマンド」を参照してください。

ユーザ名によるマッピングは、同一人物であることを確認するためにリモートシェル実行権を参 照します。これは、rsh コマンドと同じ仕組みの認証方式を、JobCenter でも利用するというこ とです。具体的には、各ユーザがホームディレクトリに.rhosts ファイルを作成する必要があり ます。詳細については、「JobCenter NQS 機能利用の手引き 5.8 JobCenter ネットワーク環境 の構築」を参照してください。

### (**2**) マッピングが **UNIX** と **Windows** 間の場合

JobCenter 独自のマッピングは Windows 側のユーザ ID を調べておいてから、マッピングを行い ます。定義はマネージャマシンで管理者のときのみ可能です。

ユーザIDは、Windowsの「スタート]メニューー「プログラム] - [JobCenter] - [サーバの 環境設定]- 「JobCenterサーバの環境設定]ダイアログの「ユーザの管理]ボタンをクリック したときに表示される[JobCenterユーザの管理]ダイアログで調べることができます。ユーザ IDを確認したあと、nmapmgrコマンドでマッピングを行います。「[3.2.2](#page-30-0)(1[\)マッピングが](#page-30-0)UNIX とUNIX[間の場合」](#page-30-0)を参照してください。

ユーザ名によるマッピングは、同一人物であることを確認するために、UNIX 側では、.rhosts ファ イル、Windows 側では、hosts.NQS ファイルの設定が必要となります。

hosts.NQS ファイルの設定は、[JobCenter サーバの環境設定]を起動し、[マシンの制御]ボタ ンー「リモートサーバの許可]ボタンを選択し、hosts.NOS を編集してください。

hosts.NQS ファイルの記述の方法については、hosts.NQS ファイルのコメントを参照してくだ さい。

### (**3**) マッピングが **Windows** と **Windows** 間の場合

JobCenter 独自のマッピングは、Windows 側のユーザ ID を調べておいてから、マッピングを行 います。定義はマネージャマシンで管理者のときのみ可能です。

ユーザIDは、[3.2.2](#page-30-0)(2[\)マッピングが](#page-30-0)UNIXとWindows間の場合と同様、[JobCenterサーバの環 境設定]ダイアログの[JobCenterユーザの管理]ダイアログで調べることができます。ユーザ IDを確認したあと、nmapmgrコマンドでマッピングを行います。「[3.2.2](#page-30-0)(1[\)マッピングが](#page-30-0)UNIX とUNIX[間の場合」](#page-30-0)を参照してください。

## <span id="page-31-0"></span>**3.3 JobCenter** ネットワーク環境を構築する際の注意事項

## **3.3.1** 管理可能台数

1 台のマシンで管理可能な最大マシン台数は 8 台が目安です。

9 台以上のマシンを管理することも可能です。ただし、ネットワークの負荷が高くなり、レスポンス 性能が低下します。

大規模な構成にする場合は、別々のマシンでそれぞれ複数のマシングループを設定、管理することで 負荷を分散させてください。

## **3.3.2 UNIX** 版サーバのマシングループへの追加

UNIX版JobCenter SVをマシングループに追加する場合に、タイミングによって追加後にマシングルー プの取得に失敗する場合があります。

このような場合一旦マシングループ追加のダイアログを閉じて再度マシングループ追加のダイアログ を開いてください。マシングループにすでに追加されている場合には、再度追加する必要はありません。

## **3.3.3 CL/Win**(ビューア)で接続したことのないユーザのジョブ実行

他のサーバからジョブの転送を行う場合などで、JobCenter CL/Win で一度も接続したことのないユー ザでジョブを実行することがあります。このような場合、そのユーザの権限でジョブを実行することが できません。

一度そのユーザで JobCenter CL/Win から接続するか、または「サーバの環境設定」を起動し「ユー ザの管理」でユーザのパスワードを登録する必要があります。登録を行うには、ユーザ名、パスワード を入力して、[追加]ボタンをクリックしてください。

### **3.3.4 WAN** 環境での利用

WAN 環境で利用する場合には通信コストなどをよくご検討のうえご利用ください。

JobCenter MG 機能を使用してネットワーク上の JobCenter SV を管理している場合、ジョブを動かし ていない場合でも最低 10 分に 1 回の通信が行われます。

## **3.3.5** 管理者パスワード

Windows で JobCenter 管理者 (アカウント) のパスワードを変更した場合は、JobCenter MG/SV で 変更した管理者のパスワード設定を行ってください。

## **3.3.6** 登録可能なユーザ数

JobCenter グループに登録することができるユーザ数の目安は 1000 ユーザまでです。

1000 ユーザを超えて登録した場合は、レスポンス性能の低下など JobCenter が正常に動作しない可 能性があります。

# <span id="page-32-0"></span>**4.** キューの作成

JobCenter を使用するために必要な環境を作成するために、キューの作成が必要となり ます。

JobCenter は、バッチ処理を行うためのシステムです。バッチ処理とは、リクエストを 受け付けてキューイングし、順番に処理する機能です。

JobCenter はリクエストを受け付けると、一旦キューに登録し、順番に処理していきま す。このキューは、システムの中に複数定義できます。それぞれのキューには、同時 実行可能数、投入可能ユーザ、資源制限、キュー間実行優先順位などの属性を定義で きます。

マシン上にジョブネットワークを実行するデフォルトのキューを作成する方法および 新規にキューを作成する方法を説明します。

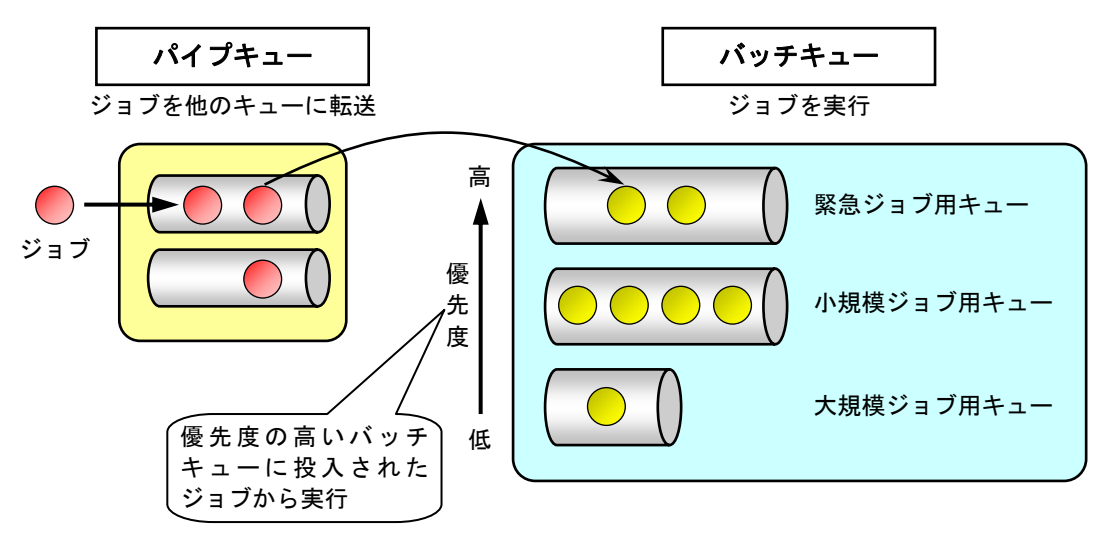

図 **4-1** バッチ処理のイメージ

[4.1](#page-33-0) [デフォルトで作成されるキュー](#page-33-0) [4.2](#page-34-0) [デフォルトのリクエスト転送順](#page-34-0) [4.3](#page-35-0) [自由なキュー構成を構築する](#page-35-0) [4.4](#page-35-0) [キューの利用可能ユーザを制限する](#page-35-0) [4.5](#page-37-0) [管理マシンの詳細を設定する](#page-37-0)

## <span id="page-33-0"></span>**4.1** デフォルトで作成されるキュー

通常、JobCenterをインストール・セットアップした際にはデフォルトで以下のキューが自動作成さ れます。デフォルトで作成されるキューは 図 [4-2](#page-33-0)および 表 [4-1](#page-33-0)のとおりです。

| <b>WARS76-4</b>                  |      |        |              |    |                 |               |                |                                      | aor     |
|----------------------------------|------|--------|--------------|----|-----------------|---------------|----------------|--------------------------------------|---------|
| 和名                               | 9行*  | 投入状態   | 実行状態         | 骛  | 合計              | Queued        | <b>Running</b> | Waiting                              | Holding |
| $T$ . KOREH-R<br><b>Registed</b> | BAT. | ENABLE | <b>START</b> | 1  | 0               | ٥             | 0              | 0                                    |         |
| guitp.1                          | PIPE | ENABLE | START        | 10 |                 |               | 0              | o                                    |         |
| as cuib def                      | PIPE | ENABLE | START        | 6  | $\circ$ $\circ$ | $\frac{0}{0}$ | o              |                                      |         |
| do cuiner                        | PIPE | ENABLE | START        | 5  |                 | ō             | o              | $\begin{matrix} 0 \\ 0 \end{matrix}$ |         |

図 **4-2** デフォルトで作成されるキュー

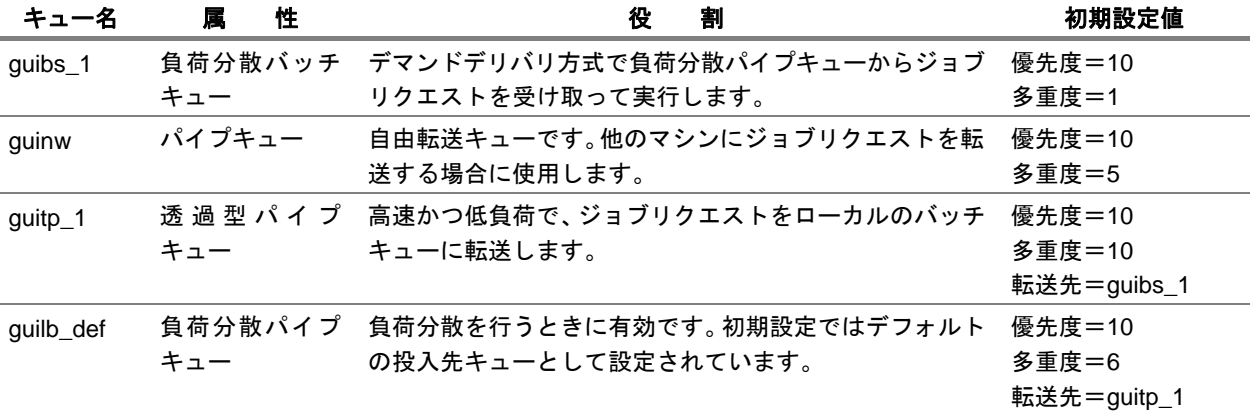

### 表 **4-1** デフォルトで作成されるキューの初期設定一覧

初期設定では、ジョブリクエストは次の順番でキューに投入・転送・実行されます。

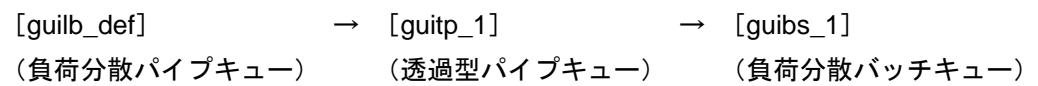

## 初期設定では、バッチキュー**guibs\_1** の多重度の値が **1** に設定されていますので、同時に複数 のジョブリクエスト実行ができず、**1** つずつ順番に処理されます。必要に応じて多重度の値を **2** 以上に変更してください。

キューの詳しい役割については、「JobCenter NQS 機能利用の手引き 第 2 章 JobCenter の構成 2.2 キュー」を参照してください。

# <span id="page-34-0"></span>**4.2** デフォルトのリクエスト転送順

初期設定では、ジョブネットワークを実行すると、リクエストは次の順番で転送されます。

 $[guilb\_def] \rightarrow [guitp_1] \rightarrow [guibs_1]$ (負荷分散パイプキュー) (透過型パイプキュー) (負荷分散バッチキュー)

## <span id="page-35-0"></span>**4.3** 自由なキュー構成を構築する

JobCenter CL/Win では標準的なキュー構成(デフォルトのキュー)を定めることで、ユーザの操作を 軽減していますが、自由なキュー構成をユーザが自分で構築することも可能です。キュー構成を構築す るためには管理者アカウント(UMS モード)でログインしている必要があります。

追加可能なキューは次の 2 種類です。キューは 500 個まで作成可能です。

- バッチキュー(バッチリクエストを投入するためのキュー)
- パイプキュー(ほかのキューにリクエストを転送するためのキュー)

バッチキューの作成とパラメータ設定およびパイプキューの作成、パラメータ設定、転送先設定につ いては、「JobCenter 基本操作ガイド 6. ネットワークキューイングシステム (NQS)の利用方法」を 参照してください。また、各設定項目の詳細については「JobCenter NQS 機能利用の手引き」を参照し てください。

# **4.4** キューの利用可能ユーザを制限する

管理者アカウントでログインした場合、ユーザに対して任意のキューの利用を許可したり、禁止した りすることができます。

キューの利用可能ユーザを制限する方法は、次のとおりです。

- ① 管理者権限のアカウント(UMS Mode)でログインし、マネージャフレームの[マシン一覧]を 表示します。
- ② ユーザを制御するキューを選択し、右クリックしたときのポップアップメニューから[キューユー ザ]を選択します。

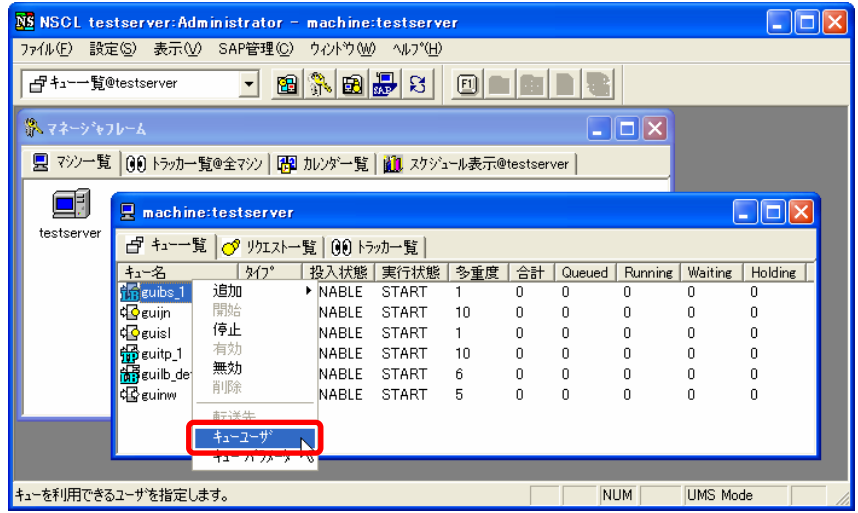

図 **4-3** [キューユーザ]メニュー選択画面例
③ 「ユーザ一覧」のリストには選択されたマシンに登録されているすべてのユーザが表示されます。 デフォルトでは、「すべてのユーザ」にチェックが入っています。この状態ではすべてのユーザが、 そのキューを利用できます。

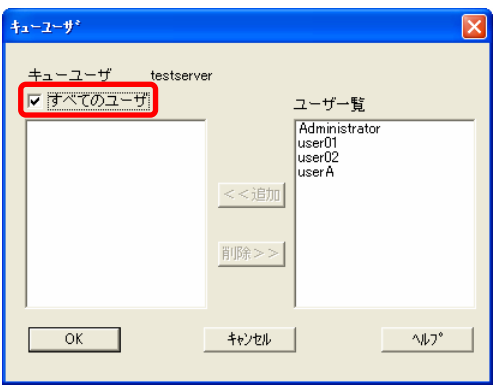

図 **4-4** [キューユーザ]ダイアログ画面例

- ④ キューの利用可能ユーザを追加する場合は、「すべてのユーザ」のチェックをはずします。
- ⑤ 「ユーザ一覧」のリストからキューの利用を可能にするユーザやグループを選択し、[<<追加] ボタンをクリックします。 また、キューの利用可能ユーザを削除する場合は、削除したいユーザを選択したあと、[削除>>] ボタンをクリックします。

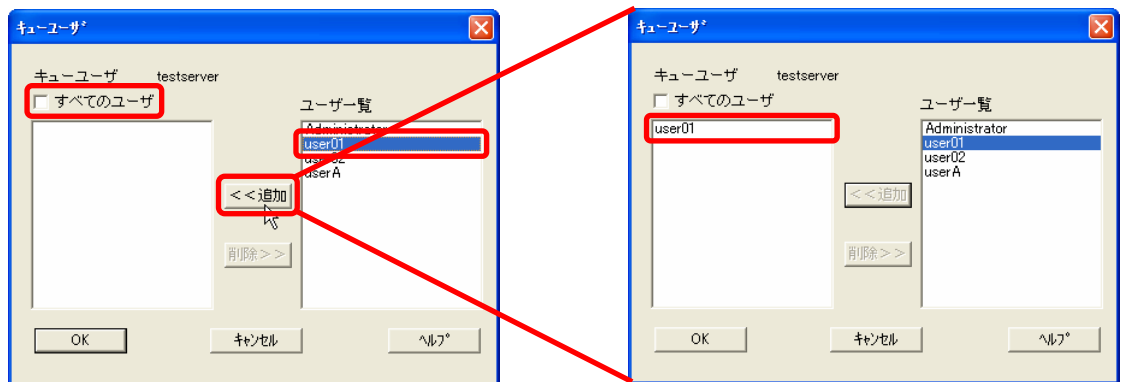

### 図 **4-5** キューの利用を可能にするユーザやグループの追加画面例

⑥ 設定後、[OK]ボタンをクリックします。

## **4.5** 管理マシンの詳細を設定する

マシンパラメータを編集し、管理マシンの詳細を設定します。

① NQS フレームの[キュー一覧]においてマシンを選択し、メニューバー[設定]の[NQS パラ メータ]を選択すると、現在マシンに設定されているパラメータを表示します。

| パラメータ           |                       |                                        |
|-----------------|-----------------------|----------------------------------------|
| 省略時の既定値         | 31 —                  |                                        |
| バッチリクエスト優先度     |                       |                                        |
| 実行制御バラメータ       |                       |                                        |
| 最大同時実行数         | $\frac{100 - 1}{100}$ |                                        |
| 最大同時転送数         | $50 - 1$              |                                        |
| 時間パラメータ         |                       |                                        |
| ネットワークリトライ制限時間  | $5 -$                 | 分<br>$\vert \cdot \vert$               |
| ネットワークリトライ時間    | $16 -$                | 秒<br>$\blacktriangledown$              |
| ネットワークリトライ待ち時間  | $0 \div$              | 秒<br>$\blacktriangledown$              |
| ステージルトライ時間      | $3 \div$              | $\overline{H}$<br>$\blacktriangledown$ |
| ステージリトライ待ち時間    | $5 -$                 | 分<br>$\blacktriangledown$              |
| 転送リトライ時間        | $16 -$                | 秒<br>$\blacktriangledown$              |
| 転送リトライ待ち時間      | $5 -$                 | 分<br>$\blacktriangledown$              |
| バイブキューリクエスト存続時間 | $0 \div$              | 時間<br>$\blacktriangledown$             |
| リクエスト情報保存期間     | $3\div$               | B<br>$\overline{\phantom{a}}$          |
| OK<br>キャンセル     |                       | へルフ                                    |

図 **4-6 NQS** の[パラメータ]表示例

② 設定後、[OK]ボタンをクリックするとマシンパラメータは修正値に更新されます。

設定項目の詳細については、「JobCenter NQS 機能利用の手引き 6.3 JobCenter 環境パラメータの 設定」を参照してください。

また、環境パラメータを定義、変更するためのコマンドは qmgr コマンドのサブコマンドとしてそれ ぞれ用意されています。qmgr コマンドのサブコマンドの詳細については、「JobCenter NQS 機能利用の 手引き 第8章 JobCenterシステム管理者コマンド一覧 qmgrコマンド」の説明を参照してください。 次に同時実行可能なバッチリクエスト数の変更例を記載します。

(例)同時実行可能バッチリクエスト数を 15 に変更する

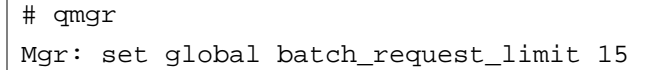

# **5. JobCenter** 起動時の設定を変更する

JobCenter 起動時にデーモン設定ファイル(daemon.conf)を読み込むことにより、起 動時の設定を変更できます。この設定により、JobCenter 停止中のスケジュールを無効 にするなどの運用が可能になり、障害復旧時などの運用性が向上します。 なお daemon.conf の設定変更を行った場合、次に JobCenter を再起動するまで変更内 容は反映されませんのでご注意ください。

[5.1](#page-39-0) [デーモン設定ファイル\(](#page-39-0)daemon.conf)の格納場所

[5.2](#page-40-0) [デーモン設定ファイルの使用可能パラメータ](#page-40-0)

[5.3](#page-46-0) [デーモン設定ファイルのフォーマット](#page-46-0)

[5.4](#page-48-0) JobCenter[の起動時ライセンスチェックについて](#page-48-0)

## <span id="page-39-0"></span>**5.1** デーモン設定ファイル(**daemon.conf**)の格納場所

デーモン設定ファイル(daemon.conf)の格納場所は、環境によって異なります。

[5.1.1](#page-39-0) [Windows](#page-39-0)の場合 [5.1.2](#page-39-0) UNIX[の場合](#page-39-0)

## **5.1.1 Windows** の場合

デーモン設定ファイルを作成し、次の場所に格納します。

## (**1**) ローカル環境

%InstallDirectory%¥etc ディレクトリ配下

備考 %InstallDirectory%は JobCenter のインストールディレクトリです。 デフォルトは C:¥JobCenter¥SV になります。

## (**2**) クラスタ環境

%JobCenterDatabaseDirectory%¥etc ディレクトリ配下

備考 %JobCenterDatabaseDirectory%は、cjcmksite 時に指定した共有ディスク上の データベースディレクトリです。

## **5.1.2 UNIX** の場合

デーモン設定ファイルを作成した場合は、次の場所に格納します。

## (**1**) ローカル環境

/usr/spool/nqs/daemon.conf

## (**2**) クラスタ環境

/usr/spool/nqs/<DB パス>/daemon.conf

## (**3**) 共通

(1)、(2)の両方が存在しない場合、デフォルトで存在する次のファイルが読み込まれます。

/usr/lib/nqs/rc/daemon.conf

## <span id="page-40-0"></span>**5.2** デーモン設定ファイルの使用可能パラメータ

[5.2.1](#page-40-0) [Windows/UNIX](#page-40-0)共通 [5.2.2](#page-44-0) [Windows](#page-40-0)/UNIX共通 [5.2.3](#page-44-0) クラスタ環境の場合

## **5.2.1 Windows/UNIX** 共通

## (**1**) **SCLAUNCHD\_FORGET**

環境変数 SCLAUNCHD\_FORGET=<秒>をデーモン設定ファイルに指定することで、sclaunchd が起動したときに<秒>以前の古いスケジュールデータのジョブネットワークを起動しないよう に設定できます。<秒>は 1~2147483647 の範囲で指定します。

たとえば、再起動時に 1 日経過したスケジュールを起動しないようにするには、次のように指 定します。

SCLAUNCHD\_FORGET=86400

### (**2**) **NQSDAEMON\_OPT**

環境変数 NQSDAEMON\_OPT=-s をデーモン設定ファイルに指定することで、JobCenter の起動 時に、すべてのキューを STOP した状態で起動できます。また、-x オプションに次のサブオプ ションを指定することで、JobCenter の起動設定を変更できます。

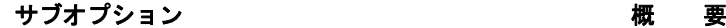

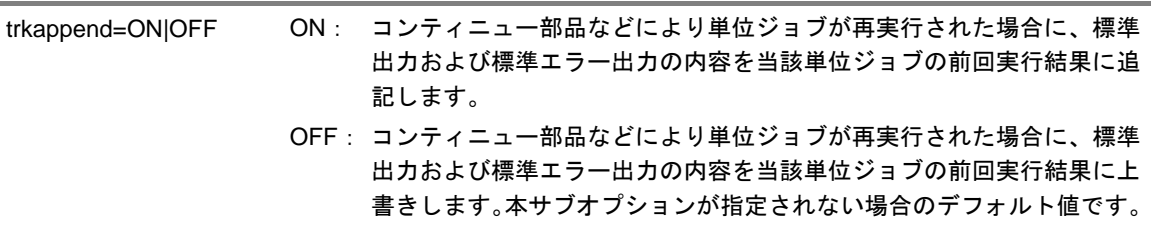

## (**3**) **JNWENGINE\_OPT**

環境変数 JNWENGINE\_OPT に、次に示すオプションをデーモン設定ファイルに指定すること で、JobCenter の各種初期化処理を行えます。

オプションを複数指定する場合は、スペースで区切って指定します。

(例) JNWENGINE OPT=-os -ot

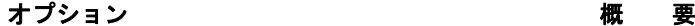

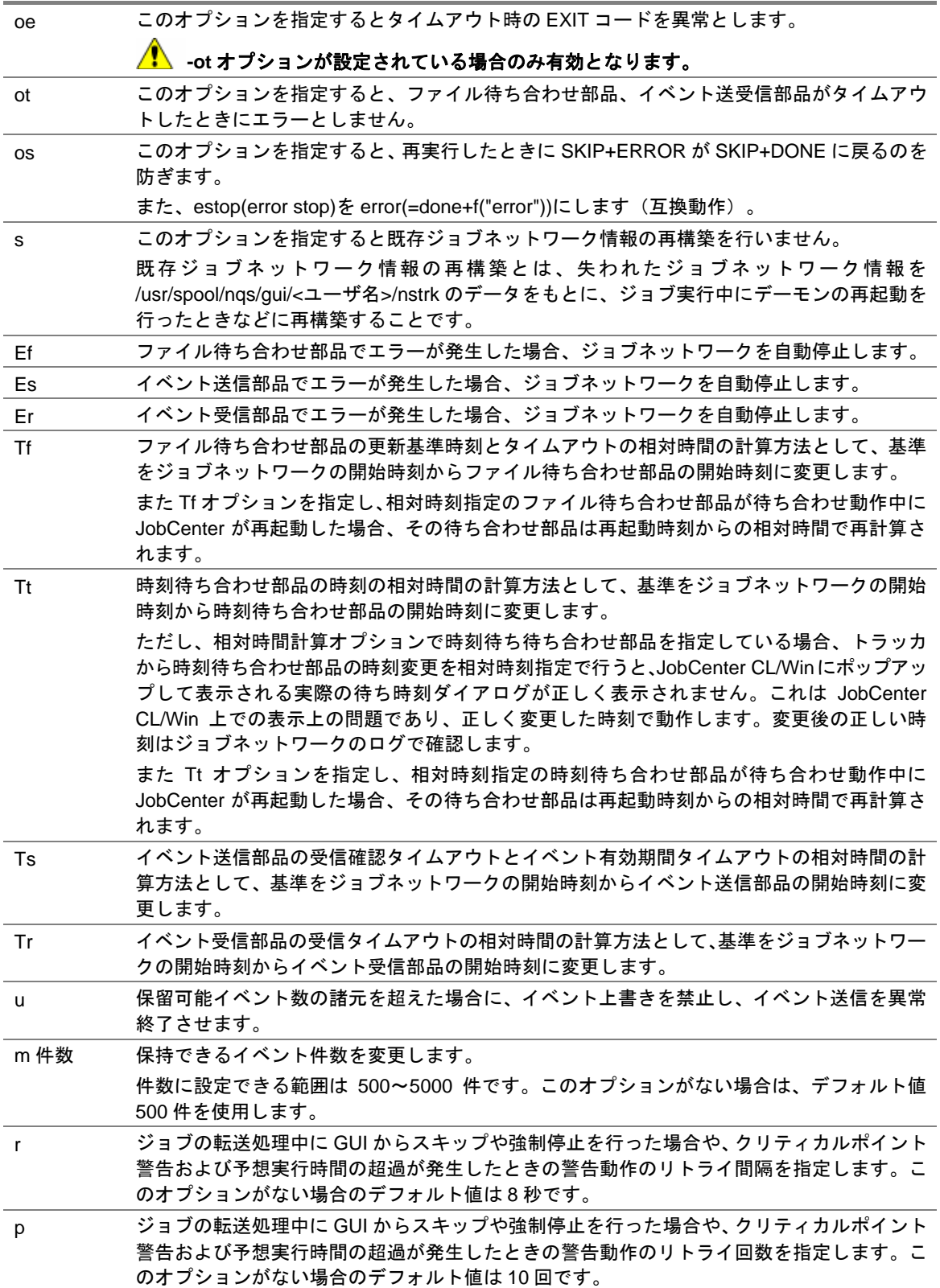

#### (**4**) **JNWENGINE\_RMTFCHECK\_PKTTIMEOUT**

環境変数 JNWENGINE\_RMTFCHECK\_PKTTIMEOUT=<秒>をデーモン設定ファイルに指定する ことで、ファイル待ち合わせ部品が「他の JobCenter サーバ上のファイルを待つ」を実行する 際に、リモートマシンにファイルチェック問い合わせパケットを送信してから処理結果パケッ トが返って来るまでのタイムアウト時間を変更できます。

・<秒>は 1~2147483647 の範囲で指定します。

 ・0 の場合には無効な設定となり、デフォルト動作と同じように 900 秒でタイムアウト処理 を行います。

リモートマシンにファイル待ち合わせ処理パケット送信後、1 時間しても応答がない場合にタイ ムアウトさせるには、次のように指定します。

JNWENGINE\_RMTFCHECK\_PKTTIMEOUT=3600

### (**5**) **JNWENGINE\_RMTFCHECK\_RTYTIMEOUT**

環境変数 JNWENGINE\_RMTFCHECK\_RTYTIMEOUT=<秒>をデーモン設定ファイルに指定する ことで、ファイル待ち合わせ部品が「他の JobCenter サーバ上のファイルを待つ」を実行する 際に、リモートマシンとの通信障害(パケット通信のタイムアウト含む)発生時に異常終了と判断 するまでのリトライ時間(秒)を設定できます。

・<秒>は 1~2147483647 の範囲で指定します。

・0 の場合には無効な設定となり、デフォルト動作と同じように 900 秒間連続で通信障害が 発生したらファイル待ち合わせ部品を異常終了します。

リモートファイルの待ち合わせ処理で通信障害が 1 時間連続で発生した場合に異常終了するに は、次のように指定します。

JNWENGINE\_RMTFCHECK\_RTYTIMEOUT=3600

#### (**6**) **JNWENGINE\_RMTFCHECK\_INTERVAL**

環境変数 JNWENGINE RMTFCHECK INTERVAL=<秒>をデーモン設定ファイルに指定するこ とで、ファイル待ち合わせ部品が「他の JobCenter サーバ上のファイルを待つ」を実行する際 に、リモートマシン上で待ち合わせファイルの状態をチェックする間隔を設定できます。

・<秒>は 1~2147483647 の範囲で指定します。

・0 の場合には無効な設定となり、デフォルト動作と同じように 20 秒間隔でリモートマシン 上の待ち合わせファイルをチェックします。

サーバ負荷軽減を考慮してリモートファイルの待ち合わせ処理を 2 分毎にチェックするには、 次のように指定します。

#### 環境構築ガイド R12.8

JNWENGINE\_RMTFCHECK\_INTERVAL=120

▲■ ファイルチェックのインターバルを短時間にした状態で複数のリモートファイル待ち合わせ 処理を同時実行した場合、**JobCenter** への負荷が非常に大きくなります。本パラメータを設 定される場合には、マシンスペックを十分考慮された上で運用ください。

#### (**7**) **JNWENGINE\_RMTFCHECK\_RUNLIMIT**

環境変数 JNWENGINE RMTFCHECK RUNLIMIT=<同時実行数>をデーモン設定ファイルに指 定することで、ファイル待ち合わせ部品が「他の JobCenter サーバ上のファイルを待つ」を実 行する際に、同時に実行できるリモートファイル待ち合わせ処理の数を設定できます。

・<秒>は 1~プロセスあたりのファイルディスクリプター制限値の範囲で指定します。

・0 の場合には無効な設定となり、デフォルト動作と同じように 30 個のファイル待ち合わせ 部品を実行上限としてリモートファイルの待ち合わせ処理を行います。

ファイル待ち合わせ部品でリモートファイルの待ち合わせの処理が、最大 45 個同時に行われる 場合には、次のように指定します。

JNWENGINE\_RMTFCHECK\_RUNLIMIT=45

**▲▲ 大量のリモートファイル待ち合わせ処理を同時実行した場合、JobCenter への負荷が非常に** 大きくなります。本パラメータを設定される場合には、マシンスペックを十分考慮された上 で運用ください。 ファイル待ち合わせ部品のリモートファイル待ち合わせ処理が実行上限数(デフォルト **30**) を超えて行われた場合、リモートファイル待ち合わせ処理は実行待ち状態となります。同時 実行数に空きができるまで待ち合わせてからリモートファイル待ち合わせ処理が実行されま す。

## <span id="page-44-0"></span>**5.2.2 UNIX** の場合

## (**1**) **NQSDAEMON\_OPT**

Windows と共通のパラメータ以外のものについては、「JobCenter NQS 機能利用の手引き 7.3 デーモン起動オプション」を参照してください。

## (**2**) **JNWENGINE\_OPT**

Windows と共通のパラメータ以外のものについては、以下のオプションが指定可能です。

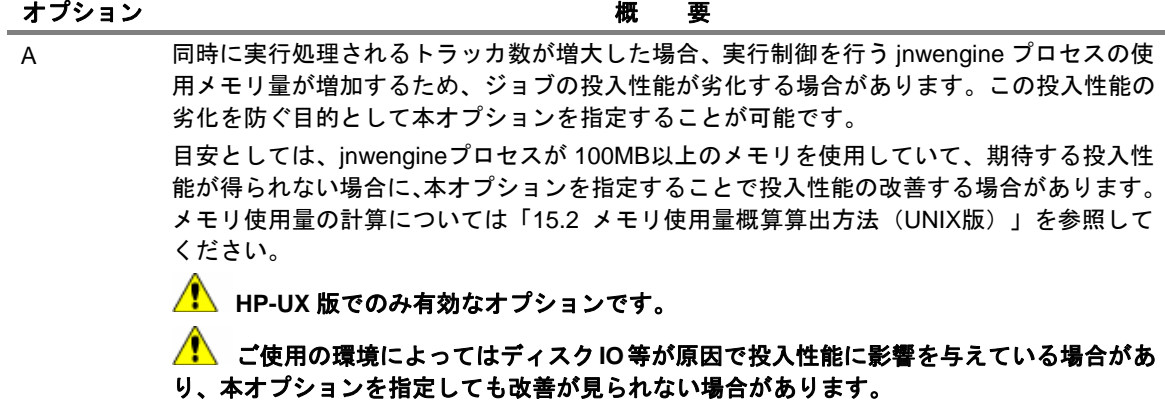

### (**3**) **NQSDAEMON\_PATH\_EXPORT**

環境変数 NQSDAEMON\_PATH\_EXPORT=1 をデーモン設定ファイルに指定することで、ジョ ブ実行時の環境変数 PATH を引き継ぐ事ができます。

環境変数PATHの引き継ぎについては、「[14.1.2 JobCenter SV](#page-165-0)側の環境変数」を参照してくださ い。

## **5.2.3** クラスタ環境の場合/複数 **NIC** 使用時 **daemon.conf** 設定について

クラスタ構成で複数の IP アドレスを使用して運用を行いたい場合、次の設定により複数の IP アドレ スで通信を待ち受けできます。

(**1**) **ipaddress** 

パラメータ ipaddress に次の形式でカンマ(,)区切りで複数 IP アドレスを記述し、JobCenter を再起動してください。記述できる IP アドレスは、5 つまでです。

ipaddress=IPアドレス1,IPアドレス2,IPアドレス3,IPアドレス4,IPアドレス5

また通常は、リモートの SV からのジョブ投入時に、投入元の IP アドレスからホスト名の逆引 きを行い、投入元の SV のチェックを行います。ただし、次の設定を daemon.conf に記述し JobCenterを再起動した場合、投入元のIPアドレスからの逆引きによるチェックは行いません。

ipcheck=OFF

#### 環境構築ガイド R12.8

なお、Windows でクラスタ環境用の JobCenter SV/MG とローカル環境用の JobCenter SV/MG が共存している場合は、ローカル側のデーモン設定ファイルにもこの設定を行ってください。

 $(1/2)$ 

## <span id="page-46-0"></span>**5.3** デーモン設定ファイルのフォーマット

デーモン設定ファイルは、次のフォーマットを参照して作成してください。

```
# Daemon configration file 
# 
# Copyright 1998 NEC Corporation. 
# 
# maintenance 
# ------------ 
# 
# Daemon process contorl for SITE environment. 
# 
# ON No execute daemon 
# OFF execute daemon (default) 
# 
# Sample: 
# maintenance=ON 
# 
# local_daemon 
# ------------- 
# 
# Local daemon mode option. 
# 
# COMPAT Execute local daemon 
# (compatible mode, exclusive with SITE) 
# (default) 
# SITE Execute local daemon (co-work with SITE) 
# OFF No execute local daemon 
# 
# Sample: 
# local_daemon=SITE 
# 
# NQSDAEMON_OPT 
# -------------- 
# 
# nqsdaemon process option. 
# 
# -x errmail=ON|OFF Sending mail to job owner at error. 
# (default ON) 
# -x moerr=ON|OFF Making error status to job when 
# fails to copy job output files. 
# (default ON) 
# -x reqsig=ON|OFF Set SIGTERM handler to SIG_DEF. 
# Specified OFF, set to SIG_IGN. 
# (default ON)
```
(2/2)

```
# -x ofauth=COMPAT|RESTRICT|LOOSE|JNW 
# Policy of receiving job output file. 
# COMPAT all file receive. 
# RESTRICT Receive the file if job 
# submittable each other. 
# LOOSE Root can not receive the file, 
# without standaer JNW output path. 
# JNW Everyone can not receive the file, 
# without standaer JNW output path. 
# (default LOOSE) 
# -x schevt=ON|OFF If set "OFF" option, Omit to send request event 
# to scheduler machine(UMS). 
# GUI can not update without "refresh" operation. 
# (default ON) 
# 
# -F Use flock function. 
# 
# Sample: 
# NQSDAEMON_OPT=-x errmail=OFF,ofauth=JNW -F 
# 
# JNWENGINE_OPT 
# -------------- 
# 
# jnwengine process option. 
# 
# -os (Compatibility) 
# Job stop with error and skipped. 
# The status is error. 
# -ot (Compatibility) 
# When a wait parts reashes time-limit, 
# The status is done. 
# -s No scan JNW entries. 
# 
# Sample: 
# JNWENGINE_OPT=-os 
# 
# NOTE: 
# ===== 
# 
# These options are over written by each local specification file: 
# 
# /usr/spool/nqs/daemon.conf 
# or 
# /usr/spool/nqs/XXXXXXXX/daemon.conf 
#
```
デーモン設定ファイルについては、「JobCenter NQS 機能利用の手引き 7.3 デーモン起動オプショ ン」にも記載されていますので、参照してください。

## <span id="page-48-0"></span>**5.4 JobCenter** の起動時ライセンスチェックについて

OS 起動時に、ネットワーク I/F ドライバの読み込みタイミングにより、I/F への IP アドレス割当てタ イミングよりも、JobCenter サービス起動の方が早くなる場合があります。その際、IP アドレス不明によ り LicenseManager のライセンスチェックがエラーになり、JobCenter が自動起動できません。

これを回避するために、起動時のライセンスチェックのリトライを行うことが可能です。以下の手順に したがって設定を行ってください。

① 管理者アカウントで Windows にログオンし、Windows の[スタート]-[プログラム]-[JobCenter] ー [SV] - [サーバの環境設定] を選択してサーバの環境設定を起動します。

② 左ペインのプロパティを選択し、総合設定をダブルクリックして、総合設定のプロパティを表示し ます。

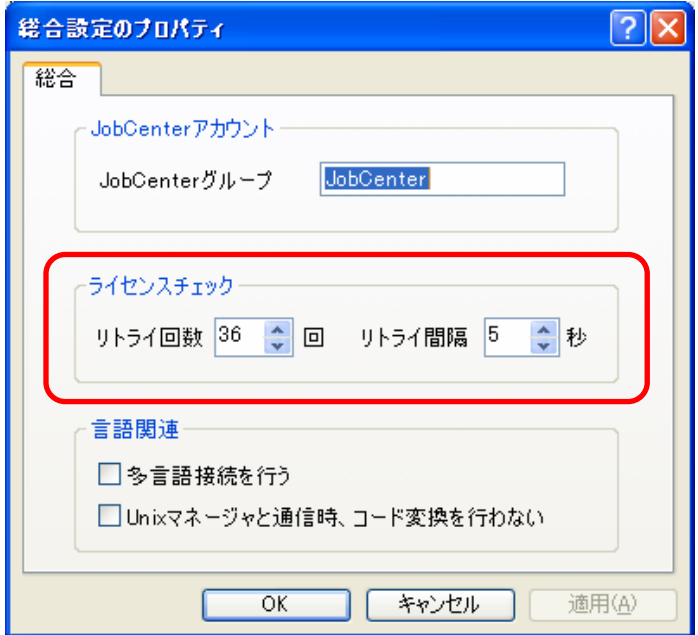

③ライセンスチェックの中から、以下のパラメータを変更してください。

- リトライ回数(回) : 0-825 の間で調整
- リトライ間隔(秒) : 0-90 の間で調整

# **6. JobCenter** 部品パラメータおよび環境の設定変更

ジョブネットワーク、単位ジョブ、ERP ジョブ、BI ジョブ、ダイアログ、イベント送 信、イベント受信の各 JobCenter 部品を作成するときのパラメータのデフォルト値が 定義できます。これにより、同じパラメータを設定する部品を複数作成する場合に、 個々のパラメータの設定が不要になります。

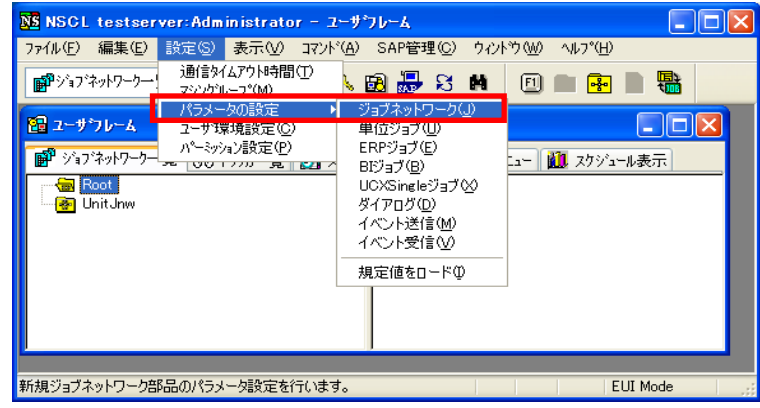

図 **6-1** [パラメータの設定]選択画面例

また、現在設定されている実行環境、システム環境および色の設定のパラメータの参 照および変更ができます。

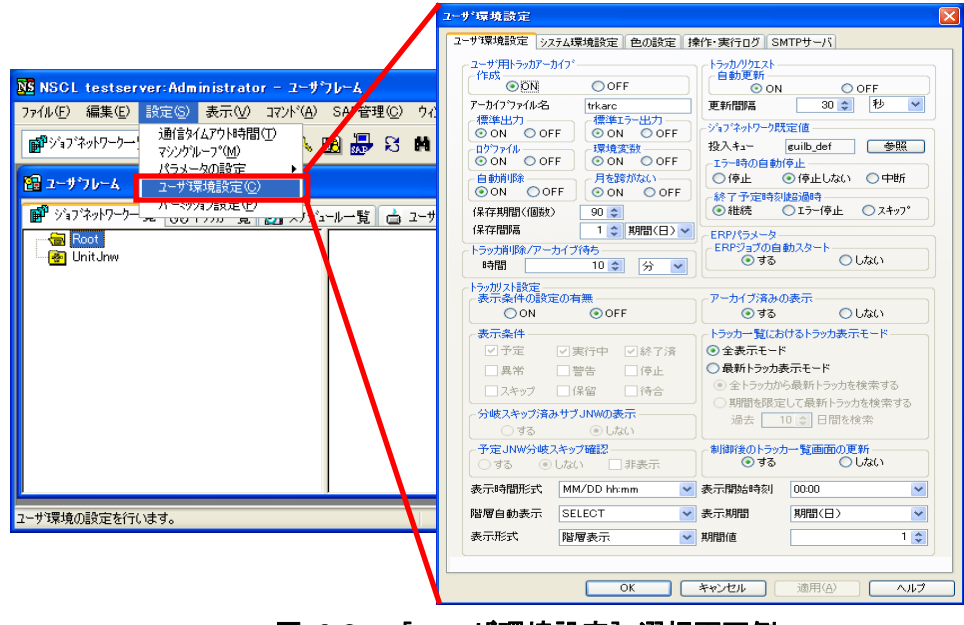

図 **6-2** [ユーザ環境設定]選択画面例

[6.1](#page-50-0) JobCenter[部品のデフォルトパラメータの設定を定義する](#page-50-0) [6.2](#page-52-0) [ユーザ環境の設定を変更する](#page-52-0) [6.3](#page-61-0) [システム環境の設定を変更する](#page-61-0) [6.4](#page-63-0) [色の設定を変更する](#page-63-0) [6.5](#page-65-0) [操作・実行ログ](#page-65-0) [6.6](#page-67-0) SMTP[サーバ](#page-67-0)

## <span id="page-50-0"></span>**6.1 JobCenter** 部品のデフォルトパラメータの設定を定義する

メニューバーの「設定]- 「パラメータの設定]から、ジョブネットワーク、単位ジョブ、ERP ジョ ブ、ERP ジョブ、ダイアログ、イベント送信、イベント受信部品を作成するときのパラメータのデフォ ルト値の定義および JobCenter CL/Win が持っている出荷時の値(既定値)で各部品のデフォルトパラ メータの更新ができます。

## ▲ 注意事項

- 他ユーザのジョブネットワークおよび各部品を作成するときのパラメータのデフォルト値 は、ログインユーザではなく、そのユーザのパラメータデフォルト値が使用されます。パ ラメータのデフォルト値は、ジョブネットワークを所有するユーザ(アクセス先のユーザ) 自身でログインして、設定してください。
- ◆ パラメータのデフォルト値の設定は、ジョブネットワークの作成/変更/削除のアクセス 権限が必要です。

[6.1.1](#page-50-0) [ジョブネットワーク](#page-50-0) [6.1.2](#page-50-0) [単位ジョブ](#page-50-0) [6.1.3](#page-51-0) ERP[ジョブ](#page-51-0) [6.1.4](#page-51-0) BI[ジョブ](#page-51-0) [6.1.5](#page-51-0) [UCXSingle](#page-51-0)ジョブ [6.1.6](#page-51-0) [ダイアログ](#page-51-0) [6.1.7](#page-51-0) [イベント送信](#page-51-0) [6.1.8](#page-51-0) [イベント受信](#page-51-0) [6.1.9](#page-51-0) [既定値をロード](#page-51-0)

## **6.1.1** ジョブネットワーク

[ジョブネットワークのデフォルトパラメータ]ダイアログで、ジョブネットワークのパラメータデ フォルト値を設定します。

ジョブネットワークのパラメータ設定については、「JobCenter 基本操作ガイド 3.4.4 ジョブネット ワークのパラメータを設定する」を参照してください。

## **6.1.2** 単位ジョブ

[単位ジョブのデフォルトパラメータ]ダイアログで、単位ジョブのパラメータデフォルト値を設定 します。

単位ジョブのパラメータ設定については、「JobCenter 基本操作ガイド 4.2.2 単位ジョブの実行条件 (パラメータ)を設定する」を参照してください。

## <span id="page-51-0"></span>**6.1.3 ERP** ジョブ

[ERP ジョブのデフォルトパラメータ]ダイアログで、ERP ジョブのパラメータデフォルト値を設 定します。

ERPジョブのパラメータ設定については、「JobCenter SAP 機能利用の手引き 1.5.1.4 SAP ERPジョ ブのパラメータ設定」を参照してください。

## **6.1.4 BI** ジョブ

[BI ジョブのデフォルトパラメータ]ダイアログで、SAP BI ジョブのパラメータデフォルト値を設 定します。

SAP BIジョブのパラメータ設定については、「JobCenter SAP機能利用の手引き 2.2.1.2 SAP BIジョ ブのパラメータ設定」を参照してください。

## **6.1.5 UCXSingle** ジョブ

[UCXSingle ジョブのデフォルトパラメータ]ダイアログで、UCXSingle ジョブのパラメータデフォ ルト値を設定します。

UCXSingle ジョブのパラメータ設定については、「JobCenter UCXSingle ジョブ機能利用ガイド 3.2UCXSingle ジョブの実行条件(パラメータ)を設定する」を参照してください。

## **6.1.6** ダイアログ

[ダイアログのデフォルトパラメータ]ダイアログで、ダイアログのパラメータデフォルト値を設定 します。

ダイアログのパラメータ設定については、「JobCenter 基本操作ガイド 4.4.1 ダイアログの設定をす る」を参照してください。

## **6.1.7** イベント送信

[イベント送信のデフォルトパラメータ]ダイアログで、イベント送信のパラメータデフォルト値を 設定します。

イベント送信のパラメータ設定については、「JobCenter 基本操作ガイド 4.5.1 イベント送信の設定 をする」を参照してください。

## **6.1.8** イベント受信

[イベント受信のデフォルトパラメータ]ダイアログで、イベント受信のパラメータデフォルト値を 設定します。イベント受信のパラメータ設定については、「JobCenter 基本操作ガイド 4.5.2 イベント 受信の設定をする」を参照してください。

### **6.1.9** 既定値をロード

JobCenter CL/Win が持っている出荷時の値で各デフォルトパラメータを更新します。

#### 環境構築ガイド R12.8

## <span id="page-52-0"></span>**6.2** ユーザ環境の設定を変更する

[ユーザ環境設定]ダイアログの「ユーザ環境設定]画面では、現在設定されているユーザ実行環境 のパラメータの参照および変更ができます。

備考 [ユーザ環境設定]ダイアログの操作・実行ログのタブは JobCenter R12.5.4 以降で表示され ます。機能の詳細については、「JobCenter 操作・実行ログ機能利用の手引き」を参照してく ださい。

各設定項目は基本的にサーバに保存され、ログインするユーザ毎の設定となります。

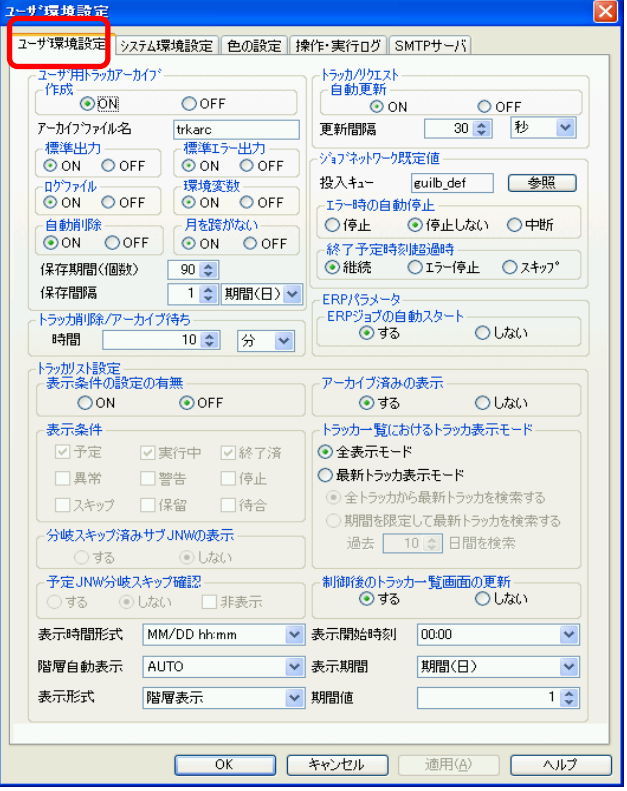

図 **6-3** [ユーザ環境設定]画面例

パラメータの変更は、修正値の入力後、[適用]または[OK]ボタンをクリックします。 修正値を誤って入力した場合は、[キャンセル]ボタンをクリックします。

[ユーザ環境設定]タブの設定項目は次のとおりです。

#### [ユーザ用トラッカアーカイブ]

実行されたジョブネットワークのトラッカ情報をアーカイブ化して保存する際の設定を指定します。

■ 作成

ジョブネットワークのトラッカ情報をトラッカアーカイブファイルに保存するかどうかを設定 します。

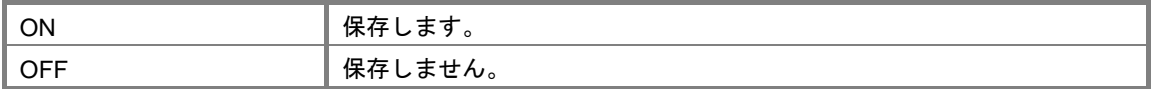

### ■ アーカイブファイル名

トラッカ情報を保存するトラッカアーカイブファイル名です。

トラッカアーカイブファイル名には「**+**」「**'**」「**#**」「**,**」「**;**」「**:**」「**\***」「**?**」「**"**」「**<**」 「**>**」「**|**」「**¥**」「**/**」の文字は使用できません。

#### 標準出力

各ジョブの標準出力の内容をトラッカアーカイブファイルに保存するかどうかを設定します。

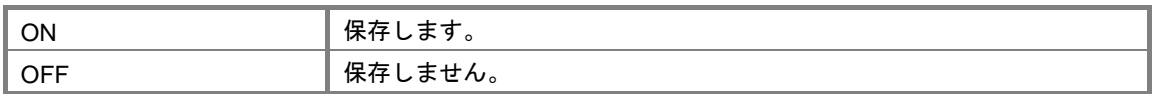

#### ■ 標準エラー出力

各ジョブの標準エラー出力の内容をトラッカアーカイブファイルに保存するかどうかを設定し ます。

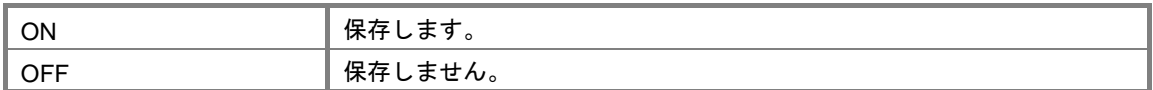

#### ■ ログファイル

ジョブネットワーク実行時のログをトラッカアーカイブファイルに保存するかどうかを設定し ます。

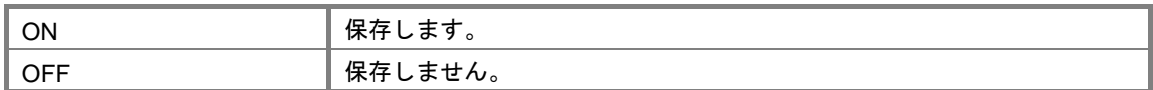

#### 環境変数

ジョブネットワーク実行時の環境変数をトラッカアーカイブファイルに保存するかどうかを設 定します。

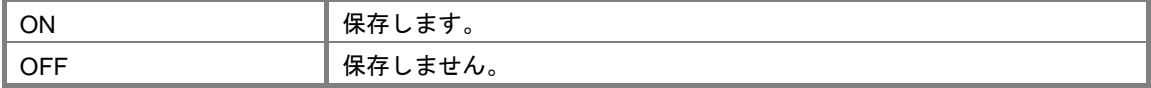

### ■ アーカイブ待ち時間

ジョブネットワークの実行が完了したあと、トラッカの内容をアーカイブファイルに保存する までの時間を設定します。

ジョブネットワークの実行が完了してから、アーカイブされるまでの間はジョブネットワーク の再実行が可能です。デフォルトは 10 分です。

## ▲ 注意事項

- アーカイブ待ちの間、トラッカ情報はプロセスメモリに保持されます。この設定を 長くした場合、メモリ領域をその間確保し続けるためマシンの性能等に影響を及ぼ す場合があります。
- マシンを再起動した場合、待ち時間はリセットされ、カウントし直されます。 (例)

#### 環境構築ガイド R12.8

待ち時間を 1 時間に設定し、ジョブネットワークの実行完了後 30 分でマシンを再 起動した場合には、再起動後 1 時間が経過するまでアーカイブされません。

#### ■ 自動削除

保存期間を経過したアーカイブファイルを自動削除するかどうかを設定します。

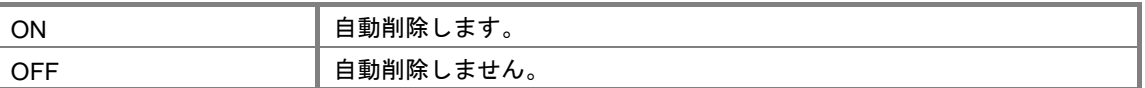

#### ■ 月を跨がない

保存間隔の設定で、単位を期間(週)に設定した場合に、アーカイブファイルの保存間隔が月 を跨がないかどうかを設定します。

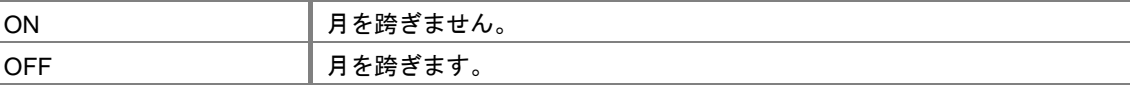

(設定例)

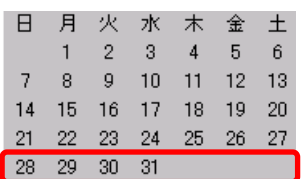

上記のカレンダにおいて「ON」の場合は、28 日~31 日と、次月の 1 日~3 日までのアーカイ ブファイルは別のファイルで保存されます。「OFF」の場合は 1 つのファイルで保存されます。

#### ■ 保存期間 (個数)

保存期間を経過したアーカイブファイルを保存する個数を設定します。 保存期間(個数)の範囲は 0~365 です。

#### 保存間隔

アーカイブファイルの保存間隔を設定します。

保存期間、保存間隔の設定値はそれらの合計が 1 年間より小さい値になるよう設定する必要が あります。

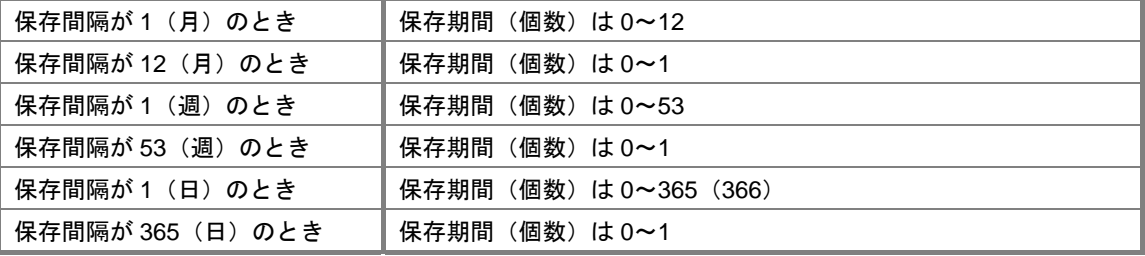

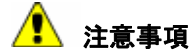

- ◆ 過去一年以上のデータについては手動で保存してください。
- 保存期間の個数を増やす、保存間隔を長くするなどにより、アーカイブファイルが大き くなりすぎないように注意してください。1 ファイルが 2GBを超えるとJobCenterは正常 に動作しなくなります。アーカイブファイルのサイズを計算する際は「[15.3.2](#page-193-0)[トラッカ](#page-193-0) アーカイブのDISK[使用容量概算算出方法](#page-193-0)」(UNIX版)または「[15.6.2](#page-205-0) [トラッカアーカ](#page-205-0) イブのDISK[使用容量概算算出方法」](#page-205-0)(Windows版)を参照してください。
- JobCenter R12.5.4 以降の場合、次の3つの条件を満たしていれば、アーカイブファイル が 1 ファイルで 2GB を超える場合でも動作することが可能です。
	- アーカイブファイルの存在するボリュームがラージファイルをサポートするファ イルシステムである
	- ラージファイル対応に設定している
	- OS が HP-UX(IPF), Solaris, Windows のいずれか

ただし、ユーザやプロセスのファイルサイズの上限が設定されている場合は、その制限 によっても最大サイズが規制されます。

- ファイルの最大サイズ超過やディスクの空き容量不足により、トラッカデータをアーカ イブファイルに追加する処理が失敗した場合、トラッカデータはアーカイブされません。 アーカイブされなかったトラッカは、アーカイブされた場合と同様に再実行などが行え ません。また、トラッカ一覧の表示もアーカイブ済みと表示されます(これらのトラッ カは、JobCenter を再起動することにより、アーカイブ処理が再試行されます)。 ただし、JobCenter R12.5 では、アーカイブに失敗したトラッカは失われ、アーカイブ ファイルも不正な状態になる場合があります。
- 保存間隔ごとにアーカイブファイルが切り替わりますが、切り替えは GMT ベースで管理 しますので、経過日数とアーカイブファイルの個数が一致しない場合があります。

備考 保存期間、保存間隔の考え方

アーカイブファイルの保存期間をアーカイブファイルの保存間隔と個数を指定すること により設定します。

デフォルト値は、保存期間(個数)は 90、保存間隔の値は 1、保存間隔の単位が期間(日) です。この場合、1 日の保存期間のアーカイブファイルは 90 個保存されることになりま すので、保存期間の設定は 90 日となります。

(保存期間のイメージ)

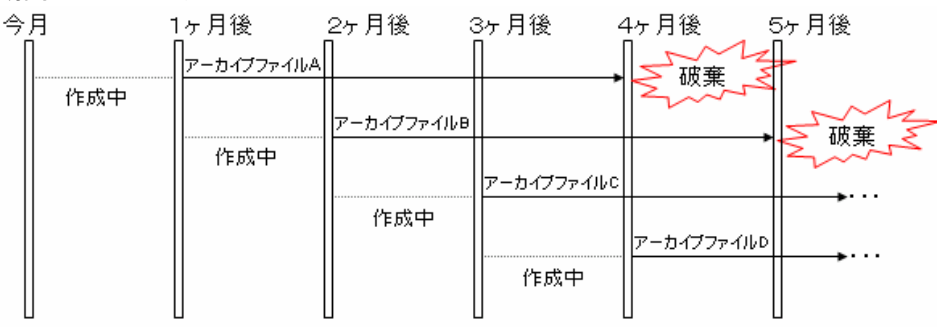

上図は、保存期間(個数)を 3、保存間隔を 1、そして保存間隔の単位を期間(月)と して保存期間を 3 ヶ月にした場合のイメージです。

#### [トラッカ/リクエスト]

実行するトラッカやリクエストに関する設定をします。

#### ■ 自動更新

トラッカやリクエストに関するウィンドウの更新方法を設定します。

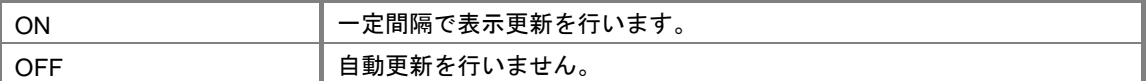

#### ■ 更新間隔

トラッカやリクエストに関するウィンドウを定期的に更新する場合の更新間隔を設定します。 10 秒~3600 秒または 1 分~60 分を指定できます。

なお、トラッカの更新間隔時間は次の方法で設定します。

- ① ユーザフレームの[トラッカ一覧]を表示し、更新間隔時間を設定するトラッカ選択し ます。
- ② メニューバーの [表示] [自動更新] を選択すると、 [リアルタイム更新間隔時間の 設定]ダイアログが表示されます。

10 秒~60 秒および 1 分~60 分の指定ができ、定期更新されます。

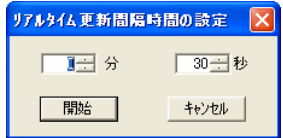

#### [ジョブネットワーク既定値]

実行するジョブネットワークの既定値を指定します。

■ 投入キュー

ジョブネットワークに属する各ジョブを投入するデフォルトのキューを指定します。 ジョブネットワークや単位ジョブのパラメータで投入キューを指定しなかった場合(投入キュー の項目が空欄の場合)にはここで設定されたデフォルトキューにジョブが投入されます。 「参照]ボタンをクリックして、ポップアップされる「投入先キューの設定]ダイアログから キューを選択できます。

デフォルトで作成されるキューについては guilb\_def のみ選択可能となります。

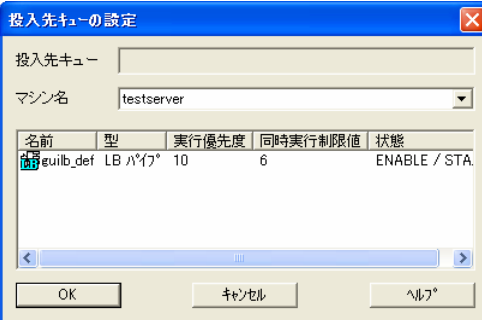

#### エラー時の自動停止

エラー発生時のジョブネットワークのデフォルトの動作を設定します。 各ジョブネットワークのパラメータで既定を選択した場合にはこの値が参照されます。

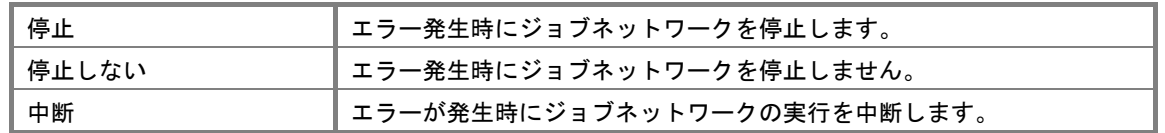

#### 終了予定時刻超過時

ジョブネットワークまたは単位ジョブの実行が、終了予定時刻を超過した場合の動作を設定し ます。

ジョブネットワークパラメータの終了予定超過時に、[既定]が設定されている場合にこの設 定が有効になります。

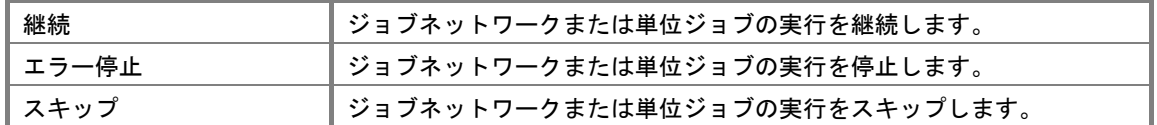

現在の設定は、次の方法で確認します。

- ① ユーザフレームの[ジョブネットワーク一覧]で参照したいジョブネットワークを選択 します。
- ② 右クリックしたときのポップアップメニューから「パラメータ]を選択すると、「パラ メータ]の[基本設定]画面が表示されます。
- ③ [終了予定時刻超過時]欄を確認します。

#### [**ERP** パラメータ]

ERP オプションに関して設定します。

#### **■ ERP ジョブの自動スタート**

ERP ジョブは投入されると投入状態になります。

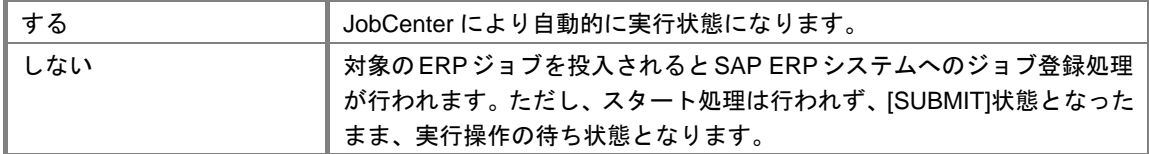

なお、ERP ジョブは次の方法で実行(リリース)します。

- ① トラッカフロー上の ERP ジョブ選択時のポップアップメニュー[実行 (IMMEDIATELY/ASAP)]を選択します。
- ② [トラッカ操作の確認]画面が表示されますので実行ホスト名(インスタンス名付き) を入力し、[OK]ボタンをクリックします。
- ③ 操作確認のダイアログが表示されますので[OK]ボタンをクリックします。
- ④ 対象の ERP ジョブが実行(RUN)状態になります。

#### 環境構築ガイド R12.8

#### [トラッカリスト設定]

表示するトラッカ一覧に関して設定します。

#### 表示条件の設定の有無

「表示条件」の設定を選択するかしないかのいずれかを選択できます。

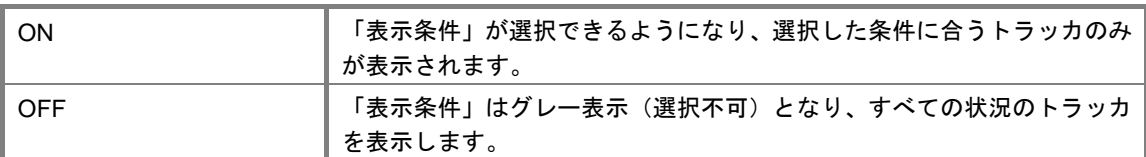

#### アーカイブ済みの表示

アーカイブ済みのトラッカを表示するかしないかのいずれかを選択できます。

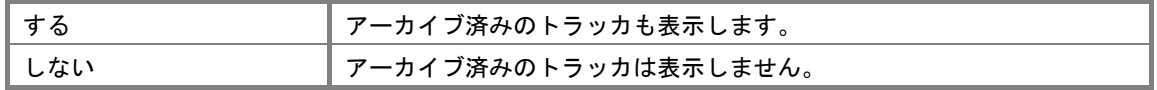

#### 表示条件

トラッカリストで表示するトラッカの条件です。次の条件を複数選択できます。

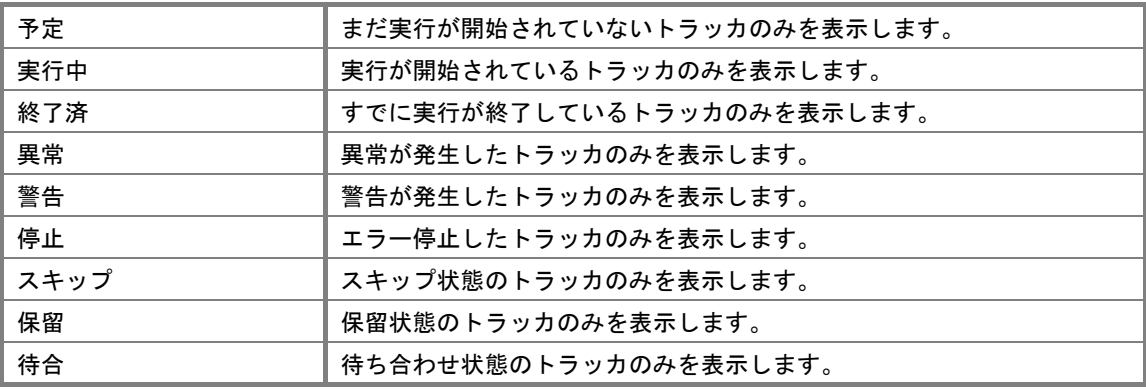

#### ■ 分岐スキップ済みサブ JNW の表示

トラッカー覧において、予定状態以外のトラッカについて実際の処理分岐(カレンダ分岐)を 判定のうえ、分岐スキップ済みサブJNWの表示をするかしないかのいずれかを選択できます。

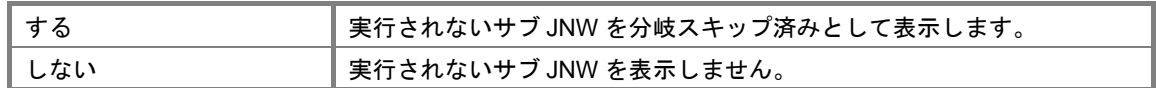

**△●** この項目については CL/Win 側に保存され、接続する端末毎の設定値となります。

#### ■ 予定 JNW 分岐スキップ確認

トラッカ一覧において、予定状態のトラッカについて実際の処理分岐(カレンダ分岐)を判定 するかしないかを選択できます。

判定するとした場合に、実行されないサブJNWについて分岐スキップ済みとして表示するか、 もしくは非表示とするかを選択できます。

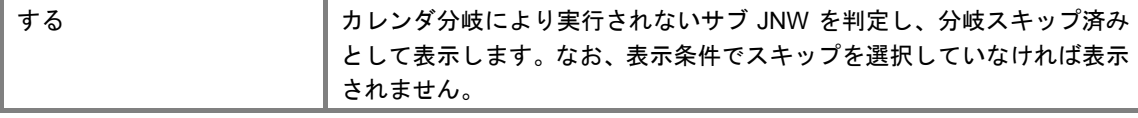

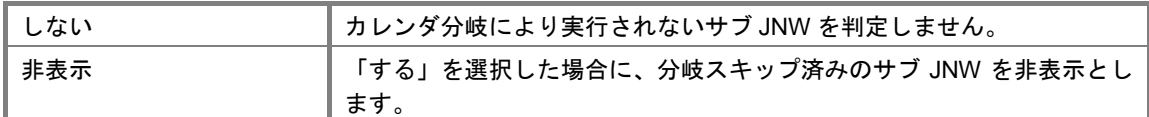

<u>●</u>●●<br>■ この項目については CL/Win 側に保存され、接続する端末毎の設定値となります。

#### 制御後のトラッカ一覧画面の更新

トラッカ操作後にトラッカ一覧画面の全件更新を行うかどうかを指定します。

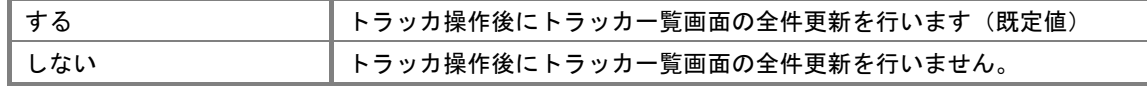

#### 表示時間形式

トラッカリストの表示をテキストモードにした場合に、表示される予定および実績開始終了時 間の表示形式のデフォルト値です。次のいずれかを選択できます。

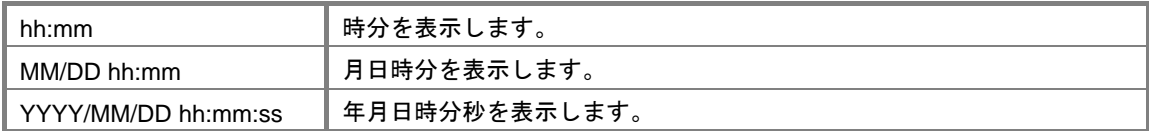

#### 表示開始時刻

トラッカリストの表示を開始する先頭の時刻をコンボボックスで00:00から1時間単位に23:00 まで選択できます。

#### 階層自動表示

サブジョブネットワークのトラッカの階層を自動的に表示するかどうかのデフォルト値を指定 します。次のいずれかを選択できます。

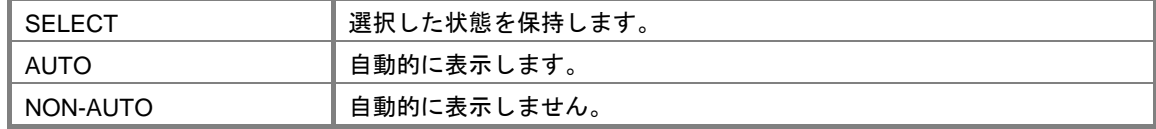

#### ■ 表示形式

トラッカの表示形式を選択できます。

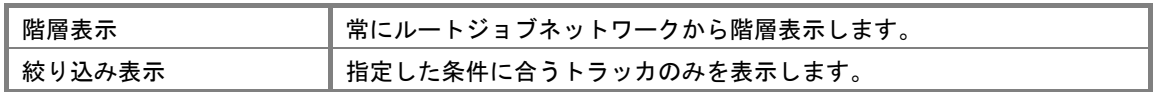

#### ■ 表示期間

トラッカリストの表示期間のデフォルト値となる期間の単位を設定します。 次のいずれかを選択できます。

- 分
- 時間
- 期間(日)
- 期間(週)
- 期間(月)

## ■ 期間値

トラッカリストの表示期間のデフォルト値を設定します。「表示期間」で選択した単位によっ て、次の値を期間値として選択できます。

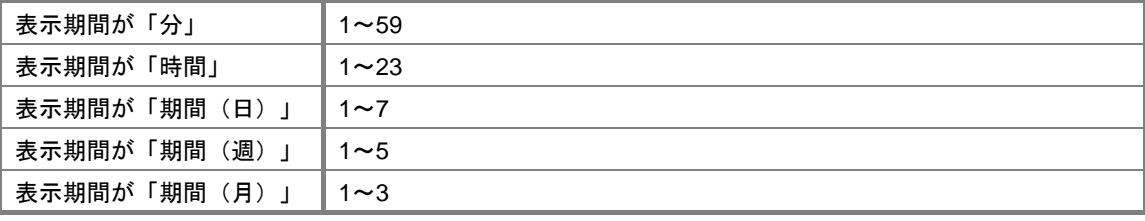

## <span id="page-61-0"></span>**6.3** システム環境の設定を変更する

「ユーザ環境設定]ダイアログの「システム環境設定]画面では、現在設定されているシステム環境 のパラメータの参照および変更ができます。

[システム環境設定]を変更できるのは、管理者アカウントでログインしたユーザのみです。

備考 [ユーザ環境設定]ダイアログの操作・実行ログのタブは JobCenter R12.5.4 以降で表示され ます。機能の詳細については、「JobCenter 操作・実行ログ機能利用の手引き」を参照してく ださい。

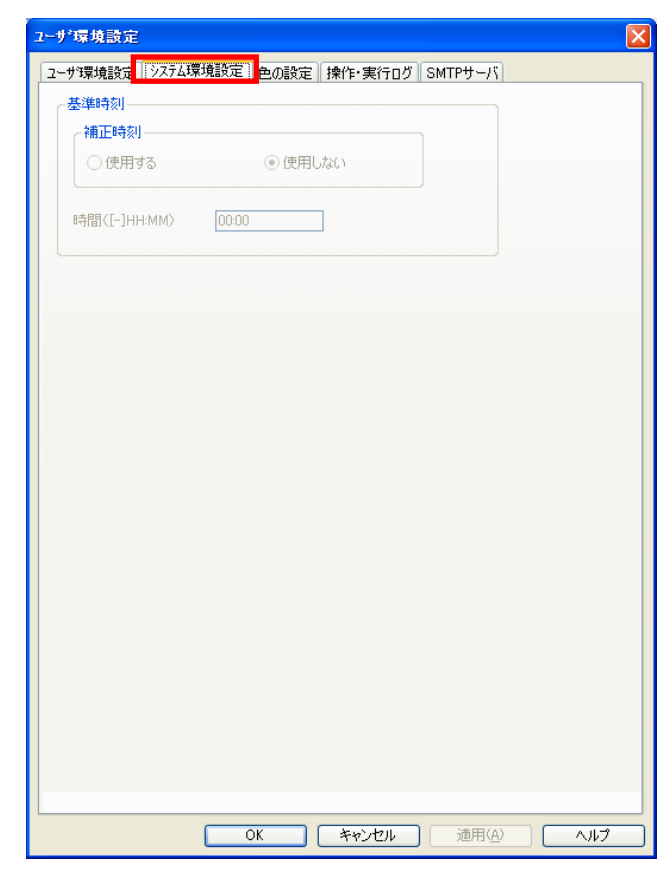

### 図 **6-4** [システム環境設定]画面例

パラメータの変更は、修正値の入力後、[適用]ボタンをクリックします。 修正値を誤って入力した場合は、[キャンセル]ボタンをクリックします。

[システム環境設定]タブの設定項目は次のとおりです。

#### [基準時刻]

## 補正時間

補正時間を使用するかしないかを選択します。

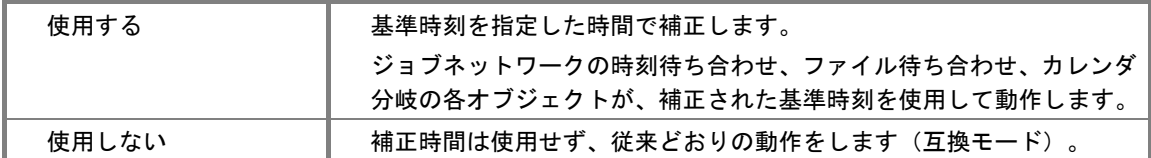

補正時刻を「使用する」の場合、各オブジェクトは次のような動作をします。

#### ● カレンダ分岐のとき

補正された基準時刻を分岐の条件に使用します。

#### ● 時刻待ち合わせのとき

補正された基準時刻を待ち合わせの条件に使用します。 指定した時刻がすでに過ぎている場合、待ち合わせは行わず、ジョブネットワークの処理を継 続します。ただし、基準時刻を設定していない場合は、従来どおり、次の日の該当する時刻ま で待ち合わせます。

#### ▶ ファイル待ち合わせのとき

補正された基準時刻を待ち合わせの条件に使用します(更新基準時刻、タイムアウト両方の条 件で使用します)。

指定した時刻がすでに過ぎている場合、待ち合わせは行わず、ジョブネットワークの処理を継 続します。ただし、基準時刻を設定していない場合は、従来どおり、次の日の該当する時刻ま で待ち合わせます。

#### ● クリティカルポイント警告のとき

補正された基準時刻を警告の条件に使用します。指定した時刻がすでに過ぎている場合、警告 および警告時の動作をします。

(例)補正時刻を「使用する」「13:00」とし、ジョブネットワークを 14:00 に起動した場合

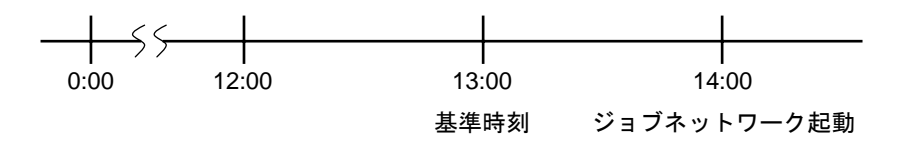

- 待ち合わせ部品の設定時刻が 12:30 の場合、翌日の 12:30 まで待ち合わせます。
- 待ち合わせ部品の設定時刻が 13:30 の場合、ジョブネットワーク起動時には待ち合 わせ時間超過として動作します。

時間

日付の切り替わる時刻を設定します。 時刻は HH:MM または-HH:MM の形式で、0 時 0 分からの相対時間で指定します。

#### 環境構築ガイド R12.8

## <span id="page-63-0"></span>**6.4** 色の設定を変更する

[ユーザ環境設定]ダイアログの[色の設定]画面では、現在設定されている色の設定のパラメータ の参照および変更ができます。

[色の設定]を変更できるのは、デフォルトでは管理者アカウントでログインしたユーザのみです。 ただし、設定項目中の「EUI モードでの色の変更」の設定で一般アカウントでの変更が可能になります。

備考 [ユーザ環境設定]ダイアログの操作・実行ログのタブは JobCenter R12.5.4 以降で表示され ます。機能の詳細については、「JobCenter 操作・実行ログ機能利用の手引き」を参照してく ださい。

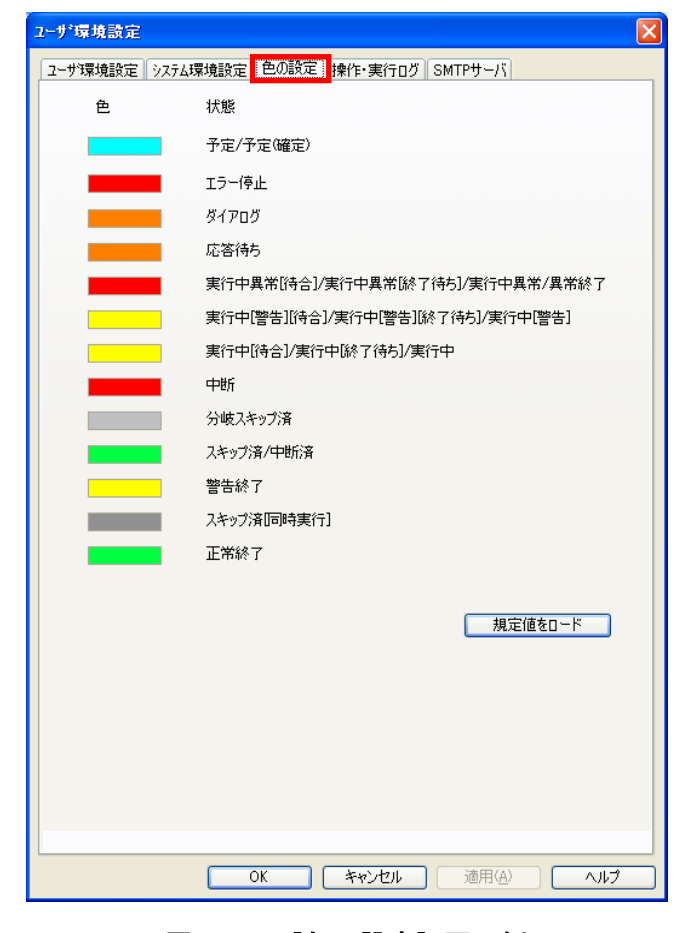

### 図 **6-5** [色の設定]画面例

パラメータの変更は、修正値の入力後[適用]ボタンをクリックします。 修正値を誤って入力した場合は、[キャンセル]ボタンをクリックしてください。 [色の設定]タブの設定項目は次のとおりです。

■ 色/状態

トラッカ一覧での状態の表示色を変更できます。 「色のボックス」をクリックすると [色の設定] ダイアログが表示されます。 現在設定されている色を変更できます。

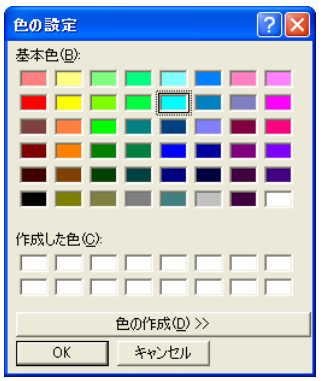

■ オートロード

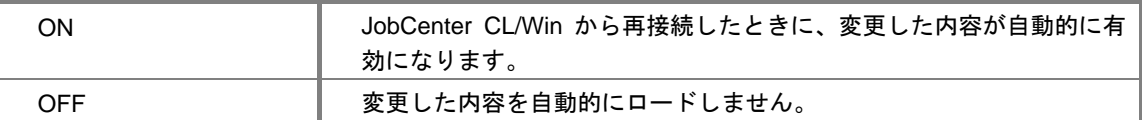

#### ■ **EUI** モードでの色の変更

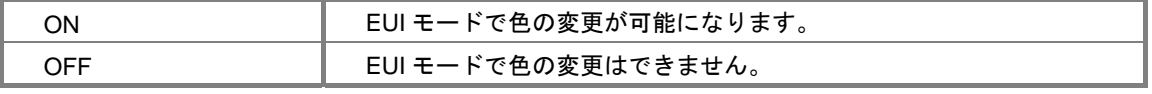

EUI モードについては、「JobCenter 基本操作ガイド 2.3.3 ログインユーザ別の GUI 画面モー ド、サーバ接続時の登録モード」を参照してください。

### ■ 出荷時の設定に戻す

出荷時設定の色データに戻します。

### ■ 既定値としてセーブ

現在表示されている色データを既定値としてセーブします。

### ■ 既定値をロード

既定値としてセーブした色データをロードします。 [EUI Mode]でも有効です。

## <span id="page-65-0"></span>**6.5** 操作・実行ログ

[ユーザ環境設定]ダイアログの[操作・実行ログ]画面では、JobCenter CL/Win から実行された操 作ログ、およびジョブネットワークの実行ログに関する設定のパラメータの参照および変更ができます。

[操作・実行ログ]の設定を変更できるのは、デフォルトでは管理者アカウントでログインしたユー ザのみです。

出力される操作ログ、実行ログのフォーマット、出力場所などの詳細については、「JobCenter 操作・ 実行ログ機能利用の手引き」を参照してさい。

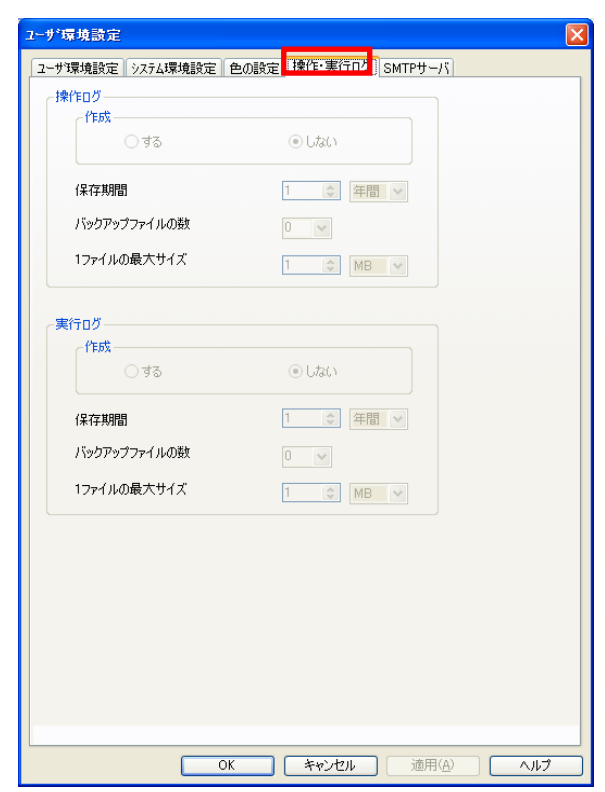

図 **6-6** [操作・実行ログ]画面例

パラメータの変更は、修正値の入力後[適用]ボタンをクリックします。 修正値を誤って入力した場合は、[キャンセル]ボタンをクリックしてください。

[操作・実行ログ]タブの設定項目は次のとおりです。

#### ■ 作成

操作ログ、実行ログの出力の有無を設定します。

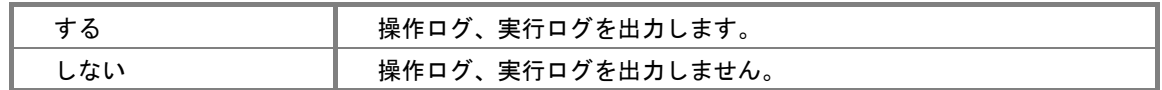

#### ■ 保存期間

操作ログ、実行ログは、1 日単位で出力されます。 ここでは、何日分のログを保存するかを設定します。

## ■ バックアップファイルの数

最大サイズを超えた操作ログ、実行ログは、バックアップファイルとして別名で保存されます。 ここでは、1 日ごとに最大いくつのバックアップファイルを作成するかを設定します。

### ■ 1ファイルの最大サイズ

1 つの操作ログ、実行ログの最大サイズを指定します。

## <span id="page-67-0"></span>**6.6 SMTP** サーバ

エラー時のメール送信機能で使用する SMTP サーバを設定します。詳しくは「JobCenter 基本操作 ガイド 10.1 使用する SMTP サーバの設定」をご覧ください。

# **7.** 稼働日カレンダの設定

稼働日カレンダはサイトごとにジョブの運用を行う日を定義したカレンダです。 稼働日カレンダによってジョブの運用を行うように定義された日(「稼働日」と呼び ます)、ジョブの運用を行わないように定義された日(「休止日」と呼びます)を設 定します。

稼働日カレンダは JobCenetr 管理者権限のあるユーザのみが作成できます。

各ユーザは稼働日カレンダを任意のスケジュールに適用することにより、作成してい るジョブの自動実行スケジュールに休止日を考慮(稼働日相対や休日シフトが可能) したスケジュール設定ができるようになります。

稼働日カレンダは、「毎週 xx 曜日」のようなルールを組み合わせることによって 200 個まで作成可能です。

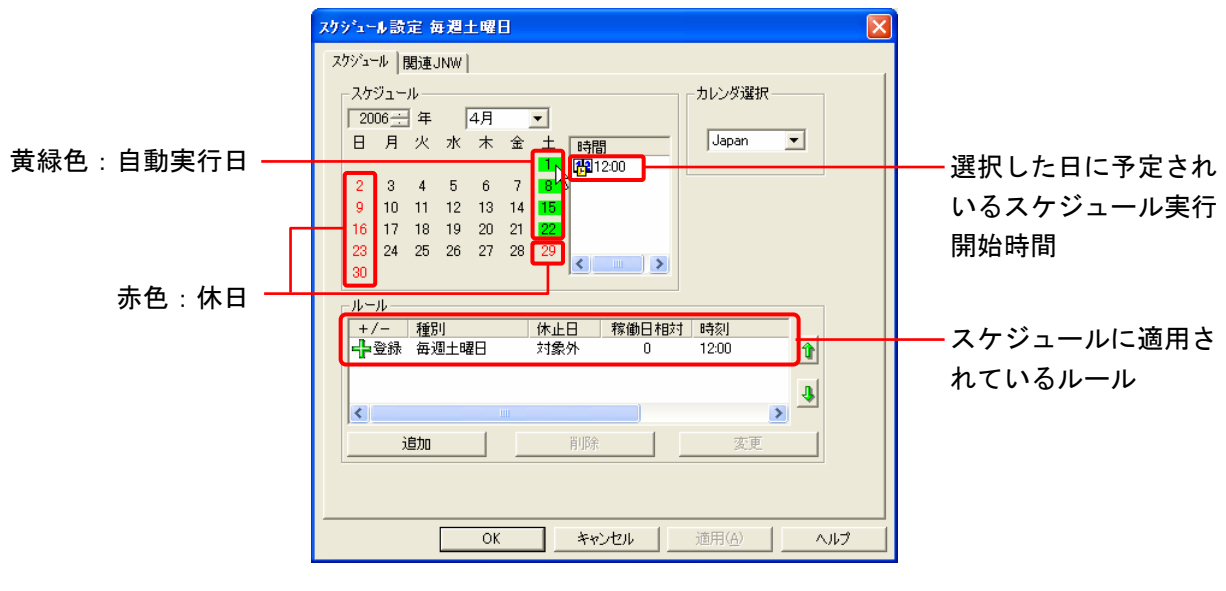

図 **7-1** [スケジュール設定]画面例

[7.1](#page-69-0) [稼働日カレンダを設定する](#page-69-0) [7.2](#page-73-0) [稼働日カレンダを配布する](#page-73-0) [7.3](#page-73-0) Japan[カレンダを参照する](#page-73-0)

## <span id="page-69-0"></span>**7.1** 稼働日カレンダを設定する

稼働日カレンダを新規作成および稼働日カレンダの設定を変更します。

稼動日カレンダの設定ができるのは、管理者アカウントでログインしたユーザのみです。稼働日カレ ンダを管理者以外のユーザが参照する場合には、稼働日カレンダのカレンダ部のみの表示となります。 新規に稼働日カレンダを作成する方法は次のとおりです。

- ① [マネージャフレーム]で[カレンダ一覧]を表示します。
- ② [カレンダ一覧]の画面上で右クリックしたときのポップアップメニューから[新規作成]を選 択、またはメニューバーの[ファイル]-[新規作成]を選択します。

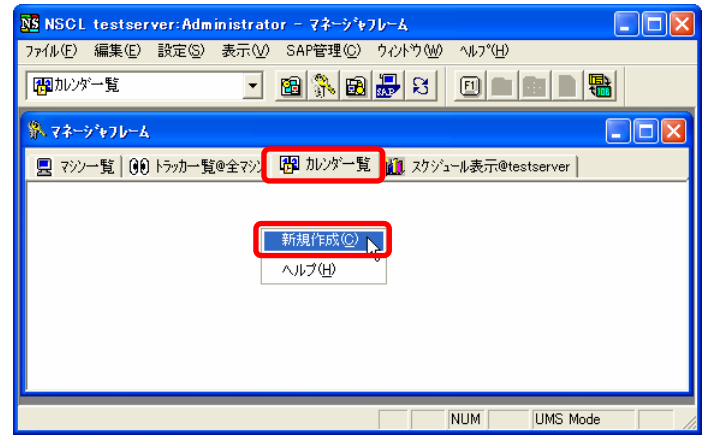

#### 図 **7-2** 稼動日カレンダの[新規作成]メニュー選択画面例

③ 稼働日カレンダの[名前の設定]ダイアログが表示されますので、新規に作成する稼働日カレン ダの名前を入力します。

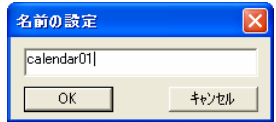

図 **7-3** 稼働日カレンダの[名前の設定]画面例

- ④ 設定後、[OK]をクリックします。[カレンダ一覧]に戻ります。
- 65 「カレンダー覧】で、設定する稼働日カレンダ名を選択し、ダブルクリックまたは右クリックし たときのポップアップメニューから「開く]を選択します。

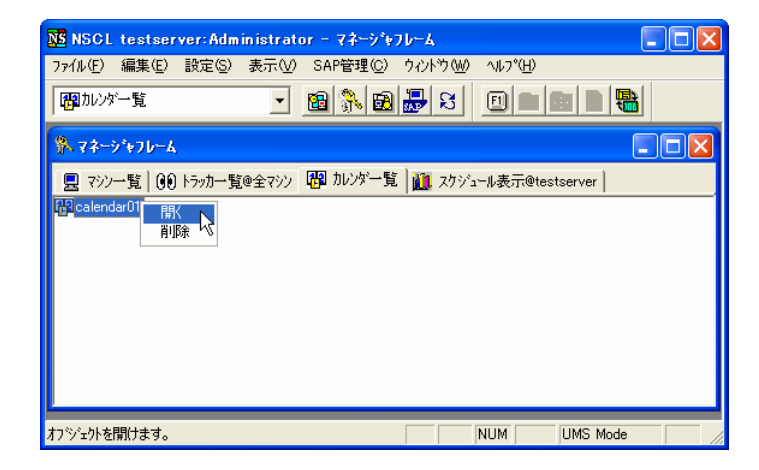

図 **7-4** 稼働日カレンダを[開く]メニュー選択画面例

6 「カレンダ設定]ダイアログが開きますので、「追加]または「変更]ボタンをクリックします。

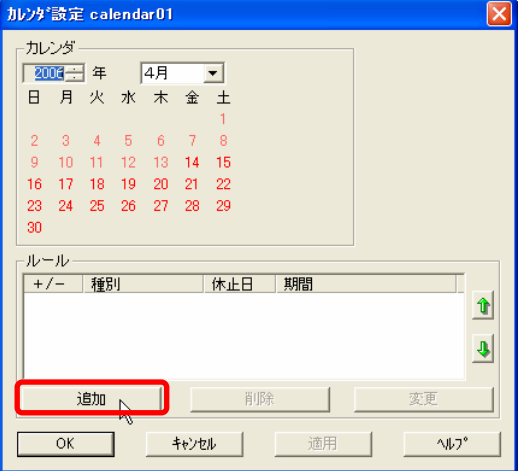

図 **7-5** [カレンダ設定]ダイアログ画面例

⑦ [ルール設定]ダイアログが表示されますので、ルールを設定します。

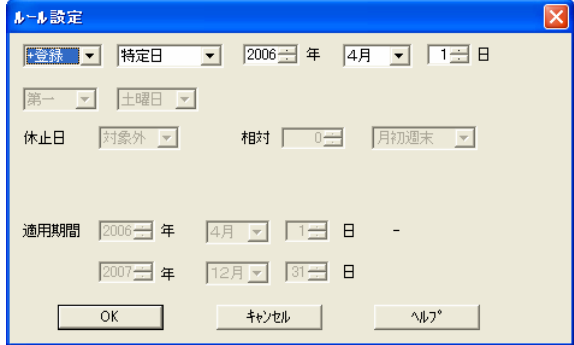

#### 図 **7-6** 稼働日カレンダの[ルール設定]ダイアログ画面例

たとえば、[ルール設定]ダイアログを利用して、次のようなルール設定ができます。

月初週末ルール

カレンダ設定ルールの 1 つとして「月初週末」が使用できます。 これは、毎月の最初の週末にジョブを実行させるルールです。ほぼ「毎月第 1 土曜日+前シフ ト」というルールと同じですが、前シフトで前月になる場合には翌週末に延期されます。 設定には、カレンダルールとして「特殊」を選択し、さらに「月初週末」を選択します。

■ 毎年(曜日)ルール

カレンダ設定ルールの 1 つとして「毎年(曜日)」が使用できます。 これは、「MM 月」「第 n (一、二、三、四、五、最後) 週」の「何曜日」にジョブを実行さ せるルールです。

ルールの設定方法および設定項目については、「JobCenter 基本操作ガイド 3.3.1 直接スケジュール を作成する」を参照してください。

# ▲ 稼働日カレンダ変更に伴う制限事項について

稼働日カレンダに関連付いたスケジュール(及びジョブネットワーク)がある状態で、その稼働日 カレンダのルールや適用期間を変更する場合、スケジュール日の再計算によっては意図しない動作 となる場合があります。具体的には以下のような事象となりますので注意してください。(以下、3/17 に稼働日カレンダの修正を行ったとして例を挙げてあります)

事象:実行済みのスケジュールが休止日でシフトされ、予定として再スケジュールされる 発生条件:

- ① 稼働日後シフトが指定され、かつ、過去にスケジュール実行された稼動日を非稼動日に変更し、 かつ、非稼働日となった翌日から変更当日(\*1)まで連続して非稼動日の場合。
	- 例) 稼働日カレンダ 3/13×、14×、15○、16×、17×、18○ スケジュール 予定日を 3/13 に設定 →3/15 に後シフト(3/15 にすでに実行済み) 上記の状況で、3/17 に稼働日カレンダを変更して 3/15 を×にすると、シフトが再計算さ れて 3/13 の予定日分が 3/18 に再スケジュールされます。
- ② 稼働日後シフトが指定され、かつ、変更当日に実行済みのスケジュール時刻後に、その当日を 非稼動日に変更した場合。
	- 例) 稼働日カレンダ 3/15×、16×、17○、18○ スケジュール 予定日を 3/15 に設定 →3/17 に後シフト(3/17 当日にすでに実行済み) 上記の状況で、3/17 に稼働日カレンダを変更して 3/17 を×にすると、シフトが再計算さ れて 3/15 の予定分が 3/18 に再スケジュールされます。
- ③ 稼働日前シフトが指定され、かつ、前シフトにより過去に実行済みの稼動日の翌日から元のス ケジュール日まで連続して非稼動日のときに、変更当日(\*2)以降(の一部)を稼働日に変更した場 合。
	- 例 1) 稼働日カレンダ 3/15〇、16×、17×、18×、19×、20× スケジュール 予定日を 3/15、20 に設定 →3/20 分が 3/15 に前シフト(3/15 にすでに実 行済み) 上記の状況で、3/17 に稼働日カレンダを変更して 3/18 を○にすると、シフトが再計算 されて 3/20 予定分が 3/18 に再スケジュールされます。
	- 例 2) 稼働日カレンダ 3/15○、16×、17×、18× スケジュール 予定日を 3/18 に設定 →3/15 に前シフト(3/15 にすでに実行済み) 上記の状況で、3/17 に稼働日カレンダを変更して 3/17 を○にすると、シフトが再計算 されて 3/18 予定分が 3/17 に再スケジュールされ、予定時刻によっては時刻超過とみな されて即時実行される場合があります。

事象:未来日に予定されていたスケジュールが、予定が削除され実行されない

#### 発生条件:

- ④ 稼働日後シフトが指定され、かつ、スケジュール日から変更当日(\*1)まで連続した過去の非稼 動日(の一部)を稼動日に変更した場合。
	- 例) 稼働日カレンダ 3/13×、14×、15×、16×、17×、18○ スケジュール 予定日 3/14→3/18 に後シフトで実行予定

上記の状況で、3/17 に稼働日カレンダを変更して 3/15 を○にすると、シフトが再計算さ れて 3/14 予定分が有効かつ 3/18 後シフトの実行予定分は解除になります。ただし 3/14 予

#### 環境構築ガイド R12.8
定分は予定日超過として JobCenter が認識した時点で即時実行開始されますので注意して ください。

- ⑤ 稼働日後シフトが指定され、かつ、スケジュール日から変更当日まで連続した非稼動日のとき に、スケジュール時刻後に、変更当日を稼動日に変更した場合。
	- 例) 稼働日カレンダ 3/15×、16×、17×、18○ スケジュール 予定日 3/15→3/18 に後シフトで実行予定 上記の状況で、3/17 に稼働日カレンダを元の 3/15 のスケジュール時刻より後の時刻以降 に変更して 3/17 を○にすると、シフトが再計算されて 3/18 後シフトの実行予定分が解除 され、当該スケジュールは実行されません。(3/17 に 3/15 分を実行することはありません)
- ⑥ 稼働日前シフトが指定され、かつ、変更当日(\*2)からスケジュール日まで連続した稼動日の全 てを非稼動日に変更した場合。
	- 例 1) 稼働日カレンダ 3/16〇、17〇、18〇 スケジュール 予定日 3/18 で前シフト設定あり 上記の状況で、3/17 に稼働日カレンダを変更して 3/17 と 3/18 を×にすると、3/18 予定 分は前シフトされず、休止日として解除になります。
	- 例 2) 稼働日カレンダ 3/17〇、18×、19〇 スケジュール 予定日 3/19 で前シフト設定あり 上記の状況で、3/17 に稼働日カレンダを変更して 3/19 を×にすると、3/19 予定分は前 シフトされず、休止日として解除になります。
- \*1) スケジュール時刻がカレンダの変更時刻後の場合は、変更の前日。
- \*2) スケジュール時刻がカレンダの変更時刻前の場合は、変更の翌日。

■ 回避策について

過去日の稼働日・非稼働日が変更されてしまうことによる制限事項(1)、4)については、過去 日に影響を与えないように稼働日カレンダを変更することで回避可能です。

例えば適用期間を変更すると適用開始日が変更日以降として扱われるため、変更日以前の日は全 て適用期間外(=休止日)として扱われてしまいます。このような場合は既存ルールの適用期間を 変更するのではなく、新しいルールで適用期間が異なるものを追加することで対処してください。 (ルールは一覧の中で下にあるものほど優先して適用されます)

なお、既存のルールは適用期間が終わった後で、休止日シフトの影響がないぐらいに十分に時間 をおいてから削除してください。

当日以降の未来日を変更する場合の②、③、⑤、⑥のような場合には、稼働日カレンダの変更後 に個別にトラッカを削除(②、③の場合)、スキップ、または即時投入(⑤、⑥の場合)して対処 する必要があります。

# **7.2** 稼働日カレンダを配布する

作成した稼働日カレンダを、「[3.](#page-20-0) JobCenter[ネットワーク環境構築」](#page-20-0)で定義したマシングループ内のマ シンへ配布できます。

配布手順は次のとおりです。

- ① マネージャフレームの[マシン一覧]画面を表示します。
- ② 稼働日カレンダを配布したいマシンを選択し、右クリックしたときのポップアップメニューから 「稼働日カレンダの更新」を選択します。
- ③ 稼働日カレンダを配布できます。

## **7.3 Japan** カレンダを参照する

JobCenter メディア内の Japan カレンダ EXE ファイル (JP0604.EXE)は、ある年の日本のカレンダ です。稼働日カレンダを作成する際の参考にしてください。

インポートの方法については、「JobCenter 基本操作ガイド 8.6 Japan カレンダをインポートする」 を参照してください。

**JobCenter** メディア内に格納されているものより新しい **Japan** カレンダが必要な場合は、保守 窓口にお問い合わせのうえ、入手してください。

# **8.** 異なる言語間における接続設定

OS の言語が異なる JobCenter CL/Win とサーバの接続や、マシングループを組む際の JobCenter MG マシンと JobCenter SV マシンの言語が異なるような場合には、「多言 語接続」の設定が必要になります。

異なる言語間での接続の設定方法は次のとおりです。

- ① 管理者アカウントで Windows にログオンし、Windows の[スタート]-[プログラム]-[JobCenter] - [SV] - [サーバの環境設定] を選択して、サーバの環境設定を起動します。
- ② 左ペインのプロパティをクリックし、右ペインの総合設定をダブルクリックして、総合設定のプロ パティダイアログを表示します。
- ③ 「多言語接続を行う」にチェックボックスにチェックを入れます。

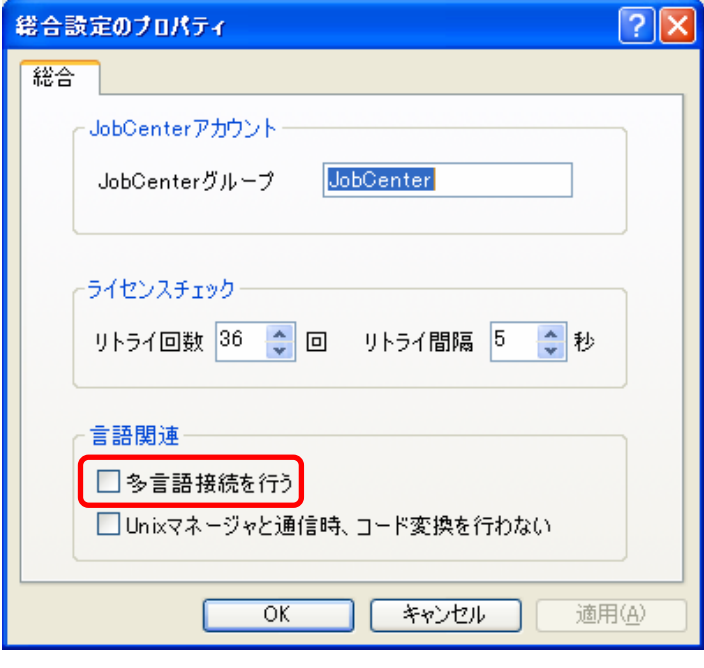

#### 図 **8-1** 総合設定のプロパティ画面例

「多言語接続を行う」チェックボックスのチェックの有無によって、異なる言語間でのJobCenter CL/Win によるログインおよび JobCenter MG のマシングループへの追加の可否は次のようになります。

### 表 **8-1** 多言語チェックボックスの有無と他言語間での接続の関係

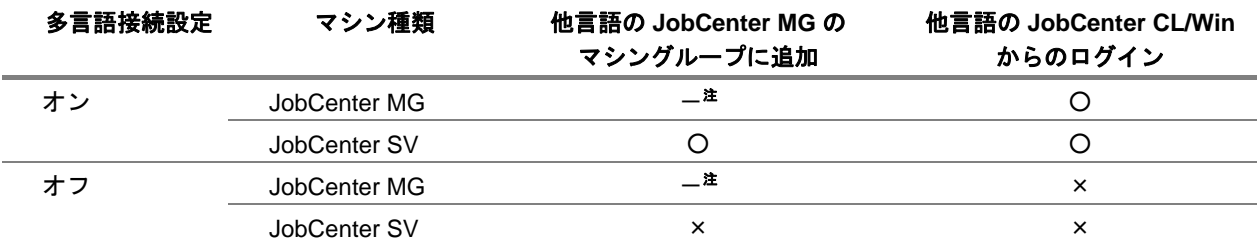

注 JobCenter MG は、言語に関わらず他 JobCenter MG のマシングループには追加できません。

<u>◆ 他</u>言語の JobCenter CL/Win から JobCenter MG または JobCenter SV に接続している間に、 接続先マシンの「多言語接続」設定がオフになっても、その設定変更は反映されません。**CL/Win** で再度接続する時点で有効になります。。

# **9.** 日本語環境での文字コード変換

日本語環境において、UNIX 版 JobCenter (SJIS)と Windows 版 JobCenter、または UNIX 版 JobCenter (SJIS)と UNIX 版 JobCenter (EUC)の JobCenter ネットワーク構成を構築 する場合、文字コード変換の設定が必要になります。

必要な文字コード変換が行われていない場合、標準出力や標準エラー出力の文字化け が生じたり、変数継承が正しく行われなかったりする場合がありますので注意してく ださい。

なお、英語環境、中国語環境においては、文字コード変換を設定する必要はありませ ん。

> [9.1](#page-77-0) [文字コード変換の設定の必要性を判断する](#page-77-0) [9.2](#page-78-0) [文字コード変換を設定する](#page-78-0)

# <span id="page-77-0"></span>**9.1** 文字コード変換の設定の必要性を判断する

表 [9-1](#page-77-0)の表を元に文字コード変換の設定の必要性を判断します。

### 表 **9-1 JobCenter** ネットワーク構成の組み合わせと文字コード変換の設定の必要性

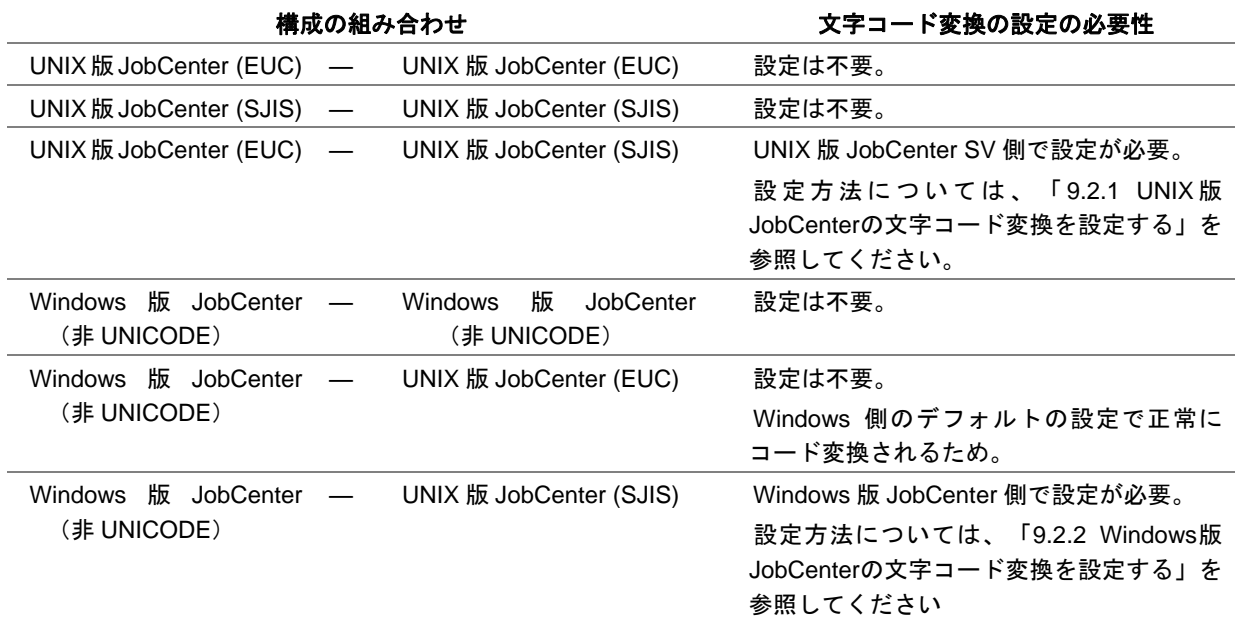

**UNICODE** の場合、システム内の **JobCenter** の環境すべてを **UNICODE** に統一する必要がある ので、文字コードを変換する必要がありません。

## <span id="page-78-0"></span>**9.2** 文字コード変換を設定する

UNIX 版 JobCenter と Windows 版 JobCenter で設定方法が異なります。

JobCenter CL/Win(GUI 画面)からではなく、nmapmgr コマンドからマシン登録を行った場合は、 NQS TYPE の設定が正しいかをあわせて確認する必要があります。

• nmapmgr コマンドで JobCenter の NQS TYPE を確認する

```
nmapmgr Show State <ホスト名>
```
詳細については、「JobCenter NQS 機能利用の手引き 第 8 章 JobCenter システム管理者コマンド一 覧 nmapmgr コマンド」を参照してください。

> [9.2.1](#page-78-0) UNIX版JobCenter[の文字コード変換を設定する](#page-78-0) [9.2.2](#page-79-0) Windows版JobCenter[の文字コード変換を設定する](#page-79-0)

### **9.2.1 UNIX** 版 **JobCenter** の文字コード変換を設定する

UNIX 版 JobCenter の文字コード変換(EUC←→SJIS)を設定するには、nsserup で SJIS でセットアッ プした方の UNIX 版 JobCenter について次の設定ファイルを作成し、相手のリモートのホスト名を記述 します。なお、次に JobCenter を再起動するまで設定内容は反映されませんのでご注意ください。

/usr/lib/nqs/codecnv.cnf

ホスト名の記述は、空白、TAB もしくは改行コードで区切って複数設定できます。なお、codecnv.cnf に設定するホスト名は、nmapmgr に登録されているマシンのプリンシパルな名前を利用してください。 例えば、

・MG(HP-UX):nssetup 時に SJIS でセットアップ

・SV(Linux):nssetup 時に EUC でセットアップ

の状況では、MG 側マシンの上記パスに codecnv.cnf を作成し、その中に SV マシンのプリンシパル名 を記述することになります。それにより SV 上で EUC コードで出力された単位ジョブ実行結果が MG 側 に戻される際に、自動的に SJIS に変換されてトラッカの出力結果やエラー出力結果に表示されます。

ただし MG から SV に単位ジョブをリモート投入する際の環境変数 LANG については、MG 側の値が そのまま SV に引き継がれますので、単位ジョブスクリプトの先頭で LANG を設定し直す必要がありま す。詳細については「13.1.4 MG と SV との LANG が異なる場合の注意事項」を参照してください。

なおプリンシパルな名前は、nmapmgr のサブコマンドの get name <mid>で得られる名前です。詳細 については、「JobCenter NQS 機能利用の手引き 第 8 章 JobCenter システム管理者コマンド一覧 nmapmgr コマンド」を参照してください。

<mark>▲</mark>● 変換の必要のないホストに対する記述が設定ファイル内に存在した場合、転送したスクリプト ファイル、および戻される結果ファイルの内容が不正になる場合があります。設定後は、正し く日本語情報が標準出力画面に表示されるか確認してください。

#### 環境構築ガイド R12.8

## <span id="page-79-0"></span>**9.2.2 Windows** 版 **JobCenter** の文字コード変換を設定する

Windows 版 JobCenter の文字コード変換の設定は次のとおりです。

- ① 管理者アカウントで Windows にログオンし、Windows の[スタート]-[プログラム]-[JobCenter] -[SV]-[サーバの環境設定]を選択して、サーバの環境設定を起動します。
- ② 左ペインのプロパティをクリックし、右ペインの総合設定をダブルクリックして、総合設定のプロ パティダイアログを表示します。

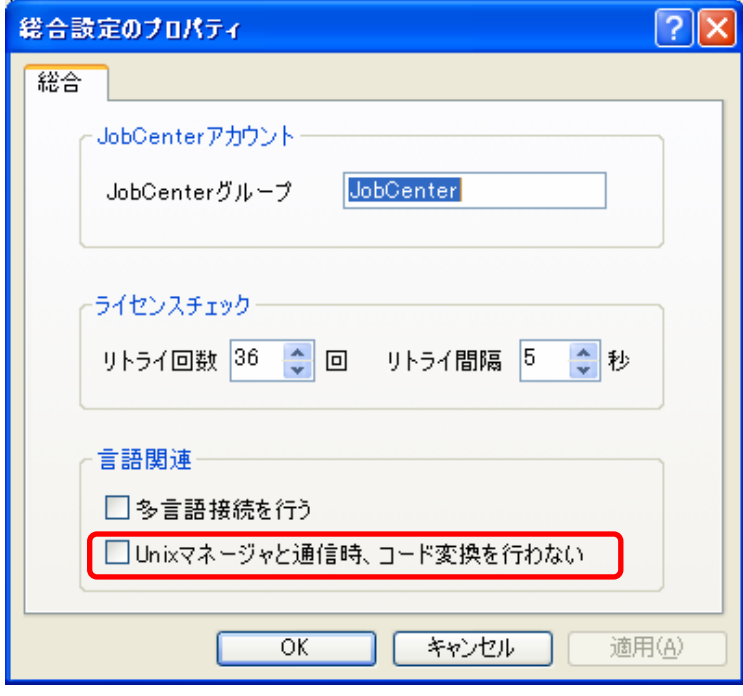

図 **9-1** 総合設定のプロパティダイアログ画面例

③[言語関連]部分の「UNIX マネージャと通信時、コード変換を行わない」にチェックを入れます。 「OK」または、[適用]ボタンをクリックします

 **R12.6** 以降の **Windows** 版 **JobCenter** は、**UNIX** サーバへ実行結果を送信する際は上記③ のチェックボックスの設定に関わらず改行コードを **CR+LF** から **LF** のみに変換して実行結 果を送信します。

# 10. ユーザ権限 (パーミッション設定)

JobCenter を使用するユーザ権限の設定は、権限グループを基本として行います。権限 グループとは、目的に応じた特定の権限を持つグループです。

JobCenter 管理者は、任意に追加したユーザ定義の権限グループ、または、デフォルト で用意された権限グループの、いずれかの権限グループに各ユーザを所属させること により、各ユーザに適切なアクセス権限を与えます。これにより、次のような運用が 可能になります。

- 目的に応じたユーザ定義の権限グループを追加できます。
- デフォルトで、一般的な使用形態を考慮した権限グループが用意されています。
- 他ユーザのジョブネットワークの参照や作成や実行が可能になります。
- 特定のユーザのみに、他ユーザのジョブネットワークトラッカなどのアクセスを 許可できます。
- ユーザが所属する権限グループごとに、アクセス先のユーザを制限できます。
- 特定のユーザに対して、ジョブネットワークの実行やトラッカの操作のみを許可 し、ジョブネットワークの作成や変更を禁止できます。
- 権限グループは、**R12.4.x** 以前のバージョンでのユーザレベル **A**~**D** を拡張し、機能強化したも のです。

[10.1](#page-81-0) [アクセス権限の種類](#page-81-0) [10.2](#page-82-0) [デフォルトの権限グループ](#page-82-0) [10.3](#page-84-0) [権限グループを設定する](#page-84-0) [10.4](#page-85-0) [権限グループの設定例](#page-85-0) [10.5](#page-89-0) [権限設定の注意事項](#page-89-0)

## <span id="page-81-0"></span>**10.1** アクセス権限の種類

権限グループで設定できるアクセス権限の一覧を次に示します。

### 表 **10-1** 権限グループで設定できるアクセス権限の一覧

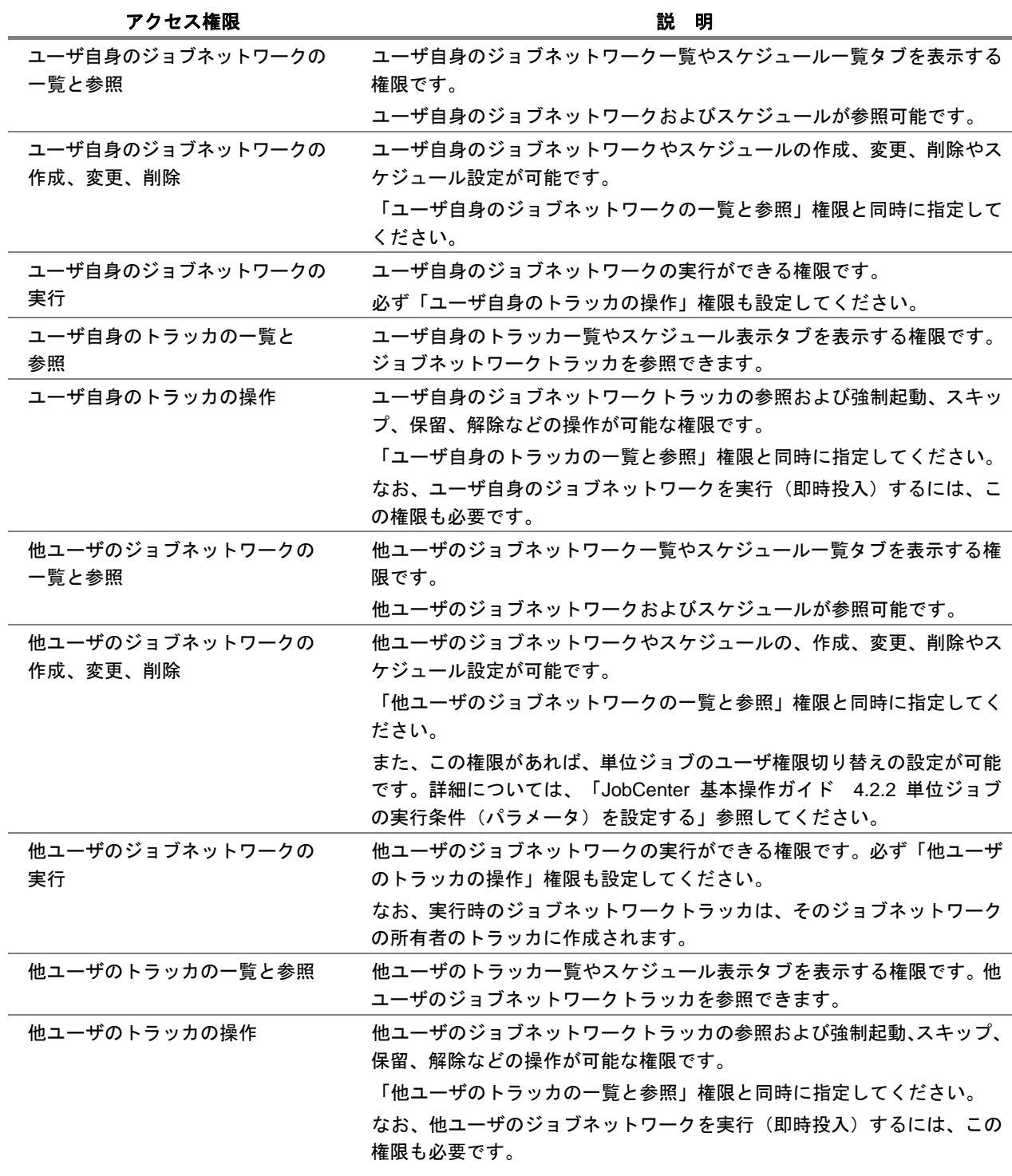

他ユーザに関するアクセス先の許可の設定については、「**JobCenter** 基本操作ガイド **10.3** 他 ユーザへのジョブネットワーク、トラッカのアクセス許可を制限する」を参照してください。

#### 環境構築ガイド R12.8

## <span id="page-82-0"></span>**10.2** デフォルトの権限グループ

デフォルトで用意されている権限グループと、それらに与えられているアクセス権限を 表 [10-2](#page-82-0)、デ フォルトで用意されている権限グループの用途を 表 [10-3](#page-83-0)に示します。

#### 表 **10-2** デフォルトで用意されている権限グループとアクセス権限

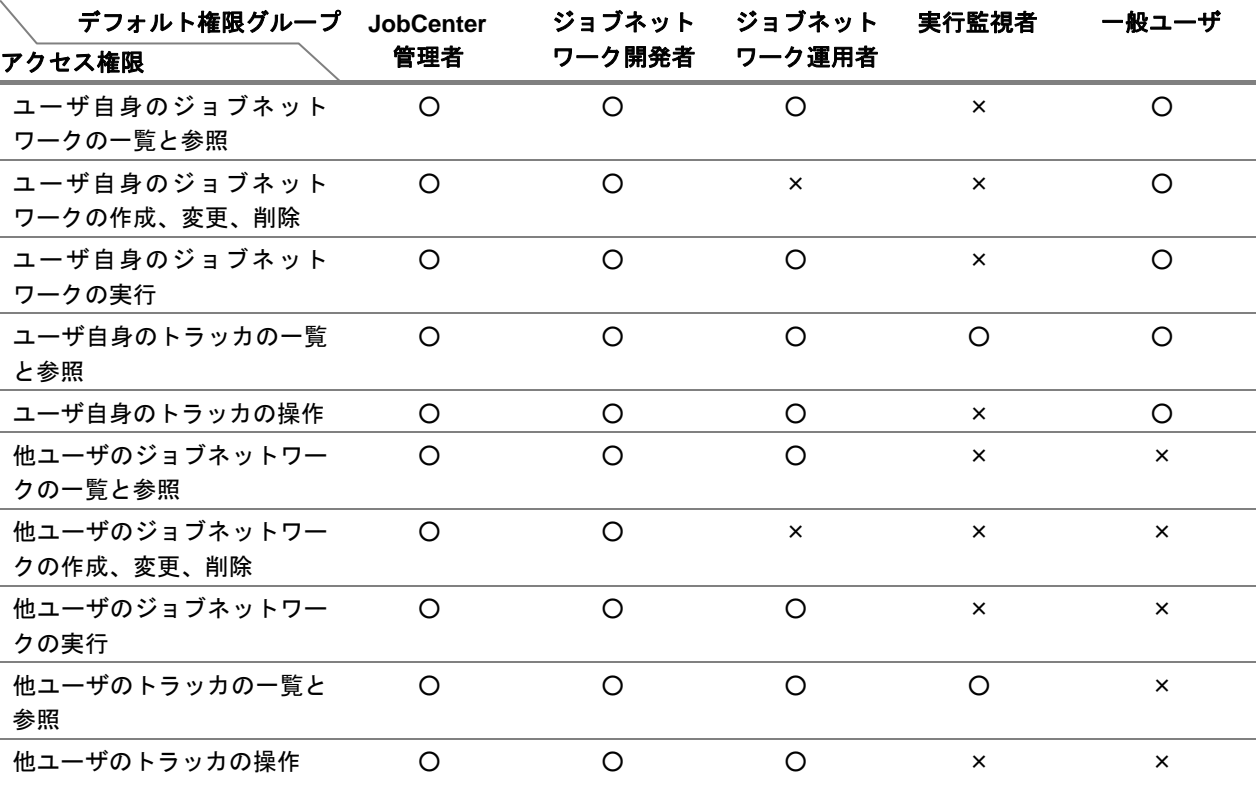

備考 **1.** ○:許可、×:禁止を示します。

- 備考 **2.** 新しい権限グループを追加定義することにより、任意の権限の設定が可能です。 デフォルトで用意されている権限グループの権限の変更はできません。
- 備考 **3.** デフォルトの権限グループは、権限グループ名の後ろに「\*(半角アスタリスク)」が付加さ れて表示されます。

<span id="page-83-0"></span>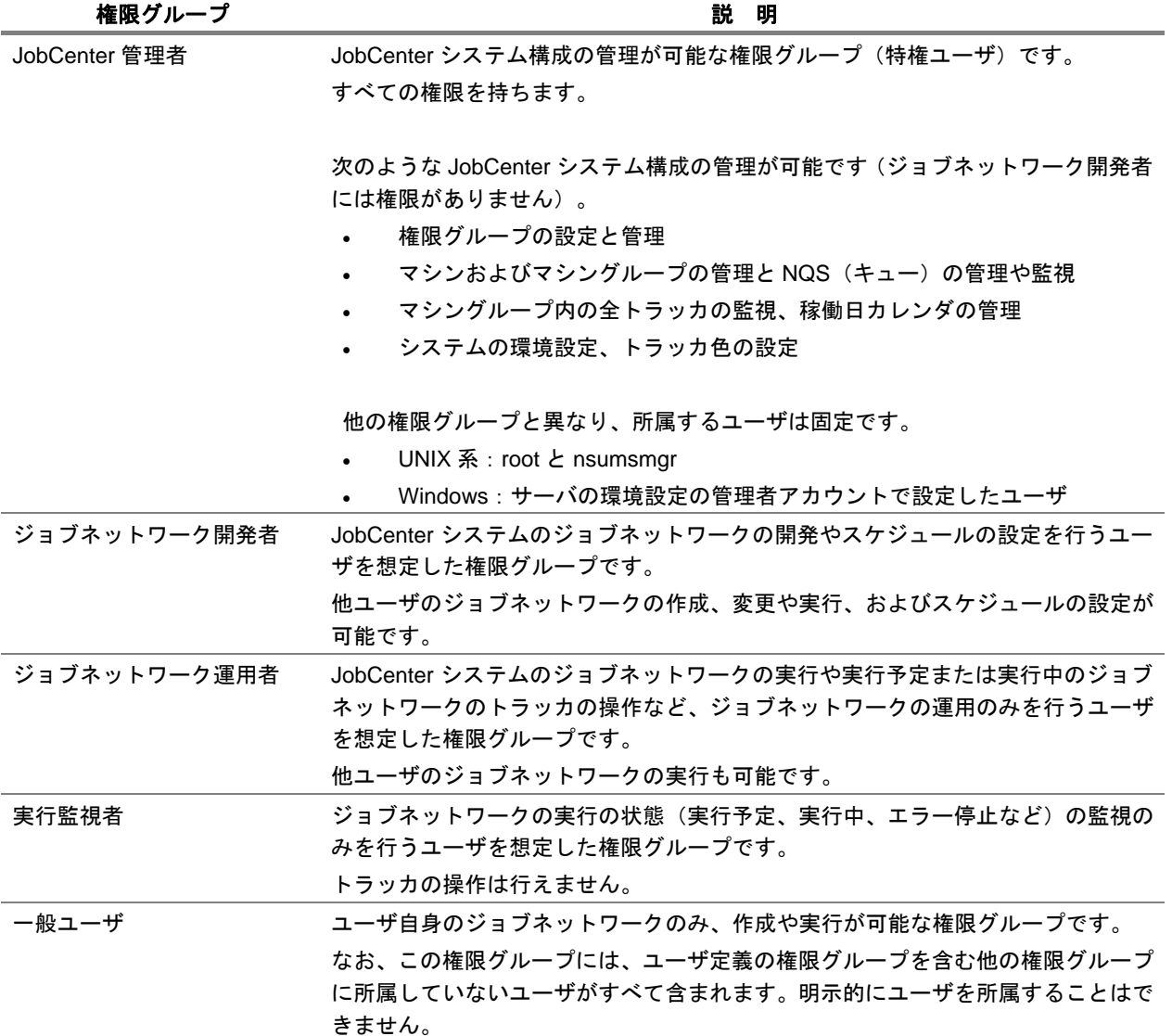

### 表 **10-3** デフォルトで用意されている権限グループの用途

## <span id="page-84-0"></span>**10.3** 権限グループを設定する

JobCenter 管理者ユーザ (管理者アカウント) で JobCenter にログインします。

メニューバーの[設定]-[パーミッション設定]を選択します。

[パーミッション]ダイアログが表示され、現在マシンに設定されているユーザ権限が表示されます。

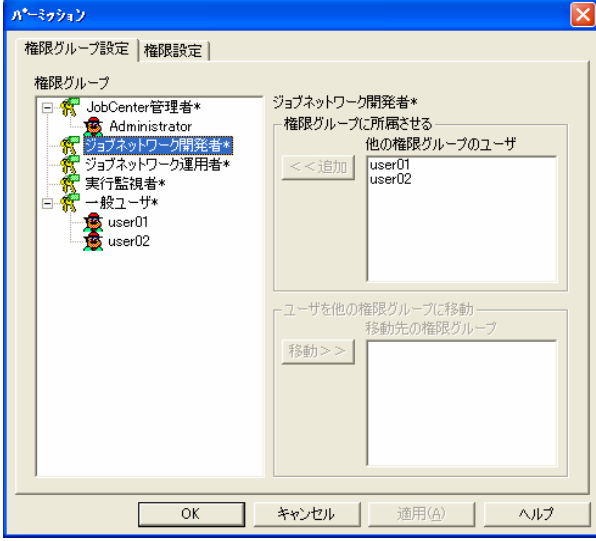

図 **10-1** [パーミッション]ダイアログ画面例

[パーミッション]ダイアログから、次の設定を行えます。設定方法については「JobCenter 基本操 作ガイド」の各項目を参照してください。

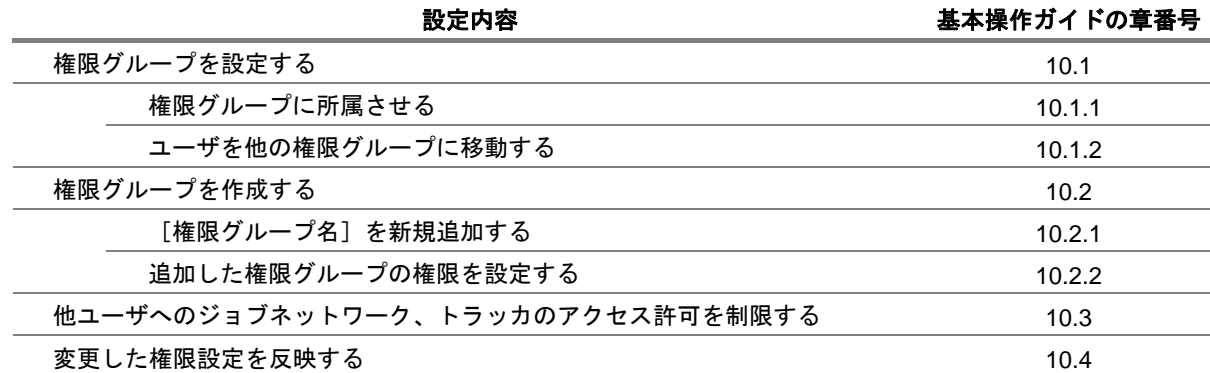

## <span id="page-85-0"></span>**10.4** 権限グループの設定例

権限グループおよびアクセス許可の設定例を、実際に想定されるジョブネットワーク構築ポリシーに 合わせて紹介します。

> [10.4.1](#page-85-0) [シナリオ](#page-85-0) 1 [10.4.2](#page-87-0) [シナリオ](#page-87-0) 2

### **10.4.1** シナリオ **1**

- (**1**) ポリシー
	- 複数の開発者で、一連のジョブネットワークの開発を行う。
	- 運用を行うユーザには、ジョブネットワークの作成や編集を禁止する。 (ユーザ制限の例は、シナリオ 2 に示します)

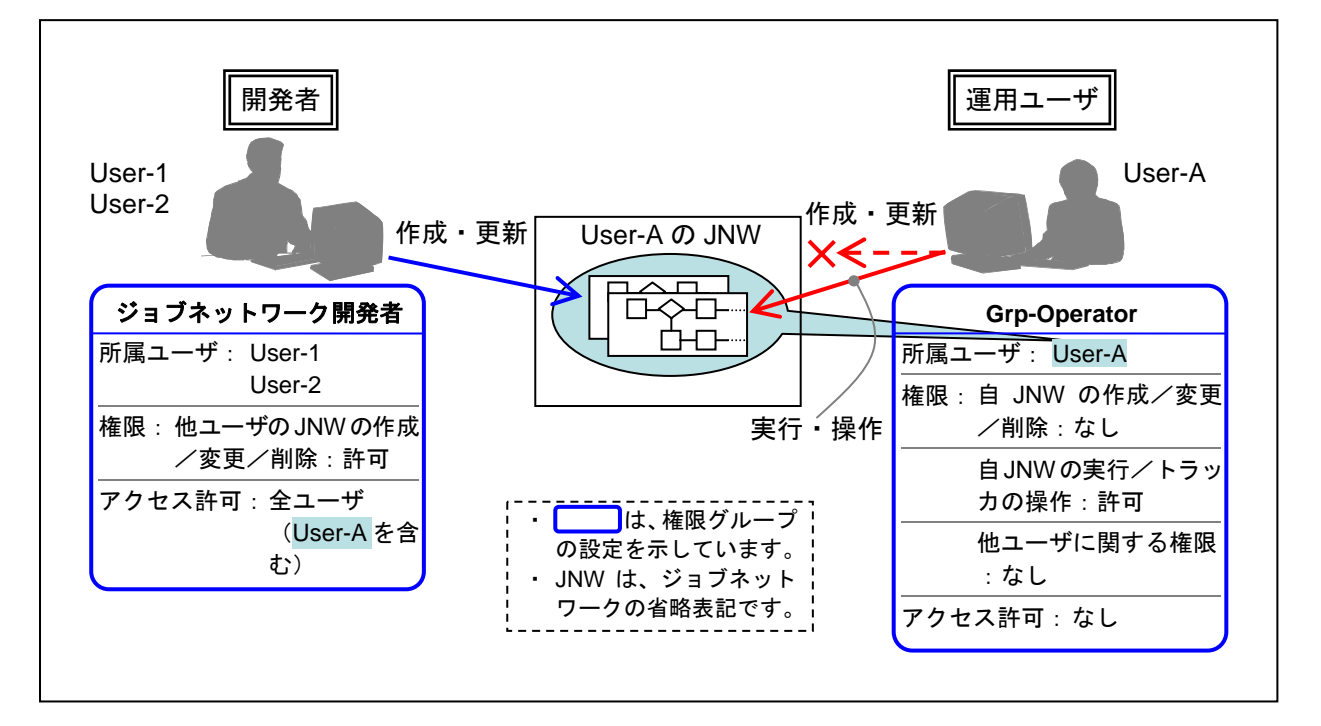

図 **10-2** シナリオ **1** のイメージ

### (**2**) ユーザの設定

- ジョブネットワークを所有させるユーザ(以降、User-A)を作成します。
- ジョブネットワークを開発するユーザを作成します。 ここでは、User-1、User-2 の 2 つを作成した場合の例を説明します。 同一のユーザアカウントで、複数の人が同時に JobCenter CL/Win にログインして編集で きるので、ユーザのアカウントは 1 つでも可能です。開発者ごとの環境やセキュリティが 必要であればユーザアカウントを分けてください。

ユーザの作成とは、ユーザアカウントを作成し、そのユーザアカウントで、一度、**JobCenter CL/Win** からログインおよびログアウトする操作を示します。

- (**3**) 権限グループの設定
	- User-1、User-2 を「ジョブネットワーク開発者」に所属させます(「JobCenter 基本操 作ガイド 10.1 権限グループを設定する」参照)。
	- 「一般ユーザ」を複製して独自の権限グループ(ここでは、Grp-Operator)を作成し、「ユー ザ自身のジョブネットワークの作成/変更/削除」の権限を削除します(「JobCenter 基 本操作ガイド 10.2 権限グループを作成する」参照)。
	- User-Aを 図 [10-2](#page-85-0)で作成した権限グループ:Grp-Operatorに所属させます(「JobCenter 基 本操作ガイド 10.1 権限グループを設定する」参照)。
- (**4**) 開発時
	- 開発者は、User-1, User-2 のユーザ名で JobCenter CL/Win からログインします。
	- 他ユーザ:User-A のユーザフレームを開き、ジョブネットワークを開発します。

#### (**5**) 運用時

- 運用者は、User-A のユーザ名で JobCenter CL/Win からログインします。
- 自分のユーザフレームから、ジョブの投入や実行監視を行います。
	- 備考 ジョブネットワークを開発するマシンと、運用するマシンが別であれば、User-A のみ使用し、開発マシンでは、「ジョブネットワーク開発者」に所属させ、運用マ シンでは、前述の独自の権限グループに所属させることでも可能です。 または、開発時には、「ジョブネットワーク開発者」を複製した独自の権限グルー プに所属させ、運用時には、この権限グループの権限を縮小することでも可能です。

### <span id="page-87-0"></span>**10.4.2** シナリオ **2**

- (**1**) ポリシー
	- 複数の開発者でジョブネットワークを利用した大規模なアプリケーション群(以下、AP 群)の開発を行う。
	- 各開発者には、特定の AP 群 (以下、AP 群 1, AP 群)のジョブネットワークのみアクセ スさせる。
	- 運用を行うユーザは、すべての AP 群のジョブネットワークが実行可能とする。

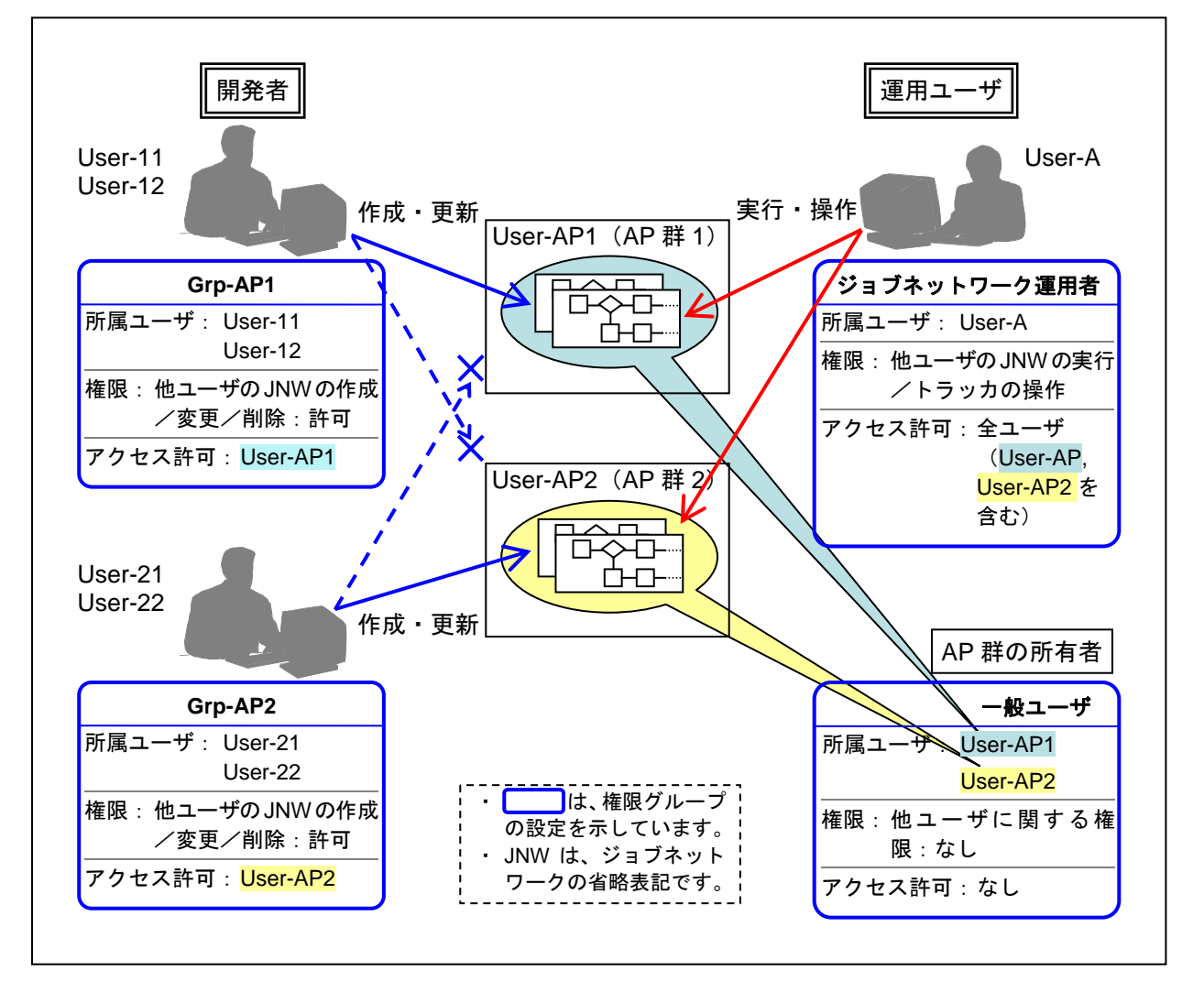

図 **10-3** シナリオ **2** のイメージ

### (**2**) ユーザの設定

- 各 AP 群に対応するユーザ(以下、User-AP1, User-AP2)を作成します。
- ジョブネットワークを開発するユーザ(以降、User-11, User-12, User-21, User-22)を作 成します。
- 運用を行うユーザ用に、ユーザ(以降、User-A)を作成します。
- ユーザの作成とは、ユーザアカウントを作成し、そのユーザアカウントで、一度、**JobCenter CL/Win** からログインおよびログアウトする操作を示します。

#### 環境構築ガイド R12.8

### (**3**) 権限グループの設定

• 各 AP 群に対応した権限グループ(以降、Grp-AP1, Grp-AP2)を、「ジョブネットワーク 開発者」を複製して作成します(「JobCenter 基本操作ガイド 10.2 権限グループを作 成する」参照)。

1 つは「ジョブネットワーク開発者」をそのまま使用しても構いません。

- 権限グループ:Grp-AP1 のアクセスを許可するユーザに User-AP1 を、Grp-AP2 のアクセ スを許可するユーザにUser-AP2をそれぞれ設定します(「JobCenter 基本操作ガイド 10.3 他ユーザへのジョブネットワーク、トラッカのアクセス許可を制限する」参照)。
- 権限グループ:Grp-AP1 に User-11, User-12 を、Grp-AP2 に User-21, User-22 を、それ ぞれ所属させます(「JobCenter 基本操作ガイド 10.2 権限グループを作成する」参照)。
- User-A を、「ジョブネットワーク運用者」に所属させます(「JobCenter 基本操作ガイ ド 10.2 権限グループを作成する」参照)。
- この状態で、User-AP1 と User-AP2 は「一般ユーザ」に所属しています。 User-AP1 と User-AP2 からログインしたときに修正などを禁止するには、権限を縮小し た独自の権限グループを作成し、そこに所属させます。

### (**4**) 開発時

- User-11, User-12 のユーザ名で CL/Win からログインすると、User-AP1 に対応する AP 群 のみ開発が可能です(他ユーザ:User-AP1 のフレームで開発します)。
- User-21, User-22 のユーザ名で CL/Win からログインすると、User-AP2 に対応する AP 群 のみ開発が可能です(他ユーザ:User-AP2 のフレームで開発します)。

### (**5**) 運用時

- 運用者は、User-A のユーザ名で JobCenter CL/Win からログインします。
- User-AP1, User-AP2 それぞれのユーザフレームから、ジョブの投入や実行監視を行いま す。

備考 「シナリオ 2」の例は単純化するため、AP 群の数は 2 つで、開発の分割単位と AP 群の 単位が 1 対 1 に対応しています。 実際は、各 AP 群はアクセス制限を設けたい単位に応じて分割し、それに対応するユーザ をジョブネットワークの所有者として作成します。 また、アクセス先の各 AP 群の種類により複数の権限グループを作成し、そこに、1 つま たは複数の各 AP 群に対応するユーザへのアクセス許可を設定します。 各開発者用には、権限グループの単位で 1 つまたは個人ごとのユーザを作成し、アクセス 先の各 AP 群の種類に応じた権限グループに所属させます。

## <span id="page-89-0"></span>**10.5** 権限設定の注意事項

### **10.5.1** 権限グループに所属させるユーザやアクセス先のユーザ

権限グループに所属させるユーザや、アクセス先として許可するユーザとして、設定が可能なユーザ は、JobCenter CL/Win からログインしたことのあるユーザが対象となります。

事前に、JobCenter を使用する各ユーザでログイン(およびログアウト)操作を行ってから、設定し てください。

### **10.5.2** スケジュールによる投入やコマンドによる操作

アクセス権限の設定は、JobCenter CL/Win から操作した場合に有効です。

スケジュールによるジョブネットワークの投入、および jnwsubmitcmd や jnwop コマンドによるジョ ブネットワークの投入やトラッカの操作は、アクセス権限の設定によらず実行可能です。

### **10.5.3** ログインユーザで行う必要がある操作

### (**1**) ジョブネットワークのパラメータのデフォルト値

ジョブネットワークおよび各部品のパラメータのデフォルト値は、そのジョブネットワークを所 有するユーザのパラメータデフォルト値が使用されます。パラメータデフォルト値による設定を 使用する場合は、あらかじめ、ジョブネットワークを所有するユーザでログインしてパラメータ のデフォルト値を設定してください(「JobCenter 基本操作ガイド 3.4.4 ジョブネットワーク のパラメータを設定する」参照)。

### (**2**) ジョブネットワークの実行時の環境変数の設定

他ユーザのジョブネットワークの実行時に起動されるジョブの環境変数は、ジョブネットワーク 所有者に設定された環境が使用されます。他ユーザのジョブネットワークを実行する場合や他ユー ザのスケジュールを設定する場合は、実行の前に、そのジョブネットワークを所有するユーザで、 一度はログインしてください。

また、UNIX版の場合、ジョブネットワークの実行時の環境変数は、ログインユーザ自身で、自 分のスケジュールの変更操作を行った場合のみ更新されます。ジョブネットワーク実行時の環境 変数を設定する場合は、ジョブネットワークを所有するユーザでログインし、「[14.1.3](#page-167-0) [環境変数](#page-167-0) [の設定方法」](#page-167-0)の注意事項に記述されているスケジュールの変更操作による方法で設定してくださ い。

### (**3**) エクスポート、インポート機能

他ユーザのジョブネットワークなどをエクスポート、インポートする場合は、従来どおり、JobCenter 管理者ユーザで行ってください。JobCenter 管理者以外のユーザは自分自身のジョブネットワー クなどのみエクスポート、インポート可能です。

# <span id="page-90-0"></span>**11.** イベント連携

運用管理者へのジョブの実行状況通知を行えます。 イベント連携のイメージは、[図](#page-90-0) [11-1](#page-90-0)のとおりです。UNIX版とWindows版では、イベ ント連携機能(イベントの送信先)が異なります。

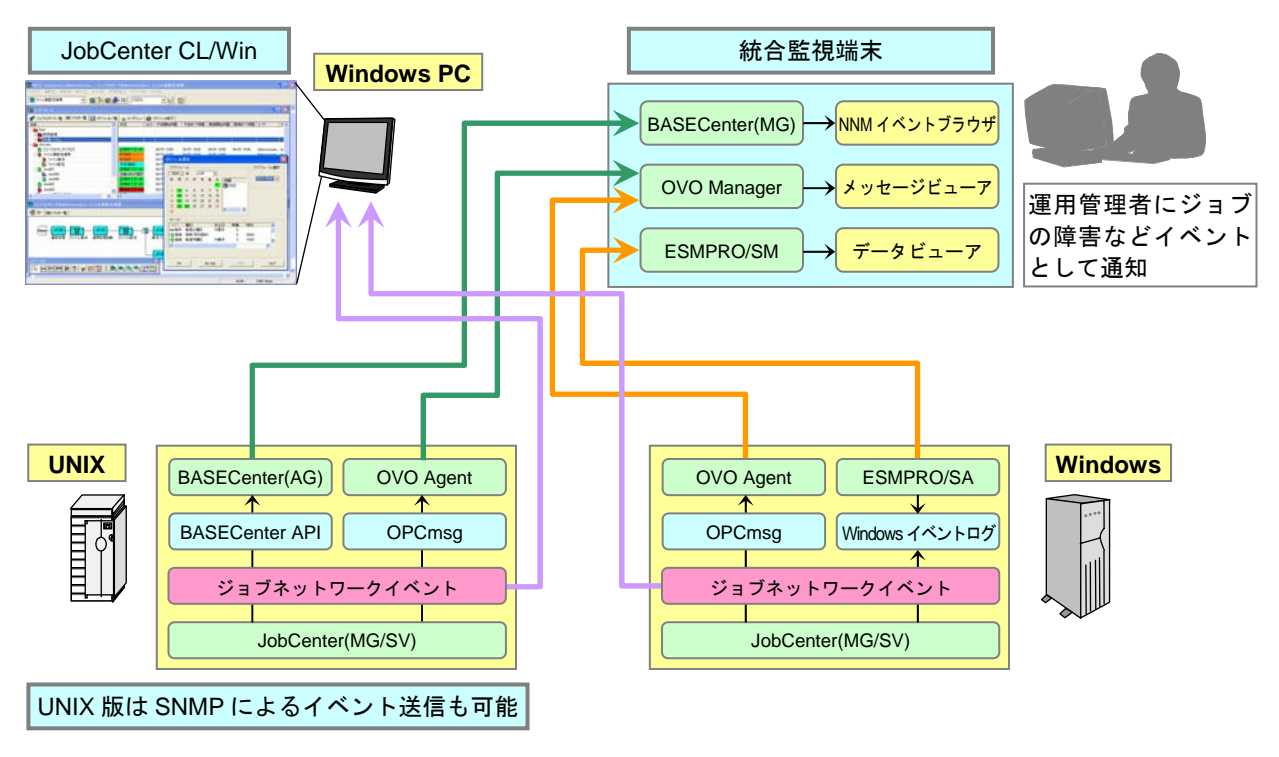

図 **11-1** イベント連携のイメージ

[11.1](#page-91-0) UNIX版[JobCenter MG/SV](#page-91-0)のイベント連携 [11.2 UXServerManager](#page-92-0) (Viewer) [11.3 HP Network Node Manager](#page-96-0) [11.4](#page-99-0) イベント設定ファイル (UNIX共通) [11.5](#page-101-0) [イベント定義ファイル\(](#page-101-0)UNIX共通) [11.6](#page-104-0) イベントー覧 (UNIX共通) [11.7](#page-107-0) Windows版[JobCenter MG/SV](#page-107-0)のイベント連携 [11.8](#page-108-0) ESMPRO/[統合ビューア](#page-108-0) [11.9 HP Operations Manager](#page-122-0)

## <span id="page-91-0"></span>**11.1 UNIX** 版 **JobCenter MG/SV** のイベント連携

UNIX 版 JobCenter MG/SV では、次のイベント連携ができます。

- ●BASECenter経由で、UXServerManager (Viewer) のアラートビューアにイベント送信
	- → 「[11.2 UXServerManager](#page-92-0) (Viewer) 」を参照してください。
- BASECenter経由で、HP Network Node Managerのイベントビューアにイベント送信
	- HP OpenView Network Node ManagerにSNMPで直接送信可能
	- → 「[11.3 HP Network Node Manager](#page-96-0)」を参照してください。
- OPCmsgメッセージを利用してHP OperationsManagerのメッセージビューアにイベント送信
	- → 「[11.4](#page-99-0) [イベント設定ファイル\(](#page-99-0)UNIX共通)」を参照してください。
	- → 「[11.5](#page-101-0) [イベント定義ファイル\(](#page-101-0)UNIX共通)」を参照してください。

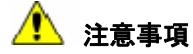

- ◆ SNMP-Trap について、JobCenter HP-UX (IPF), AIX, Linux 版ではサポートしていません。
- マネージャとサーバがそれぞれUNIX版, Windows版の場合は、「[2.2](#page-16-0) [ネットワーク接続を構](#page-16-0) [築する際の注意事項](#page-16-0)」を参照してください。
- ◆ JobCenter からイベントが出力されるマシンは、該当するジョブネットワークの定義が存 在するマシンになります。したがって、ジョブを転送して実行する場合、転送先のマシン 上ではイベントは出力できません。
- ◆ JobCenter が UNICODE でセットアップされている場合、EVENTIF を SS (BASECenter や SystemManager の API を用いた連携)に設定した環境は利用できません。ただし SystemManager の場合、プラットフォームによっては UTF-8 のテキストログ監視機能が サポートされているものもあり、連携可能な場合もあります。詳しくは SystemManager のマニュアルをご確認ください。

## <span id="page-92-0"></span>**11.2 UXServerManager**(**Viewer**)

運用管理者へのジョブの実行状況通知を行えます。

UNIX サーバ管理「UXServerManager」は、Windows の GUI を使用して、UNIX サーバの構成情報や 障害情報を管理できます。そして、UNIX サーバや Windows サーバ/クライアントなどの混在システム でも、管理対象ごとに別々の運用管理ツールを用意することなく、UXServerManagerを導入することで、 1 つの画面で操作できます。

JobCenter MG/SVからESMPRO/ClientManagerやESMPRO/ServerManagerなどと共通の操作フレー ムワークである統合ビューア「UXServerManager(Viewer)」へジョブの実行状況の通知を行えます。 運用管理者は、アラートビューア/データビューアで通知された実行状況を監視できます。

> [11.2.1](#page-92-0) BASECenter[を用いた連携](#page-92-0) [11.2.2](#page-93-0) Trap[定義の登録](#page-93-0) [11.2.3](#page-94-0) [JobCenter MG/SV](#page-94-0)の設定 [11.2.4](#page-95-0) [ビューアマシンの設定](#page-95-0)

### **11.2.1 BASECenter** を用いた連携

JobCenter は「BASECenter」がインストールされている場合に、「UXServerManager」と連携して、 JobCenter のジョブの実行や状態などをイベントとして通知できます。

## <mark>ハ</mark> 注意事項

- ◆ エージェント登録について 本機能を利用する場合には、使用するマシンが BASECenter のエージェントとして登録さ れている必要があります。
- ◆ JobCenter と BASECenter がインストールされているマシンの OS が AIX の場合 ジョブネットワークイベント送信デーモンを置き換える必要があります。次の手順で行い ます。
	- ① JobCenter サービス停止

/usr/lib/nqs/nqsstop

② ファイルの退避

BASECenter 以外のイベント連携を行う場合は、jnwcaster ファイルを元に戻す必要が あるため、必ずファイルを退避してください。

cp -p /usr/lib/nqs/jnwcaster /usr/lib/nqs/jnwcaster.bk

③ ファイルの置換

cp -p /usr/lib/nqs/jnwcasterBASE /usr/lib/nqs/jnwcaster

④ JobCenter サービス開始

/usr/lib/nqs/nqsstart

#### 環境構築ガイド R12.8

## <span id="page-93-0"></span>**11.2.2 Trap** 定義の登録

BaseCenter を用いた連携をするためには、BaceCenter(MG)、NNM がインストールされているマシン において、JobCenter の Trap 定義を登録必要があります。Trap 定義コマンドについては、「JobCenter コ マンドリファレンスの「9. イベント連携用コマンド」を参照してください。

## <span id="page-94-0"></span>**11.2.3 JobCenter MG/SV** の設定

ジョブネットワークイベント送信デーモン[jnwcaster]の設定ファイルのイベント送信のインタフェー スを、BASECenter を使用したパケット通信を行う指定にします。

(**1**) **jnwcaster** 設定ファイルのイベント送信のインタフェース

【名称】

**■ すいProducaster 設定ファイル** 

【パス】

デフォルトの場合 **/usr/spool/nqs/gui/jnwcaster.conf** 

【フォーマット】

**EVENTIF (NNM|SS|OPCMSG)** 

イベント送信のインタフェースを指定します。

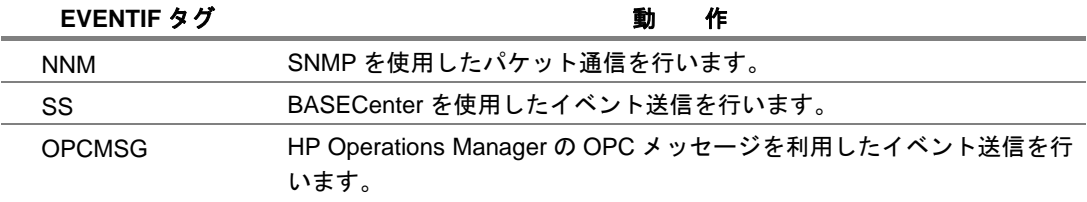

ここでは、次のように設定します。

EVENTIF SS

## <span id="page-95-0"></span>**11.2.4** ビューアマシンの設定

### (**1**) **jobcenter.def** ファイルの設置および設定

UXServerManager(Viewer)がインストールされているマシンへの jobcenter.def ファイルの設置 および設定をします。 アラート定義ファイル(JobCenter CL/Win をインストールしたマシンの<Drive:JobCenter CL/Win

インストールディレクトリ>¥CL¥jobcenter.def)をコピーして、次のパスに配置してください。

• \$WORKDIR¥public¥trap¥jobcenter.def

\$WORKDIR は次の Windows OS のレジストリから求めてください。 "HKEY\_LOCAL\_MACHINE¥SOFTWARE¥NEC¥NVBASE¥WorkDir"

アラートタイプ登録を行うため、Windows OS のレジストリに次の項目を作成してください。

### キー名

"HKEY\_LOCAL\_MACHINE¥SOFTWARE¥NEC¥NVBASE¥AlertViewer¥AlertType¥JobCe nter"

### ■ 値名.型,設定値

WavDefault,REG\_SZ,Server.wav AniDefault,REG\_SZ,Default.bmp Image,REG\_SZ,Default.bmp SmallImage,REG\_SZ,Default.bmp

### キーのアクセス権

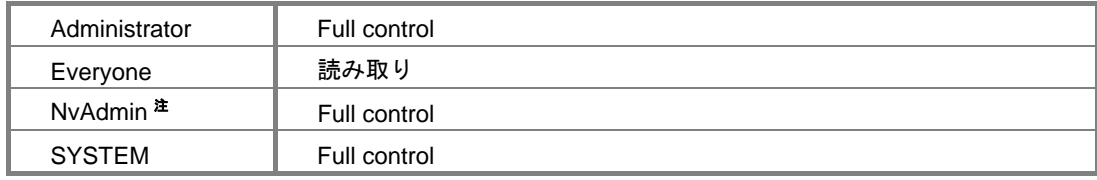

注 NvAdmin の正確な名前は次のレジストリを参照して求めます。 "HKEY\_LOCAL\_MACHINE¥SOFTWARE¥NEC¥NVBASE¥LocalGroup"

### (**2**) **jobcenter.def** ファイルを有効にする

UXServerManager(Viewer)がインストールされているマシンへの jobcenter.def ファイルの内容 を有効にする操作は次の 2 通りです。

- マシンを再起動する。
- "ESM Alert Service"を再起動する。

"ESM Alert Service"のバージョンにより、"Dmi Event Watcher"サービスが"ESM Alert Service"に依 存していますので、再起動の際には"Dmi Event Watcher"の起動が必要となる場合があります。ま た、"ESM Alert Service"の停止または開始前にはアラートビューアを停止させておいてください。

## <span id="page-96-0"></span>**11.3 HP Network Node Manager**

UNIX 版の JobCenter は HP OpenView Network Node Manager(以下、HP OpenView NNM)と連携 して、ジョブの実行や状態などをイベントとして通知できます。

Windows版については、「[11.9 HP Operations Manager](#page-122-0)」を参照してください。

[11.3.1](#page-96-0) BASECenter[を用いた連携](#page-96-0) [11.3.2](#page-97-0) HP OpenView NNM[インタフェースを用いた連携](#page-97-0) [11.3.3](#page-98-0) [イベント種類](#page-98-0) [11.3.4](#page-98-0) [設定作業](#page-98-0)

### **11.3.1 BASECenter** を用いた連携

BASECenterがインストールされている場合、BASECenterを使用してイベントをHP OpenView NNM に送信できます。

BASECenter を使用してイベントを送信する場合は、イベント設定ファイル (jnwcaster.conf) に次の 設定を行う必要があります。

EVENTIF SS

イベント設定ファイルの詳細については、「[11.4](#page-99-0) [イベント設定ファイル\(](#page-99-0)UNIX共通)」を参照してくだ さい。

## ▲ 注意事項

- ◆ JobCenter と BASECenter がインストールされているマシンの OS が AIX の場合 ジョブネットワークイベント送信デーモンを置き換える必要があります。次の手順で行い ます。
	- ① JobCenter サービス停止

/usr/lib/nqs/nqsstop

② ファイルの退避

BASECenter 以外のイベント連携を行う場合は、jnwcaster ファイルを元に戻す必要が あるため、必ずファイルを退避してください。

cp -p /usr/lib/nqs/jnwcaster /usr/lib/nqs/jnwcaster.bk

③ ファイルの置換

cp -p /usr/lib/nqs/jnwcaster.BASE /usr/lib/nqs/jnwcaster

④ JobCenter サービス開始

/usr/lib/nqs/nqsstart

## <span id="page-97-0"></span>**11.3.2 HP OpenView NNM** インタフェースを用いた連携

BASECenter がインストールされていない場合でも、SNMP で直接 HP OpenView NNM にイベントを 送信できます。

SNMP 連携をサポートするのは以下のプラットフォームになります。

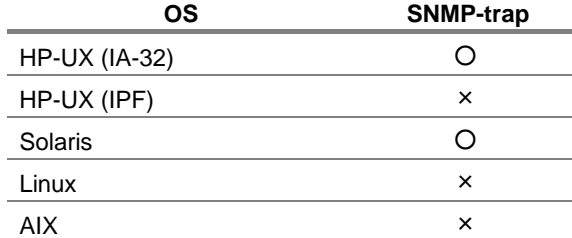

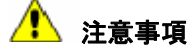

SNMP-Trap について、JobCenter HP-UX (IPF), AIX, Linux 版ではサポートしていません。

本インタフェースを使用した場合の利点、欠点は次のとおりです。

#### 利点

比較的、イベント送信時の負荷が軽減される。 JobCenter 単独で、イベントを HP OpenView NNM に送信できるので運用が容易になる。

欠点

SNMP プロトコルを使用するため、まれにイベントの送付に失敗する。 BASECenter がインストールされていない場合、HP Open View NNM 用の trap 定義がインス トールされない。 (独自に trap を定義する場合、次のファイルを参考にしてください(JobCenter MG の場合))

/var/opt/SS/JobCenter/conf/\$LANG/ssJOB.trap.conf

SNMP を使用してイベントを送信する場合は、イベント設定ファイル(jnwcaster.conf)に次の設定を 行う必要があります。

EVENTIF NNM SNMPDEST <hostname>

<hostname>には、SNMP パケットの送信先を指定します。

通常NNMマネージャが稼動しているホストを指定します。この項目を省略した場合は、起動したホス ト自身にイベントを送信します。詳細については、「[11.4](#page-99-0) [イベント設定ファイル\(](#page-99-0)UNIX共通)」を参照し てください。

### <span id="page-98-0"></span>**11.3.3** イベント種類

HP OpenView NNMに通知することができるイベントは、「[11.6](#page-104-0) [イベント一覧\(](#page-104-0)UNIX共通)」を参照し てください。

それぞれのイベントは、次のようなパラメータを持っています。

- •イベント名
- •イベントの詳細
- •イベントソース
- •イベントカテゴリ
- •重要度
- •イベント・ログ・メッセージ
- **•ポップアップする警告メッセージ**
- •自動アクションのコマンド

NNMに通知する前にTrap定義の登録が必要です。詳細は「[11.2.2](#page-93-0) Trap[定義の登録](#page-93-0)」を参照してくださ い。

また、各イベントのパラメータは運用時に変更できます。それぞれのイベントの意味を参考にしてパ ラメータを設定してください。パラメータや変更方法の詳細については、「BASECenter のマニュアル」 を参照してください。

送信するイベントはJobCenter側で選択できます。選択方法については、「[11.4](#page-99-0) [イベント設定ファイル](#page-99-0) (UNIX[共通\)」](#page-99-0)を参照してください。

### **11.3.4** 設定作業

HP OpenView NNM にイベントの送信を行うためには次のステップが必要です。

### (**1**) **BASECenter** へのエージェント登録

BASECenter MG 側で登録作業を行う必要があります。詳細については、「BASECenter のマニュ アル」を参照してください。

### (**2**) イベント設定ファイル、イベント定義ファイルの設定

「[11.4](#page-99-0) [イベント設定ファイル\(](#page-99-0)UNIX共通)」および「[11.5](#page-101-0) [イベント定義ファイル\(](#page-101-0)UNIX共通)」 の設定方法を参照してください。

### (**3**) デーモン再起動

設定ファイル (jnwcaster.conf、jobmsg.conf) はデーモン起動時に読み込まれます。 設定変更時には必ずデーモンを再起動してください。なお、デーモンの再起動は、nqsstart、nqsstop コマンドで行います。

## <span id="page-99-0"></span>**11.4** イベント設定ファイル(**UNIX** 共通)

### 【パ ス】

/usr/spool/nqs/gui/jnwcaster.conf

(クラスタ環境の場合は、共有ディスク上の<JobCenterDB パス>/nqs/gui/jnwcaster.conf)

#### 【説 明】

イベント出力デーモン(jnwcaster)の動作条件を本ファイルに記述します。デーモン起動時に本ファ イルは読み込まれます。

【フォーマット】

**LOGFILE <logfilename>** 

ログファイル名を記述します。

ログファイルを指定した場合、EVENT タグで LOG が ON に指定されているイベントが記録さ れます。絶対パスにてログファイル名を記述してください。

相対パスで記述した場合は**/usr/spool/nqs/gui**(クラスタ環境の場合は共有ディスク上の **<JobCenterDB** パス**>/nqs/gui**)からの相対になります。ただし誤作動の原因になるため、 **/usr/spool/nqs**(クラスタ環境の場合は共有ディスク上の**<JobCenterDB** パス**>/nqs**)配下に 上記ログファイルを含め、ユーザのファイルを置かないようにしてください。

ログ出力される文字コードは、**JobCenter** セットアップ時の文字コード設定に依存しま す。

**LOGSIZE <size>** 

ログファイルのサイズを指定します。指定するサイズの単位は Kbyte です。

0 を指定した場合、ログは出力されません。

指定サイズを超えた場合、ファイル名.log.bakとして2世代(ファイル名.log,ファイル名.log.bak) 保存されます。

さらに指定サイズを超えた場合、古い方のログファイルが上書きされます。サイズの制限はlong 型の最大値-1 か、OS のファイルサイズ制限と比較して小さい方となります。

### **EVENTIF (NNM|SS|OPCMSG)**

イベント送信のインタフェースを指定します。

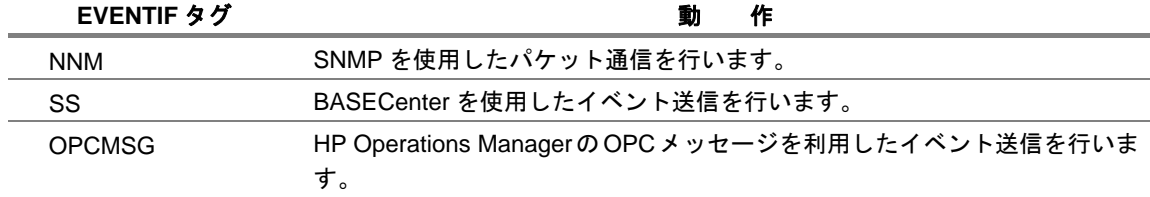

### **SNMPDEST <hostname>**

SNMP パケットの送信先を指定します。 通常 NNM マネージャが起動しているホスト名を指定します。この項目を省略した場合は、起 動したホスト自身に送信します。

### **NQSEVENT ON|OFF**

ジョブネットワークのイベントを NQS Daemon に送信するかどうかを設定します。 JobCenter R5.1 以上では OFF にしてください。

### **EVENT <eventname> MESSAGE=ON|OFF LOG=ON|OFF**

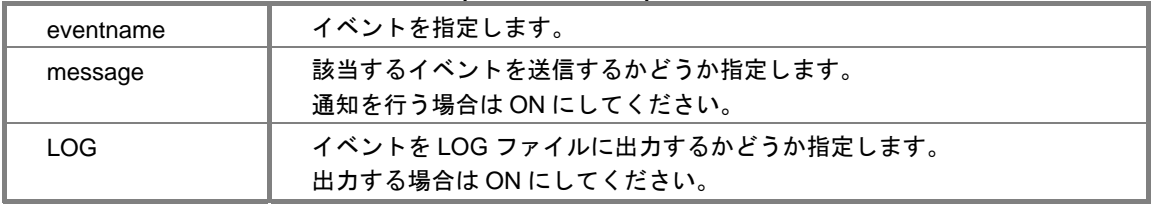

### **SEND MSG ESTOP ON/OFF**

通常、ジョブネットワークのエラー停止時にイベントを出力する設定を行っている場合、イベ ントが出力されます。そのジョブネットワーク中に時刻待ち部品または終了時間超過警告の設 定を行っている部品があり、時間超過警告のイベント設定を行っている場合、ジョブネットワー クがエラー停止状態であるので時間超過が発生し、二重にイベントが出力されることになりま す。

次に挙げる時間超過警告が設定されていますので、イベント出力が ON になっている場合、多 重にイベントが出力されます(複数設定されている場合は、二重三重に出力される可能性もあ ります)。

- ジョブネットワークの終了時間超過
- ジョブネットワークのクリティカルポイント
- 単位ジョブの終了時間超過
- 単位ジョブのクリティカルポイント
- 時刻待ち部品の未開始警告

動作は次のようになります。

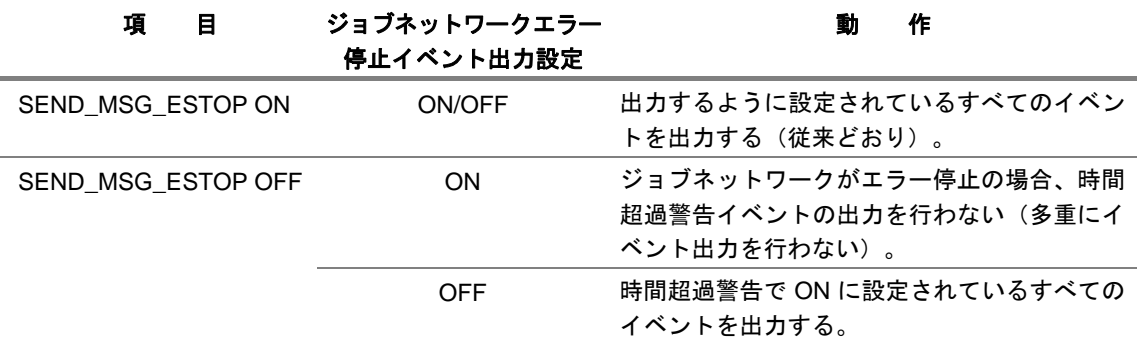

## <span id="page-101-0"></span>**11.5** イベント定義ファイル(**UNIX** 共通)

### 【パ ス】

/usr/spool/nqs/gui/jobmsg.conf

(クラスタ環境の場合は、共有ディスク上の<JobCenterDB パス>/nqs/gui/jobmsg.conf)

#### 【説 明】

本ファイルは、イベント送信先に出力するイベントのフォーマットを指定します。

関連するタグは次のとおりです。

#### **BaseCenter, HP OpenView NNM** 関連

EVENT <eventname> <event-id> <pattern>

JobCenter の出力するイベントと HP OpenView NNM のイベントを関連付けます。

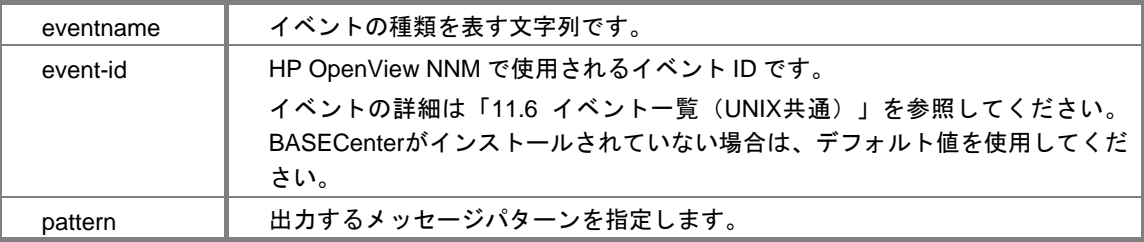

#### **HP Operations Manager** 関連

OPCMSG <eventname> [APL=aplication] [OBJ=object] [SEV=severity] [ GRP=msggrp] [NODE=node]

Operations Managerインタフェースではメッセージパラメータをイベントごとに指定します。 イベント名は、EVENT で指定した名称を使用します。ただし、opcmsg.default は、各パラメー タを省略したときに用いる値を指定するために使用します。指定は 1 行で行わなければなりま せん。パラメータ KEY の意味は次のとおりです。

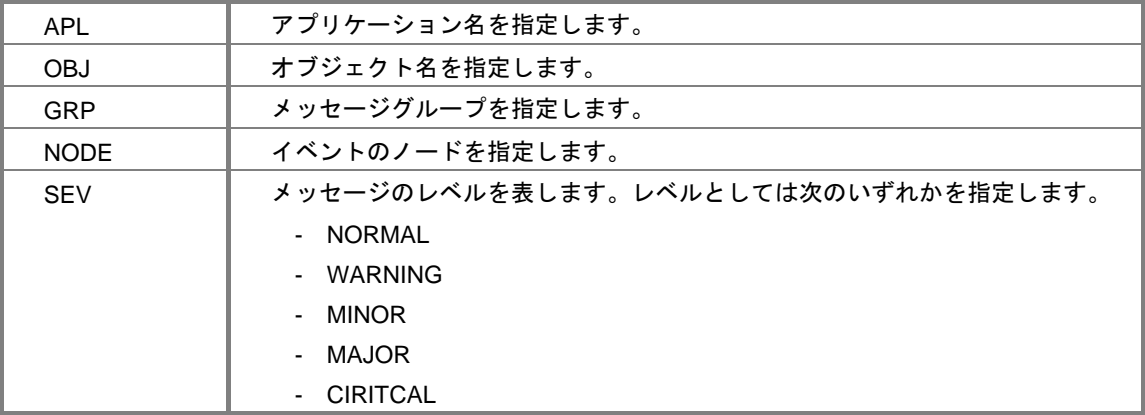

"KEY=value"の形式のパラメータ指定では、value を".."または'...'でくくることができます。

### 共通

#### [**TIMEFMT**]

補足的なパラメータを指定します。次の形式があります。

TIMEFMT starttime1 <time-format> TIMEFMT starttime2 <time-format> TIMEFMT endtime1 <time-format> TIMEFMT endtime2 <time-format>

上記はそれぞれのメッセージマクロでの時刻の出力フォーマットを指定します。 フォーマット<time-format>はライブラリ関数 strftime(3)で用いるものと同一です。

starttime1 および starttime2、endtime1 および endtime2 と二種類ずつあるため、メッセージの場 所によって出力フォーマットを変更したい場合に使い分けられます。

### [メッセージ出力パターン]

EVENT、OPCMSGタグのメッセージ出力パターンに指定した文字列がそのまま出力されます。 ただし、%でくくられた文字列はマクロ文字として解釈されます。マクロ文字は、それぞれメッ セージの内容に従って決まったパターンに変換されます。

ただし、1 つのイベント中で使用可能なマクロの数は 10 個です。これを超えてマクロを使用 するとマクロの部分は無視されます。

使用可能なマクロには次のものがあります。

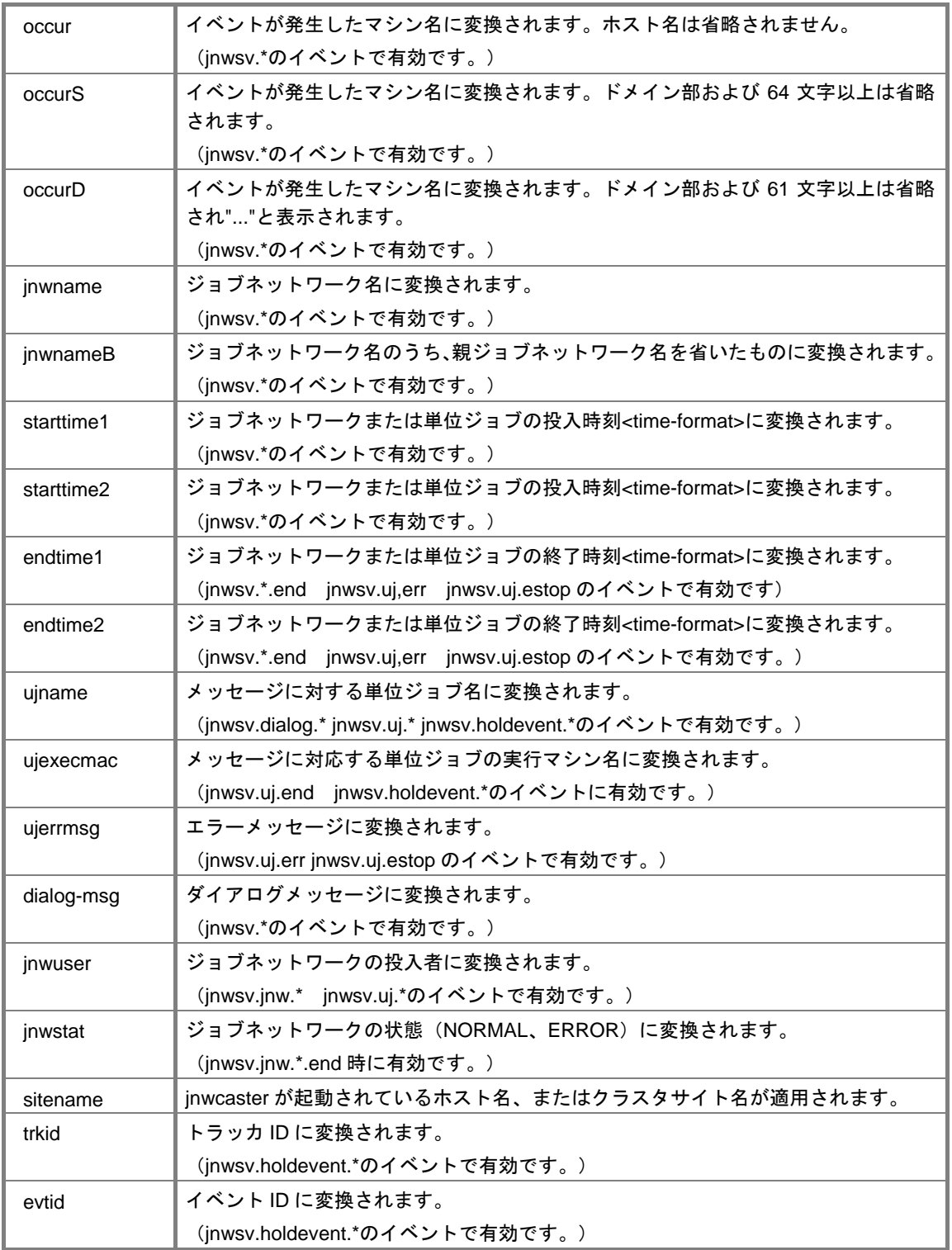

# <span id="page-104-0"></span>**11.6** イベント一覧(**UNIX** 共通)

イベントの一覧を 表 [11-1](#page-104-0)に記載します。

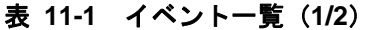

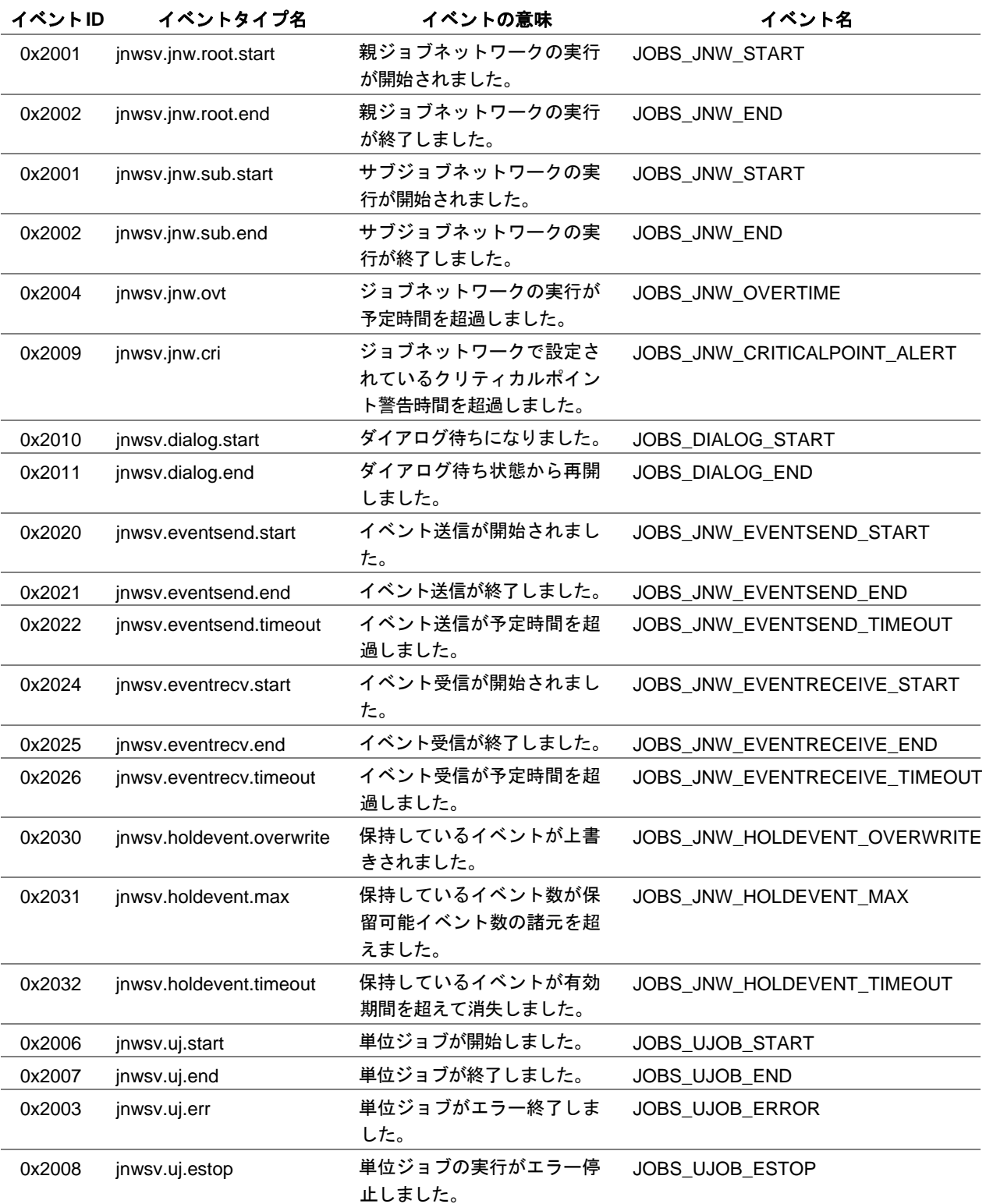

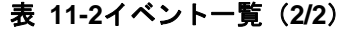

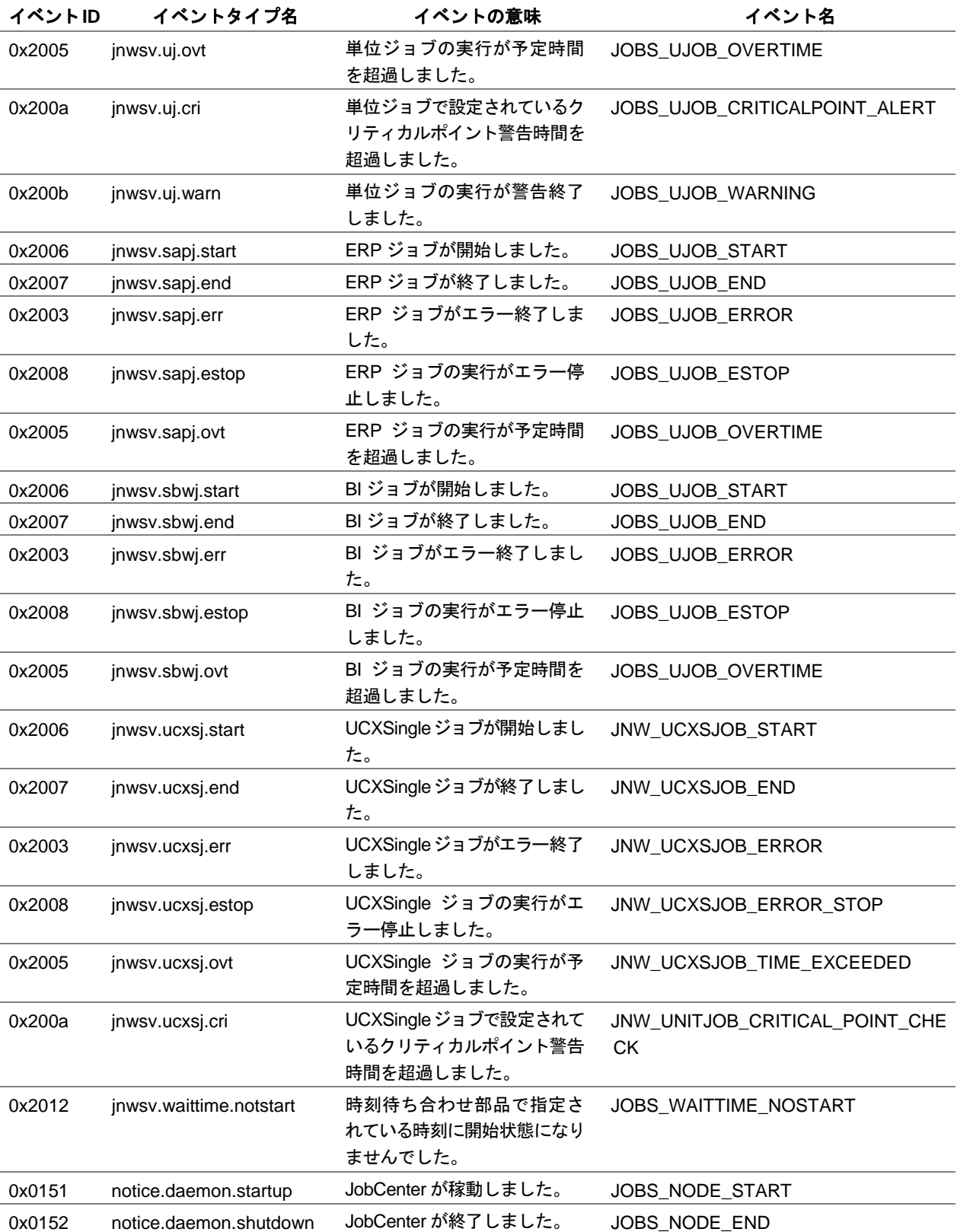

# ▲ 注意事項

- ◆ メッセージ中に%(マクロ定義を除く)は使用できません。
- ◆ マクロ (%~%) を連続して記述できません。
- ◆ notice.\*のイベントではマクロを使用できません。
- 送信先で障害が発生している場合、未送信のイベントは削除されることがあります。
- ◆ 設定ファイルに上記エントリがない場合は追加する必要があります。
- イベント出力の設定はイベント保持を行っている送信先マシンで行う必要があります。
- ◆ イベント名が同一となっている jnwsv.uj.start~jnwsv.uj.ovt のイベント、jnwsv.sapj.start~ jnwsv.sapj.ovt のイベントおよび jnwsv.sbwj.start~jnwsv.sbwj.ovt のイベントについては、 イベント名では区別できないためイベントメッセージ内容でのみ区別する必要があります。

## <span id="page-107-0"></span>**11.7 Windows** 版 **JobCenter MG/SV** のイベント連携

Windows 版 JobCenter では、次のイベント連携ができます。

●ESMPRO/統合ビューア (AlertManager) にイベント送信

- → 「[11.8](#page-108-0) ESMPRO/[統合ビューア」](#page-108-0)を参照してください。
- OPCmsgメッセージを利用してHP OpenView Operationsのメッセージビューアにイベント送信 → 「[11.9 HP Operations Manager](#page-122-0)」を参照してください。

マネージャとサーバがそれぞれ**UNIX**版**, Windows**版の場合は、「**[2.2](#page-16-0)** [ネットワーク接続を構築](#page-16-0) [する際の注意事項](#page-16-0)」を参照してください。

**JobCenter** からイベントが出力されるマシンは、該当するジョブネットワークの定義が存在す るマシンになります。したがって、ジョブを転送して実行する場合、転送先のマシン上ではイ ベントは出力できません。
# <span id="page-108-0"></span>**11.8 ESMPRO/**統合ビューア

運用管理者へのジョブの実行状況通知を行えます。

NEC Express5800 シリーズ(ここでは、Windows サーバのことを指します)では、NEC が独自に開 発した『ESMPRO』と総称されるソフトウェアにより、運用管理の基盤となる「ESMPRO/ServerAgent・ ServerManager」をサーバに標準添付しています。

Express サーバの運用管理は、まず、この ESMPRO/ServerAgent・ServerManager により、Express サーバの各ハードウェア・コンポーネントで発生する障害状況を監視・管理することが基本となります。

このしくみのExpressサーバにJobCenter MG/SVを構築すると、1台の管理用PCに構築したESMPRO/ 統合ビューア [ESMPRO/ServerManager] へジョブの実行状況の通知を行えます。運用管理者はアラー トビューア/データビューアから通知された実行状況を監視できます。

> [11.8.1](#page-108-0) [インストール](#page-108-0) [11.8.2](#page-115-0) JobCenter MG/SV[通知イベントの選択](#page-115-0)

# **11.8.1** インストール

次に示す順にインストール、設定を行います。

- ①Express サーバに ESMPRO/ServerAgent をインストールします。
- ②1 台の管理用 PC に ESMPRO/ServerManager をインストールします。 ESMPRO/ServerManager を Express サーバまたはワークステーション本体にインストールし ても構いません。
- ③ESMPRO/ServerAgent・ServerManager 間の通報テストの確認をします。
- ④Express サーバに JobCenter SV をインストールします。

ESMPRO/ServerAgent・ServerManager は、JobCenter SV および CL/Win よりも先にインス トールするようにしてください。

- 備考 Windows 版 JobCenter は MG、SV ともに同一のインストールパッケージです。
- ⑤ESMPRO/ServerAgent・ServerManager 間における JobCenter 監視イベントの通報テスト確認を します。

#### (**1**) **ESMPRO/ServerAgent** のインストールおよび設定

ESMPRO/ServerAgent のインストールおよび設定の詳細については、EXPRESSBUILDER CD-ROM に同梱されている「ESMPRO/ServerAgent インストレーションガイド」を参照してく ださい。

(**2**) **ESMPRO/ServerManager** のインストールおよび設定

ESMPRO/ServerManager のインストールおよび設定の詳細については、EXPRESSBUILDER CD-ROM に同梱されている「ESMPRO/ServerManager インストレーションガイド」を参照し てください。

#### 環境構築ガイド R12.8

### <span id="page-109-0"></span>(**3**) **ESMPRO/ServerAgent**・**ServerManager** 間の通報テスト

JobCenter SVをインストールする前に、[<](#page-109-0)1>に示すESMPRO/ServerAgent・ServerManager 間の通報テストの確認を行ってください。

### <**1**> エージェント側の設定

エージェント側 Windows 2000・ESMPRO/ServerAgent Version 3.8 の場合の設定は次のと おりです。

- ① Windows の[スタート]-[設定]-[コントロールパネル]-[ESMPRO ServerAgent] を選択します。
- ② [ESMPRO ServerAgent]を選択し、ダブルクリックします。

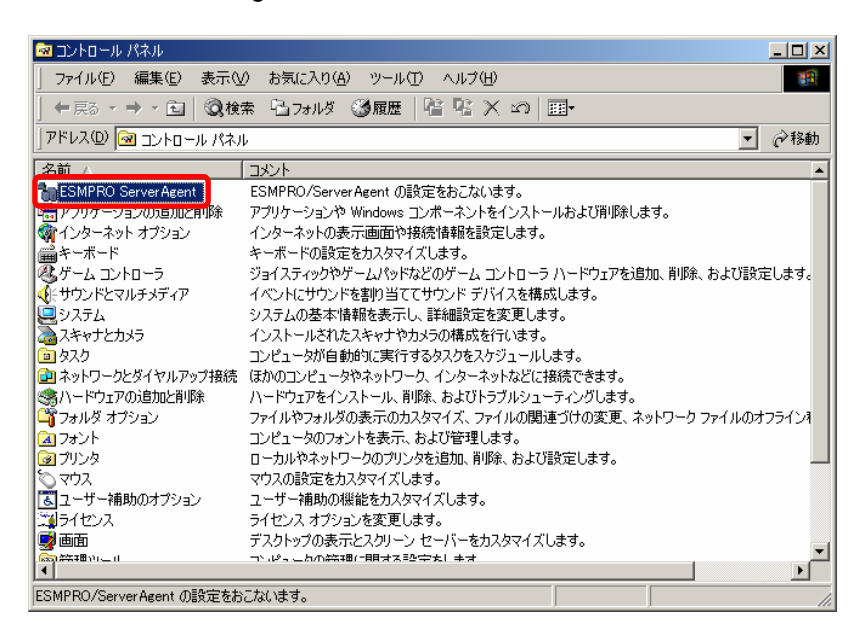

#### 図 **11-2** [**ESMPRO ServerAgent**]選択画面例

3 [ESMPRO ServerAgent Vx.xx のプロバティ]ダイアログー [全般] が表示されます ので、[通報設定] ボタンをクリックします。

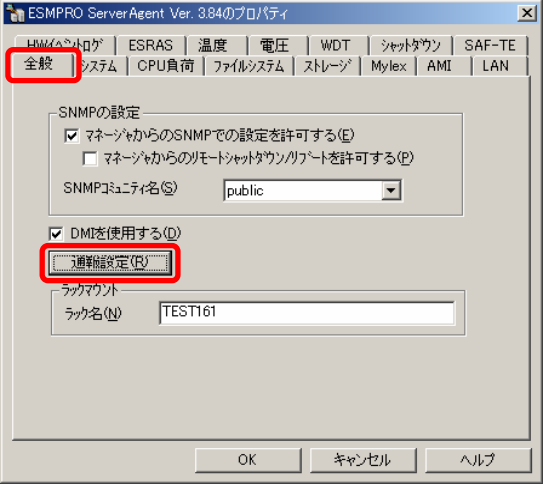

図 **11-3** [**ESMPRO ServerAgent Vx.xx** のプロバティ]ダイアログ画面例

#### 環境構築ガイド R12.8

4 [アラートマネージャ]ウィンドウが表示されます。メニューバーの[設定]-[通 報先リストの設定]を選択します。

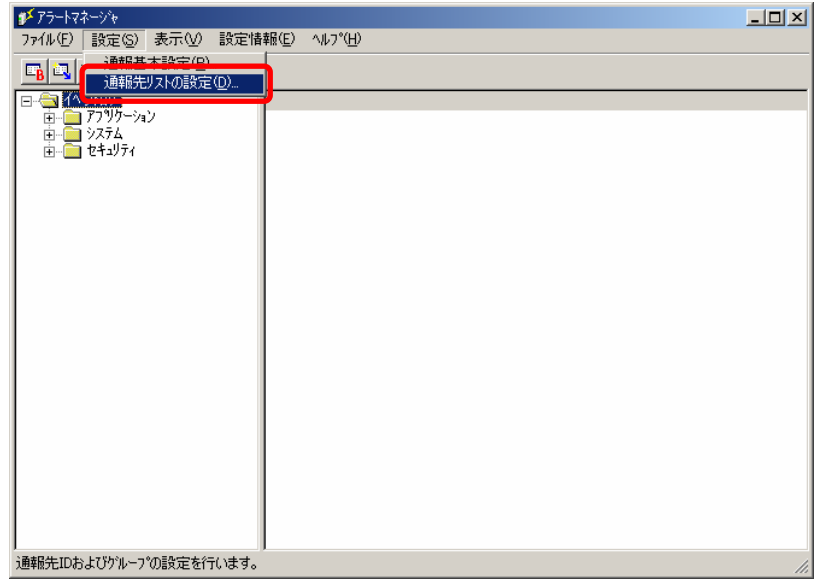

図 **11-4** [アラートマネージャ]ウィンドウ画面例

⑤ ここでは、通報手段に[マネージャ通報(TCP/IP In-Band)]を使用したモデルを使用 します。

[通信先リストの設定]ダイアログの ID で、[通報手段]:[マネージャ通報(TCP/IP In-Band)]にカーソルをあわせ、[修正]ボタンをクリックします。

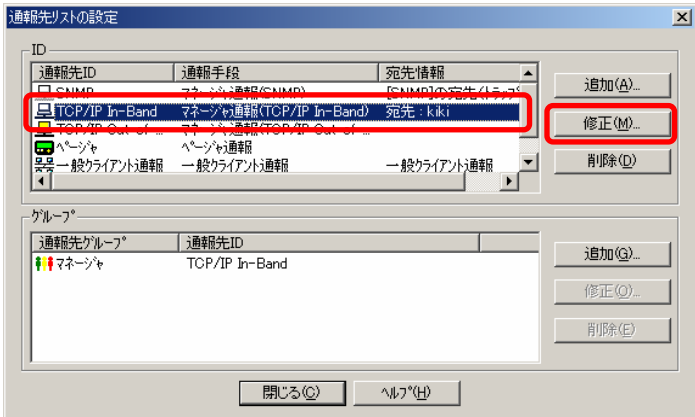

### 図 **11-5** [通報先リストの設定]ダイアログ画面例

⑥ [ID 設定]ダイアログが表示されますので、[宛先設定]ボタンをクリックします。

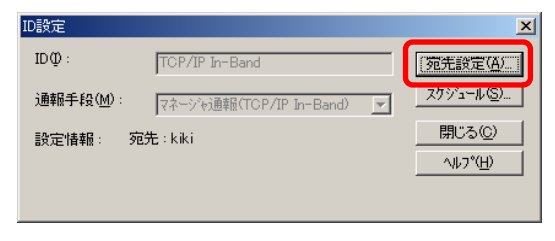

図 **11-6** [**ID** 設定]ダイアログ画面例

⑦ [マネージャ通報(TCP/IP In-Band)の設定]ダイアログが表示されますので、[通報テ スト]ボタンをクリックします。

ESMPRO/統合ビューア [ESMPRO/ServerManager] にアラートが送付されます。

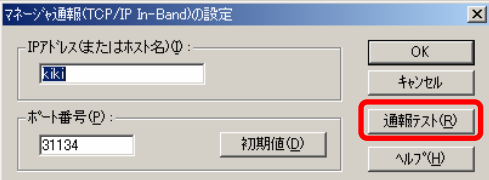

#### 図 **11-7**[マネージャ通報**(TCP/IP In-Band)**の設定]ダイアログ

### <**2**> マネージャ側の設定

マネージャ側 Windows 2000・ESMPRO/統合ビューア

[ESMPRO/ServerManagerVersion3.8]の場合の設定は次のとおりです。

- ① Windows の[スタート]-[プログラム]-[ESMPRO]-[統合ビューア] を選択します。
- ② [オペレーションウィンドウ]が表示されますので、メニューバーの[ツール]-[ア ラートビューア]を選択します。

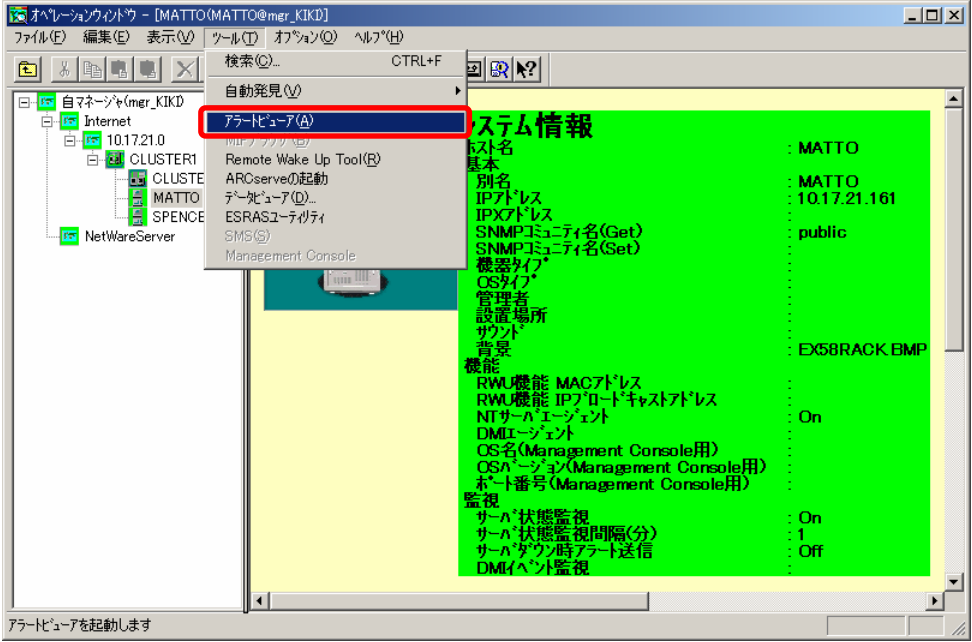

図 **11-8** [オペレーションウィンドウ]画面例

③ [アラートビューア]ダイアログが表示されますので、アラート一覧から [TEST\_TRAP\_NAME] を選択し、ダブルクリックします。

| マフラートビューア             |          |        |                      |          |                |              |                  |     | $\Box$ o $\boxtimes$     |
|-----------------------|----------|--------|----------------------|----------|----------------|--------------|------------------|-----|--------------------------|
| 編集(E)<br>ファイル(E)      | 表示①      | ツール(T) | へルフ <sup>*</sup> (H) |          |                |              |                  |     |                          |
| 马                     | 两牌       | 重要度    | けべて)                 |          | コンポーネント: (すべて) |              | ▼                |     |                          |
| 概要                    | $F = 27$ | 状態     | 外プ                   | マネージャ    | コンポーネント        | アドレス         | 受信時刻             | 製品名 | ソース                      |
| <b>FITEST TRAP NA</b> |          |        | Default              | mgr KIKI | MATTO          | 10.17.21.161 | 2002/07/05 17:51 |     | TEST_TRAP TEST_SOURCE_NA |
|                       |          |        |                      |          |                |              |                  |     |                          |
| 全体 1件 未読 0件           |          |        |                      |          |                |              |                  | 情報  | 異常<br>警告                 |

図 **11-9** [アラートビューア]ウィンドウ画面例

(4) [詳細] ダイアログー [一般] が表示されますので、通報テストが正しくできたかど うかを確認します。

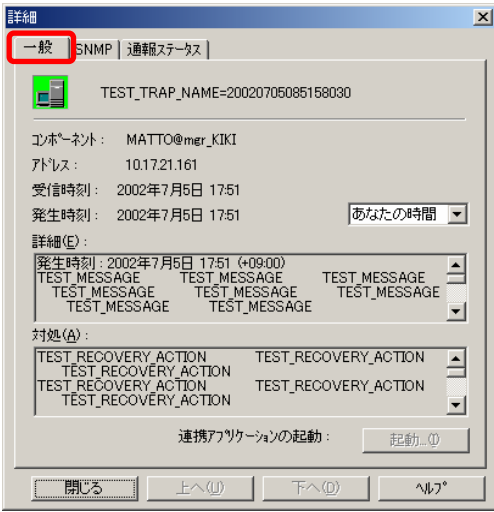

図 11-10 [詳細] ダイアログー [一般] 画面例

# (**4**) **JobCenter SV** のインストールおよび設定

JobCenter SV のインストールおよび設定の詳細については、「JobCenter インストールガイド」 を参照してください。

# <span id="page-113-0"></span>(**5**) **ESMPRO/ServerAgent**・**ServerManager** 間における **JobCenter** 監視イベント の通報テスト

JobCenter SVをインストールしたあとに[、<](#page-113-0)1>に示すJobCenterの監視イベントの通報に関す るESMPRO/ServerAgent・ServerManager間での通報テストの確認を行ってください。

#### <**1**> エージェント側の設定

エージェント側 Windows 2000・ESMPRO/ServerAgent Version 3.8 の場合の設定方法は次 のとおりです。①~⑤までの手順は、「(3)ESMPRO/ServerAgent・ServerManager 間の 通報テスト<1>エージェント側の設定」と同様です。

- ① Windows の[スタート]-[設定]-[コントロールパネル]-[ESMPRO ServerAgent]を選択します。
- ② [ESMPRO ServerAgent]を選択し、ダブルクリックします。
- 3 [ESMPRO ServerAgent Vx.xx のプロバティ]ダイアログー [全般]が表示されます ので、「通報設定]ボタンをクリックします。
- (4) 「アラートマネージャ]ウィンドウが表示されます。メニューバーの「設定]-報先リストの設定]を選択します。 ここでは、通報手段に[マネージャ通報(TCP/IP In-Band)]を使用したモデルを使用 します。
- ⑤ [イベントログ]ツリーの階層を開いて、[イベントログ種別]アプリケーションの下 に [イベントソース名] JNWEXE があることを確認します。
- ⑥ [イベントソース名]JNWEXE の[イベント ID]を選択し、右クリックしたときの ポップアップメニューから [通報テスト] を選択します。

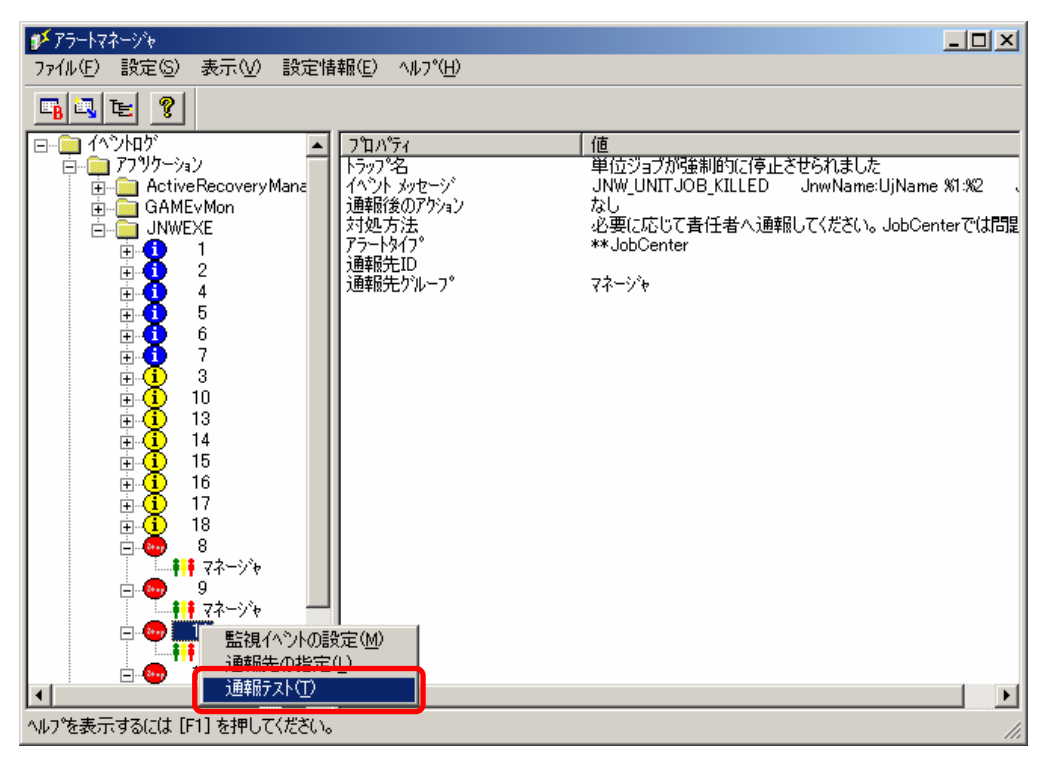

### 図 **11-11** [アラートマネージャ]ウィンドウ画面例

⑦ ESMPRO/統合ビューア[ESMPRO/ServerManager]にアラートが送付されます。

#### <**2**> マネージャ側の設定

マネージャ側 Windows 2000・ESMPRO/統合ビューア

[ESMPRO/ServerManagerVersion3.8]の場合の設定は次のとおりです。

- ① Windows の[スタート]-[プログラム]-[ESMPRO]-[統合ビューア]を選 択します。
- ② 「オペレーションウィンドウ]が表示されますので、メニューバーの「ツール]-「ア ラートビューア]を選択します。
- ③ [アラートビューア]が表示されますので、アラート一覧から[TEST\_TRAP\_NAME] を選択し、ダブルクリックします。

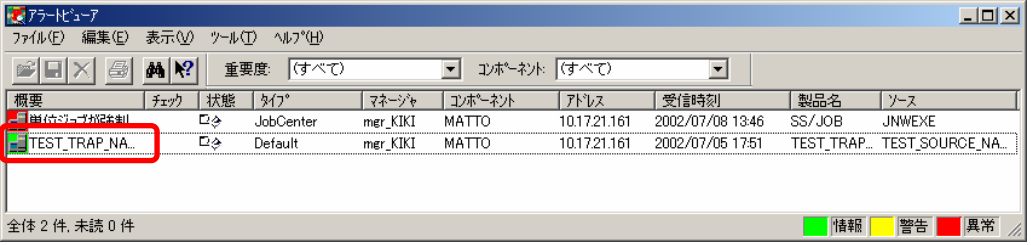

### 図 **11-12** [アラートビューア]ウィンドウ画面例

(4) [詳細] ダイアログー [一般] が表示されますので、通報テストが正しくできたかど うかを確認します。

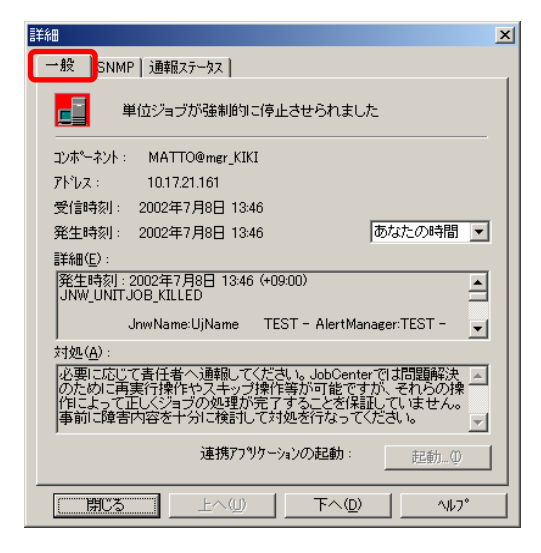

図 11-13 [詳細] ダイアログー [一般] 画面例

# <span id="page-115-0"></span>**11.8.2 JobCenter MG/SV** 通知イベントの選択

サーバの環境設定プログラムで、通知するイベントの設定および出力するログの設定ができます。

- ① 管理者アカウントで Windows にログオンし、Windows の[スタート]-[プログラム]-[JobCenter] - [SV] - [サーバの環境設定]を選択して、サーバの環境設定を起動します。
- ② 左ペインの「サイト」を選択します。

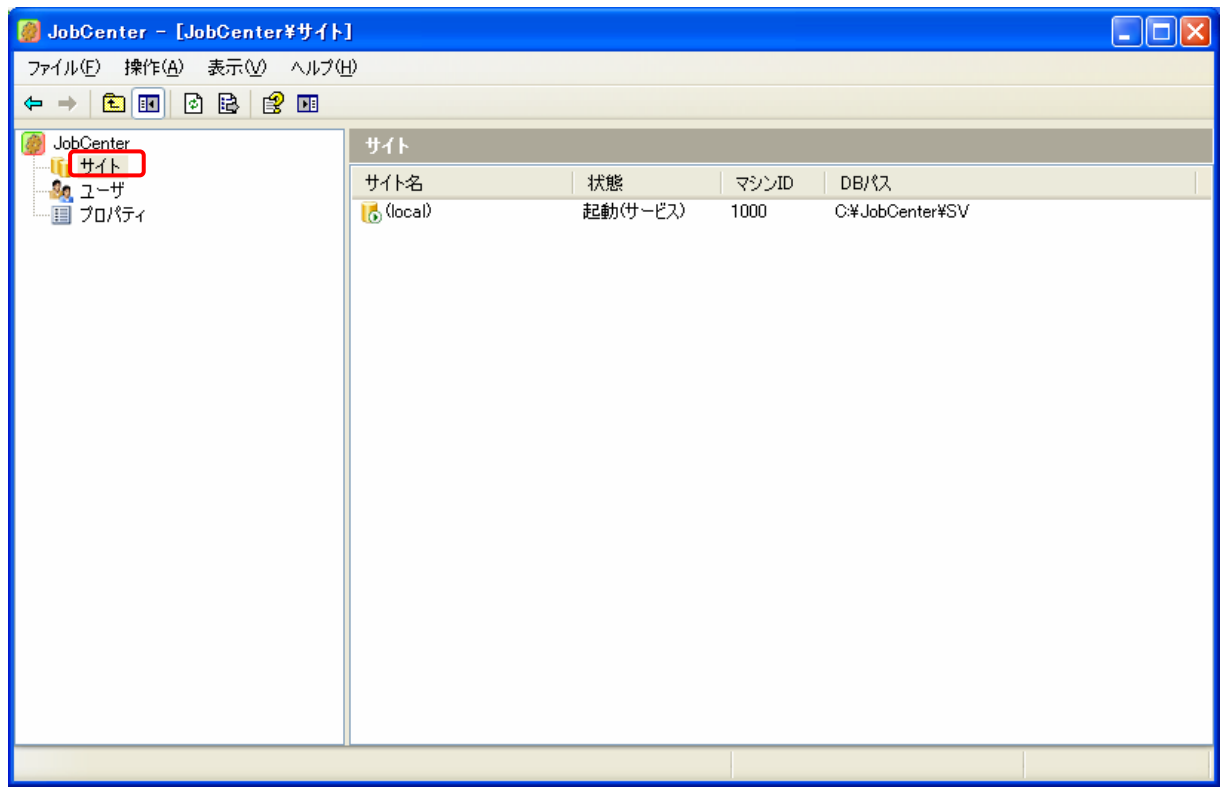

#### 図 **11-14** [サーバの環境設定]のサイト画面例

③ イベント設定を行いたいサイトをダブルクリックして、サイトのプロパティを表示し、「イベント」 タブを選択します。

### (**1**) 通知するイベントの設定をする

通知するイベントについて設定します。該当するイベントを送信するかどうか選択します。通知 を行う場合はイベント名の先頭のチェックボックスをチェックしてください。

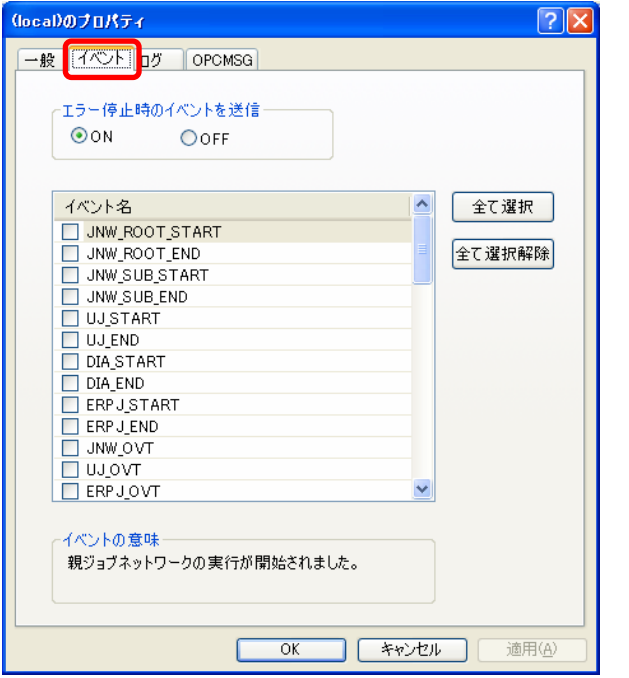

図 **11-15**イベントタブの画面例

■ エラー停止時のイベントを送信

通常、ジョブネットワークのエラー停止時にイベントを出力する設定を行っている場合、 イベントが出力されます。そのジョブネットワーク中に時刻待ち合わせ部品または終了時 間超過警告の設定を行っている部品があり、時間超過警告のイベント設定を行っている場 合、ジョブネットワークがエラー停止状態であるので時間超過が発生し、二重にイベント が出力されることになります。このときの動作の設定をします。

次に挙げる時間超過警告が設定されておりイベント出力が ON になっている場合、多重に イベントが出力されます(複数設定されている場合は、二重三重に出力される可能性があ ります)。

- ジョブネットワークの終了時間超過
- ジョブネットワークのクリティカルポイント
- 単位ジョブの終了時間超過
- 単位ジョブのクリティカルポイント
- 時刻待ち部品の未到達警告

動作

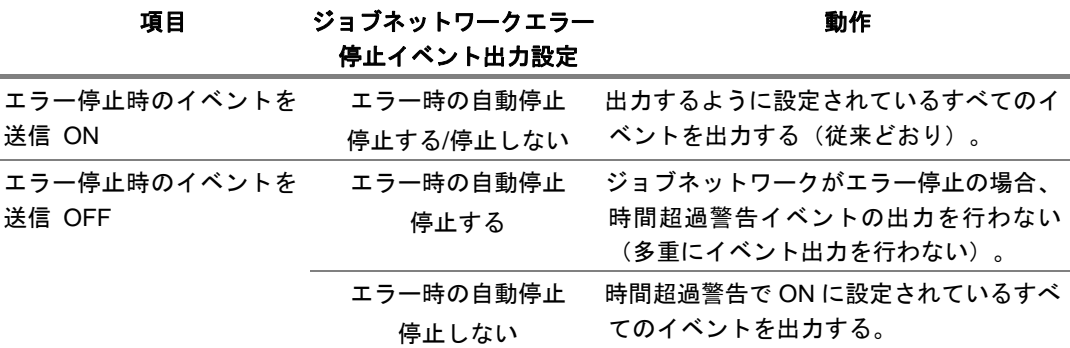

### 表 **11-3** エラー停止時のイベントを送信の設定と動作

■ イベントメッセージの選択

各イベントについて、イベントメッセージを採取する場合はイベント名先頭のチェックボッ クスをチェックしてください。

■ [全て選択] ボタン

全てのイベント名をチェックをします。

- [全て選択解除] ボタン 全てのイベント名のチェックを外します。
- [キャンセル]ボタン 変更をキャンセルします。
- 「OK」または[適用]ボタン

設定を適用します。次のダイアログが表示されるので、サイトを再起動すると本設定が有 効になります。

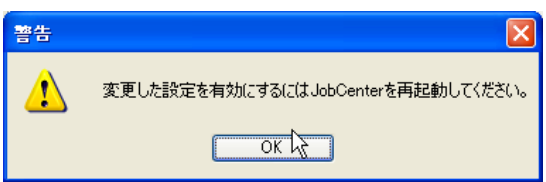

# (**2**) イベント種類

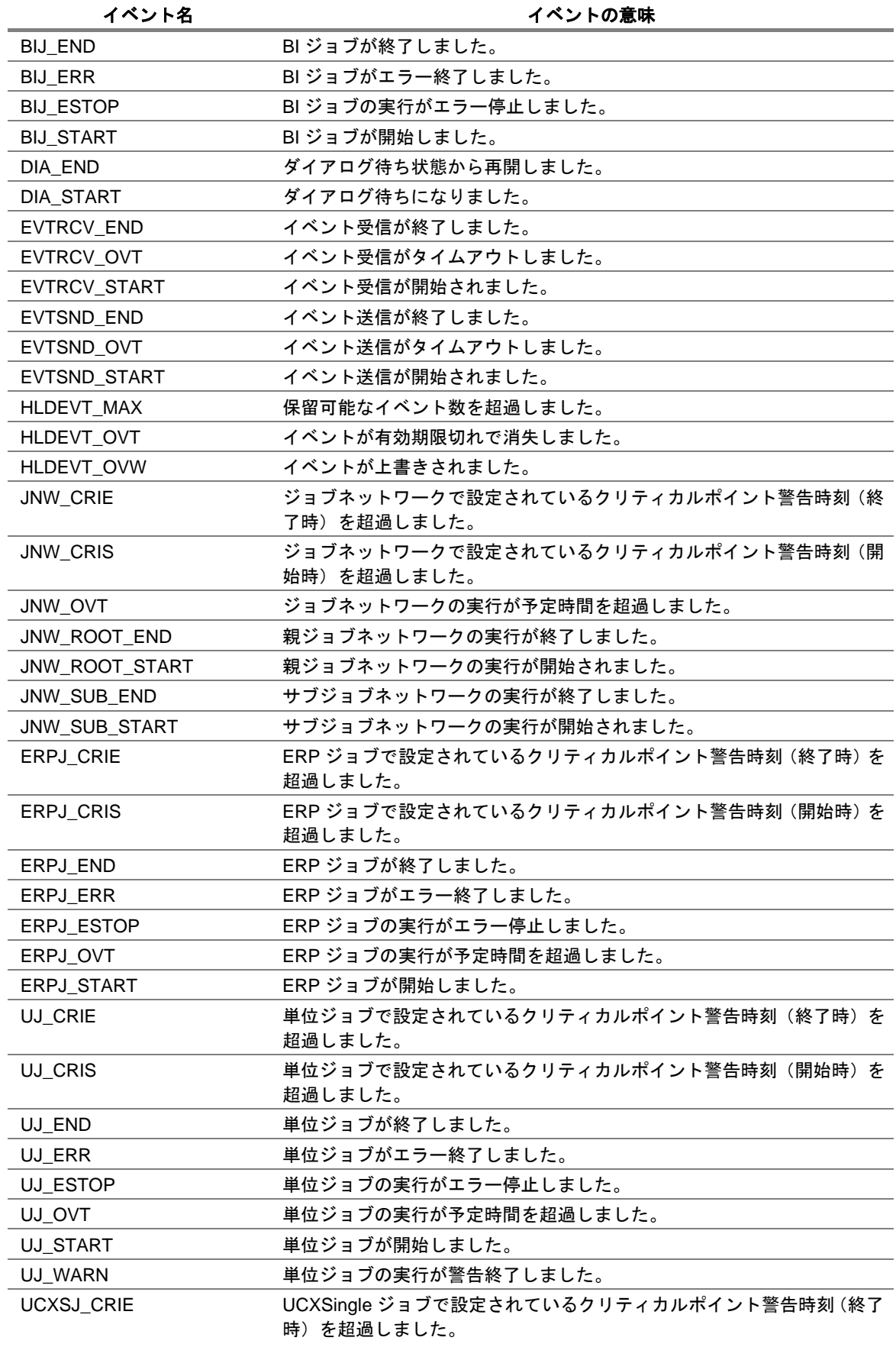

### 表 **11-4** イベント名とイベントの意味一覧

UCXSJ\_CRIS UCXSingle ジョブで設定されているクリティカルポイント警告時刻 (開始 時)を超過しました。 UCXSJ\_END UCXSingle ジョブが終了しました。 UCXSJ\_ERR UCXSingle ジョブがエラー終了しました。 UCXSJ\_ESTOP UCXSingle ジョブの実行がエラー停止しました。 UCXSJ\_OVT UCXSingle ジョブの実行が予定時間を超過しました。 UCXSJ\_START UCXSingle ジョブが開始しました。 WT\_NSTA http://www.philiphparty.com/displance/text/barkgrounder/text/barkgrounder/text/barkgrounder/

### (**3**) 出力するログの設定をする

ログ設定を行いたいサイトのプロパティの「ログ」タブを開きます。

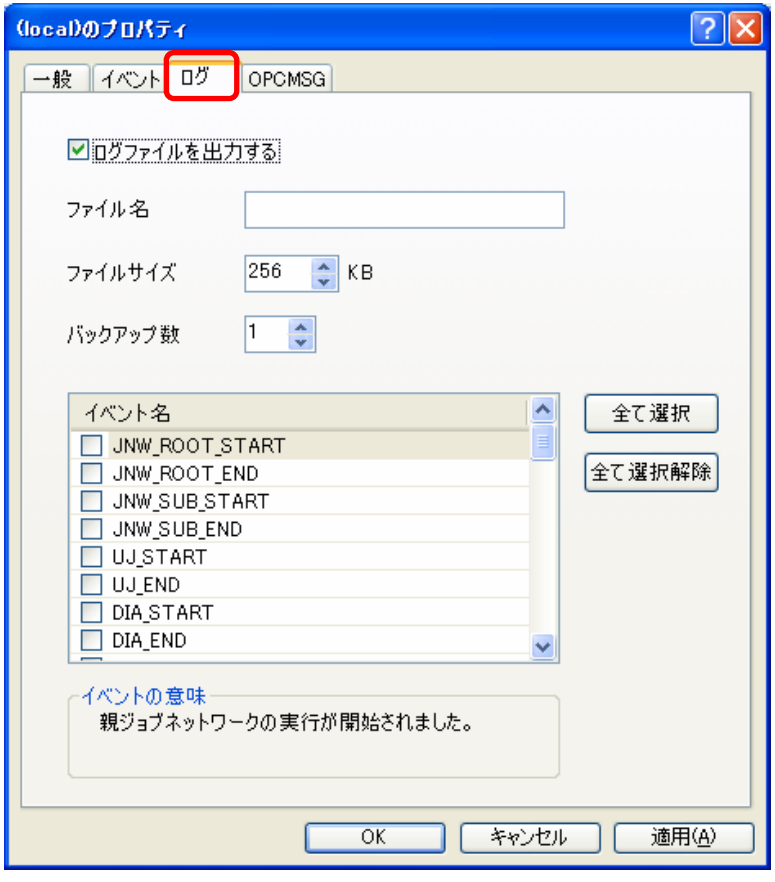

図 **11-16** ログタブ画面例

[ログの設定]タブの設定項目は次のとおりです。

■ ログファイルを出力する

ログをログファイルに出力する場合チェックボックスをチェックし、ログファイルのサイ ズ、バックアップの数を指定します。ログファイルのサイズの範囲は必ず 64KB~4096KB で、バックアップの数は 1~10 でなければなりません。ログファイルのパスは絶対パスま たは相対パスでも指定できます。

- 絶対パスの指定例:d:¥mywork¥me¥jnwenginevent.log
- 相対パスの指定例:¥aaa¥bbb¥event.log

クラスタ環境またはクラスタ環境以外で相対パスを指定するときのポイントは次のとおり です。

● クラスタ環境のとき

%JobCenterDatabaseDirectory%¥spool

備考 %JobCenterDatabaseDirectory%は、cjcmksite 時に指定した 共有ディスク上のデータベースディレクトリです。

#### 環境構築ガイド R12.8

● クラスタ環境でないとき

%InstallDirectory%¥spool

備考 %InstallDirectory%は JobCenter のインストールディレクトリです。 デフォルトは C:¥JobCenter¥SV になります。

ログは文字コードの設定によらず **SJIS** で出力されます。

■ ログメッセージの選択

各ログについて、採取したいイベント名の先頭のチェックボックスをチェックします。。

- [全て選択] ボタン 全てのイベント名をチェックをします。
- [全て選択解除] ボタン 全てのイベント名のチェックを外します。
- [キャンセル]ボタン

設定した変更をキャンセルします。

# ■ 「OK」または [適用] ボタン

設定を有効にします。次のダイアログが表示されるので、サイトを再起動すると本設定が 有効になります。」

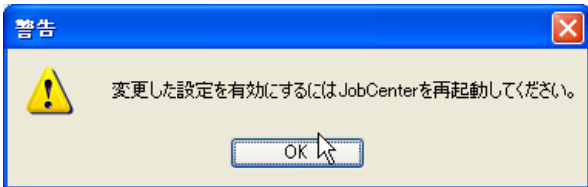

# <span id="page-122-0"></span>**11.9 HP Operations Manager**

Windows 版の JobCenter は HP Operations Manager (旧 HP OpenView Operation)と連携して、ジョブ の実行や状態などをイベントとして通知できます。

- ① 管理者アカウントで Windows にログオンし、Windows の [スタート] [プログラム] -[JobCenter] - [SV] - [サーバの環境設定]を選択して、サーバの環境設定を起動します。
- ② 左ペインの「サイト」を選択します。

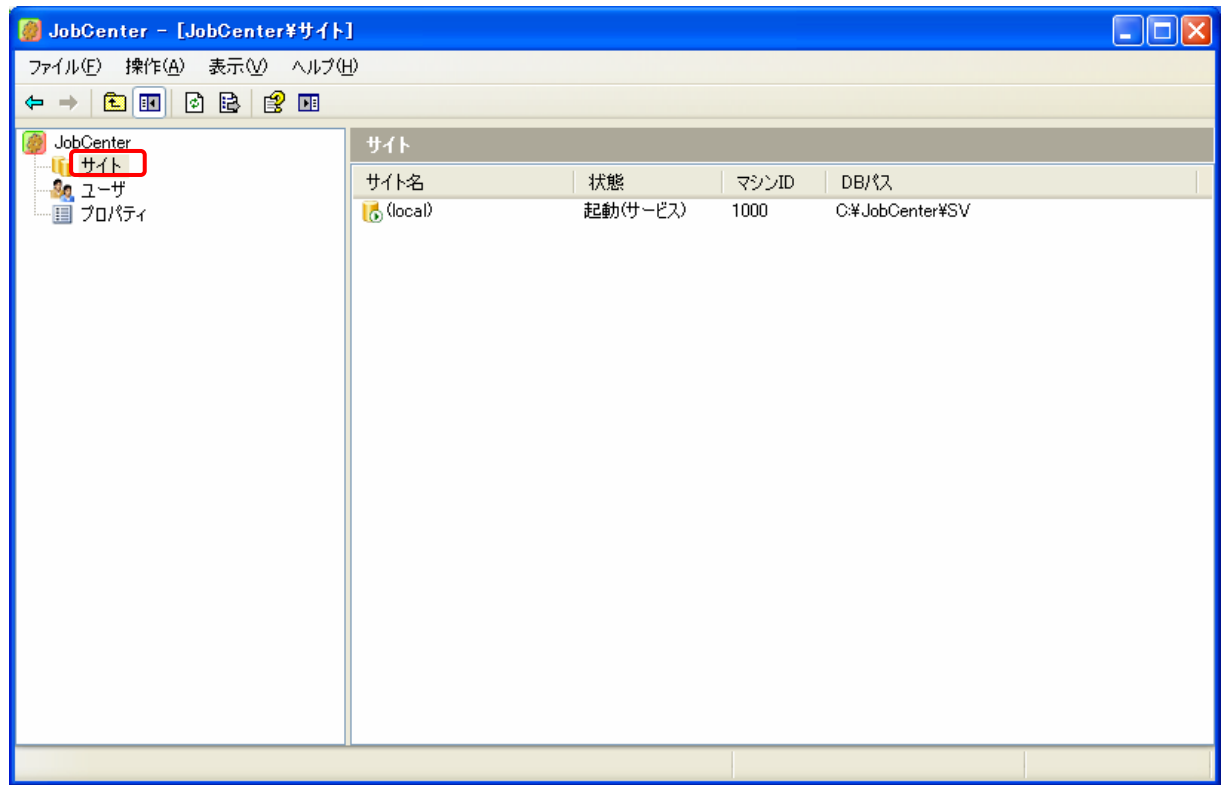

### 図 **11-17** [サーバの環境設定]のサイト画面例

③ イベント連携(OPCMSG 連携)を行いたいサイトをダブルクリックして、サイトのプロパティを 表示し、「OPCMSG」タブを開きます。

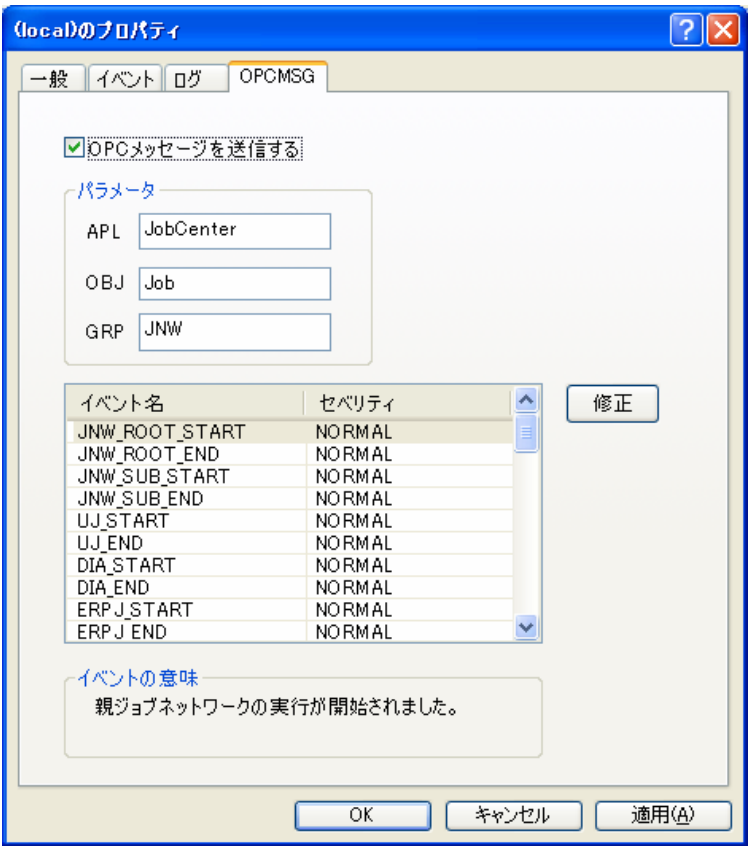

図 11-18 [詳細設定] ダイアログー [ログの設定]画面例

▲ [イベントタブ]画面において、イベント名にチェックした設定したイベントのみがイベント として通知されますので、**OPCMSG** 連携を行う場合は[イベント設定]タブで通知したいイベ ントを採取するように設定してください。

OPCMSG タブの設定項目は次のとおりです。

■
OPC メッセージを送信する

OPCMSG 連携機能を使用するかしないかを選択します。

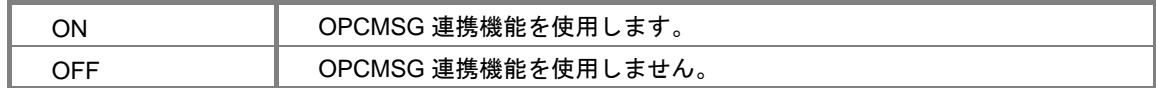

### ■ パラメータ

HP Operations Manager へ通知するイベントのパラメータを設定します。

**APL** 

アプリケーション名を指定します。

- **OBJ**  オブジェクト名を指定します。
- **GRP**

メッセージグループを指定します。

■ イベント名

HP Operations Manager に通知可能なイベント一覧です。実際に HP Operations Manager に 通知するためには、上記の注意事項に記載したとおり、[イベント設定]タブで通知したいイ ベントを採取するように設定してください。

■ セベリティ

HP Operations Manager へ通知するイベントは、NORMAL, WARNING, MINOR, MAJOR, CRITICAL のいずれかのセベリティを持ち、変更できます(デフォルトは NORMAL)。セベ リティを変更するには変更したいイベントをダブルクリックするか、イベントを選択して、「修 正」ボタンを押してください。以下のダイアログが表示され、ドロップダウンリストから変更 するセベリティを選択します。

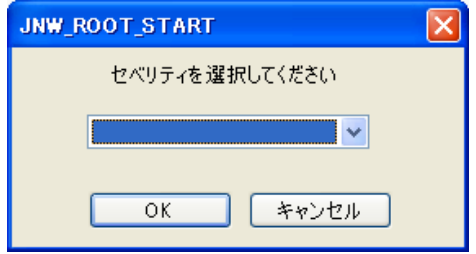

■ [キャンセル]ボタン

設定した変更をキャンセルします。

**■ 「OK」または[適用]ボタン** 

設定を有効にします。次のダイアログが表示されるので、JobCenter を再起動すると本設定が 有効になります。

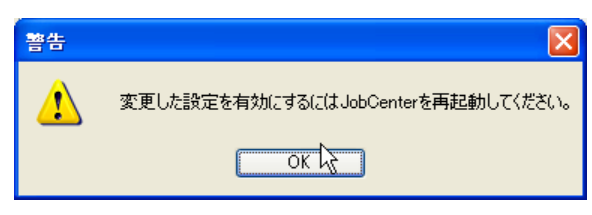

# **11.10 Windows** イベントビューア アプリケーションログ

Windows版JobCenterは、「[11.8.2](#page-115-0) JobCenter MG/SV[通知イベントの選択](#page-115-0)」の「イベントの選択」にて 対応するイベントを設定することで、[イベントビューア]の[アプリケーションログ]に「jnwexe」 というソース名にてジョブの実行や状態を通知することができます。

出力フォーマットは、ServerManager のアラートビューアなどとは異なるため、以下の表を参照して ください。なお、表のメッセージフォーマット中にある%n は改行、%t はタブを表しています。

**ID │種類 │説明のメッセージフォーマット │メッセージフォーマット変数の補足 │出力の要因** 1 情報 JNW\_START%n %tJnwName%t%t%1%n %tJnwUser%t%t%2%n %tStartTime%t%t%3 %1: ジョブネットワーク名 %2: ジョブネットワークの所有者名 %3: 実績開始時間 Root Jnw(子 Jnw ではない)が開 始した 2 情報 JNW\_END%n %tJnwName%t%t%1%n %tJnwUser%t%t%2%n %tEndTime%t%t%3%n %tJnwStat%t%t%4 %1: ジョブネットワーク名 %2: ジョブネットワークの所有者名 %3: 実績終了時間 %4: ジョブネットワーク終了状態 (Normal、Error) Root Jnw(子 Jnw ではない)が終 了した 3 情報 SUBJNW\_START%n %tJnwName:SubJnwName%t%1%n %tJnwUser%t%t%2%n %tStartTime%t%t%3 %1: ジョブネットワーク名:サブジョ ブネットワーク名 %2: ジョブネットワークの所有者名 %3: 実績開始時間 Sub Jnw が開始した 4 情報 SUBJNW\_END%n %tJnwName:SubJnwName%t%1%n %tJnwUser%t%t%2%n %tEndTime%t%t%3%n %tJnwStat%t%t%4 %1: ジョブネットワーク名:サブジョ ブネットワーク名 %2: ジョブネットワークの所有者名 %3: サブジョブネットワークの実績 終了時間 %4: サブジョブネットワーク終了状 態(Normal、Error) Sub Jnw が終了した 5 情報 JNW\_UNITJOB\_START%n %tJnwName:UjName%t%1:%2%n %tJnwUser%t%t%3 %1: ジョブネットワーク名 %2: 単位ジョブ名 %3: ジョブネットワークの所有者名 単位ジョブが開始した 6 情報 JNW\_UNITJOB\_END%n %tJnwName:UjName%t%1:%2%n %tJnwUser%t%t%3%n %tStartTime-EndTime%t%4 - %5 %1: ジョブネットワーク名 %2: 単位ジョブ名 %3: ジョブネットワークの所有者名 %4: 実績開始時間 %5: 実績終了時間 単位ジョブが終了した

表 **11-5** イベント一覧(**Windows** イベントビューア)(**1/5**)

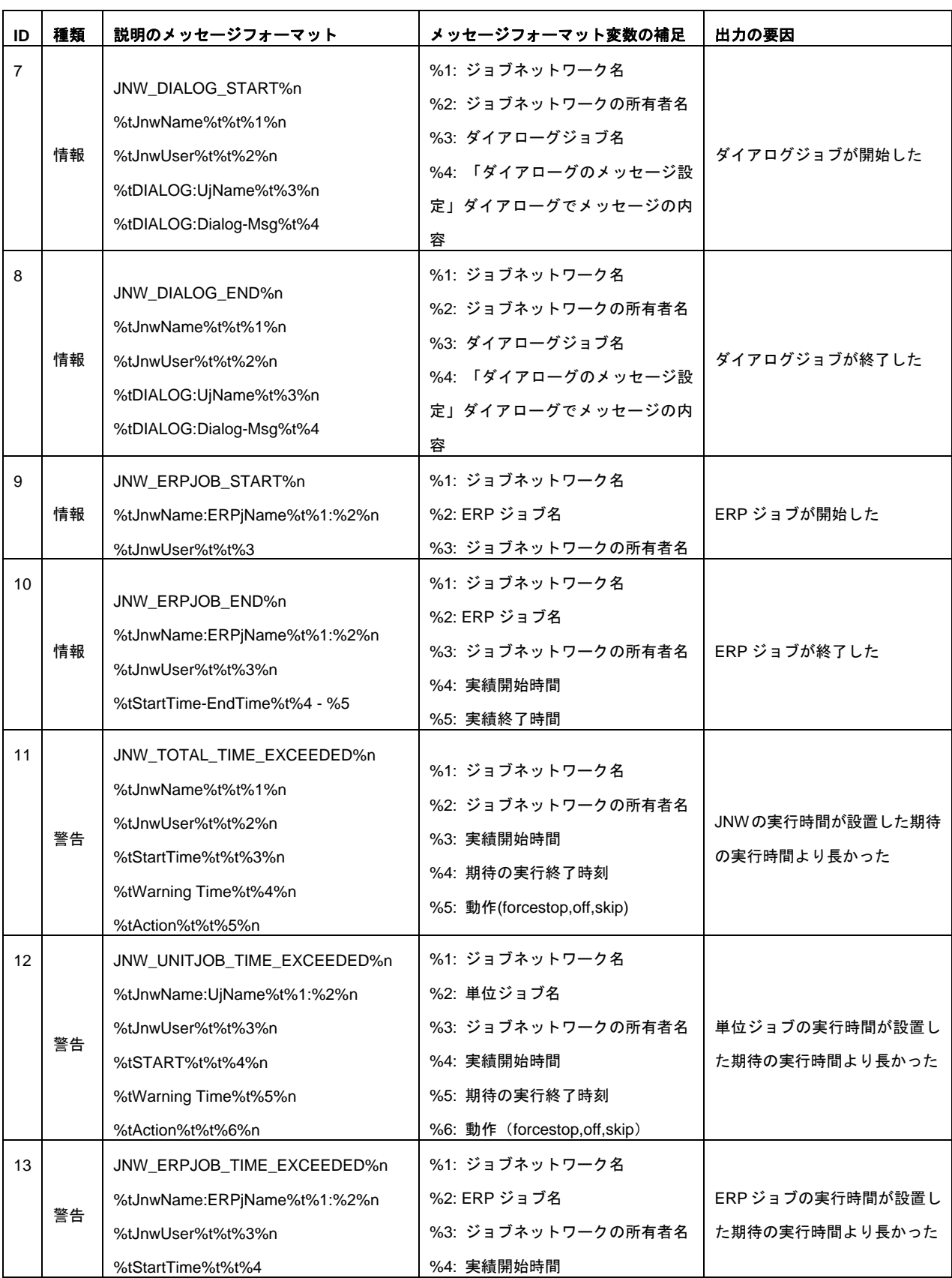

表 **11-6** イベント一覧(**Windows** イベントビューア)(**2/5**)

| ID | 種類 | 説明のメッセージフォーマット                                                                                                    | メッセージフォーマット変数の補足                                                                                           | 出力の要因                                                        |
|----|----|----------------------------------------------------------------------------------------------------|----------------------------------------------------------------------------------------------------|--------------------------------------------------------------|
| 14 | 警告 | JNW_CRITICAL_POINT START%n<br>%tJnwName%t%t%1%n<br>%tJnwUser%t%t%2%n<br>%tWarning Time%t%3%n<br>%tAction%t%t%4%n                 | %1: ジョブネットワーク名<br>%2: ジョブネットワークの所有者名<br>%3: 期待の実行開始時刻<br>%4: 動作(off,skip,hold)                             | 期待の実行開始時刻になっても、<br>JNW がまだ実行されなかった                           |
| 15 | 警告 | JNW_CRITICAL_POINT END%n<br>%tJnwName%t%t%1%n<br>%tJnwUser%t%t%2%n<br>%tWarning Time%t%3%n<br>%tAction%t%t%4%n                   | %1: ジョブネットワーク名<br>%2: ジョブネットワークの所有者名<br>%3: 期待の実行終了時刻<br>%4: 動作 (off,skip,hold,forcestop)                  | 期待の実行終了時刻になっても、<br>JNW の実行が終了していな<br>かった                     |
| 16 | 警告 | UNITJOB_CRITICAL_POINT<br>START%n<br>%tJnwName:UjName%t%1:%2%n<br>%tJnwUser%t%t%3%n<br>%tWarning Time%t%4%n<br>%tAction%t%t%5%n  | %1: ジョブネットワーク名<br>%2: 単位ジョブ名<br>%3: ジョブネットワークの所有者名<br>%4: 期待の実行開始時刻<br>%5: 動作 (off,skip,hold)              | 期待の実行開始時刻になっても、<br>単位ジョブがまだ実行されな<br>かった                      |
| 17 | 警告 | UNITJOB_CRITICAL_POINT END%n<br>%tJnwName:UjName%t%1:%2%n%<br>%tJnwUser%t%t%3%n<br>%tWarning Time%t%4%n<br>%tAction%t%t%5%n      | %1: ジョブネットワーク名<br>%2: 単位ジョブ名<br>%3: ジョブネットワークの所有者名<br>%4: 期待の実行終了時刻<br>%5: 動作 (off,skip,hold,forcestop)    | 期待の実行終了時刻になっても、<br>単位ジョブが終了していなかっ<br>た                       |
| 18 | 警告 | ERPJOB_CRITICAL_POINT<br>START%n<br>%tJnwName:ERPjName%t%1:%2%n<br>%tJnwUser%t%t%3%n<br>%tWarning Time%t%4%n<br>%tAction%t%t%5%n | %1: ジョブネットワーク名<br>%2: ERP ジョブ名<br>%3: ジョブネットワークの所有者名<br>%4: 期待の実行開始時刻<br>%5: 動作 (off,skip,hold)            | 期待の実行開始時刻になっても、<br>ERP ジョブがまだ実行されな<br>かった                    |
| 19 | 警告 | ERPJOB_CRITICAL_POINT END%n<br>%tJnwName:ERPjName%t%1:%2%n<br>%tJnwUser%t%t%3%n<br>%tWarning Time%t%4%n<br>%tAction%t%t%5%n      | %1: ジョブネットワーク名<br>%2: ERP ジョブ名<br>%3: ジョブネットワークの所有者名<br>%4: 期待の実行終わり時刻<br>%5: 動作 (off,skip,hold,forcestop) | 期待の実行終了時刻になっても、<br>ERP ジョブ の実行が終了して<br>いなかった                 |
| 20 | 警告 | JNW_UNITJOB_WARNING%n<br>%tJnwName:UjName%t%1:%2%n<br>%tJnwUser%t%t%3%n<br>%tSTART%t%t%4%n%n<br>WarningMessage: %5               | %1: ジョブネットワーク名<br>%2: 単位ジョブ名<br>%3: ジョブネットワークの所有者名<br>%4: 実績開始時間<br>%5: エラー出力結果                            | 単位ジョブ のパラメータで警告<br>終了コードを設定して、単位ジョ<br>ブの終了コードは設定した範囲<br>になった |
| 21 | 警告 | JNW_WAITTIME_NOT_START%n<br>%tJnwName%t%t%1%n                                                                                    | %1: ジョブネットワーク名<br>%2: ジョブネットワークの所有者名                                                                       | 定義した期待時間が来ても、時<br>刻待ち合わせジョブが実行され                             |

表 **11-7** イベント一覧(**Windows** イベントビューア)(**3/5**)

%3: 待ち合わせ時間

なかった

%tJnwUser%t%t%2%n

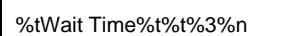

# 表 **11-8** イベント一覧(**Windows** イベントビューア)(**4/5**)

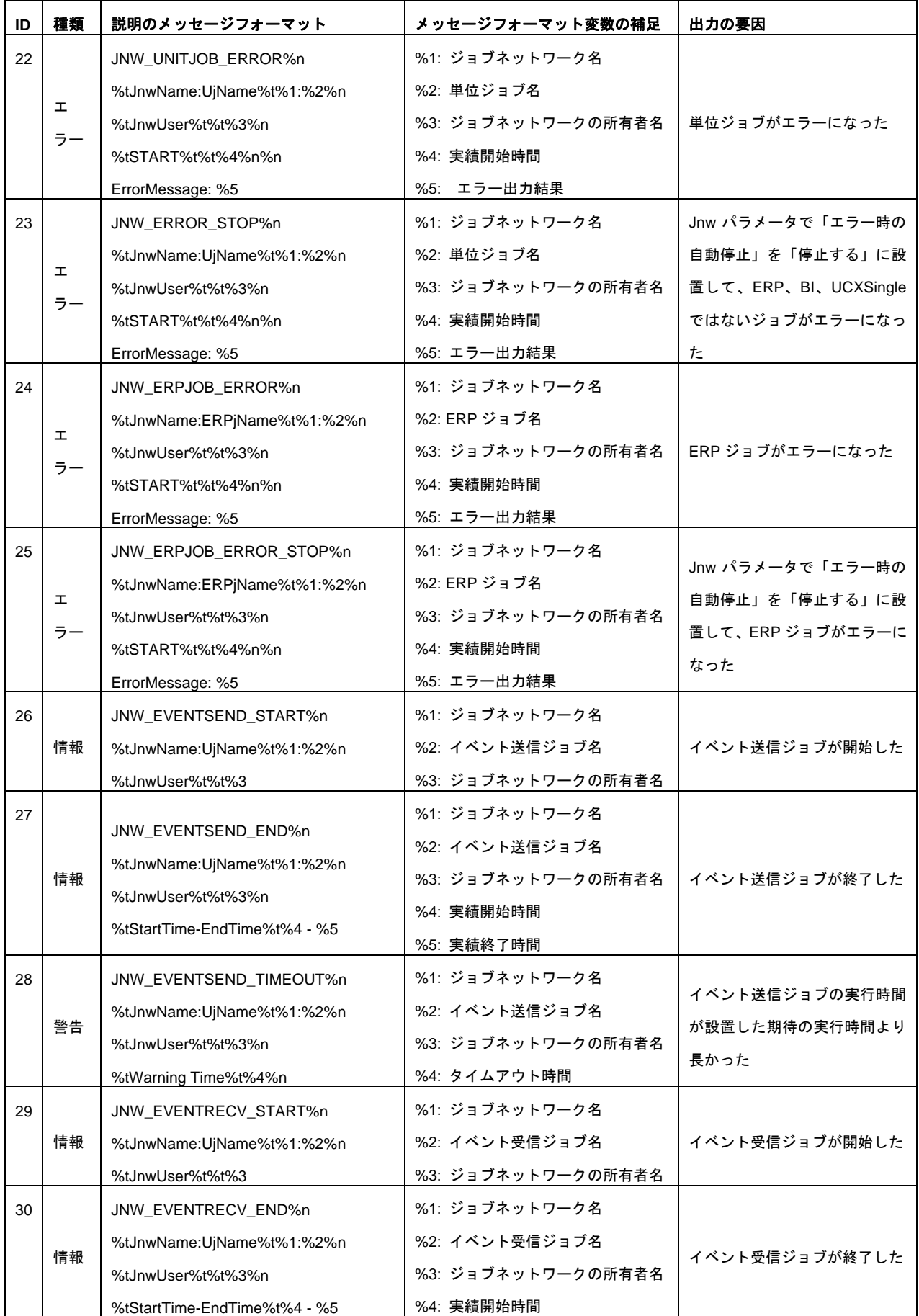

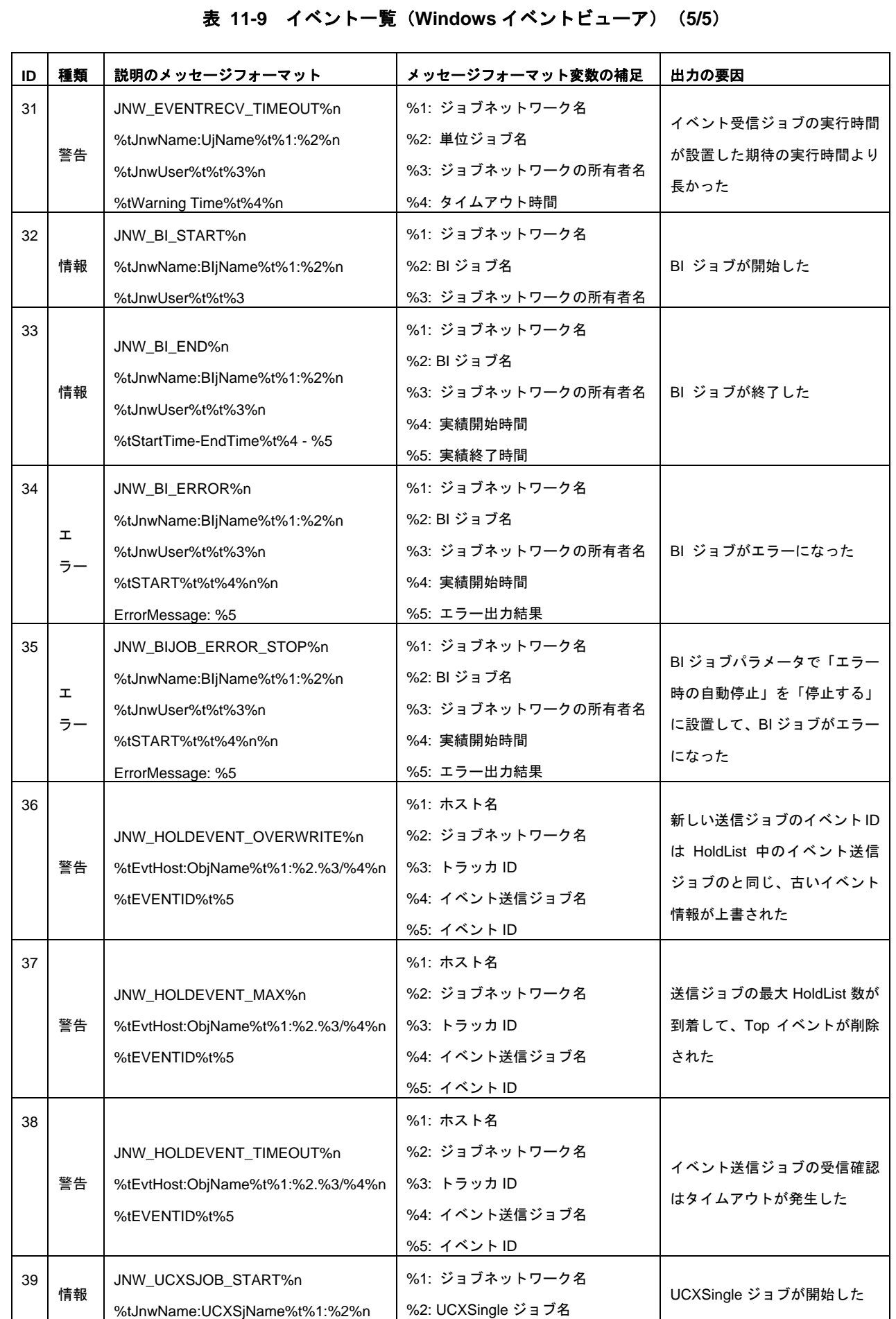

%5: 実績終了時間

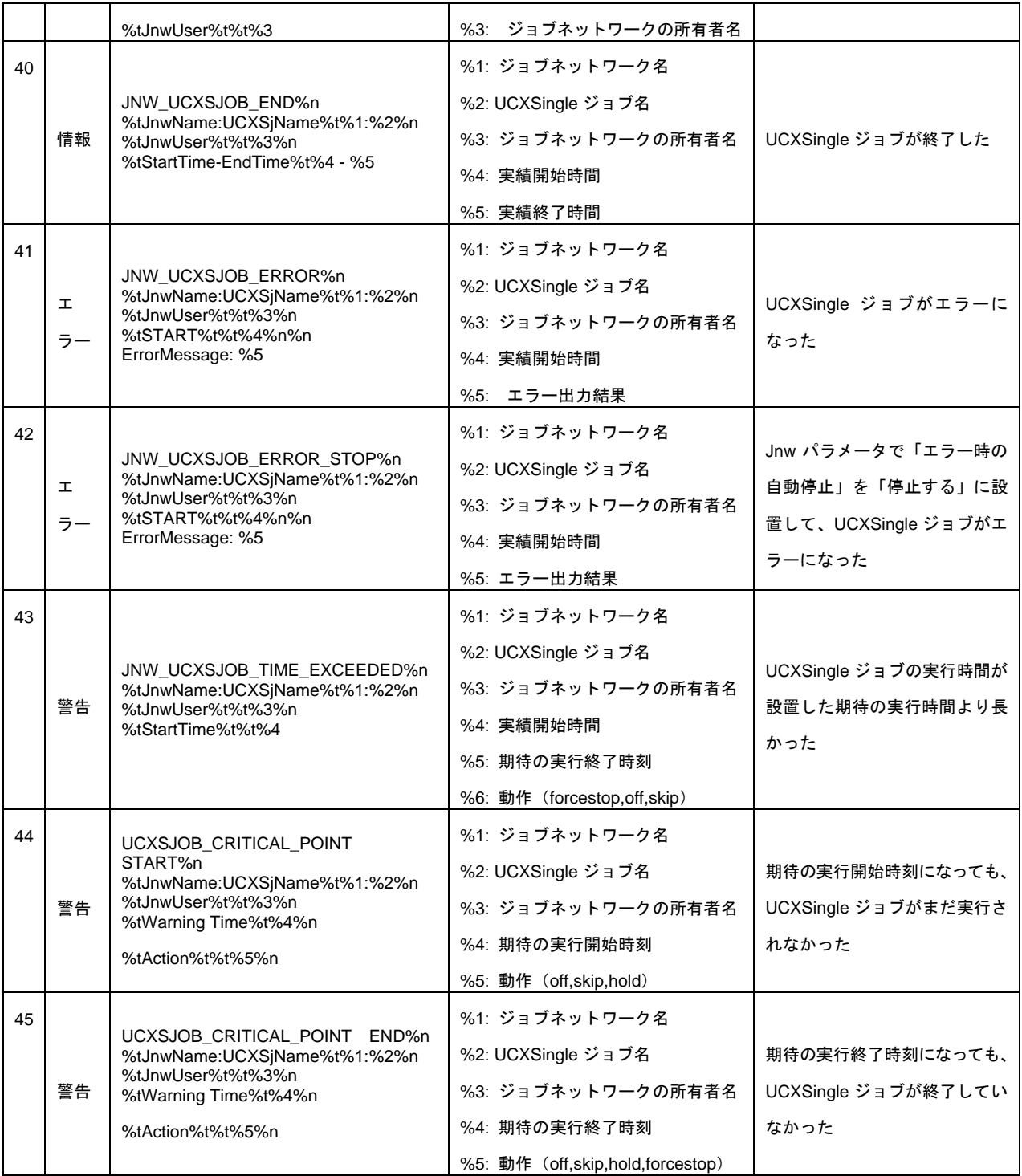

# **12.** サーバの環境設定**(Windows** 版**)**

「サーバの環境設定」は、Window 版 JobCenter(MG/SV)の環境設定を行う GUI プログラムです。サー バの環境設定では、JobCenter の起動状態、JobCenter のユーザ管理、ログの設定等、Windows 版 JobCenter(MG/SV)の運用に関する設定を行うことができます。

> [12.1](#page-132-0) [サーバの環境設定の起動](#page-132-0) [12.2](#page-133-0) [バージョン情報の確認](#page-133-0) [12.3](#page-134-0) [サイトの設定](#page-134-0) [12.4](#page-141-0) [ユーザの設定](#page-141-0) [12.5](#page-148-0) [プロパティの設定](#page-148-0)

# <span id="page-132-0"></span>**12.1** サーバの環境設定の起動

① Windows の [スタート] から、 [すべてのプログラム] - [JobCenter] - [SV] - [サーバの環 境設定]を選択します。

②サーバの環境設定の起動すると、以下の GUI 画面が表示されます。

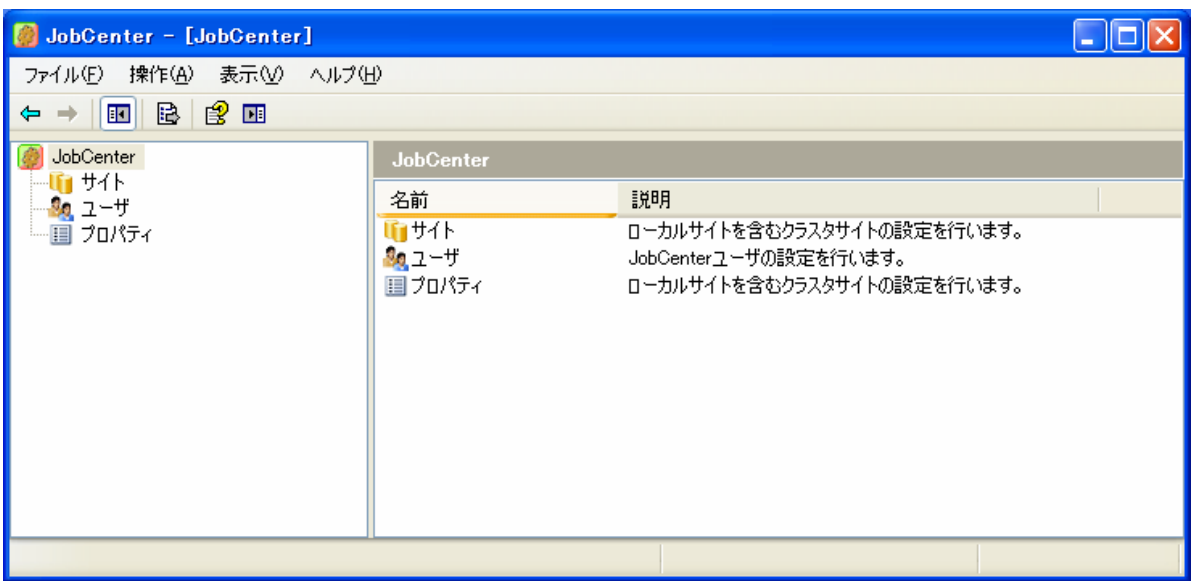

図 **12-1** サーバの環境設定の起動画面例

サーバの環境設定の起動はローカルの**Administrators**グループに所属しているユーザしか行えま せん。

# <span id="page-133-0"></span>**12.2** バージョン情報の確認

メニューバーの[ヘルプ]-[JobCenter の環境設定]を選択すると以下のダイアログが表示されます。

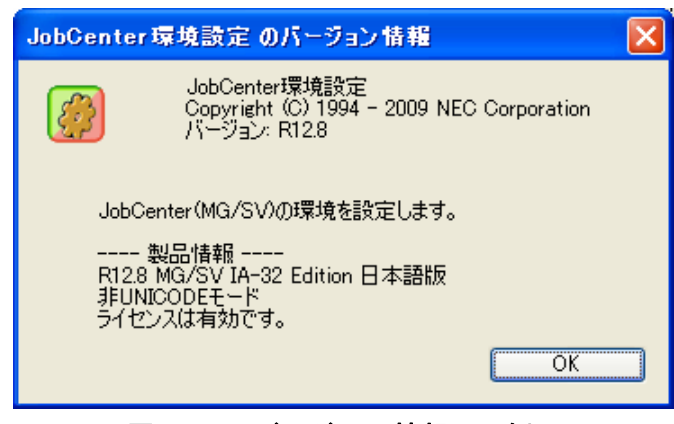

図 **12-2** バージョン情報画面例

バージョン情報ダイアログの製品情報から以下のことが確認できます。

① インストールタイプ

● JobCenter のバージョン、アーキテクチャ、言語タイプが確認できます。 (例) R12.8 MG/SV IA-32 Edition 日本語版

- ② UNICODE モード
	- インストール時に、UNICODE モードでインストールしたか、非 UNIOCODE モードでインス トールしたかどうかを確認できます。
- ③ ライセンス状態
	- JobCnter のライセンスが有効か無効かどうか確認できます。
- ライセンスが無効になっている場合は、別冊の「**JobCenter** インストールガイド」参照して、コー ドワードが正しく登録されているかどうかを確認してください。
- ライセンス状態に関しては、お試し期間中**(**インストール後 **60** 日**)**はコードワードの登録の有無に 関わらず、有効になります。

# <span id="page-134-0"></span>**12.3** サイトの設定

左ペインのツリーから「サイト」を選択します。選択後、右ペインには現在、登録されているサイト が表示されます。

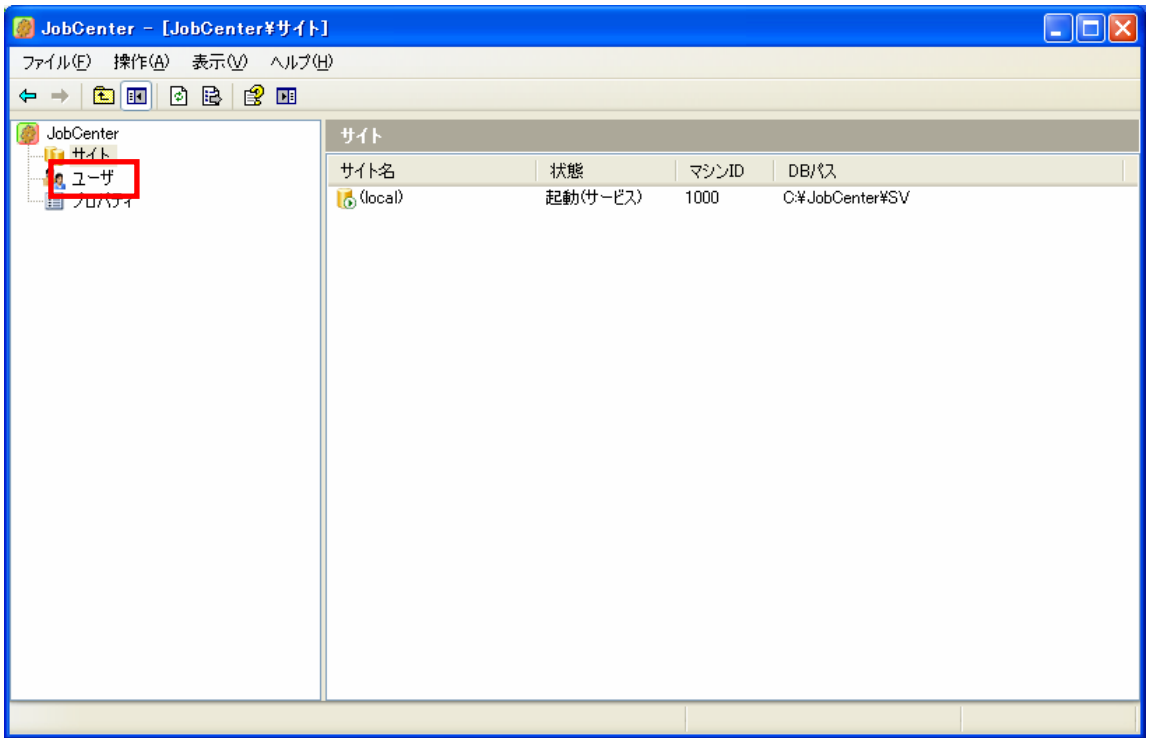

#### 図 **12-3** サイト画面例

サイトとは、JobCenter の実行環境のことで、インストール後には必ず、ローカルサイト(local)が存在 します。クラスタ環境を構築したい場合は、別のサイトを作成して登録する必要があります。クラスタ 環境の構築については、別冊の「JobCenter クラスタ機能利用の手引き」を参照してください。

右ペインの列の意味は次のとおりです。

#### 表 **12-1** サイトの列項目

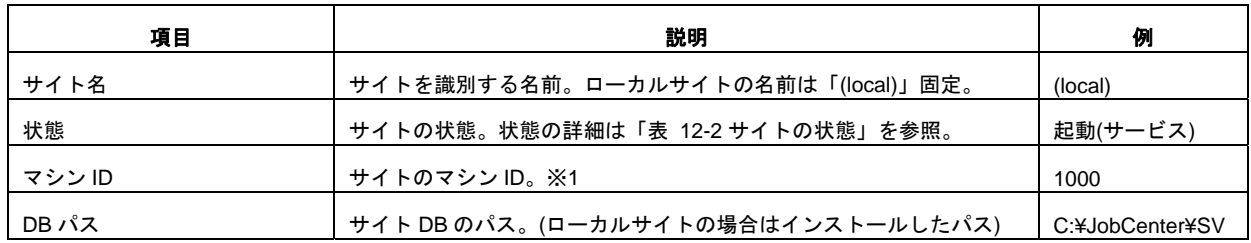

<u>▲●</u> ※1 マシン ID はサイトを一意に識別するための、1~2147483647 の数値です。ローカルサイト の場合は、インストール時に指定したものが表示されます。

<span id="page-135-0"></span>

| 状態        | 説明                              |
|-----------|---------------------------------|
| 起動(サービス)  | サイトが Windows のサービスとして起動しています。※1 |
| 起動(cjcpw) | サイトが cicpw で起動しています。※2          |
| 起動(非監視)   | サイトが非監視モードで起動しています。※3           |
| 停止        | サイトが停止しています。                    |
| 非接続       | サイト DB にアクセスできません。※4            |
| 不正        | サイトのプロセスが不正な状態です。※5             |

表 **12-2** サイトの状態

- <u>▲●</u> ※1 サービスとして起動できるのはローカルサイトのみです。インストール直後はローカルサイ トはサービスとして起動します。
- ※**2 cjcpw** に付いては、別冊の「**JobCenter** クラスタ機能利用の手引き」を参照してください。
- ※**3** 非監視モードに付いては、別冊の「**JobCenter** クラスタ機能利用の手引き」を参照してくだ さい。
- **▲ ※4 クラスタ環境の場合、共有ディスクが切り離されている等の理由でサイト DB にアクセスで** きない場合に「非接続」の状態になります。
- **▲● ※5 不正な状態は、サイトに必要なプロセスが一部起動していない状態です。この状態はサイト** 起動時や停止時に一時的になる可能性があります。この状態になった場合は、**F5** キーやメニュー バーの「操作」-「最新の情報に更新」を選択して、状態を最新にして再確認してください。
- ▲■ サイトをコマンド等で手動で停止したり、サイトが異常停止した場合に、表示されている状態と 実際のサイトの状態が食い違う場合があります。この場合は※**4** で説明したとおり、最新の情報 に更新をして再確認してください。

# **12.3.1** サイトのプロパティ

右ペインでプロパティを表示したいサイトをダブルクリックするか、右クリックで「プロパティ」を 選択することでプロパティダイアログを表示させることができます。下記画面では、ローカルサイト(local) のプロパティを開いています。

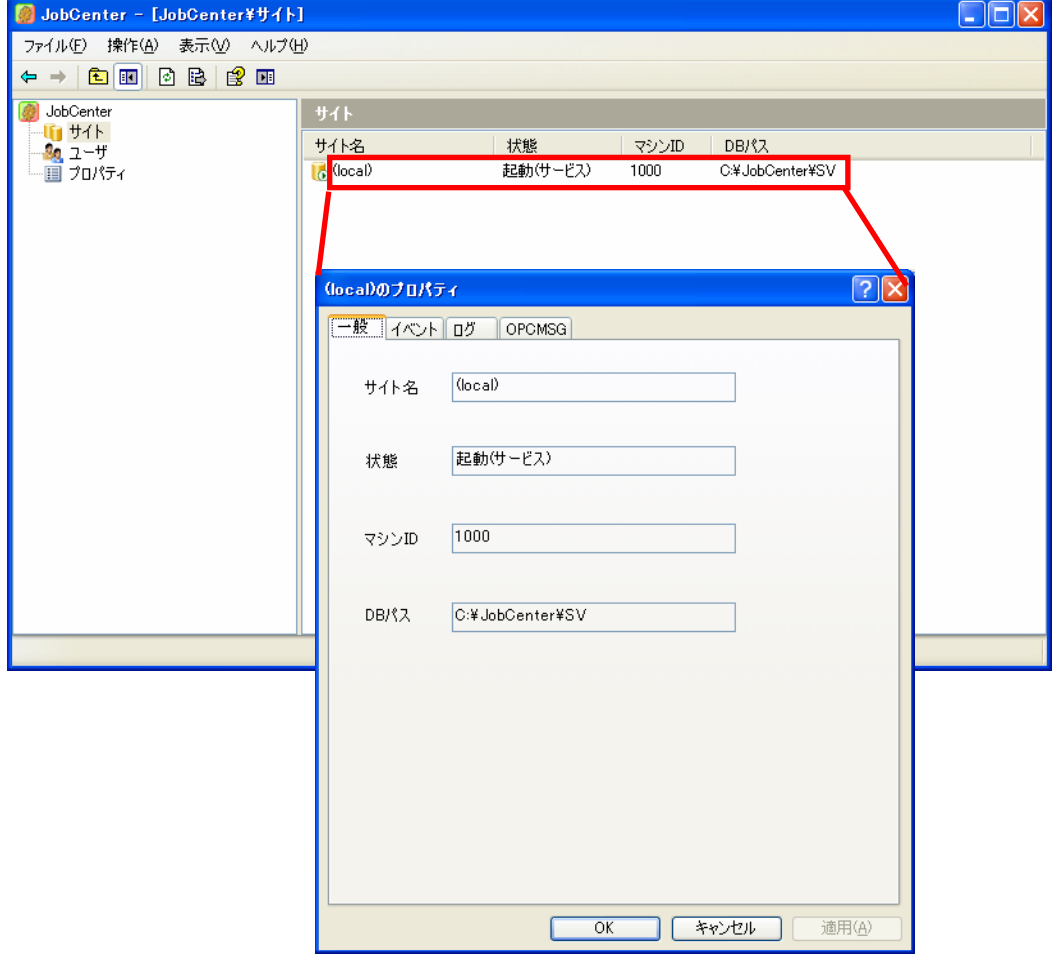

図 **12-4** サイトのプロパティ画面例

④ 一般タブ

一般タブでは、サイトの右ペインに表示されていた項目と同じ内容が確認できます。

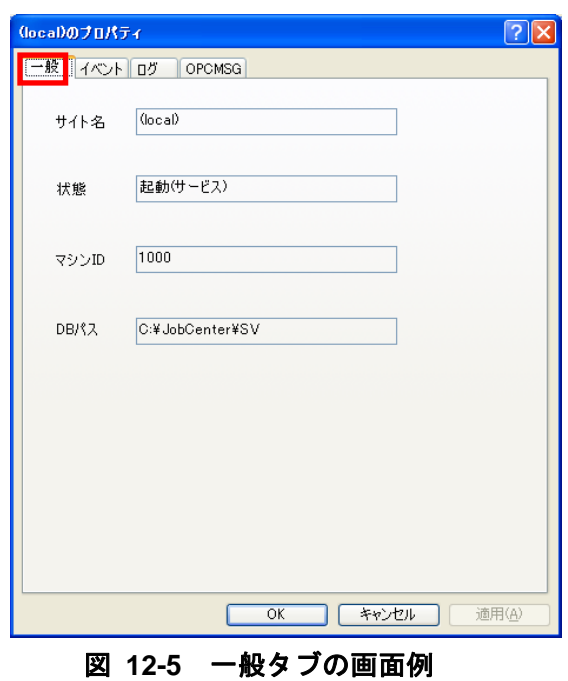

⑤ イベントタブ

イベントタブでは、イベント連携のための設定を行います。詳細は「[11.8.2](#page-115-0) [JobCenter MG/SV](#page-115-0)通 [知イベントの選択](#page-115-0)」を確認してください。

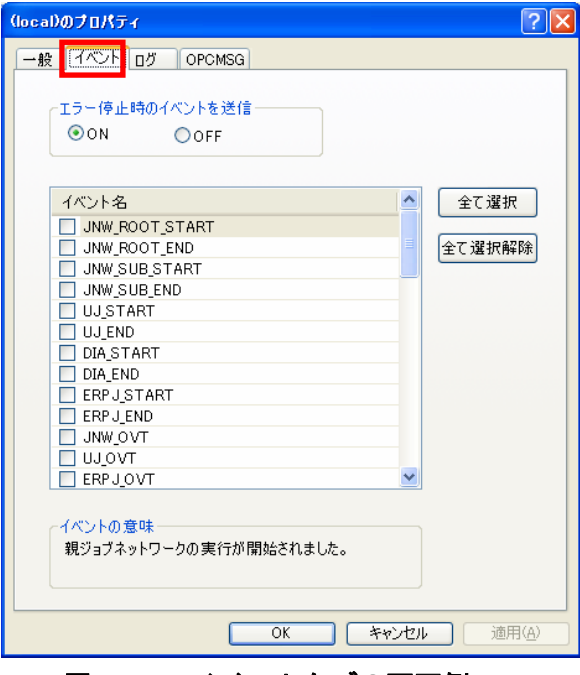

図 **12-6** イベントタブの画面例

⑥ ログタブ

ログタブでは、JobCenterのイベントをログファイルに出力するための設定を行います。詳細は 「[11.8.2](#page-115-0) JobCenter MG/SV[通知イベントの選択](#page-115-0)」を確認してください。

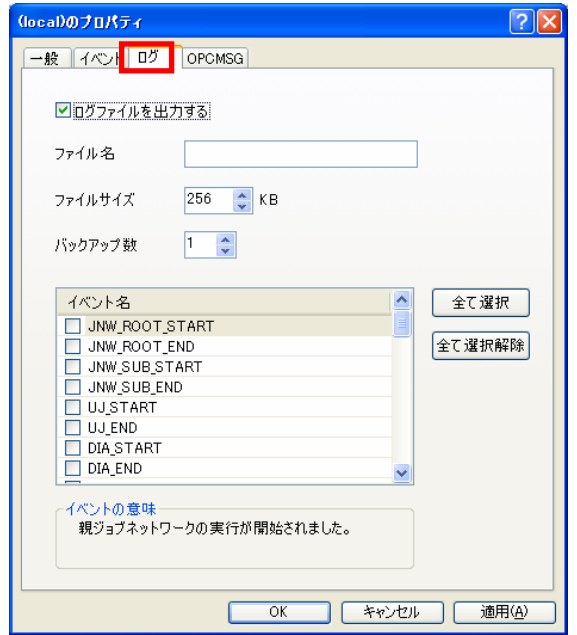

図 **12-7** ログタブの画面例

⑦ OPCMSG タブ

OPCMSGタブでは、OPCMSGを用いてイベント連携を行うための設定を行います。詳細は「[11.9](#page-122-0)  [HP Operations Manager](#page-122-0)」を確認してください。

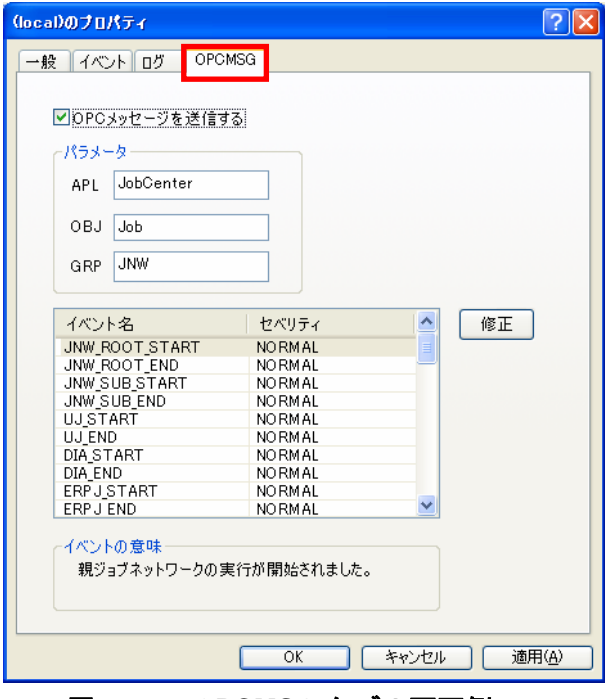

図 **12-8 OPCMSG** タブの画面例

# **12.3.2** サイトの起動と停止

サイトを起動する場合は、サイトの状態が「停止」になっていることを確認してください。次に、右 クリックで「起動(サービス)」を選択してサイトを起動します。

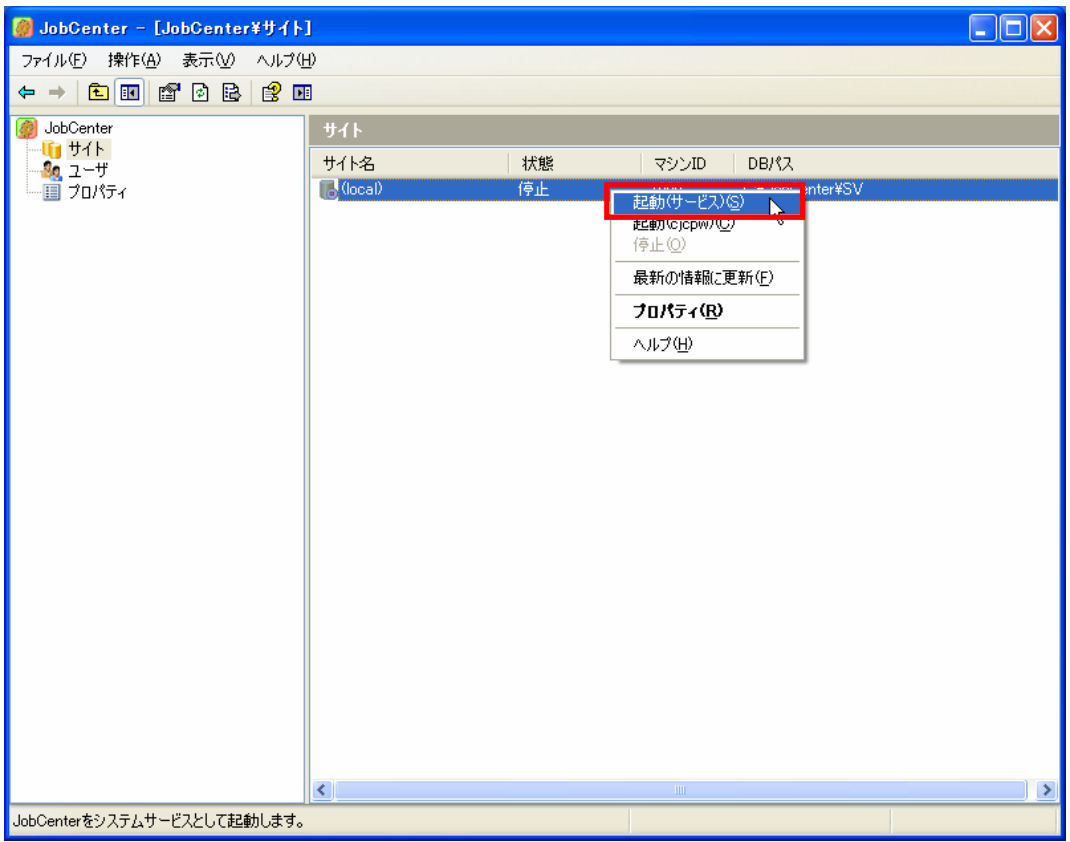

図 **12-9** サイトの起動画面例

ローカルサイトは「起動**(**サービス**)**」を選択して、**Windows** サービスとして **JobCenter** を起動す る他に「起動**(cjcpw)**」を選択して **cjcpw** を利用して起動することもできます。**cjcpw** を利用し た起動については別冊の「**JobCenter** クラスタ利用の手引き」を参照してください。

サイトを停止する場合は、サイトの状態が「起動(サービス)」か「起動(cjcpw)」になっていることを 確認してください。次に、右クリックで「停止」を選択してサイトを停止します。

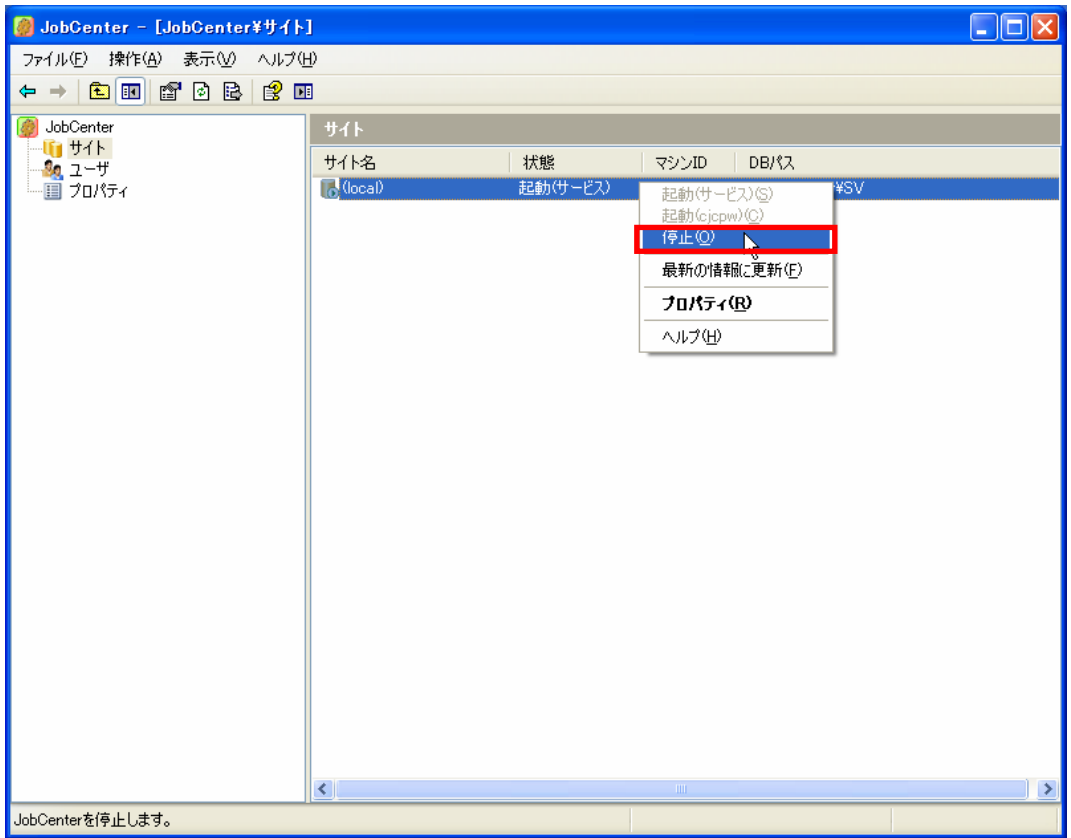

図 **12-10** サイトの停止画面例

■ サイトのプロパティを変更した場合、サイトの再起動が要求される場合がありますが、この場合 は、上記手順でサイトを停止した後に起動してください。

# <span id="page-141-0"></span>**12.4** ユーザの設定

左ペインのツリーから「ユーザ」を選択します。選択後、右ペインには現在 JobCenter に登録されて いるユーザが表示されます。

| <b>M</b> JobCenter - [JobCenter¥ユーザ]                                                |                                                   |           |                                        |                     | $\Box$ o $\boxtimes$ |
|-------------------------------------------------------------------------------------|---------------------------------------------------|-----------|----------------------------------------|---------------------|----------------------|
| ファイル(E) 操作(A) 表示(V) ヘルプ(H)                                                          |                                                   |           |                                        |                     |                      |
| $\Leftrightarrow$ $\rightarrow$ $\boxed{C}$ $\boxed{C}$ $\boxed{C}$ $C$ $C$ $C$ $D$ |                                                   |           |                                        |                     |                      |
| JobCenter<br>16 サイト                                                                 | ユーザ                                               |           |                                        |                     |                      |
| -+                                                                                  | ユーザ名                                              | タイプ       | ドメイン名                                  | $_{\rm UID}$        | パスワードチェック            |
| 国フロハバ                                                                               | test_user<br><b>Q</b> Administrator               | 一般<br>管理者 | <b>TESTSERVER</b><br><b>TESTSERVER</b> | 1006<br>$\mathbf 0$ | OK<br>ОK             |
|                                                                                     | $\left\vert \left\langle \right\vert \right\vert$ |           | $\mathop{\rm Hil}\nolimits$            |                     | $\rightarrow$        |
|                                                                                     |                                                   |           |                                        |                     |                      |

図 **12-11** ユーザ画面例

Windows 版 JobCenter(MG/SV)では、ジョブネットワークの作成や実行をするためには、ユーザ登録を する必要があります。

右ペインの列の意味は次のとおりです。

表 **12-3** ユーザの列項目

| 項目          | 意味                                      |
|-------------|-----------------------------------------|
| ユーザ名        | ユーザ名を表示します。                             |
| タイプ         | JobCenter のユーザタイプを表示します。※1              |
| ドメイン名       | ユーザの所属する Windows ドメインを表示します。ローカルユーザの場合  |
|             | はコンピュータ名が表示されます。                        |
| UID         | JobCenter がユーザを一意に識別するための数値です。※2        |
| │ パスワードチェック | JobCenter に登録されているユーザのパスワードの状態を表示します。※3 |

**▲ ※1 タイプには「管理者」と「一般」があります。「管理者」はインストールされているシステ** ムに1人だけ存在し、重要な設定は「管理者」ユーザでないと行えないものがあります。**CL/Win** でログインする場合、管理者は **UMS** モードでログインでき、一般ユーザは **EUI** モードでログイ ンします。**UMS** モードと **EUI** モードの詳細は別冊の「**JobCenter** 基本操作ガイド」を参照して ください。

※**2 UID** は **0**~**2147483647** の数値で管理者ユーザの **UID** は **0** 固定です。

※**3** パスワードチェックの意味は次の表のとおりです。**NG** または **NOTSET** の場合は、次節で説 明するユーザのプロパティで正しいパスワードを設定してください。

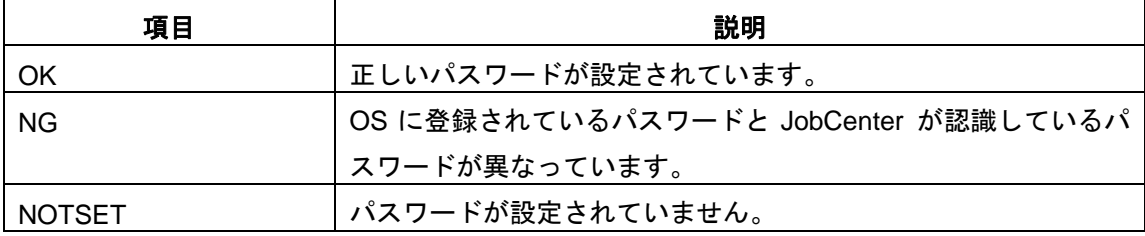

### 表 **12-4** パスワードチェックの説明

# **12.4.1** ユーザのプロパティ

右ペインでプロパティを表示したいユーザをダブルクリックするか、右クリックで「プロパティ」を 選択することでプロパティダイアログを表示させることができます。下記画面では、「test\_user」のプ ロパティを開いています。

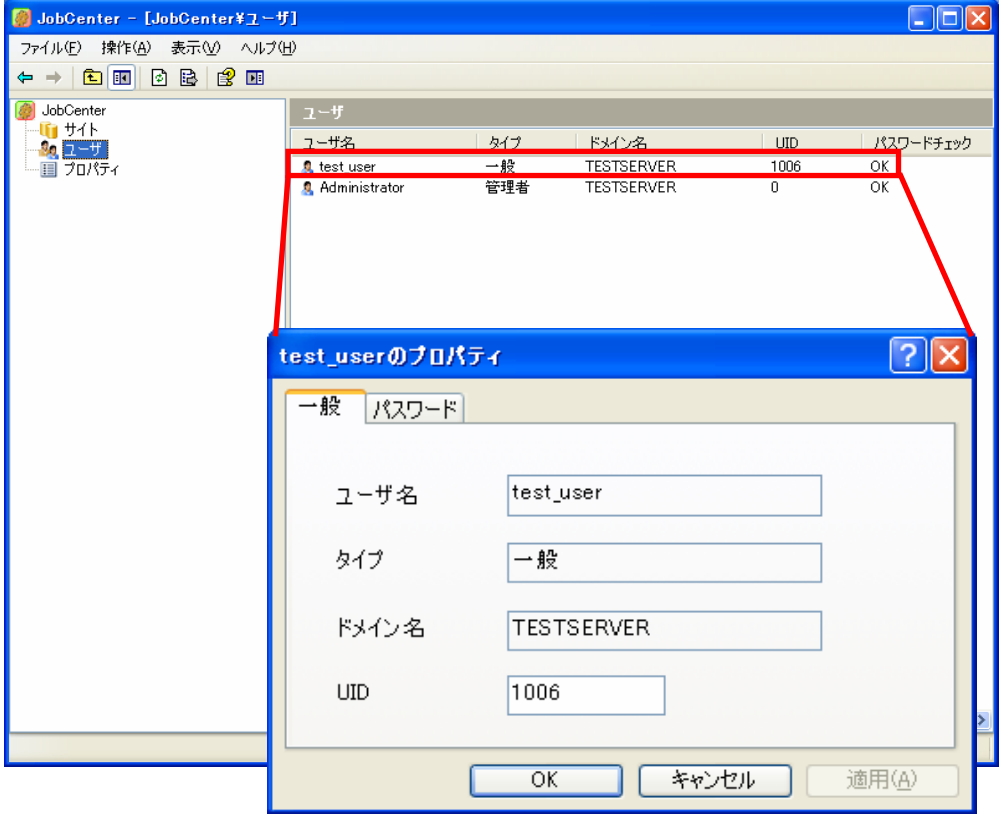

図 **12-12** ユーザのプロパティ画面例
(1) 一般タブ

一般タブでは、ユーザの右ペインに表示されていた項目と同じ内容が確認できます。このタブ では UID(ユーザ ID)を変更できます。UID は JobCenter 内部でユーザを一意に認識するための 0 ~2147483647 の数値です。この UID は JobCenter 内部で独自に管理している値で、この値の変 更は OS やドメインコントローラには影響ありません。UID の変更はクラスタ構成で、UID を統 一する場合に必要になります。UID の統一についての詳細は別冊の「JobCenter クラスタ機能利用 の手引き 2.2.1 ユーザ ID の統一」を参照してください。

UID の変更を行う場合は、全てのサイトを停止してから行ってください。

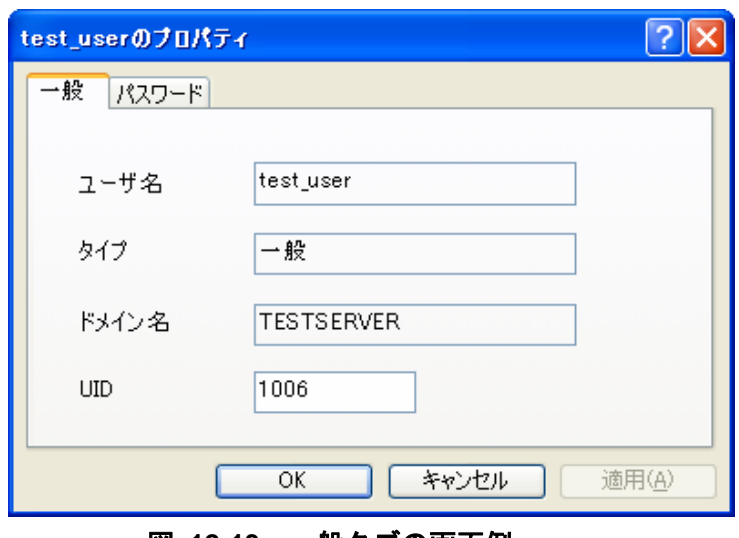

図 **12-13** 一般タブの画面例

(2) パスワードタブ

パスワードタブではユーザのパスワードを設定します。パスワードは、このユーザ権限でジョブ 実行をする必要がある場合に使用されます。パスワードチェックに「NG」または「NOTSET」が 表示されている場合は、OS に設定してある正しいパスワードを入力して「OK」または「適用」ボ タンを押してください。パスワードの変更に、サイトの停止は必要はありません。

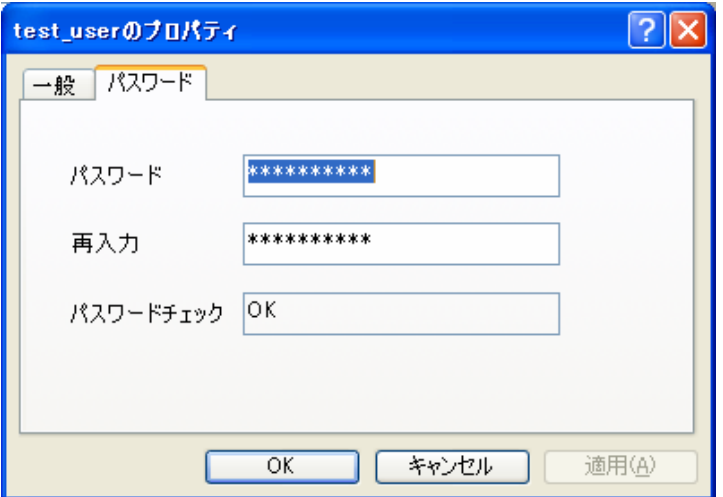

図 **12-14** パスワードタブの画面例

▲ 正しいパスワードを設定していないと、このユーザのジョブ実行が失敗し、キューがストップし

ます。パスワードが間違っていたためにジョブ実行が失敗し、キューが停止した場合は、正しい パスワードを設定した後に、停止したキューを再開してください。

**OS** で **JobCenter** に登録されているユーザのパスワードを直接変更した場合は、必ず、パスワー ドタブでパスワードの設定を行ってください。

## **12.4.2** ユーザの追加

新しくユーザを追加するには、左ペインのユーザを右クリックし、「ユーザの追加」をクリックしま す。クリック後、ユーザの追加ダイアログが表示されます。

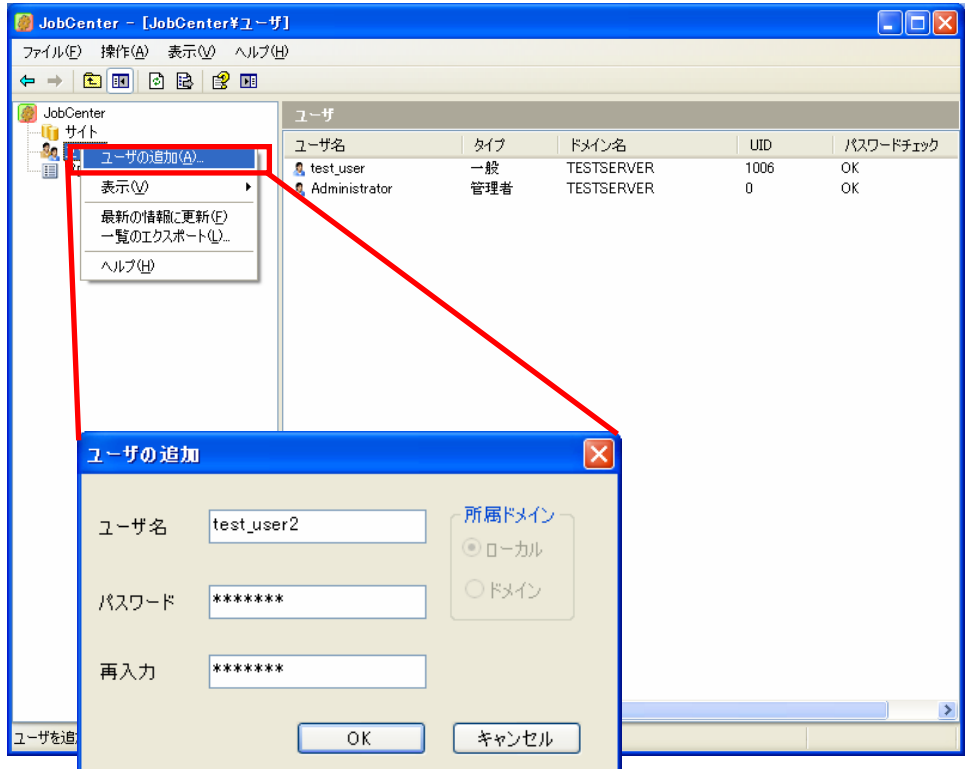

図 **12-15** ユーザの追加画面例

ユーザの追加ダイアログでは、「ユーザ名」、「パスワード」、「再入力」、「所属ドメイン」の欄を 入力します。インストールされているマシンが Windows ドメインに所属していない場合は、図 12-16の ように、所属ドメインはローカル固定になり、項目はグレーアウトします。

## ▲■ ローカルまたはドメインに新規にユーザを追加するには、サーバの環境設定を起動したユーザが ユーザの追加を行うための **OS** の権限が必要です。

もし、追加しようとしたユーザがすでに OS(※1)に存在しており、パスワードが正しければ、ユーザの 追加に成功します。もし、OS(※1)に存在しないユーザの場合、以下の警告ダイアログが表示され、OK を 押せば OS(※1)に新規にユーザが作成され、JobCente に登録されます。キャンセルを押した場合はユーザ の追加がキャンセルされます。

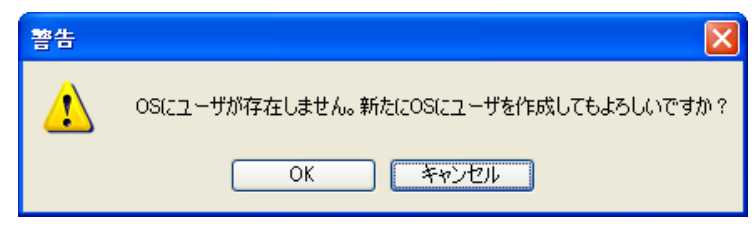

<u>♪</u><br>▲ ユーザの追加ダイアログの所属ドメインで「ドメイン」を選択した場合、OS ではなく、ドメインが 対象。

#### 環境構築ガイド R12.8 147

## **12.4.3** ユーザの削除

右クリックで「削除」を選択することでユーザの削除ダイアログを表示します。下記画面では、「test\_user」 を削除します。

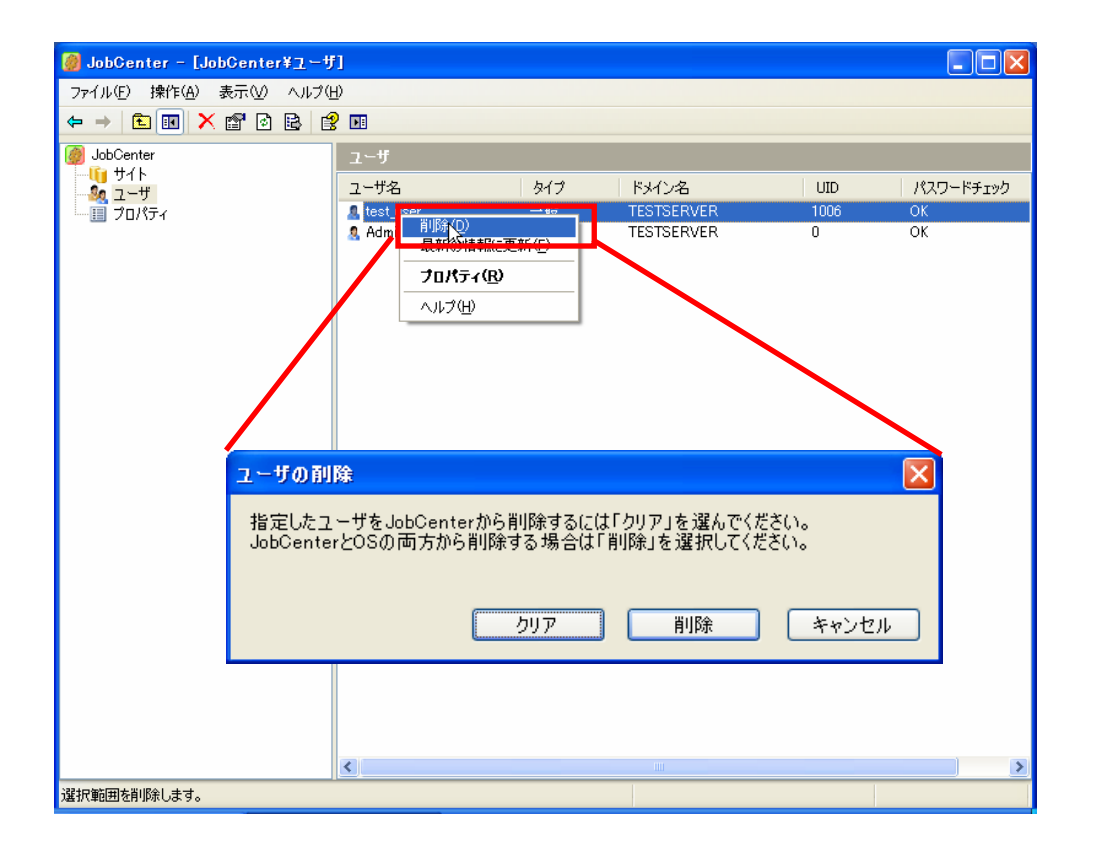

#### 図 **12-17** ユーザの削除画面例

ユーザの削除ダイアログで「クリア」を選択した場合は、JobCenter のユーザからは削除されますが、 OS のユーザとしては残ります。「削除」を選択した場合は、JobCenter のユーザとして削除されるだけで なく、OS からもユーザが削除されます。

# **12.5** プロパティの設定

左ペインのツリーから「プロパティ」を選択します。選択後、右ペインには「デバッグログ」と「総 合設定」の二つの項目が表示されます。

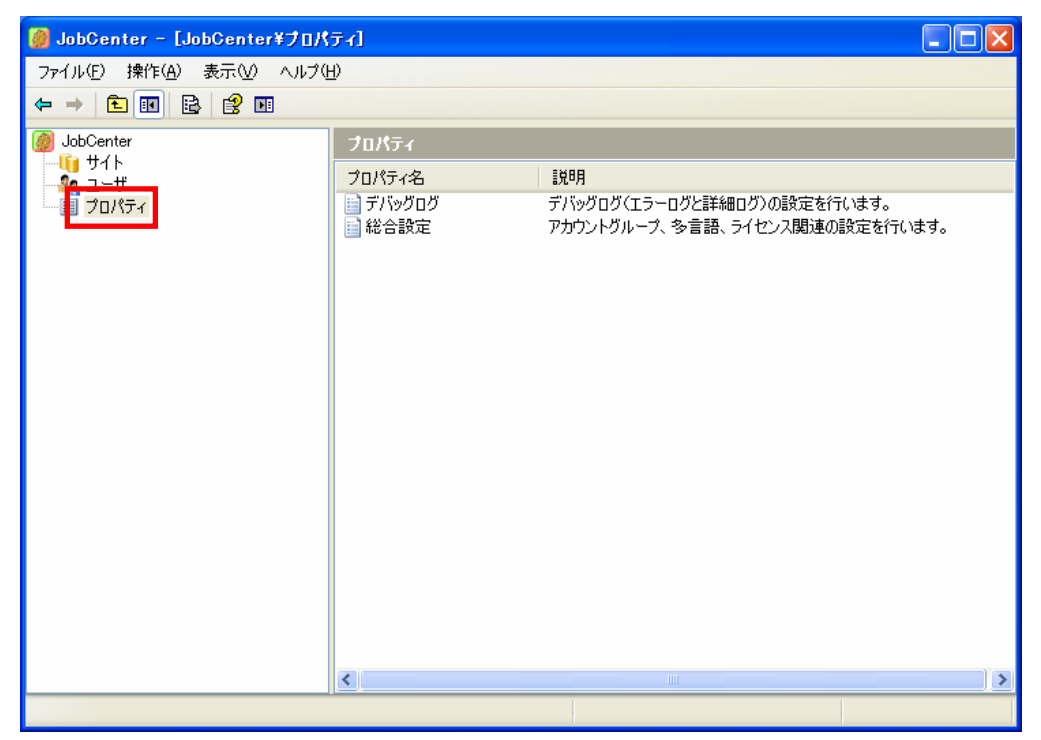

図 **12-18** プロパティの画面例

# **12.5.1** デバッグログのプロパティ

右ペインで「デバッグログ」をダブルクリックするか、右クリックで「プロパティ」を選択すること でデバッグログのプロパティダイアログを表示させることができます。

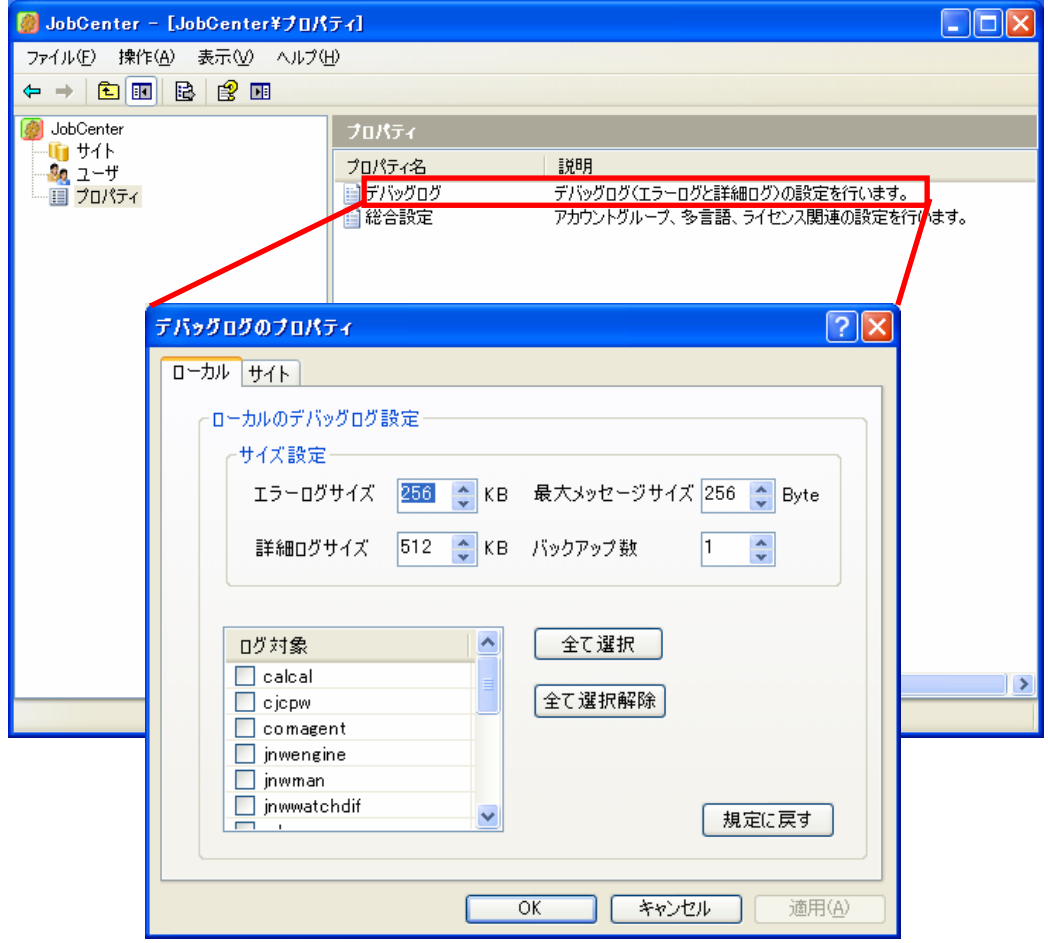

図 **12-19** デバッグログのプロパティ画面例

デバッグログのプロパティの設定に関しては、「[16.2](#page-211-0) [ログファイルを設定する」](#page-211-0)を参照してください。

## **12.5.2** 総合設定のプロパティ

右ペインで「総合設定」をダブルクリックするか、右クリックで「プロパティ」を選択することで総 合設定のプロパティダイアログを表示させることができます。

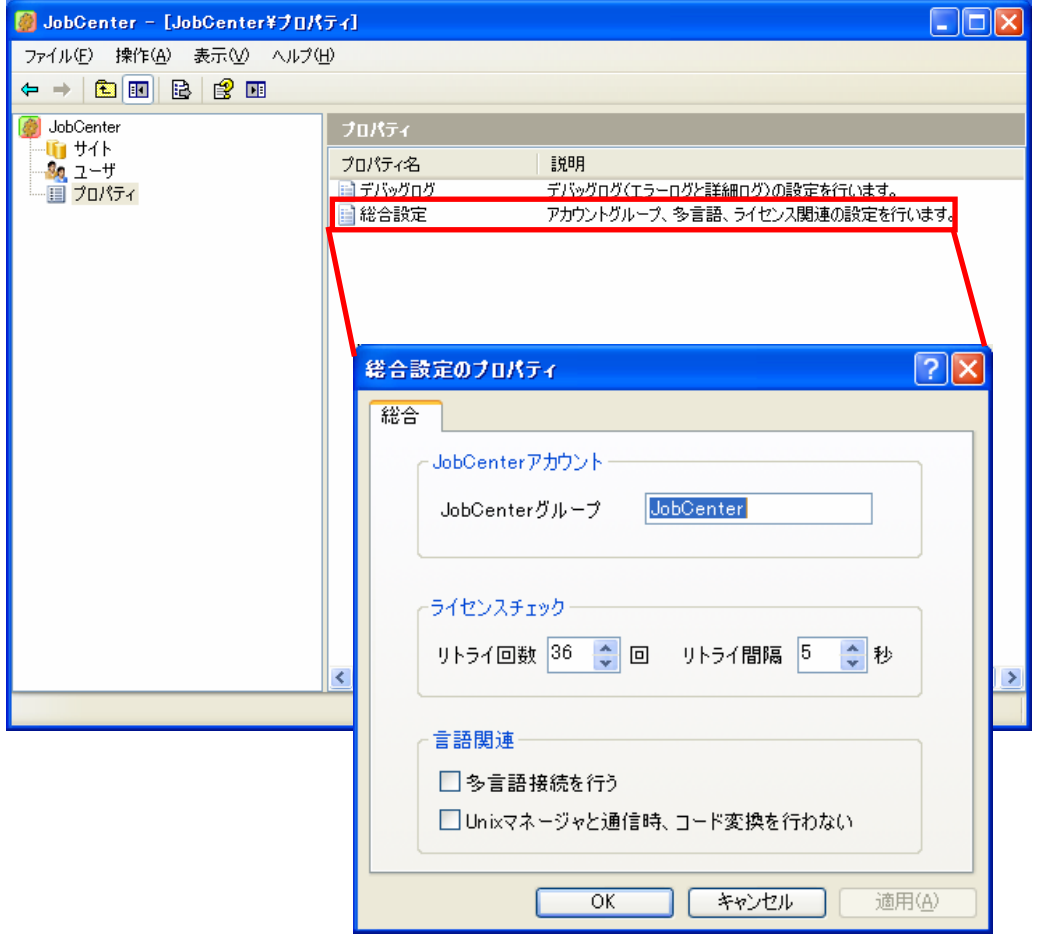

図 **12-20** 総合設定のプロパティ画面例

- 「**JobCenter** グループ」ではインストール時に設定した、**JobCenter** に登録されているユーザを 所属させるグループを変更したい場合に設定します。**JobCenter** グループを変更する場合は、 **JobCenter** の全てのサイトを停止してから行ってください。
- ライセンスチェックの設定に関しては、「**[5.4 JobCenter](#page-48-0)**[の起動時ライセンスチェックについて」](#page-48-0) を参照してください。
- 言語関連の「多言語接続を行う」の設定に関しては「**[8](#page-74-0)** [異なる言語間における接続設定」](#page-74-0)を参照し てください。
- 言語関連の「**Unix**マネージャと通信時、コード変換を行わない」の設定に関しては、「**[9](#page-76-0)** [日本語](#page-76-0) [環境での文字コード変換](#page-76-0)」を参照してください。

# **13.** 環境移行(テスト環境から本番環境への移行)

テスト環境と本番環境が違う場合、ジョブネットワークなどの設定情報を移行する作 業が発生します。ここでは移行の手順と注意点を記述します。

> [13.1](#page-152-0) [ホスト名、ユーザ名の変換作業](#page-153-0) [13.2](#page-162-0) [本番環境での確認作業](#page-162-0)

## <span id="page-152-0"></span>**13.1** 環境移行手順

環境の移行は、テストマシンから本番マシンへ、ローカルサイトからクラスタサイトへなど色々なパ ターンが考えられます。どのパターンでも基本的には次の手順で環境移行を行います。

移行元/移行先の JobCenter を停止した状態で移行作業を行ってください。

なお、移行作業をできるだけ簡略にするため、移行元と移行先のホスト名、IP アドレス、マシン ID、 ユーザ名やユーザ ID はできるだけ同じになるようにしてください。ただし、ローカルサイトからクラス タサイトへ移行するときのホスト名など同じにすることができない場合もありますので、その場合は次 項の変換作業を行います。

IP アドレスのみ変更するときは、Windows 版で daemon.conf に利用 IP アドレスの記述を行っている 場合を除き JobCenter 側で設定を変更する必要はありません。

ただし、必ず OS の名前解決の設定で正引き、および逆引きできるようにしておいてください。また コードワードの再申請を行い、新しいコードワードをLicenseManagerに登録し直しておいてください。 (LicenseManager のインストールが不要なプラットフォームを除く)

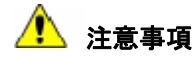

- UNIX から Windows、またはその逆についてユーザデータを移行することはできません。
- ◆ 移行作業を行う際には、移行元マシンと移行先マシンについて nssetup の際の言語指定を 一致させる必要があります。 両者が異なる場合、移行コマンドが正常に動作しない場合があります。
- 移行の際に JobCenter のディレクトリやファイルのモードや権限を変更しないように注意 して作業してください。

これらの設定が変更されると JobCenter が正常に動作しない場合があります。

- トラッカアーカイブの内容については移行ができませんので、ユーザディレクトリ内にあ るトラッカアーカイブファイルは移行時に、必ず削除してください。
- ◆ 移行作業を完了したら、JobCenter の再起動を行ってください。 再起動しない場合、JobCenter が正常に動作しない場合があります。

[13.1.1](#page-153-0) [ホスト名、ユーザ名の変換作業](#page-153-0)

### <span id="page-153-0"></span>**13.1.1** ホスト名、ユーザ名の変換作業

テスト環境から本番環境へのマシン移設などでホスト名やユーザ名に変更がある場合、次の変換作業 を行います。

#### (**1**) **localinfo** ファイル変更

ホスト名を変更しない場合はこの作業を行う必要はありません。

JobCenter では、localinfo というファイルに自マシンの NQS のマシン ID とマシン名を保存して います。

ファイルは次のパスにあります。該当するlocalinfoファイルをnmapmgrコマンドで変更します。 (テキストエディタ等で直接編集すると、正常に動作しなくなりますのでご注意ください)

• **Windows** の場合

#### ■ ローカルノードの場合

%InstallDirectory%¥NMAP¥localinfo

備考 %InstallDirectory%は JobCenter のインストールディレクトリです。 デフォルトは C:¥JobCenter¥SV になります。

#### ■ クラスタ環境の場合

%JobCenterDatabaseDirectory%¥NMAP¥localinfo

備考 %JobCenterDatabaseDirectory%は、cjcmksite 時に指定した 共有ディスク上のデータベースディレクトリです。

クラスタ環境の場合は nmapmgr 起動前に環境変数 NQS\_SITE にクラスタサイト名(仮想 ホスト名)を設定してください。

● set NQS\_SITE=',クラスタサイト名>'

#### • **UNIX** の場合

■ ローカルノードの場合

/usr/spool/nqs/nmap/localinfo

#### ■ クラスタ環境の場合

<共有ディスク上の JobCenterDB パス>/nqs/nmap/localinfo

クラスタ環境の場合はnmapmgr起動前に環境変数NQS\_SITEにクラスタサイト名を設定 してください。

- sh系 NQS\_SITE='<クラスタサイト名>' export NQS\_SITE
- csh 系 setenv NQS\_SITE '<クラスタサイト名'>

次に、nmapmgr コマンドでホスト名を変更する例を示します。 詳細については、「JobCenter NQS 機能利用の手引き 6.6.2 リモートマシンの定義、ならびに 第 8 章 JobCenter システム管理者コマンド一覧 nmapmgr コマンド」を参照してください。

(例)host2 のマシン ID を 110 から、200 に変更する

```
# nmapmgr 
NMAPMGR>: del mid 110 
NMAP_SUCCESS: Successful completion. 
NMAPMGR>: add mid 200 host2 
NMAP_SUCCESS: Successful completion. 
NMAPMGR>: exit 
#
```
#### (**2**) **nmapmgr** の設定変更

ホスト名を変更しない場合はこの作業を行う必要はありません。

#### • **Windows** の場合

echo change name マシン ID 新ホスト名 | %InstallDirectory%¥bin¥nmapmgr

#### ■ 自ホストのホスト名を変更した場合

echo set local name 新ホスト名 | %InstallDirectory%¥bin¥nmapmgr も実行してください。

備考 %InstallDirectory%は JobCenter のインストールディレクトリです。 デフォルトは C:¥JobCenter¥SV になります。

#### • **UNIX** の場合

echo change name マシン ID 新ホスト名 | /usr/bin/nmapmgr

#### ■ 自ホストのホスト名を変更した場合

echo set local name 新ホスト名 | /usr/bin/nmapmgr も実行してください。

#### (**3**) ジョブネットワーク定義情報の変更

必ず次の全ファイルのバックアップを行ってから実行してください。 なお実行中のトラッカや過去に実行したトラッカ、トラッカアーカイブは引き継げません。

#### • **Windows** の場合

%InstallDirectory%¥jnwexe¥spool¥ユーザ名配下

備考 %InstallDirectory%は JobCenter のインストールディレクトリです。 デフォルトは C:¥JobCenter¥SV になります。

#### • **UNIX** の場合

ユーザディレクトリ/NetShepEUI 配下

ジョブネットワーク定義情報等の移行に先立ち、必ず1度は、移行先のユーザで、CL/Win から ログイン操作を行ってください。これにより、基本的なユーザ環境が生成されます。

また、そのユーザの全て定義を移行が必要な場合、次のディレクトリやファイルが対象となりま す。これら以外は、CL/Win からのログインで作成されたファイルを上書きしないようにご注意 ください。

- ユーザディレクトリ/NetShepEUI/indcal ディレクトリ(スケジュール定義)
- ユーザディレクトリ/NetShepEUI/nsjnw ディレクトリ(ジョブネットワーク定義)
- ユーザディレクトリ/NetShepEUI/group.f ファイル(ジョブネットワークグループ)
- ユーザディレクトリ/NetShepEUI/userconf ファイル(ユーザ環境設定)
- ユーザディレクトリ/NetShepEUI/info ファイル(JCR6.1 以前の場合のみ)

注) クラスタ環境の場合は、ユーザディレクトリ/NetShepEUIを共有ディスク上の<JobCenterDB パス>/nqs/gui/<ユーザ名>に読み替えてください。

ユーザ名を変更する場合、ジョブネットワーク定義およびそのジョブネットワークに関連付いて いるスケジュール定義を新ユーザへ移行後に実行してください。 移行の際はディレクトリやファイルのモードや権限を変更しないように注意して作業してくださ い。

#### • **Windows** の場合

%InstallDrectory%¥jnwexe¥lib¥jnwop chenv (dirname) (oldmac) (newmac) [(oldusr) (newusr)]

備考 %InstallDirectory%は JobCenter のインストールディレクトリです。 デフォルトは C:¥JobCenter¥SV になります。

#### • **UNIX** の場合

/usr/lib/nqs/gui/bin/jnwop chenv (dirname) (oldmac) (newmac) [(oldusr) (newusr)]

**■ dirname:ディレクトリ名** 

変換に必要なファイルが存在するため、dirname にはユーザディレクトリを指定す る必要があります。ジョブネットワーク個別の指定はできません。

- Windows の場合 %InstallDirectory%¥jnwexe¥spool¥ユーザ名などの情報置き換えの対象とな るディレクトリ名です。相対パスで指定できます。
- UNIX の場合 NetShepEUI などの情報置き換えの対象となるディレクトリ名です。相対パ スで指定できます。
- **oldmac:旧マシン名**

移行前のマシン名です。省略する場合は空文字列("")を指定します。省略した場 合はディレクトリに記録されたマシン名からの変換となります。

**■ newmac:新マシン名** 

移行後のマシン名です。省略する場合は空文字列("")を指定します。省略した場 合はマシン名の置き換えは行いません。

■ oldusr:旧ユーザ名

移行前のユーザ名です。省略する場合は空文字列("")を指定します。省略した場 合はディレクトリに記録されたユーザ名からの変換となります。 \*oldusr と newusr をともに省略する場合は、指定する必要はありません。

■ newusr:新ユーザ名

移行後のユーザ名です。省略する場合は空文字列("")を指定します。省略した場 合はユーザ名の置き換えは行いません。

\*oldusr と newusr をともに省略する場合は、指定する必要はありません。

## <mark>/ </mark> 注意事項

- JobCenter では、以下に該当するユーザ名を使用することはできません。
	- 最初の文字が半角数字である。
	- マルチバイト文字, 空白, タブを含む。
	- 長さが 15 バイトを超える。
	- 「!」「"」「#」「\$」「%」「&」「'」「(」「)」「\*」「,」「.」「/」「:」「;」 「<」「=」「>」「?」「@」「[」「¥」「]」「^」「`」「{」「|」「}」「~」を 含む。
	- 名前が「CommonJNW」である。
- jnwop chenv で、以下のパラメータが変換されませんので、CL/Win から個別に修 正する必要があります。あるいは、デフォルトパラメータは移行しないようにして 下さい。
	- イベント送受信部品のパラメータ中のホスト名やユーザ名
	- 各パラメータの path に含まれるユーザ名
	- スクリプト中に書かれたユーザ名やホスト名
	- デフォルトパラメータの設定
- ジョブネットワークのメール関連のパラメータ
- ユーザ環境設定のアーカイブパス。
- 環境変数として設定されているユーザ名やホスト名は変換されません。 ユーザ固有の環境変数を設定している場合は、13.1.3 項「環境変数の設定方法」に より、再設定してください。
- ◆ jnwop コマンドの chenv オプションの詳細については「コマンドリファレンス 3.4 jnwop (chenv) ジョブネットワークのデータを移行」を参考して下さい。

開発環境で作成したジョブネットワークのうち一部を本番環境に移行するような場合は、次のよ うにテンポラリディレクトリで変換してから、必要なジョブネットワークだけをコピーしてくだ さい。

次は UNIX の例です。

- ① 移行元ユーザのユーザディレクトリ/NetShepEUI 配下をすべて別のテンポラリディレクト リ(/tmp)などにコピーします。
- ② /tmp 配下で次のコマンドを実行します。 /usr/lib/nqs/gui/bin/jnwop chenv /tmp/NetShepEUI 開発機ホスト名 本番機ホスト名 移行元 ユーザ名 移行先ユーザ名
- ③ /tmp/NetShepEUI/nsjnw 配下から移行したい JNW 名のディレクトリごと、移行先のユーザ ディレクトリ/NetShepEUI/nsjnw 配下にコピーしてください。 クラスタ環境の場合は、ユーザのホームディレクトリ/NetShepEUI を共有ディスク上の <JobCenterDB パス>/nqs/gui/<ユーザ名>に読み替えてください。

移行対象のジョブネットワークがスケジュール起動している(スケジュールカレンダと関連付け されている)場合、次の点に注意してください。

ジョブネットワークをスケジュール起動している場合、次回の起動時刻を内部情報として保持し ています。JobCenter が停止していた期間にスケジュールされていたジョブネットワークは、こ の情報をもとに JobCenter が次回起動されたときに、順次実行を行います。

この仕様により、手順①~③の作業を長時間にかけて行われた場合、JobCenter の起動後、大量 のジョブネットワークが一斉に実行されるという状況になります。ただし、スケジュールの設定 にも依存します。

移行元および移行先のJobCenter起動時に、過去のスケジュールのジョブネットワークを起動さ せたくない場合は、環境変数「SCLAUNCHD\_FORGET」を設定し、JobCenter起動時のスケジュー ルを制御してください。なお、環境変数「SCLAUNCHD FORGET」の設定については、「[5.2](#page-40-0) [デー](#page-40-0) [モン設定ファイルの使用可能パラメータ」](#page-40-0)を参照してください。

マシンの種別によって次の変更を行ってください。

#### • ホスト名を変更したマシンがマネージャである場合

マネージャで管理しているすべてのマシン上の nsumsmgr アカウントの.rhosts ファイル の内容を新しいホスト名に変更し、さらに各マシン上の nmapmgr の設定からマネージャ のマシン ID を削除して、マネージャからすべてのマシンを再登録する必要があります。 ホスト名を変更したマシンに対してジョブを投入するジョブネットワークが存在する場合、 同時にジョブネットワークの各ジョブの転送先についても、すべて再設定する必要があり ます。

ユーザマッピングの設定を行っていた場合も再設定が必要となります。

#### • ホスト名を変更したマシンがマネージャの管理下のマシンである場合

ホスト名を変更したマシンと連携して JobCenter を使用しているすべてのマシン上の nmapmgr の設定から変更前のホスト名に対するマシン ID の登録を削除し、さらにマネー ジャのメンバから以前のホスト名を削除し、新しいホスト名で再登録する必要があります。 また、ホスト名を変更したマシンに対してジョブを投入するジョブネットワークを持つマ シンが存在する場合、同時にジョブネットワークの各ジョブの転送先についても、すべて 再設定する必要があります。

ユーザマッピングの設定を行っていた場合も再設定が必要となります。

#### • ホスト名を変更したマシンをマネージャで管理していない場合

ホスト名を変更したマシンと連携して JobCenter を使用しているすべてのマシン上で nmapmgr を使用して変更前のホスト名に対するマシン ID の登録を削除し、新しいホスト 名に以前使用していたマシン ID を登録する必要があります。

ユーザマッピングの設定を行っていた場合も再設定が必要となります。

次に、nmapmgr コマンドでホスト名を変更する例を示します。

詳細については、「JobCenter NQS 機能利用の手引き 6.6.2 リモートマシンの定義、ならびに 第 8 章 JobCenter システム管理者コマンド一覧 nmapmgr コマンド」を参照してください。

(例)host2 のマシン ID を 110 から、200 に変更する

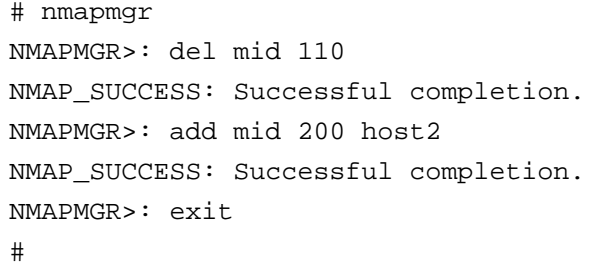

トラッカアーカイブのファイルの出力先([設定]-[ユーザ環境設定]で表示される画面内の トラッカアーカイブ名)が絶対パスで指定されている場合、jnwop chenv コマンド使用時にクリ アされ、デフォルトの状態に戻りますので再設定が必要となります。

なお、上記いずれの場合についてもマシン ID は変更しないことを前提としています。 マシンIDを変更する場合には変更するマシン上のすべてのキューと、変更するマシン上のキュー を転送先に指定している他のマシン上のキューの転送先の設定を、qmgr コマンドで DElete DEStination サブコマンド(削除)または ADd DEStination サブコマンド(追加)を利用して、 すべて再登録する必要があります。

qmgr によるキューの設定方法については、「JobCenter NQS 機能利用の手引き 第 8 章 JobCenter システム管理者コマンド一覧 qmgr コマンド」を参照してください。

## <span id="page-162-0"></span>**13.2** 本番環境での確認作業

実際にジョブネットワークの即時実行やスケジュール投入を行い、問題なく動作することを確認して ください。

ホスト名やユーザ名が不正な状態になってしまっている場合、正常に実行されなかったり、スケジュー ル投入されなかったりすることがあります。確認作業を補助する jc\_check コマンドを利用して確認して ください。詳細については、「JobCenter コマンドリファレンス 8.1 jc\_check」を参照してください。

# **14.** ジョブ実行時の環境変数の取り扱い

JobCenter からジョブを投入および実行した場合、基本的に JobCenter は、投入元の ユーザ環境の環境変数をジョブ実行時に引き継ぎません。 これは、ジョブの投入元の環境と実行先の環境でプラットフォームなどの環境が異な る場合、投入元の環境変数をそのまま実行先の環境に適用すると不正な状態に陥るこ とがあるためです。

また、ジョブの投入先の実行サーバ上のユーザ環境の環境変数についても、基本的に 有効となりません。これは、JobCenter がジョブ実行時に所定のシェルを起動する際、 シェルを「ログインシェル」として起動しないためです。

ただし、実行サーバ上の環境変数のうち、必要最小限のものについては、JobCenter が/etc/passwd などのシステム情報を元に、JobCenter 内部で設定しなおしたうえで再 設定しているため、参照可能です。

上記のような理由のため、JobCenter からジョブの実行を行う場合、ジョブ実行時に必 要な環境変数は、次に記載する方法で別途明示的に設定する必要があります。

[14.1](#page-164-0) UNIX版JobCenter[の環境変数](#page-164-0)

[14.2](#page-172-0) Windows版JobCenter[の環境変数](#page-172-0)

[14.3](#page-179-0) [ジョブ投入時に独自に設定される環境変数](#page-179-0)

[14.4](#page-182-0) 環境変数「NQS\_SITE[」の設定が必要なモジュール](#page-182-0)

## <span id="page-164-0"></span>**14.1 UNIX** 版 **JobCenter** の環境変数

[14.1.1](#page-164-0) [JobCenter MG](#page-164-0)側の環境変数

[14.1.2](#page-165-0) [JobCenter SV](#page-174-0)側の環境変数

[14.1.3](#page-167-0) [環境変数の設定方法](#page-167-0)

[14.1.4](#page-170-0) MGとSVとのLANG[が異なる場合の注意事項](#page-170-0)

[14.1.5](#page-171-0) Linux版JobCenter[の環境変数注意事項](#page-171-0)

### **14.1.1 JobCenter MG** 側の環境変数

UNIX 版の JobCenter からジョブを投入した場合、JobCenter MG は、基本的にジョブの転送元の JobCenter MG の環境変数を転送先の JobCenter SV に引き継ぎません。ただし、次のファイルで設定さ れた環境変数は転送先に引き継がれます。

• /etc/profile

• ~/.nsifrc

また、JobCenter MG側の基本的な環境変数は、「[14.3](#page-179-0) [ジョブ投入時に独自に設定される環境変数」](#page-179-0)の JobCenter固有の環境変数に保存され、ジョブ実行時にexportされます。この環境変数を参照することに よって、これらの環境変数の値を取り出すことが可能です。

### <span id="page-165-0"></span>**14.1.2 JobCenter SV** 側の環境変数

UNIX 版の JobCenter SV へジョブを投入した場合、JobCenter SV はジョブの実行時、実行先環境で ジョブ実行のためのシェルを起動します。しかし、そのシェルは「ログインシェル」として起動されな いため、".login",".profile"などの設定ファイルを読み込みません。したがって、それらの設定ファイルに 記述された環境変数は、JobCenter で実行されたジョブから参照できません。

ジョブ実行時に必要な環境変数は、以降の説明に従って、別途、設定しなおす必要があります。

ただし、csh 系の場合には".cshrc"の内容が有効になります。これは csh が起動時に".cshrc"を読み込 むという csh の仕様のためです。

#### (**1**) ジョブ実行時に必要な環境変数

ジョブの転送先の JobCenter SV 側の環境変数のうち、次に挙げるものについては、ジョブの実 行時に JobCenter SV 側のシステム環境に合わせた値に設定しなおしたうえで export します。

- HOME
- LOGNAME
- MAIL
- SHELL
- TZ
- USER
- NQS\_SITE
- QUEUENAME

### (**2**) 環境変数「**ENVIRONMENT**」の設定値

ジョブ実行時に、環境変数「ENVIRONMENT」の値を固定値に設定した上で export します。

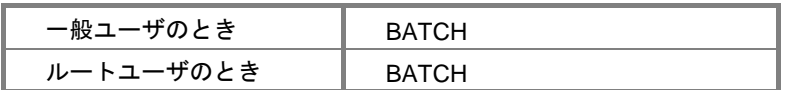

### (**3**) 環境変数「**PATH**」の設定値

ジョブ実行時、環境変数「PATH」の値を次の固定値に設定した上で export します。

#### • **HP-UX**

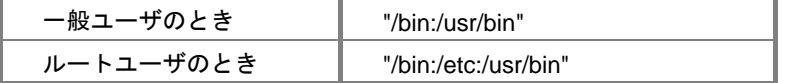

#### • **Solaris**

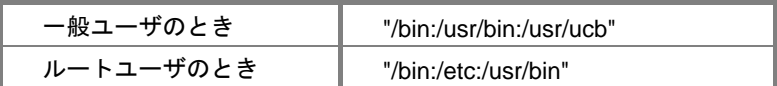

• **Linux** 

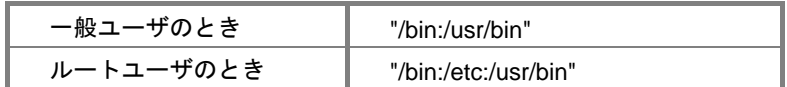

• **AIX** 

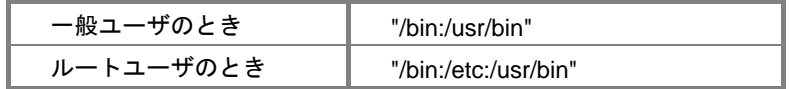

### <span id="page-167-0"></span>**14.1.3** 環境変数の設定方法

JobCenter から起動されるジョブに環境変数を設定する場合、次の(1)から(4)のいずれかの方法で設定し てください。

## ▲ 環境変数の設定方法に関する注意事項

- 設定の優先順位は、(1)~(4)の項番の小さいものが優先されます。
- UNIX 系と Windows 系の SV が混在している場合は、「13.2 Windows 版 JobCenter の環境 変数」も併せてご覧ください。
- ◆ 環境変数「NQS PATH\_UNIX」,「NQS\_PATH\_WIN」に関する機能は、ジョブ転送先の SV が R12.5.5 以降の場合のみ有効となります。
- 「NQSDAEMON\_EXPORT」に関する機能は、SVがR12.6以降の場合のみ有効となります。
- ◆ 1リクエストあたり使用可能な環境変数の最大数は 400 個です。 制限数を越えて投入を行っ た場合、リクエストはエラーとなります。
- 1 環境変数あたり、環境変数名(=も含む)、値あわせて 1023 バイト以内にする必要がありま す

### (**1**) 単位ジョブスクリプト内での対処

- 単位ジョブのスクリプトで、ジョブの実行に必要な環境変数を直接設定して export します。
- 単位ジョブのスクリプトの先頭に#!/bin/sh を記述して、ジョブの実行に必要な環境変数を設 定するためのスクリプトを SV 側に別途用意します。単位ジョブスクリプトで用意したスク リプトを.(dot)コマンドでインクルードします。
- 単位ジョブのスクリプトの先頭に#!/bin/csh を記述して、ジョブの実行に必要な環境変数を SV 側の.cshrc に記述します。

## ▲● 有効範囲は、設定した単位ジョブスクリプト内のみとなります。

### (**2**) 環境変数継承用の単位ジョブでの対処

- 単位ジョブのEXPORTVARの機能を使用して、任意の環境変数を設定することができます。 この機能を使用するには、作成した単位ジョブパラメータ設定画面の結果タブにある「変数 継承:STDOUT」の設定が必要となります。 詳細な設定方法や注意事項・制限については「JobCenter 基本操作ガイド 4.2.3 単位ジョ ブ間の情報を引き継ぐ」を参照してください。
- Windows 系 MG の場合や UNIX 系 SV と Windows 系の SV が混在した環境の場合等、環境 変数[PATH]がそのまま継承できない場合には、環境変数「NQS\_PATH\_UNIX」を設定する ことで、ジョブ実行時に SV の環境変数「PATH」へ設定することができます。

#### 例**)** 単位ジョブのスクリプトに環境変数「**NQS\_PATH\_UNIX**」を定義する

echo EXPORTVAR echo NQS\_PATH\_UNIX=/usr/local/bin:/bin:/usr/bin:/home/jobcenter/bin echo EXPORTVAR

▲● 作成した単位ジョブには変数継承以外の記述をしないでください。変数継承の設定と業務処 理を単位ジョブ内に混在すると、業務処理でエラーが発生した場合、後続の単位ジョブに環 境変数が継承されなくなります。

#### (**3**) **JobCenter MG** 側で設定する場合の対処

#### <**1**> **UNIX** 系 **MG** - **UNIX** 系 **SV** の場合

JobCenter MG側がUNIX版である場合には、次のシェルスクリプト内で任意の環境変数を設定し、 export することで、サーバ単位、またはユーザ単位でジョブ実行時の環境変数を設定することが できます。但し、環境変数「PATH」については、環境変数「NQS\_PATH\_UNIX」の設定が必要と なります。

- /etc/profile
- $\bullet$  ~/.nsifrc

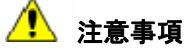

~/.nsifrcを設定した場合、スケジュール投入による運用を行っているユーザでは、必ずスケジュー ルの変更の操作を行い、設定した環境変数を反映させる必要があります。スケジュール変更の 必要がないときは、一時的な仮のスケジュールの作成、設定、削除の操作を行ってください。 なお、他ユーザのジョブネットワークの実行を行う場合や、他ユーザのスケジュールを設定す る場合は、そのジョブネットワーク所有者に設定された環境変数が使用されます。 /etc/profile や~/.nsifrc を設定したとき、ジョブネットワークの実行時の環境変数は、ログイン ユーザ自身のスケジュールの変更操作でのみ設定されるので、必ずジョブネットワークを所有 するユーザでログインし、前述のスケジュールの変更操作を行ってください。 また、すでにトラッカ上で予定[確定]状態で表示されているものについては~/.nsifrc の設定 内容が反映されませんので、トラッカを一旦削除する必要があります。

#### <**2**> **Windows** 系 **MG** - **UNIX** 系 **SV** の場合

MG 側が Windows 系の場合には、MG 側のシステム環境変数に、環境変数の定義をしてお くことで、ジョブ実行時の環境変数へ設定することができます。但し、環境変数「PATH」 については、環境変数「NQS\_PATH\_UNIX」の設定が必要となります。

システム環境変数を変更した場合は、**JobCenter** の再起動が必要です。**OS** によっては、**OS** の再起動が必要になる場合もあります。

### (**4**) **JobCenter SV** 側で設定する場合の対処(環境変数「**PATH**」のみ)

- JobCenter MG側・SV側共に UNIX版である場合には、デーモン設定ファイル(daemon.conf) にNQSDAEMON PATH\_EXPORT=1を指定することにより、ジョブ実行時のJobCenter MG 側の環境変数「PATH」を引き継ぐことができます。
- 指定方法については「5.2 デーモン設定ファイル -5.2.2 UNIX の場合」を参照してくださ い。

## 1 注意事項

- 本バージョンでは、NQSDAEMON PATH\_EXPORTに1以外の値が指定されていても、 本機能が有効となりますが、今後指定方法が変更となる可能性がありますので、1 を指 定するようにしてください。
- ◆ 本機能を無効にするためには、システム環境変数から「NQSDAEMON\_PATH\_EXPORT」 を削除してください。

## <span id="page-170-0"></span>**14.1.4 MG** と **SV** との **LANG** が異なる場合の注意事項

MG から SV にジョブを転送する場合に環境変数 LANG は MG 側から SV 側に転送されます。そのため、 MG と SV との言語環境が違う場合か、同一の言語でも LANG の設定値(設定文字列)が異なる場合には、 転送するジョブのスクリプトの最初に、SV 側の LANG の設定をしてください。

スクリプト記述例(SV 側の LANG が"ja\_JP.PCK"の場合)

LANG=ja\_JP.PCK export LANG

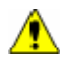

<u>● Windows の MG</u> から Unix の SV にジョブを転送する場合は、Windows には LANG の概念がないため、必ずスクリプトの先頭で LANG の設定を行ってください。

### <span id="page-171-0"></span>**14.1.5 Linux** 版 **JobCenter** の環境変数注意事項

環境変数「TZ」が標準で設定されない Linux マシンで JobCenter を利用する場合、単位ジョブの環境変 数「TZ」には「JST-9JST」が設定されます。これによって、単位ジョブのタイムゾーンが通常「JST-9」 と異なるものとなり、date コマンド実行時などに表示される時刻が 1 時間ずれる場合があります。この場 合は、環境変数「TZ」を設定した環境で JobCenter を使用してください。

#### • 環境変数「**TZ**」を設定して **JobCenter** を再起動する場合の対処方法

- ① JobCenter を停止する。 /usr/lib/nqs/nqsstop を実行
- ② nqs 起動ファイルを編集する。

/usr/lib/nqs/rc/nqs.sh の

「/usr/lib/nqs/nqsdaemon \$NQSDAEMON\_OPT >/dev/null 2>&1」の直前に、次の2行を記述

する。

TZ=JST–9

export TZ

③ jnwengine 起動ファイルを編集する。

/usr/lib/nqs/rc/jnwengine.sh の

「/usr/lib/nqs/gui/bin/sclaunchd」の直前に、次の2行を記述する。

TZ=JST–9

export TZ

- ④ JobCenter を起動する。 /usr/lib/nqs/nqsstart を実行
- ⑤ なお上記設定のみ行った場合、ユーザフレームの「スケジュール表示」タブを参照する際に、 カレンダ分岐部品によって日付の変わり目が GMTで判断されて本来分岐しないはずのフロー に分岐しているように見えてしまい、正常に表示できない場合があります。(ただし実際のカ レンダ分岐部品の日付判定動作には問題ありません) 正しく表示するためには/etc/profile または .nsifrc ファイルに②や③と同様の TZ 環境変数設

定を追加してください。(JobCenter の再起動は不要です)

.nsifrc ファイルについては「13.2.3 環境変数の設定方法」を参照してください。

# <span id="page-172-0"></span>**14.2 Windows** 版 **JobCenter** の環境変数

[14.2.1](#page-173-0) [JobCenter MG](#page-173-0)側の環境変数 [14.2.2](#page-174-0) [JobCenter SV](#page-174-0)側の環境変数 [14.2.3](#page-175-0) [環境変数の設定方法](#page-175-0)

### <span id="page-173-0"></span>**14.2.1 JobCenter MG** 側の環境変数

JobCenter MG からジョブを投入した場合、投入元 JobCenter MG の環境変数のうち、次に挙げるもの は実行先でのジョブ実行時に引き継がれます。

• 「システム環境変数」に設定された環境変数

逆に、次に挙げる環境変数は参照できません。

- 「ユーザ環境変数」に設定された環境変数
- JobCenter MG の envvars ファイルに設定された環境変数

ただし、JobCenter MG側の環境変数のうち、ジョブ実行時にJobCenter SV側で再設定される環境変数 (「[14.2.2](#page-174-0) [JobCenter SV](#page-174-0)側の環境変数」参照)については、JobCenter MG側での設定値をジョブ実行時に 参照できません。なお、MG側の基本的な環境変数の値は、UNIX版同様JobCenter固有の環境変数により 参照可能です。「[14.3](#page-179-0) [ジョブ投入時に独自に設定される環境変数」](#page-179-0)を参照してください。

## システム環境変数を変更した場合は、**JobCenter** の再起動が必要です。**OS** によっては、**OS** の再 起動が必要になる場合もあります。

## <span id="page-174-0"></span>**14.2.2 JobCenter SV** 側の環境変数

Windows 版の JobCenter SV へジョブを投入した場合、JobCenter SV はジョブの実行時、実行先環境で ジョブ実行のために独自の環境で cmd.exe を起動します。

ジョブ実行時に必要な環境変数は、以降の説明に従って、別途、設定しなおす必要があります。

### (**1**) ジョブ実行時に必要な環境変数

ジョブの転送先の JobCenter SV 側の環境変数のうち、次に挙げるものについては、ジョブの実 行時にJobCenterの設定や、JobCenter SV側のシステム設定に応じた値に再設定されています。

- ComSpec
- NetShepherdUserName
- NQS\_SITE
- Os2LibPath
- STANDARD\_ERROR
- STANDARD\_OUTPUT
- SystemRoot
- SystemDrive
- USERNAME
- USERPROFILE
- windir

### (**2**) 環境変数「**ENVIRONMENT**」の設定値

JobCenter は、ジョブ実行時、環境変数「ENVIRONMENT」の値を次の固定値に設定します。

**BATCH** 

#### (**3**) 環境変数「**PATH**」の設定値

JobCenter は、ジョブ実行時、環境変数「PATH」の値を次の固定値に設定します。

Windows システムディレクトリ;Windows ディレクトリ

#### (**4**) 環境変数「**TMP**」、「**TEMP**」の設定値

Windows 版 JobCenter では、環境変数「TMP」および「TEMP」はそれぞれ次の固定値に設定さ れます。この固定値を変更することはできません。

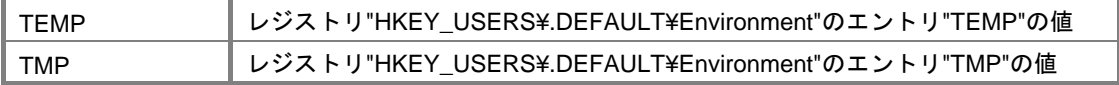

### <span id="page-175-0"></span>**14.2.3** 環境変数の設定方法

JobCenter から起動されるジョブに環境変数を設定する場合、次の(1)~(6)のいずれかの方法で設定して ください。

## ▲ 環境変数の設定方法に関する注意事項

- 設定の優先順位は、(1)~(6)の項番の小さいものが優先されます。
- UNIX 系と Windows 系の SV が混在している場合は、「13.1 UNIX 版 JobCenter の環境変数」 も併せてご覧ください。
- ◆ システム環境変数を変更した場合は、JobCenter の再起動が必要です。OS によっては、OS の再起動が必要になる場合もあります。
- ◆ 環境変数「NQS PATH\_UNIX」,「NQS\_PATH\_WIN」に関する機能は、ジョブ転送先の SV が R12.5.5 以降の場合のみ有効となります。
- 「NQSDAEMON\_EXPORT」に関する機能は、SVがR12.6以降の場合のみ有効となります。
- ◆ 1リクエストあたり使用可能な環境変数の最大数は 400 個です。 制限数を越えて投入を行っ た場合、リクエストはエラーとなります。
- ◆ 1環境変数あたり、環境変数名(=も含む)、値あわせて 1023 バイト以内にする必要がありま す

#### (**1**) 単位ジョブスクリプト内での対処

ジョブの実行に必要な環境変数を、単位ジョブのスクリプトで set コマンドで設定します。

#### $\Lambda$ 有効範囲は、設定した単位ジョブスクリプト内のみとなります。

#### (**2**) **JobCenter SV** 側で設定する場合の対処(**envvars** ファイル)

%InstallDirectory%¥spool¥private¥root 配下に envvars というテキストファイルを作成 し、必要な環境変数を記述することによって、環境変数を一括して定義できます。

## **%InstallDirectory%** は **JobCenterMG/SV** のインストールディレクトリです。 デフォルトは **C:¥JobCenter¥SV** となります。

【envvars ファイルの記述フォーマット】 環境変数名 1=値 環境変数名 2=値 ・・・

## △ 注意事項

- envvars ファイル内では、次のように設定しても%PATH%部分は置換されません。 PATH=c:¥jobcenter¥SV¥lib;%PATH%
- envvars ファイルに設定された環境変数は、全ユーザに適用されます。

#### (**3**) 環境変数継承用の単位ジョブでの対処

- 単位ジョブのEXPORTVARの機能を使用して、任意の環境変数を設定することができます。 この機能を使用するには、作成した単位ジョブパラメータ設定画面の結果タブにある「変数 継承:STDOUT」の設定が必要となります。 詳細な設定方法や注意事項・制限については「JobCenter 基本操作ガイド 4.2.3 単位ジョ ブ間の情報を引き継ぐ」を参照してください。
- UNIX 系 MG の場合や UNIX 系 SV と Windows 系の SV が混在した環境の場合等、環境変数 「PATH」がそのまま継承できない場合には、環境変数「NQS\_PATH\_WIN」を設定するこ とで、ジョブ実行時に SV の環境変数「PATH」へ設定することができます。

#### 例**)** 単位ジョブのスクリプトに環境変数「**NQS\_PATH\_WIN**」を定義する

echo off echo EXPORTVAR echo NQS\_PATH\_WIN=C:¥Windows;C:¥Windows¥System32; echo EXPORTVAR

## ▲● 作成した単位ジョブには変数継承以外の記述をしないでください。 変数継承の設定と業務処 理を単位ジョブ内に混在すると、業務処理でエラーが発生した場合、後続の単位ジョブに環 境変数が継承されなくなります。

#### (**4**) **JobCenter MG** 側で設定する場合の対処(環境変数「**PATH**」のみ)

#### <**1**> **UNIX** 系 **MG** - **Windows** 系 **SV** の場合

MG 側が UNIX 版である場合には、次のシェルスクリプト内で環境変数「NQS\_PATH\_WIN」 を設定し export することで、サーバ単位、またはユーザ単位でジョブ実行時に SV の環境変 数「PATH」へ設定することができます。

- /etc/profile
- $\sim$ /.nsifrc

### 1 注意事項

~/.nsifrc を設定した場合、スケジュール投入による運用を行っているユーザでは、必ずスケ ジュールの変更の操作を行い、設定した環境変数を反映させる必要があります。スケジュー ル変更の必要がないときは、一時的な仮のスケジュールの作成、設定、削除の操作を行って ください。

なお、他ユーザのジョブネットワークの実行を行う場合や、他ユーザのスケジュールを設定 する場合は、そのジョブネットワーク所有者に設定された環境変数が使用されます。

/etc/profile や~/.nsifrc を設定したとき、ジョブネットワークの実行時の環境変数は、ログイ ンユーザ自身のスケジュールの変更操作でのみ設定されるので、必ずジョブネットワークを 所有するユーザでログインし、前述のスケジュールの変更操作を行ってください。

また、すでにトラッカ上で予定[確定]状態で表示されているものについては~/.nsifrc の設 定内容が反映されませんので、トラッカを一旦削除する必要があります。

#### <**2**> **Windows** 系 **MG** - **Windows** 系 **SV** の場合

MG側がWindows系の場合には、MG側のシステム環境変数に、環境変数「NQS\_PATH\_WIN」 の定義をしておくことで、ジョブ実行時に SV の環境変数「PATH」へ設定することができ ます。

#### (**5**) **JobCenter SV** 側で設定する場合の対処(環境変数「**PATH**」のみ)

• MG 側 ・ SV 側共に Windows 版である場合には、 SV 側のシステム環境変数に NQSDAEMON PATH EXPORT=1 を指定することにより、ジョブ実行時に MG 側の環境変 数 PATH を引き継ぐことができます。

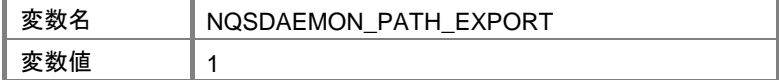

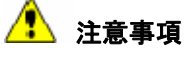

- ◆ 本バージョンでは、NQSDAEMON PATH EXPORTに1以外の値が指定されていても、 本機能が有効となりますが、今後指定方法が変更となる可能性がありますので、1 を指 定するようにしてください。
- 本機能を無効にするためには、システム環境変数から「NQSDAEMON\_PATH\_EXPORT」 を削除してください。

#### (**6**) **JobCenter MG** 側で設定する場合の対処(環境変数「**PATH**」以外)

<**1**> **UNIX** 系 **MG** の場合

MG 側が UNIX 版である場合には、次のシェルスクリプト内で任意の環境変数を設定し export することで、サーバ単位、またはユーザ単位でジョブ実行時に SV の環境変数を設定すること ができます。

- /etc/profile
- ~/.nsifrc

## 1 注意事項

~/.nsifrc を設定した場合、スケジュール投入による運用を行っているユーザでは、必ずスケ ジュールの変更の操作を行い、設定した環境変数を反映させる必要があります。スケジュー ル変更の必要がないときは、一時的な仮のスケジュールの作成、設定、削除の操作を行って ください。

なお、他ユーザのジョブネットワークの実行を行う場合や、他ユーザのスケジュールを設定 する場合は、そのジョブネットワーク所有者に設定された環境変数が使用されます。

/etc/profile や~/.nsifrc を設定したとき、ジョブネットワークの実行時の環境変数は、ログイ ンユーザ自身のスケジュールの変更操作でのみ設定されるので、必ずジョブネットワークを 所有するユーザでログインし、前述のスケジュールの変更操作を行ってください。

また、すでにトラッカ上で予定[確定]状態で表示されているものについては~/.nsifrc の設 定内容が反映されませんので、トラッカを一旦削除する必要があります。

#### 環境構築ガイド R12.8

#### <**2**> **Windows** 系 **MG** の場合

MG 側が Windows 系の場合には、MG 側のシステム環境変数に、任意の環境変数の定義を しておくことで、ジョブ実行時に SV の環境変数へ設定することができます。

# <span id="page-179-0"></span>**14.3** ジョブ投入時に独自に設定される環境変数

JobCenter はジョブの投入時に独自に次の環境変数を設定しています。これらはジョブの実行時に参照 可能です。JobCenter は投入元の環境変数を転送先に export しませんが、投入元の基本的な環境変数の値 は、これらの値を取り出すことで参照可能です。

> [14.3.1](#page-180-0) [UNIX](#page-180-0)版 [14.3.2](#page-181-0) [Windows](#page-181-0)版
### **14.3.1 UNIX** 版

UNIX 版でジョブの投入時に独自に設定される環境変数は次のとおりです。

### 表 **14-1 UNIX** 版の環境変数一覧

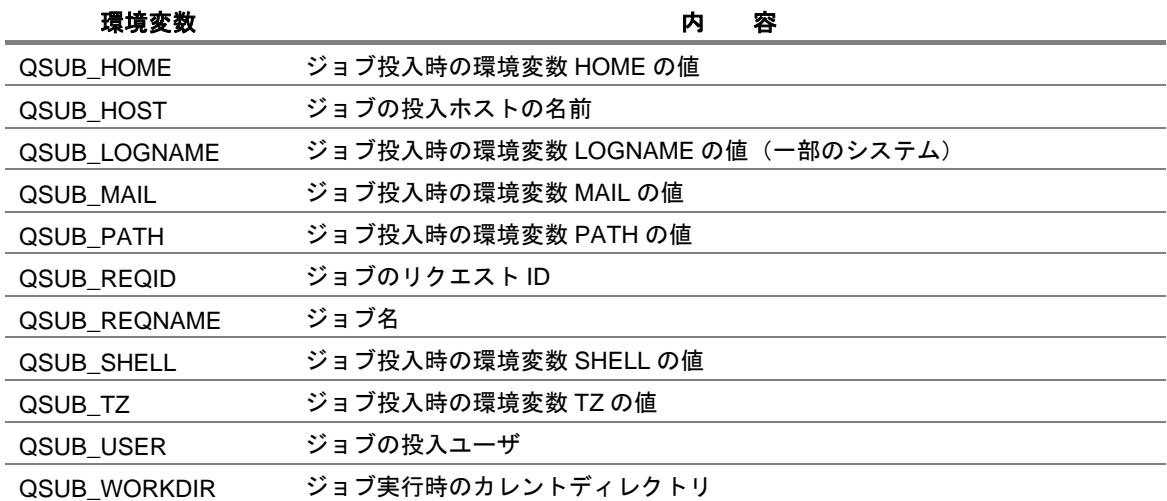

また、JobCenter CL/Win からジョブネットワークを投入した場合、次の環境変数も設定されます。

### 表 **14-2 UNIX** 版の環境変数一覧(ジョブネットワークを投入した場合)

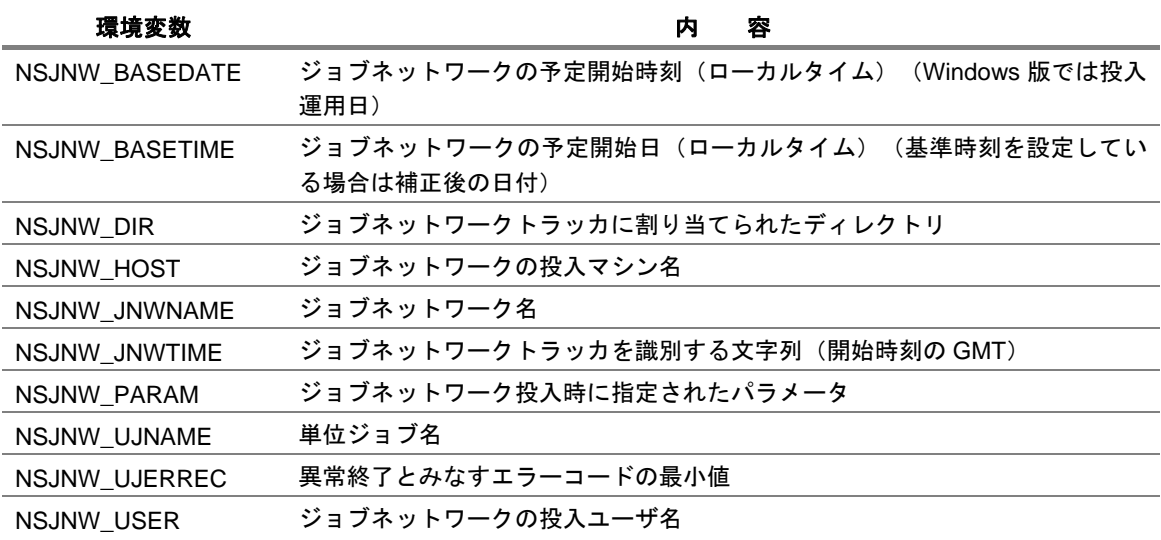

### **14.3.2 Windows** 版

Windows 版でジョブの投入時に独自に設定される環境変数は次のとおりです。

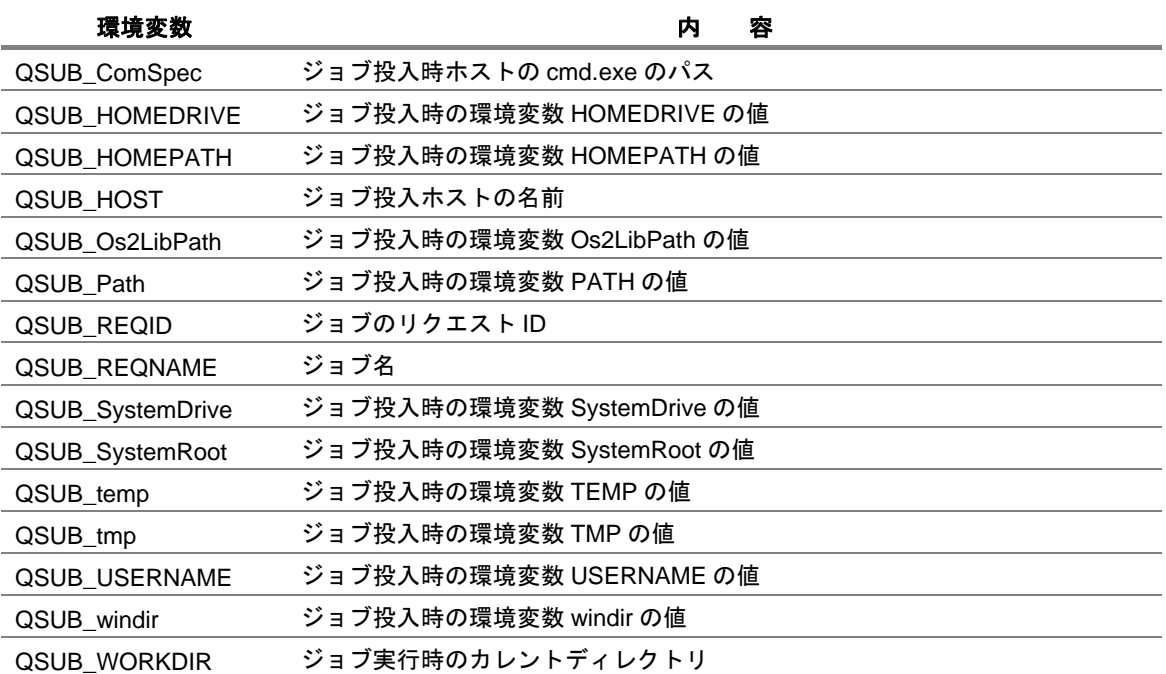

### 表 **14-3 Windows** 版の環境変数一覧

また、JobCenter CL/Win からジョブネットワークを投入した場合、次の環境変数も設定されます。

### 表 **14-4 Windows** 版の環境変数一覧(ジョブネットワークを投入した場合)

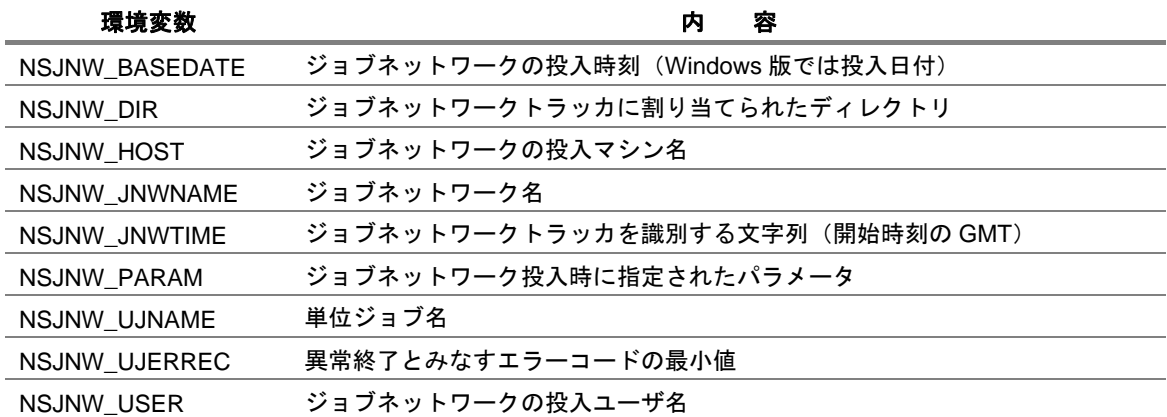

# **14.4** 環境変数「**NQS\_SITE**」の設定が必要なモジュール

環境変数「NQS\_SITE」の設定が必要なモジュールの一覧を示します。

```
表 14-5 モジュール一覧(1/2)
```
モジュール おおし おおし かいかん かいかん 機 能を

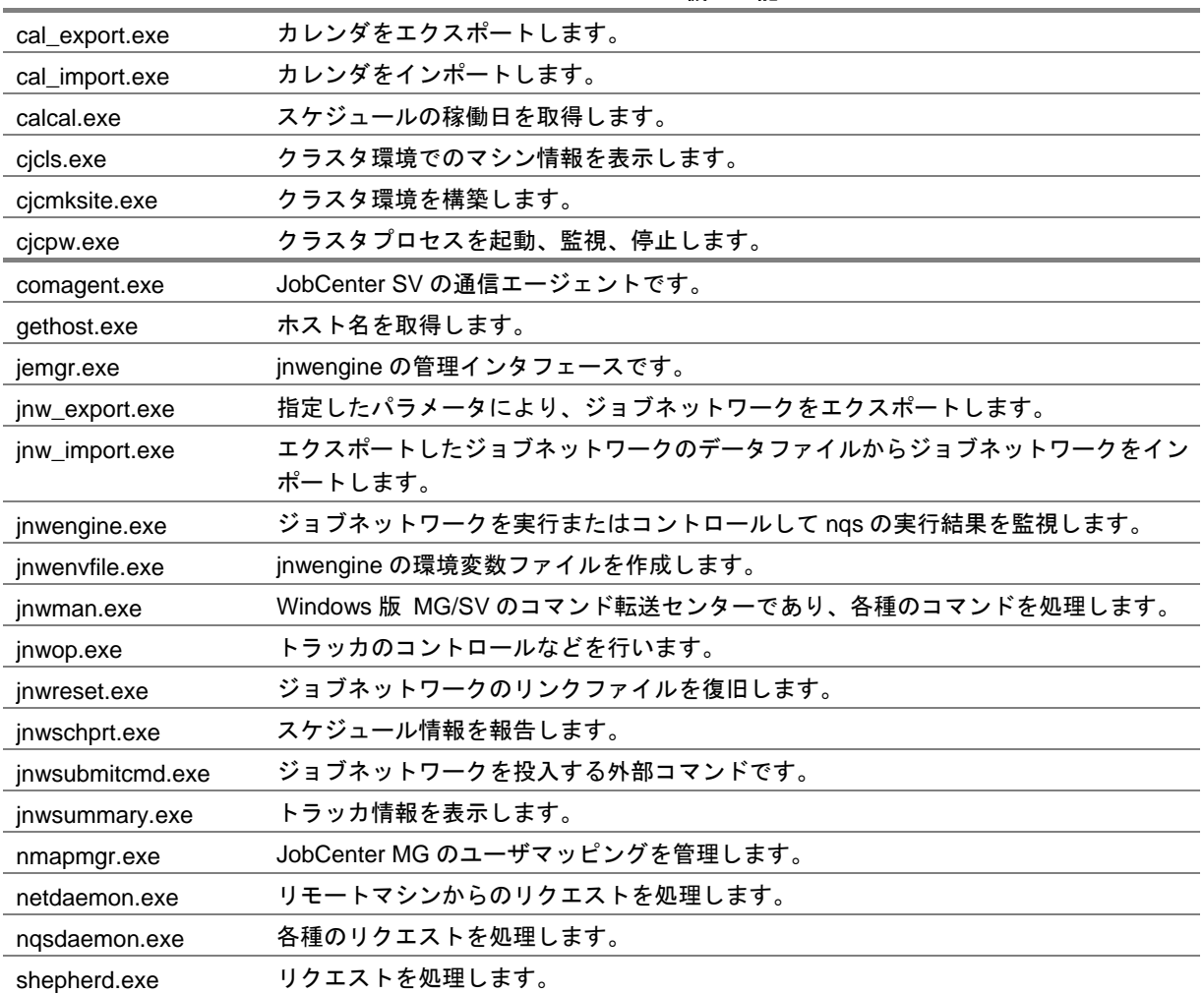

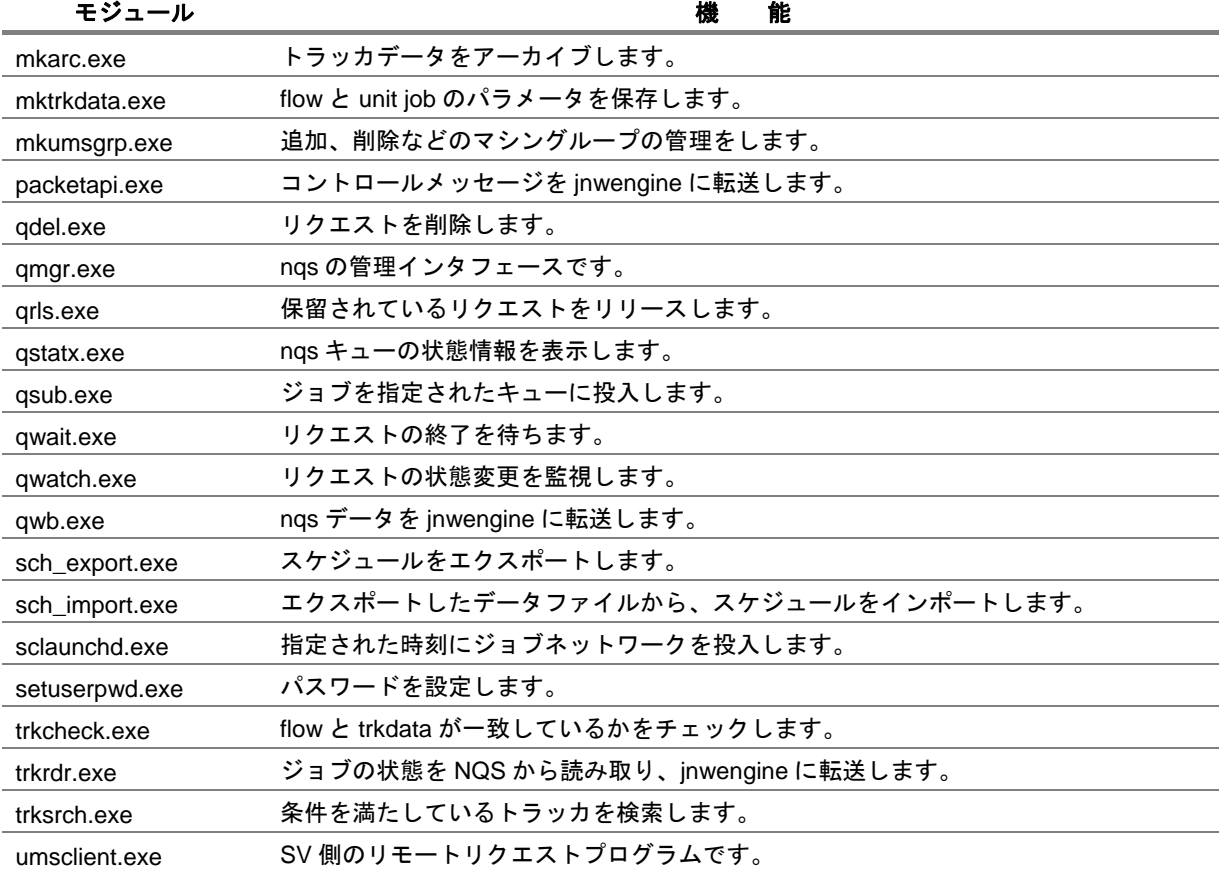

### 表 **14**−**5** モジュール一覧(**2/2**)

# **15.** システム利用資源

JobCenter における利用資源の考え方を説明します。 処理の内容によっては、瞬間的に複数のファイルを開いたり、サブプロセスを実行し たりしながら JobCenter は動作していますので、目安としてお考えください。

[15.1](#page-185-0) UNIX版JobCenter[のプロセスが使用する資源](#page-185-0)

[15.2](#page-188-0) [メモリ使用量概算算出方法\(](#page-188-0)UNIX版)

[15.3](#page-191-0) DISK[使用容量の概算算出方法\(](#page-191-0)UNIX版)

[15.4](#page-195-0) Windows版JobCenter[のプロセスが使用する資源](#page-195-0)

[15.5](#page-200-0) [メモリ使用量概算算出方法\(](#page-200-0)Windows版)

[15.6](#page-203-0) DISK[使用容量の概算算出方法\(](#page-203-0)Windows版)

# <span id="page-185-0"></span>**15.1 UNIX** 版 **JobCenter** のプロセスが使用する資源

UNIX 版 JobCenter のプロセスが使用する資源について説明します。 本文中に出てくるカーネルパラメータの意味は次のとおりです。

### 表 **15-1** 本文中に出てくるカーネルパラメータの意味

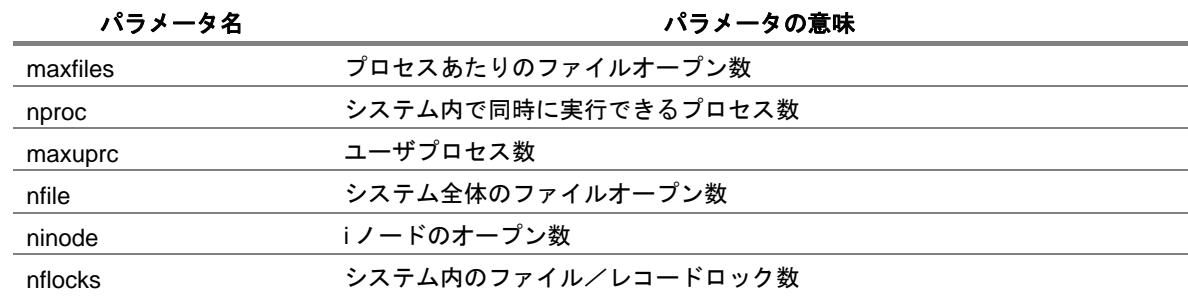

UNIX 版 JobCenter に関するカーネルパラメータの計算式は次のようになります。

この値は JobCenter が単独で動作する場合に最低限必要な値であり、システム全体の設定値としては、 ジョブとして実行するアプリケーションが使用する資源についてもあわせて考慮する必要があります。

#### 表 **15-2** カーネルパラメータと計算式一覧

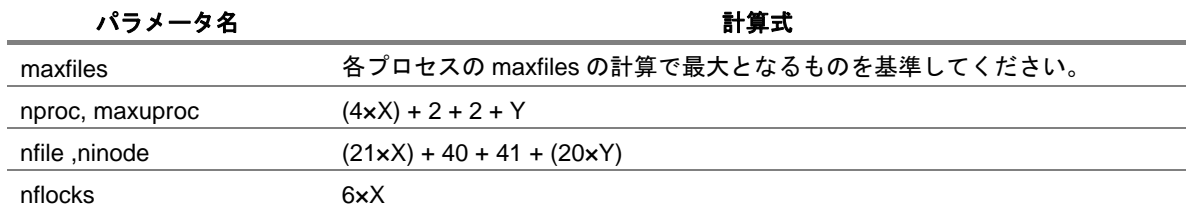

備考 X : ジョブの同時実行数

Y : JobCenter CL/Win の同時接続数

UNIX 版 JobCenter のプロセス構成は大きく分けて次の 5 つがあります。

- nqsdaemon (リクエストを実行)
- jnwengine (ジョブネットワーク制御実行)
- sclaunchd (スケジュール実行)
- comagent (他のマシンとの通信用)

[15.1.1](#page-186-0) nqsdaemon [\(リクエスト実行\)](#page-186-0) [15.1.2](#page-186-0) jnwengine [\(ジョブネットワーク制御実行\)](#page-186-0) [15.1.3](#page-186-0) sclaunchd [\(スケジュール実行\)](#page-186-0) [15.1.4](#page-187-0) comagent [\(通信用モジュール\)](#page-187-0) [15.1.5](#page-187-0) [その他](#page-187-0)

#### 環境構築ガイド R12.8

### <span id="page-186-0"></span>**15.1.1 nqsdaemon**(リクエスト実行)

リクエストは、単位ジョブ実行時に使用されます。 例として単位ジョブ内で sleep を csh で実行した場合を説明します。 生成されるプロセスは次の 4 つです。

- nqsdaemon
- $\bullet$  shell (login)
- shell (コマンド実行)
- sleep

### **<**使用資源**>**

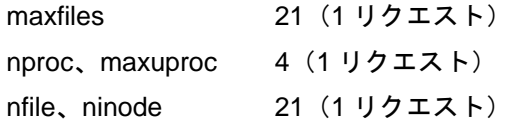

# **15.1.2 jnwengine**(ジョブネットワーク制御実行)

ジョブの投入で qsub コマンドを発行します。qsub コマンドはシリアルに実行されるため、使用する資 源はジョブ数の影響を受けません。maxfiles は資源を多く消費する qsub コマンドが使用するファイル数 になります。nfile、ninode は jnwengine が open しているファイル数と qsub コマンドが使用するファイル 数の合計になります。

### **<**使用資源**>**

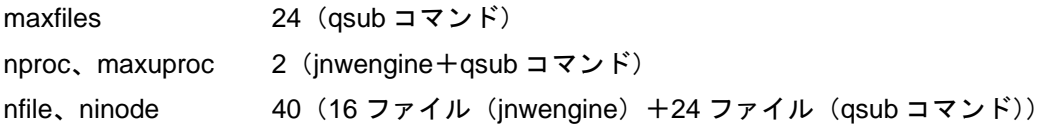

### **15.1.3 sclaunchd**(スケジュール実行)

スケジュール起動でジョブネットワーク投入時に子プロセスを起動します。ジョブネットワークの投入 処理はシリアルに実行されるため、使用する資源は、ジョブネットワークの数には影響を受けません。maxfiles は資源を多く消費する子プロセスの値になります。nfile、ninode は sclaunchd が open しているファイル 数と子プロセスが使用するファイル数の合計になります。

### **<**使用資源**>**

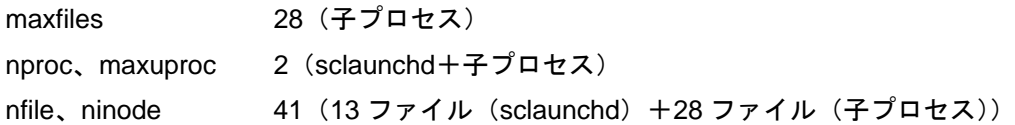

#### 環境構築ガイド R12.8

# <span id="page-187-0"></span>**15.1.4 comagent**(通信用モジュール)

JobCenter CL/Win からジョブの実行状態の収集や各種設定を行うときに使用されます(ジョブの転送、 実行には使用されません)。このため、資源は JobCenter CL/Win の同時起動数に依存します。

通信を受信するごとに子プロセスを起動しますが、処理が終わると終了します。

次の資源は、通信部分のみ(通信を受信し、その先に呼ばれる処理は除く)です。

### **<**使用資源**>**

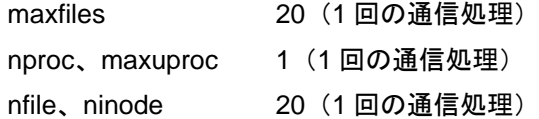

### **15.1.5** その他

リクエスト実行時に一部のファイルをロックします。ジョブの同時実行数に依存します。

### **<**使用資源**>**

nflocks 6(リクエストごと)

# <span id="page-188-0"></span>**15.2** メモリ使用量概算算出方法(**UNIX** 版)

UNIX 版 JobCenter のメモリの算定方法について記述します。 Windows を除く他のプラットフォーム (Linux など)についても同じ値になります。

[15.2.1](#page-188-0) [ジョブネットワークが必要とするメモリ使用量](#page-188-0)

### **15.2.1** ジョブネットワークが必要とするメモリ使用量

1 つのジョブネットワークが 1 回動作するために必要とするメモリ使用量の概算の算出方法です。

1 つのジョブネットワークが 1 回動作するために必要とするメモリ使用量の概算は[、\(](#page-189-0)1)[、\(](#page-190-0)2)で説明 するメモリ使用量の総和の 2 倍です。このメモリ空間が確保できる状態であれば円滑に動作できます。

不足している場合は、メモリ不足に陥りエラーが発生することがありますので、必要に応じてカーネル パラメータ(たとえば、HP-UX の場合は maxdsiz)の変更もしくはメモリの増設をするようにしてくださ い。

<span id="page-189-0"></span>(**1**) メモリ使用のイメージ

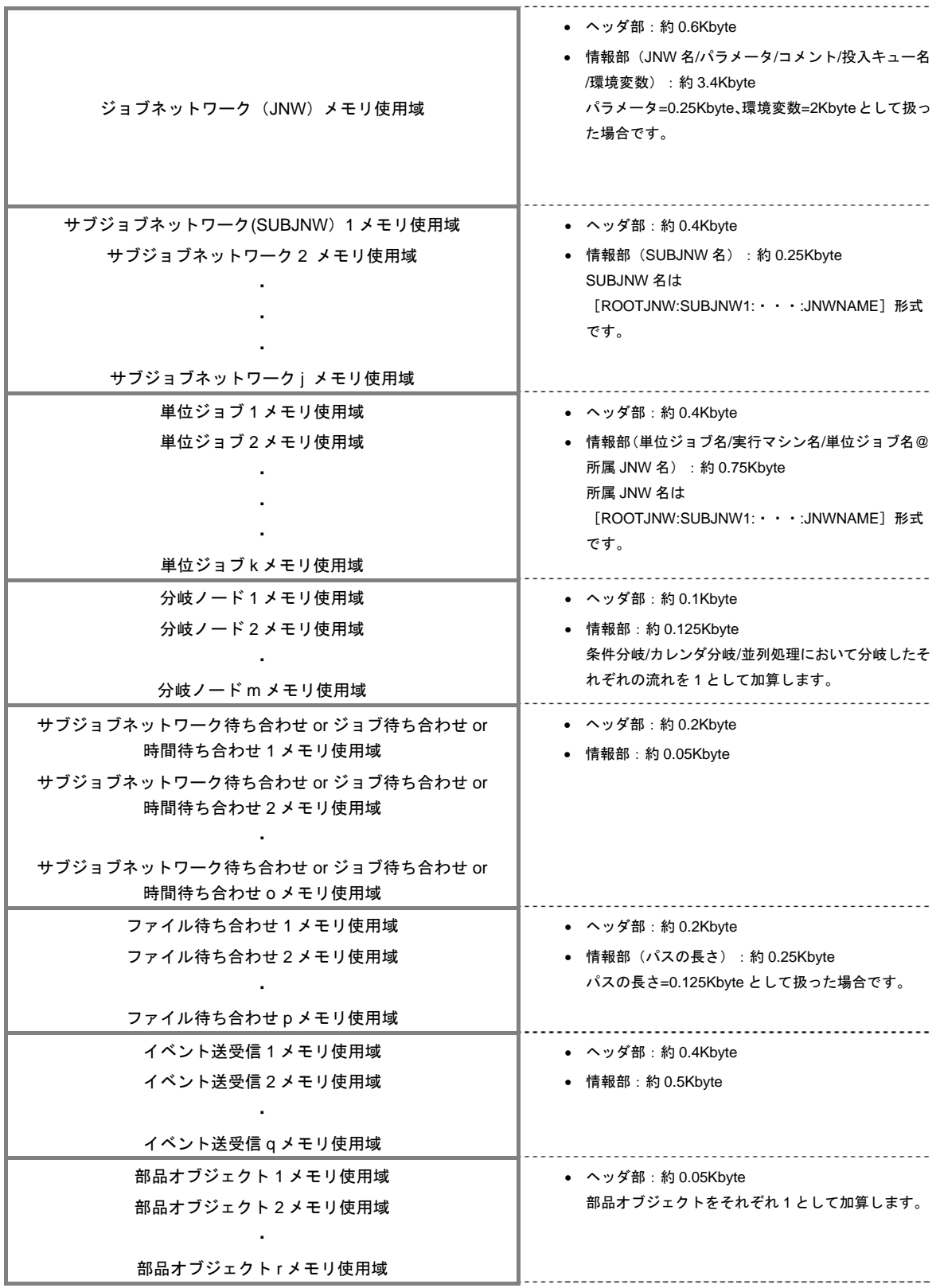

### <span id="page-190-0"></span>(**2**) 概算の算出方法

メモリ使用のイメージから概算の算出は次のような数式から行えます。なお、数式はメモリ使用の イメージ中の条件のまま作成してあります。

• ジョブネットワーク(**JNW**)ブロックのメモリ使用量 約 4.0Kbyte  $\cdots$  ①

• サブジョブネットワーク(**SUBJNW**)オブジェクトブロックのメモリ使用量の総和

─<sup>∑</sup> (約 0.65Kbyte) j:SUBJNW オブジェクト数 ・・・② j Σ n=1

• 単位ジョブオブジェクトブロックのメモリ使用量の総和

- <sup>∑</sup> (約 1.15Kbyte) k:単位ジョブオブジェクト数 ・・・③ k Σ n=1

• 分岐ノードブロックのメモリ使用量の総和

 $^{-2}$  (約 0.225Kbyte) m : 条件、カレンダ、並列処理分岐において分岐したそれぞれの流  $\mathcal{H}$ の数 … (4) m<br>Σ  $n=1$ 

#### • 待ち合わせ部品ブロックのメモリ使用量の総和

#### • サブジョブネットワーク待ち合わせ**/**ジョブ待ち合わせ**/**時間待ち合わせ

 (約 0.25Kbyte)o:サブジョブネットワーク、ジョブ、時間待ち合わせオブジェク トの数 ・・・⑤ o Σ  $n=1$ 

• ファイル待ち合わせ

(約0.45Kbyte)p: ファイル待ち合わせオブジェクトの数 ···6 p Σ n=1

• イベント送受信部品ブロックのメモリ使用量の総和

 (約 0.9Kbyte) q:イベント送信及び受信オブジェクトの数 ・・・⑦ q Σ n=1

• 部品オブジェクトブロックのメモリ使用量の総和

(約 0.05Kbyte) r: 部品オブジェクト数 ··· ⑧ r Σ  $n-1$ 

したがって、1 つのジョブネットワークが動作するために必要とするメモリ使用量の概算は次のよ うになります。

1つのジョブネットワークが円滑に動作するメモリ使用量 = 2× (①+②+③+③+⑤+6→+⑦+③)

## <span id="page-191-0"></span>**15.3 DISK** 使用容量の概算算出方法(**UNIX** 版)

UNIX 版 JobCenter の DISK 容量の算定方法について記述しています。

Windows を除く他のプラットフォーム (Linux など) においても、通常は同じ値になります。(OS 表示 上の容量はファイルシステムのセクタサイズにより上下する可能性があります)

- ・ ジョブネットワークを自マシンに設定・定義して自マシンに投入して実行する場合は、以下の14.3.1、 14.3.2、14.3.3 の DISK 使用容量の合計で見積もってください。
- ・ ジョブネットワーク定義が他のマシンにあり、そこから自マシンにジョブリクエストをリモート 転送して実行する場合は、以下の 14.3.3 の DISK 使用容量で見積もってください。

[15.3.1](#page-191-0) [ジョブネットワークが必要とする](#page-191-0)DISK使用容量 [15.3.2](#page-193-0) トラッカアーカイブのDISK[使用容量概算算出方法](#page-193-0) [15.3.2](#page-193-0)3 ジョブリクエストのNQS実行時 [トラッカアーカイブの](#page-193-0)DISK使用容量 [概算算出方法](#page-193-0)

### **15.3.1** ジョブネットワークが必要とする **DISK** 使用容量

1 つのジョブネットワークが n 回動作して n 個のトラッカを生成するために必要とする DISK 使用容量 の概算の算出方法です。

1 つのジョブネットワークがn回動作するために必要とするDISK使用容量の概算は [\(](#page-192-0)1)、(2) で説明す るDISK使用容量の総和です。このDISK空間が確保できる状態であれば動作できます。

不足している場合は、DISK 使用容量不足に陥りエラーが発生することがありますので、DISK 領域の増 設をするようにしてください。

なお当然それぞれの使用容量については、ジョブネットワーク内に作りこむジョブの処理内容の複雑さ や、単位ジョブの実行結果として得られるジョブ出力結果・エラー出力結果のデータ量により大幅に増減 します。業務に即してジョブ実行内容をよく検討した上で算出願います。

<span id="page-192-0"></span>(**1**) **DISK** 使用のイメージ**(1** トラッカ当たり**)** 

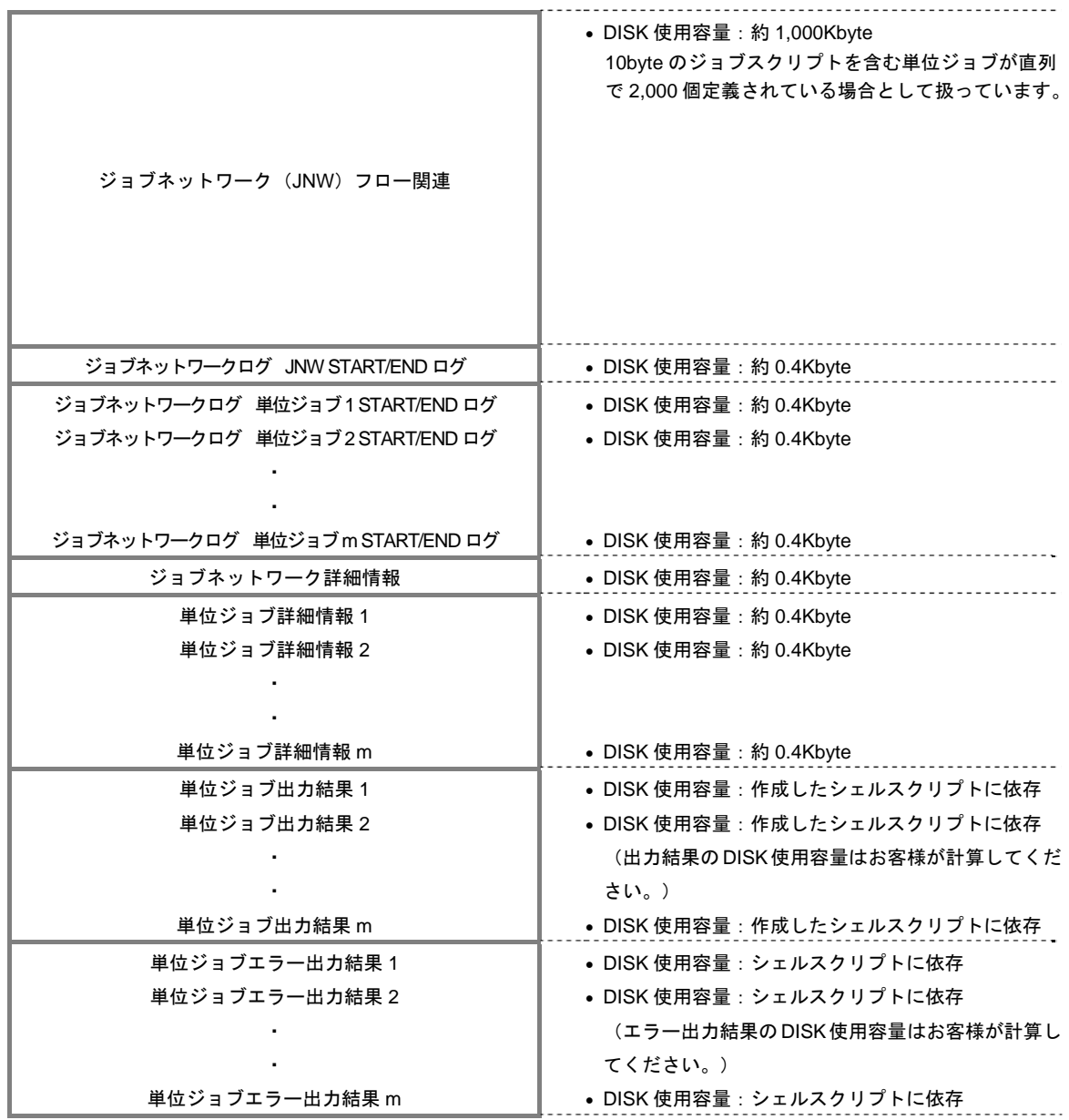

### <span id="page-193-0"></span>(**2**) 概算の算出方法

DISK 使用のイメージから 1 トラッカあたりの概算の算出は次のような数式から行います。数式は (1)DISK 使用のイメージの条件のまま作成してあります。(なおトラッカ生成の元になるジョブネッ トワークの定義・設定データを格納するための容量も別途必要になりますのでご注意下さい)

• ジョブネットワーク(**JNW**)フロー関連の **DISK** 使用容量**(**定義・設定データの容量に同じ**)**  約 1,000Kbyte ・・・①

#### • ジョブネットワークログの **DISK** 使用容量の総和

約 0.4Kbyte + Σ (約 0.4Kbyte) m:単位ジョブオブジェクト数 ・・・② m<br>Σ n=1

• ジョブネットワーク詳細情報の **DISK** 使用容量の総和

約 0.4Kbyte + Σ (約 0.4Kbyte) m:単位ジョブオブジェクト数 ・・・③ m<br>Σ n=1

### • 単位ジョブ出力結果の **DISK** 使用容量の総和

 (推定の平均出力結果サイズ) m:単位ジョブオブジェクト数 ・・・④ m<br>Σ  $n=1$ 

#### • 単位ジョブエラー出力結果の **DISK** 使用容量の総和

 (推定の平均エラー出力結果サイズ) m:単位ジョブオブジェクト数 ・・・⑤ m<br>Σ n=1

上記に加えて、上記のトラッカ生成の元になるジョブネットワーク定義を保存する領域として①と 同じ容量が別途必要になります。

従って 1 つのジョブネットワークが n 回動作するために必要とする DISK 使用容量の概算は次のよ うになります。

1 つのジョブネットワークが n 回動作するために必要とする DISK 使用容量=  $(1) + n \times (1) + (2) + (3) + (4) + (5)$ 

1 つのジョブネットワークが n 回動作して n 個のトラッカが生成されると、JobCenter ワーキング 領域に DISK 使用容量(n×(①+②+③+④+⑤))が確保され、それぞれのトラッカの実行が終了し てアーカイブ待ち時間の経過後にアーカイブされると開放されます。

### **15.3.2** トラッカアーカイブの **DISK** 使用容量概算算出方法

14.3.1(2)に従いトラッカアーカイブの保存期間内に投入されるそれぞれのジョブネットワークの DISK 使用容量の概算を算出し、それぞれのジョブネットワークがトラッカアーカイブの保存期間中に投入され

る累積回数を乗算し、総和することでトラッカアーカイブの DISK 使用容量の概算を算出できます。

• トラッカアーカイブの保存期間中に投入されたジョブネットワーク**(JWN**)の **DISK** 使用容量の総和

 [(JNW の DISK 使用容量)×(トラッカアーカイブ保存期間内の JNW 投入回数)] i:JNW の数 i Σ  $n=1$ 

### **15.3.3** ジョブリクエストの **NQS** 実行時の **DISK** 使用容量概算算出方法

ジョブネットワークを実行すると、フローに含まれる単位ジョブが順次 NQS のキューに投入されて実 行されます。その NQS スプール領域の DISK 使用容量の概算を算出し、同時に実行中になるジョブリクエ ストの個数を乗算し、総和することで NQS の DISK 使用容量の概算を算出できます。

#### • ジョブリクエストの **NQS** 管理領域の **DISK** 使用容量

- Σ 約 10Kbyte m:同時実行ジョブリクエスト数 ・・・① m<br>Σ n=1

#### • ジョブスクリプトのスプールファイルの **DISK** 使用容量の総和

 (ジョブスクリプトの推定平均サイズ) m:同時実行ジョブリクエスト数 ・・・② m<br>Σ n=1

#### • ジョブリクエスト **ID** 管理領域の **DISK** 使用容量

最大約 12MBbyte  $\cdots$  3

### • ジョブリクエスト中のコマンド標準出力結果スプールファイルの **DISK** 使用容量の総和

 (標準出力結果の推定平均サイズ) m:同時実行ジョブリクエスト数 ・・・④ m<br>Σ  $n-1$ 

### • ジョブリクエスト中のコマンド標準エラー出力結果スプールファイルの**DISK**使用容量の総 和

 (標準エラー出力結果の推定平均サイズ) m:同時実行ジョブリクエスト数 ・・・⑤ m<br>Σ n=1

したがって、ジョブリクエストが NQS のキューで同時に複数動作するために必要とするスプール 領域の DISK 使用容量の概算は次のようになります。

NQS 領域の DISK 使用容量= (①+②+③+④+⑤)

単位ジョブスクリプトのサイズや、単位ジョブスクリプトに記述したコマンドが出力する標準出力 や標準エラー出力を NQS で一時保持するためのスプールファイルのサイズは、業務内容により大 幅に増減します。業務内容をよく検討の上で見積もってください。

#### 環境構築ガイド R12.8

# <span id="page-195-0"></span>**15.4 Windows** 版 **JobCenter** のプロセスが使用する資源

Windows 版 JobCenter のプロセスが使用する資源について説明します。 本文中に出てくるカーネルパラメータの意味は次のとおりです。

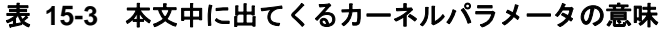

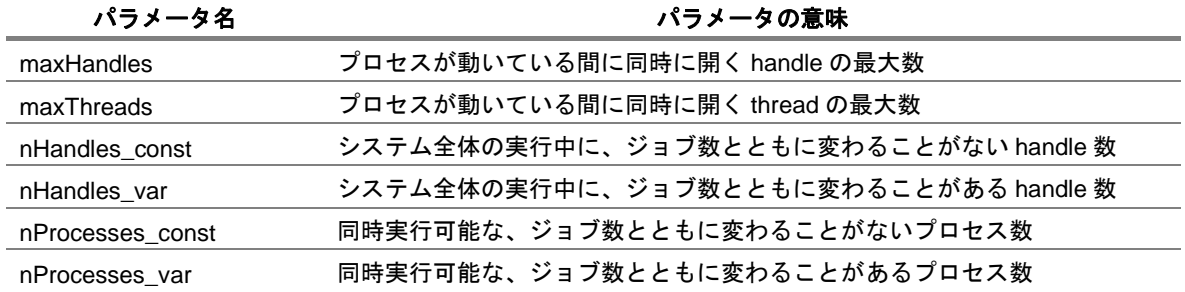

Handles には、Pipe, Mailslot, Event, FileMapping, Semaphore, Mutex, thread があります。そのうち、 マルチスレッド向けに設計しているのは comagent と netdaemon だけなので、comagent と netdaemon だけに対して maxThreads パラメータを計算します。

Windows 版 JobCenter に関するカーネルパラメータの計算式は次のようになります。

この値は JobCenter が単独で動作する場合に最低限必要な値であり、システム全体の設定値としては、 ジョブとして実行するアプリケーションが使用する資源についてもあわせて考慮する必要があります。

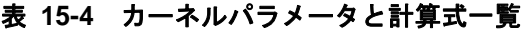

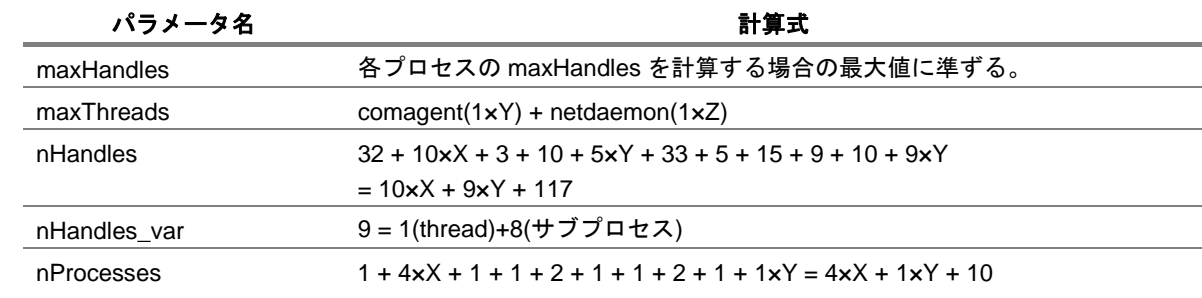

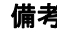

備考 nHandles : JobCenter 実行時に、全体的に使用される handle 数

nProcesses :JobCenter 実行時に、トータルのプロセス数

- X : 同時実行されているジョブ数
- Y : 同時接続されている JobCenter CL/Win 数
- Z: 同時到着したリモートジョブリクエスト

Windows 版 JobCenter のプロセス構成は大きく分けて次の 8 つがあります。

- nqsdaemon (リクエストを実行)
- logdaemon (nqsdaemon と netdaemon のためのログを記述)
- netdaemon(リモートから転送されてきたジョブリクエストを受信し処理)
- jnwengine (ジョブネットワーク制御実行)
- qwb (NQS 中のジョブ状態変化を監視し、それを jnwengine に通知)
- trkrdr (jnwengine のコマンドを待ち合わせ、NQS からジョブ情報を取得)
- sclaunchd (スケジュール実行)
- comagent (他のマシンとの通信用)

[15.4.1](#page-197-0) nqsdaemon [\(リクエスト実行\)](#page-197-0)

- [15.4.2](#page-197-0) logdaemon (nqsdaemonとnetdaemon[のためのログを記述\)](#page-197-0)
- [15.4.3](#page-198-0) netdaemon[\(リモートから転送されるリクエスト受信処理\)](#page-198-0)
- [15.4.4](#page-198-0) jnwengine [\(ジョブネットワーク制御実行\)](#page-198-0)
- [15.4.5](#page-198-0) qwb(NQS[中のジョブの状態変化監視と](#page-198-0)jnwengineへの通知)
- [15.4.6](#page-199-0) trkrdr (jnwengine[のコマンド待ち合わせとジョブ情報取得\)](#page-199-0)
- [15.4.7](#page-199-0) sclaunchd [\(スケジュール実行\)](#page-199-0)
- [15.4.8](#page-199-0) comagent [\(通信用モジュール\)](#page-199-0)

# <span id="page-197-0"></span>**15.4.1 nqsdaemon**(リクエスト実行)

リクエストは、単位ジョブ実行時に使用されます。 例として単位ジョブ内で notepad を cmd で実行した場合を説明します。 生成されるプロセスは次の 5 つです。

- nqsdaemon
- shepherd
- cmd
- notepad

### **<**使用資源**>**

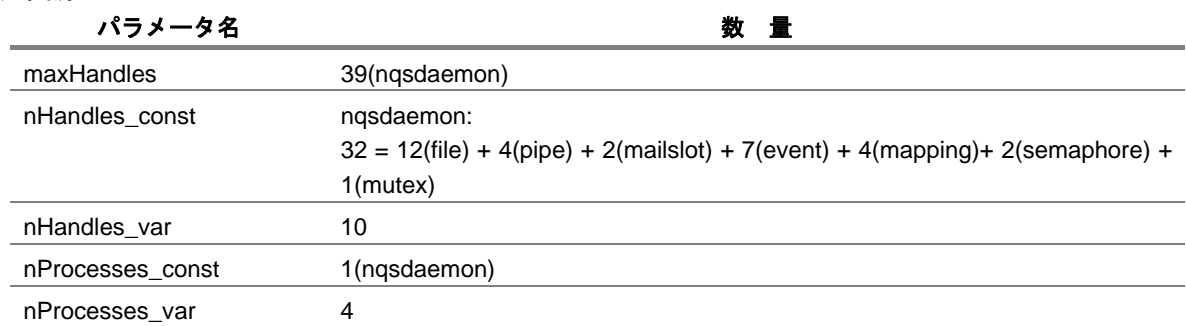

### **15.4.2 logdaemon**(**nqsdaemon** と **netdaemon** のためのログを記述)

nqsdaemon と netdaemon のためのログを書くことにだけ使用されます。使用する資源はジョブ数とは 関係ありません。

### **<**使用資源**>**

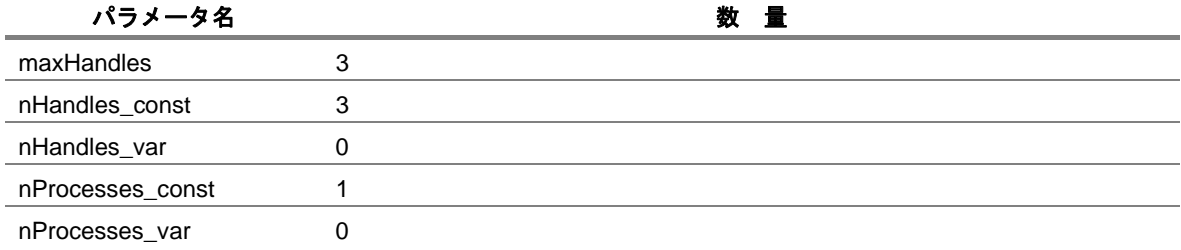

### <span id="page-198-0"></span>**15.4.3 netdaemon**(リモートから転送されるリクエスト受信処理)

使用する資源は、リモートから転送されてきたリクエストの数に依存します。 次の例はリクエストを 1 回実行する場合の資源使用状況です。

### **<**使用資源**>**

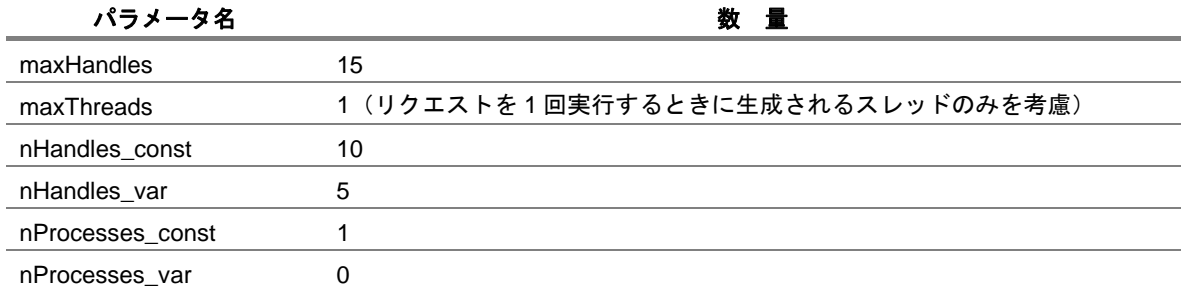

### **15.4.4 jnwengine**(ジョブネットワーク制御実行)

ジョブの投入で qsub コマンドを発行します。qsub コマンドはシリアルに実行されるため、使用する資 源はジョブ数の影響を受けません。

### **<**使用資源**>**

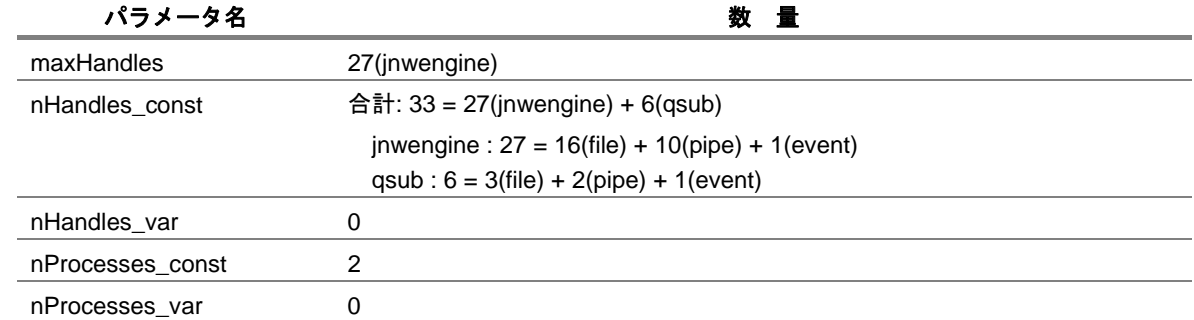

# **15.4.5 qwb**(**NQS** 中のジョブの状態変化監視と **jnwengine** への通知)

qwb が使用する資源はジョブ数とは関係ありません。

### **<**使用資源**>**

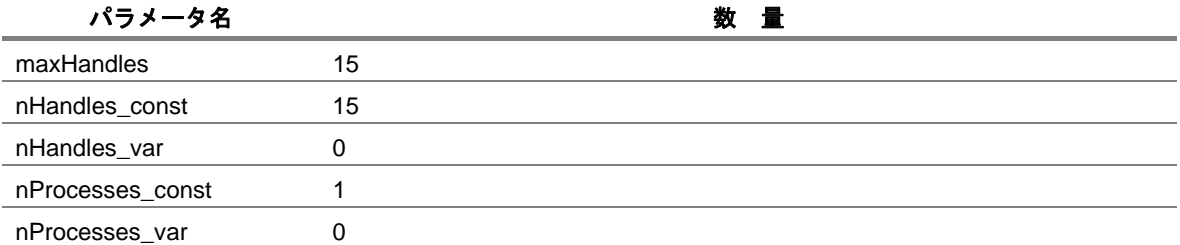

### <span id="page-199-0"></span>**15.4.6 trkrdr**(**jnwengine** のコマンド待ち合わせとジョブ情報取得)

trkrdr が使用する資源はジョブ数とは関係ありません。

### **<**使用資源**>**

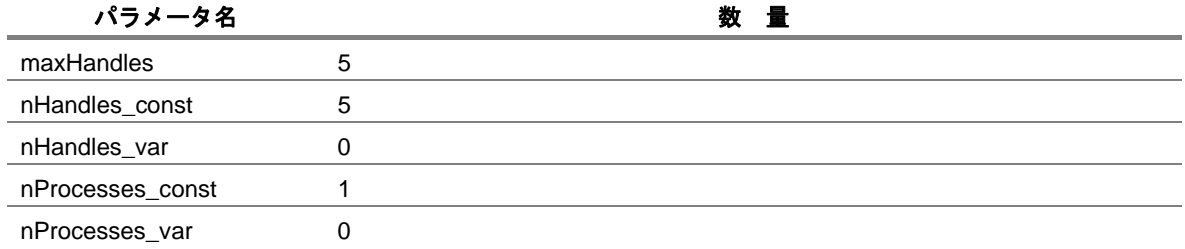

### **15.4.7 sclaunchd**(スケジュール実行)

スケジュールを起動してジョブネットワークを投入する場合、サブプロセスを起動する必要があります。 ジョブネットワークの投入はシリアルに実行されるため、使用する資源はジョブネットワーク数の影響を 受けません。

生成されるプロセスは次の 2 つです。

- sclaunchd
- jnwman

#### **<**使用資源**>**

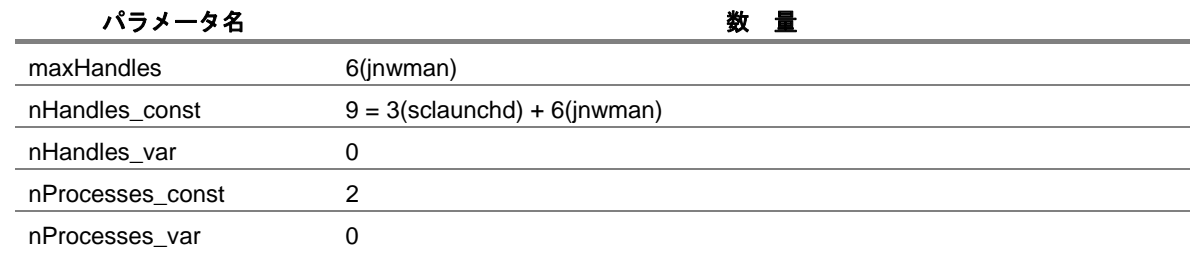

### **15.4.8 comagent**(通信用モジュール)

JobCenter CL/Win からジョブの実行状態の収集や各種設定を行うときに使用されます(ジョブの転送、 実行には使用されません)。このため、使用する資源は JobCenter CL/Win の同時起動数に依存します。 通信を受信するごとに jnwman, nmapmgr または他のサブプロセスを起動しなければなりません。これ らのサブプロセスが単独で動いている場合に使用される Handle の平均数は 8 と推定されています。 次の例は通信を 1 回実行する場合の資源使用状況です。

### **<**使用資源**>**

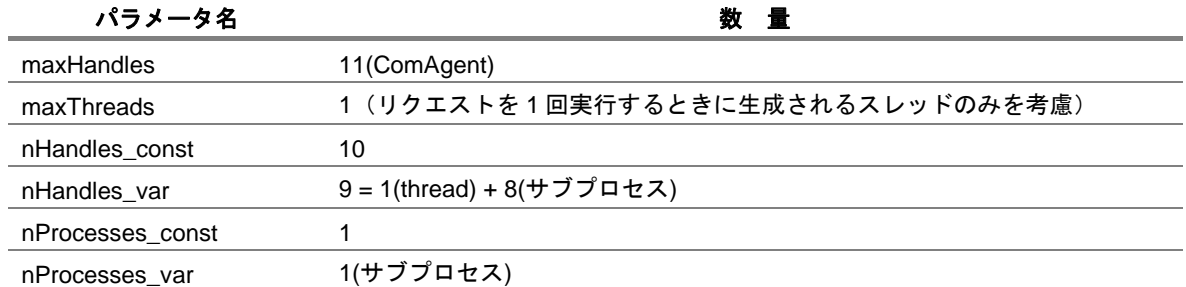

# <span id="page-200-0"></span>**15.5** メモリ使用量概算算出方法(**Windows** 版)

Windows 版 JobCenter のメモリの算定方法について記述します。

[15.5.1](#page-200-0) [ジョブネットワークが必要とするメモリ使用量](#page-200-0)

### **15.5.1** ジョブネットワークが必要とするメモリ使用量

1 つのジョブネットワークが 1 回動作するために必要とするメモリ使用量の概算の算出方法です。

1 つのジョブネットワークが 1 回動作するために必要とするメモリ使用量の概算は[、\(](#page-201-0)1)[、\(](#page-202-0)2)で説明 するメモリ使用量の総和の 2 倍です。このメモリ空間が確保できる状態であれば円滑に動作できます。

不足している場合は、メモリ不足に陥りエラーが発生することがありますので、必要に応じてメモリの 増設をするようにしてください。

<span id="page-201-0"></span>(**1**) メモリ使用のイメージ

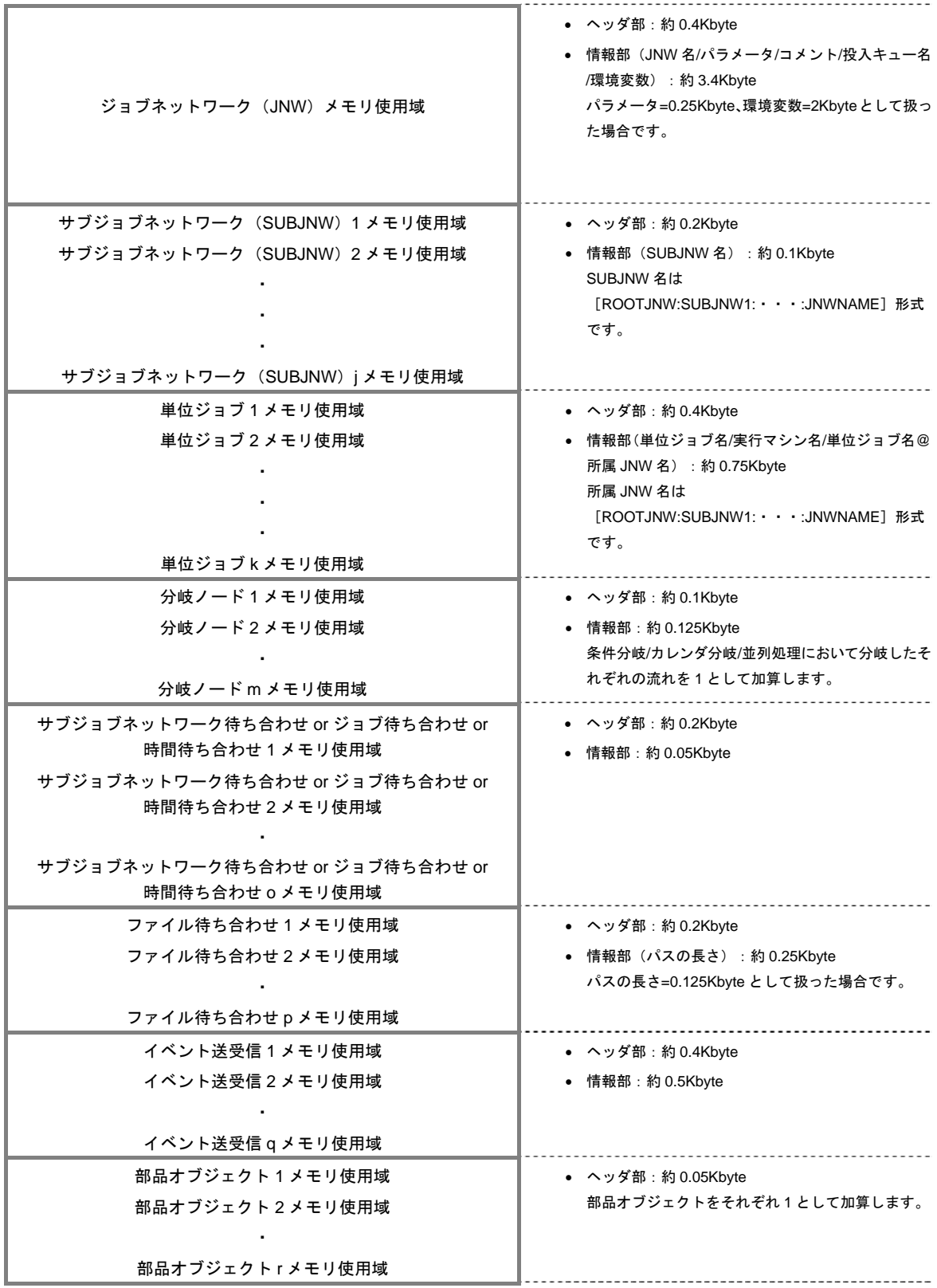

### <span id="page-202-0"></span>(**2**) 概算の算出方法

メモリ使用のイメージから概算の算出は次のような数式から行えます。 なお、数式はメモリ使用のイメージ中の条件のまま作成してあります。

- ジョブネットワーク(**JNW**)ブロックのメモリ使用量 約 3.8Kbyte  $\cdots$  ①
- サブジョブネットワーク(**SUBJNW**)オブジェクトブロックのメモリ使用量の総和

─<sup>∑</sup> (約 0.3Kbyte) j:SUBJNW オブジェクト数 ・・・② j Σ n=1

• 単位ジョブオブジェクトブロックのメモリ使用量の総和

- <sup>∑</sup> (約 1.15Kbyte) k:単位ジョブオブジェクト数 ・・・③ k Σ n=1

### • 分岐ノードブロックのメモリ使用量の総和

 $^{-2}$  (約 0.225Kbyte) m : 条件、カレンダ、並列処理分岐において分岐したそれぞれの流  $\mathcal{H}$ の数 … (4) m<br>Σ  $n=1$ 

#### • 待ち合わせ部品ブロックのメモリ使用量の総和

#### • サブジョブネットワーク待ち合わせ**/**ジョブ待ち合わせ**/**時間待ち合わせ

 (約 0.25Kbyte)o:サブジョブネットワーク、ジョブ、時間待ち合わせオブジェク トの数 ・・・⑤ o Σ  $n=1$ 

• ファイル待ち合わせ

(約 0.45Kbyte) p: ファイル待ち合わせオブジェクトの数 …6 p Σ n=1

• イベント送受信部品ブロックのメモリ使用量の総和

 (約 0.9Kbyte) q:イベント送信及び受信オブジェクトの数 ・・・⑦ q Σ n=1

• 部品オブジェクトブロックのメモリ使用量の総和

(約 0.05Kbyte) r:部品オブジェクト数 ··· ⑧ r Σ  $n-1$ 

したがって、1 つのジョブネットワークが動作するために必要とするメモリ使用量の概算は次のよ うになります。

1つのジョブネットワークが円滑に動作するメモリ使用量 = 2× (①+②+③+③+⑤+6→+⑦+③)

#### 環境構築ガイド R12.8

## <span id="page-203-0"></span>**15.6 DISK** 使用容量の概算算出方法(**Windows** 版)

Windows 版 JobCenter の DISK 容量の算定方法について記述しています。(表示上の容量はファイルシ ステムのセクタサイズにより上下する可能性があります)

> [15.6.1](#page-203-0) [ジョブネットワークが必要とする](#page-203-0)DISK使用容量 [15.6.2](#page-205-0) トラッカアーカイブのDISK[使用容量概算算出方法](#page-205-0) [15.3.2](#page-193-0)3 ジョブリクエストのNQS実行時のDISK使用容量概算算出方法

### **15.6.1** ジョブネットワークが必要とする **DISK** 使用容量

1 つのジョブネットワークがn回動作して n 個のトラッカを生成するために必要とする DISK 使用容量 の概算の算出方法です。

1 つのジョブネットワークがn回動作するために必要とするDISK使用容量の概算は [\(](#page-204-0)1)[、\(](#page-205-0)2)で説明 するDISK使用容量の総和です。このDISK空間が確保できる状態であれば動作できます。

不足している場合は、DISK 使用容量不足に陥りエラーが発生することがありますので、DISK 領域の増 設をするようにしてください。

なお当然それぞれの使用容量については、ジョブネットワーク内に作りこむジョブの処理内容の複雑さ や、単位ジョブの実行結果として得られるジョブ出力結果・エラー出力結果のデータ量により大幅に増減 します。業務に即してジョブ実行内容をよく検討した上で算出願います。

<span id="page-204-0"></span>(**1**) **DISK** 使用のイメージ**(1** トラッカ当たり**)** 

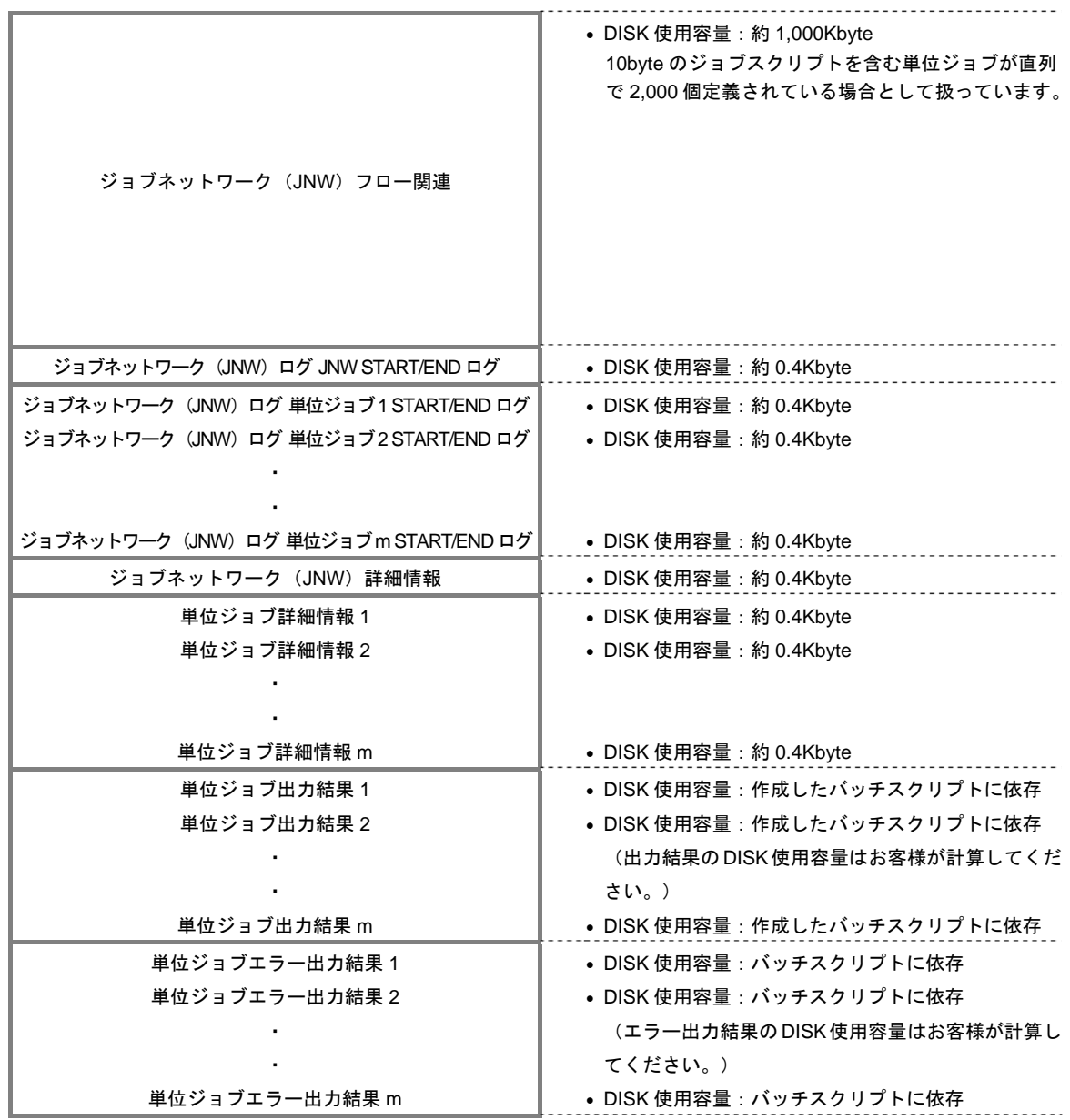

### <span id="page-205-0"></span>(**2**) 概算の算出方法

DISK使用のイメージから概算の算出は次のような数式から行えます。数式は(1)DISK使用のイメー ジの条件のまま作成してあります。(なおトラッカ生成の元になるジョブネットワークの定義・設 定データを格納するための容量も別途必要になりますのでご注意下さい)

- ジョブネットワーク(**JNW**)フロー関連の **DISK** 使用容量**(**定義・設定データの容量に同じ**)**  約 1,000Kbyte ・・・①
- ジョブネットワーク(**JNW**)ログの **DISK** 使用容量の総和

約 0.4Kbyte + Σ (約 0.4Kbyte) m:単位ジョブオブジェクト数 ・・・② m<br>Σ n=1

• ジョブネットワーク(**JNW**)詳細情報の **DISK** 使用容量の総和

約 0.4Kbyte + Σ (約 0.4Kbyte) m:単位ジョブオブジェクト数 ・・・③ m<br>Σ n=1

• 単位ジョブ出力結果の **DISK** 使用容量の総和

 (推定の平均出力結果サイズ) m:単位ジョブオブジェクト数 ・・・④ m<br>Σ  $n=1$ 

• 単位ジョブエラー出力結果の **DISK** 使用容量の総和

 (推定の平均エラー出力結果サイズ) m:単位ジョブオブジェクト数 ・・・⑤ m<br>Σ n=1

上記に加えて、上記のトラッカ生成の元になるジョブネットワーク定義を保存する領域として①と 同じ容量が別途必要になります。

従って、1 つのジョブネットワークが n 回動作するために必要とする DISK 使用容量の概算は次の ようになります。

1 つのジョブネットワークが n 回動作するために必要とする DISK 使用容量 =  $(1) + n \times (1) + (2) + (3) + (4) + (5)$ 

1 つのジョブネットワークが n 回動作して n 個のトラッカが生成されると、JobCenter ワーキング 領域に DISK 使用容量(n×(①+②+③+④+⑤))が確保され、それぞれのトラッカの実行が終了し てアーカイブ待ち時間の経過後にアーカイブされると開放されます。。

### **15.6.2** トラッカアーカイブの **DISK** 使用容量概算算出方法

14.6.1(2)に従いトラッカアーカイブの保存期間内に投入されるそれぞれのジョブネットワークの DISK 使用容量の概算を算出し、それぞれのジョブネットワークがトラッカアーカイブの保存期間中に投入され る累積回数を乗算し、総和することでトラッカアーカイブの DISK 使用容量の概算を算出できます。

• トラッカアーカイブの保存期間に投入されたジョブネットワーク(**JWN**)の **DISK** 使用容量の総和

 $\Sigma$  [(JNW の DISK 使用容量)×(トラッカアーカイブ保存期間内の JNW 投入回数)] i:JNW の数 i n=1

### **15.6.3** ジョブリクエストの **NQS** 実行時の **DISK** 使用容量概算算出方法

ジョブネットワークを実行すると、フローに含まれる単位ジョブが順次 NQS のキューに投入されて実 行されます。その NQS スプール領域の DISK 使用容量の概算を算出し、同時に実行中になるジョブリクエ ストの個数を乗算し、総和することで NQS の DISK 使用容量の概算を算出できます。

#### • ジョブリクエストの **NQS** 管理領域の **DISK** 使用容量

 $\quad$   $\Sigma$  約 10Kbyte m:同時実行ジョブリクエスト数 ・・・① m<br>Σ n=1

• ジョブスクリプトのスプールファイルの **DISK** 使用容量の総和

 (ジョブスクリプトの推定平均サイズ) m:同時実行ジョブリクエスト数 ・・・② m<br>Σ n=1

• ジョブリクエスト **ID** 管理領域の **DISK** 使用容量

約 32MBbyte  $\cdots$  3

• ジョブリクエスト中のコマンド標準出力結果スプールファイルの **DISK** 使用容量の総和

 (標準出力結果の推定平均サイズ) m:同時実行ジョブリクエスト数 ・・・④ m<br>Σ  $n=1$ 

• ジョブリクエスト中のコマンド標準エラー出力結果スプールファイルの**DISK**使用容量の総 和

 (標準エラー出力結果の推定平均サイズ) m:同時実行ジョブリクエスト数 ・・・⑤ m Σ  $n-1$ 

したがって、ジョブリクエストが NQS のキューで同時に複数動作するために必要とするスプール 領域の DISK 使用容量の概算は次のようになります。

NQS 領域の DISK 使用容量 = (1+2+3+4+4+6)

なおジョブリクエストを短時間に大量に連続的に実行する負荷の高い状況では、上記の③はより増 加する可能性がありますので、③はあくまで目安として考えてください。

単位ジョブスクリプトのサイズや、単位ジョブスクリプトに記述したコマンドが出力する標準出力 や標準エラー出力を NQS で一時保持するためのスプールファイルのサイズは、業務内容により大 幅に増減します。業務内容をよく検討の上で見積もってください。

#### 環境構築ガイド R12.8

# **16.** トラブルシューティング

JobCenter のトラブルシューティングに関する情報を記載しています。

[16.1](#page-208-0) [トラブルシューティング](#page-208-0)Q&A [16.2](#page-211-0) [ログファイルを設定する](#page-211-0)

# <span id="page-208-0"></span>**16.1** トラブルシューティング **Q&A**

します。

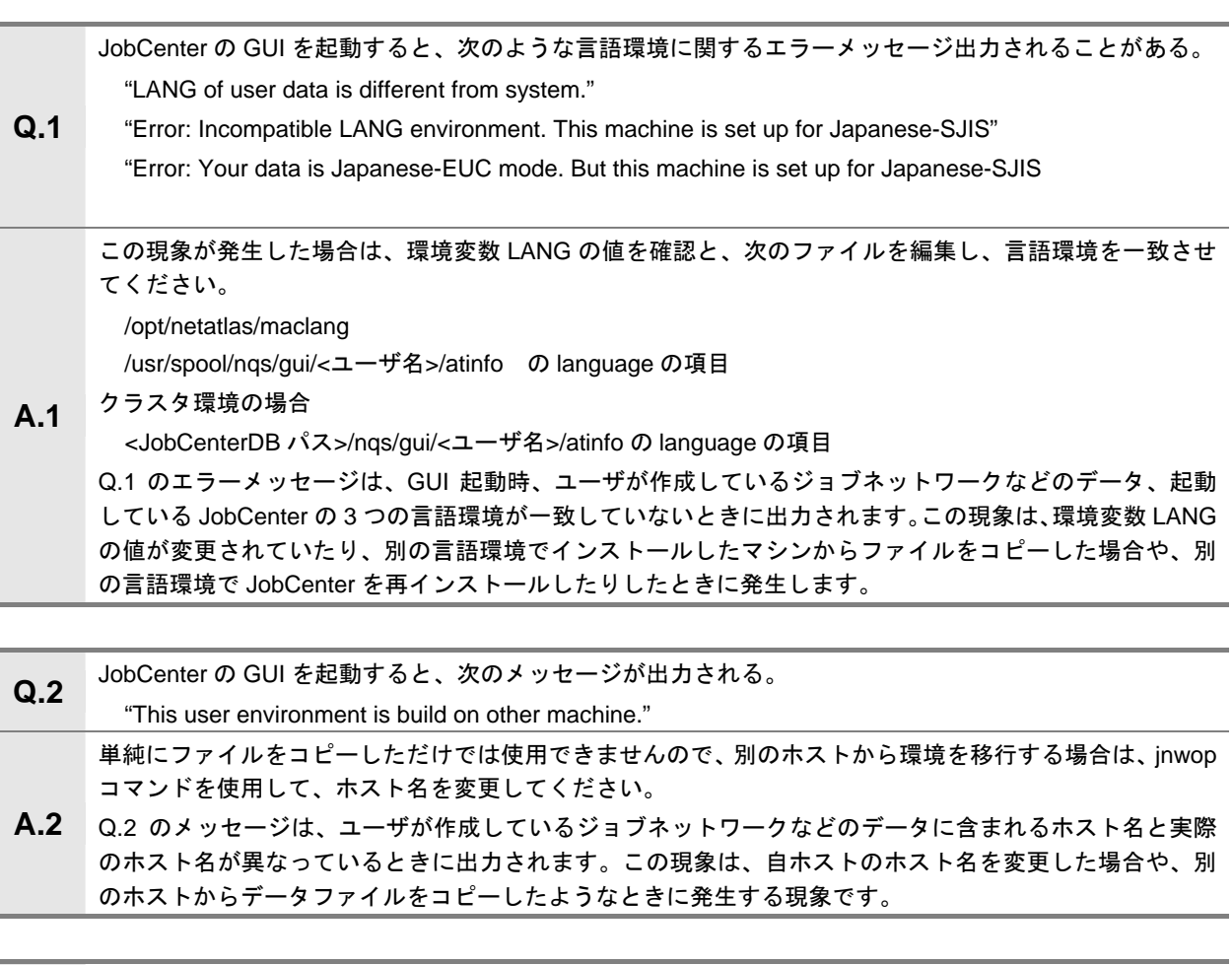

- **Q.3** JobCenter <sup>の</sup> GUI を起動すると、次のメッセージが出力される。 "This user environment is build by other user." **A.3**  単純にファイルをコピーしただけでは使用できませんので、別のユーザから環境を移行する場合は、jnwop コマンドを使用して、ユーザ名を変換してください。 Q.3 のメッセージは、ジョブネットワークを作成したユーザと、GUI を起動しているユーザが異なってい るときに出力されます。この現象は別のユーザの環境のファイルをそのままコピーしたようなときに発生
- **Q.4** JobCenter から起動したジョブのプロセスが強制終了させられることがある。 シェルの中で、コマンドをバックグランドで起動し、シェルは終了してもプロセスが残っているという状 況の場合、バックグランド起動したプロセスが強制終了することがあります。
- **A.4**  JobCenter はジョブのプロセスをプロセスグループという単位で管理しています。ジョブの終了を検出す る(=シェルの終了)と、ジョブのプロセスグループに対して SIGKILL を送信し、残っているプロセスを 強制終了させます。

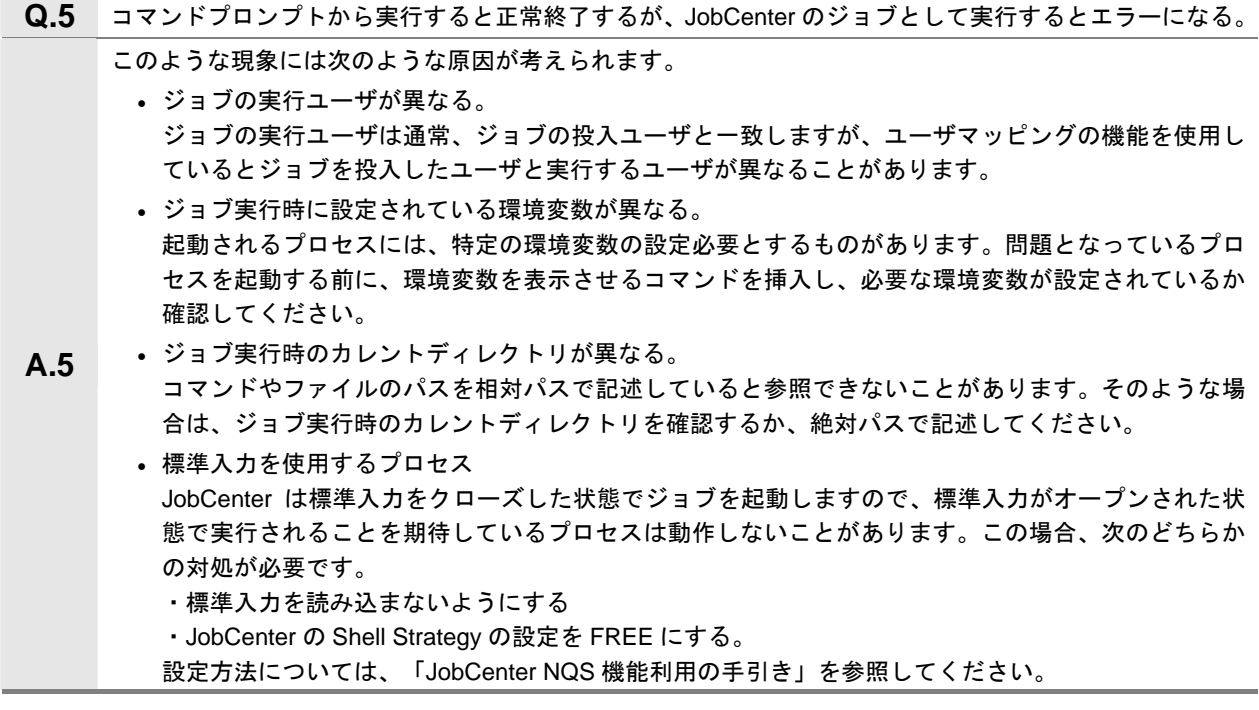

- **Q.6** JobCenter から起動したジョブを強制停止、スキップなどを行っても、ジョブから起動したプロセスが終 了しないことがある。 **A.6**  JobCenter はジョブのプロセスをプロセスグループという単位で管理しています。強制停止や、スキップ などを行うと JobCenter はジョブのプロセスグループ対して SIGKILL を送信し、プロセスグループ内の全
- プロセスを強制終了させます。しかし、新しいプロセスグループを生成するようなプロセスを実行してい る場合は、JobCenter の管理対象外となりますので、そのプロセスを終了させることはできません。
- **Q.7** JobCenter からシステムを停止するコマンド実行したい。

JobCenter はデフォルトの設定の場合、マシンリブート時にマシン停止前に実行中であったジョブを再実 行します。shutdown コマンドなどのコマンドを JobCenter のジョブとして実行すると、マシン起動するた びに JobCenter から shutdown コマンドが実行され、永久にシステムが起動しないという状態に陥る危険 性がありますので、このようなコマンドは JobCenter のジョブとしては実行してはいけません。

- **A.7**  どうしても実行する必要がある場合は、最低限次の対処を行ってください。
	- (a) ジョブのパラメータで、リスタート属性を DISABLE に設定し、ジョブが再実行されないように してください。
		- (b) 新しいプロセスグループを生成し、そのプロセスグループで shutdown コマンドを実行してくだ さい。また、shutdown コマンド起動後、ジョブは速やかに終了させてください。
		- (c) shutdown コマンド起動後、実際に停止処理が開始されるまで十分に時間をとってください。

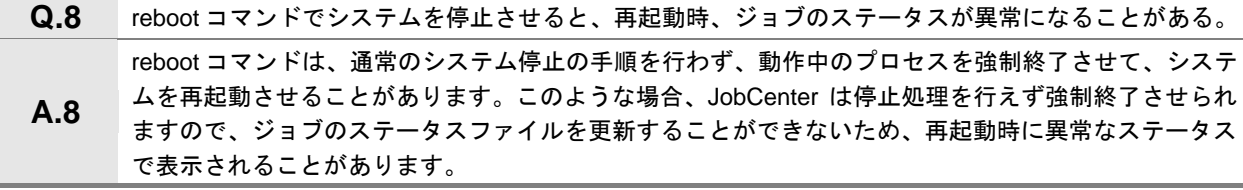

**Q.9** スクリプトの記述方法 **A.9**  ジョブから起動するスクリプトは、JobCenter が解釈しているのではなく、シェル(コマンドインタプ リタ)が構文解析し、実行しています。スクリプトの記述方法や文法については、各シェルのマニュア ルを参照してください。

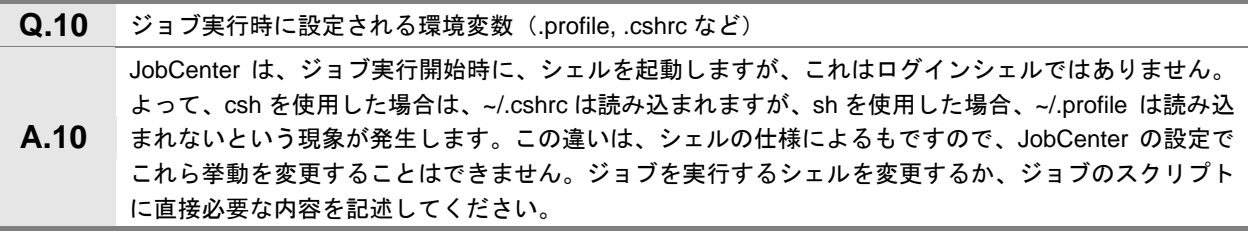

- **Q.11** スケジュール投入時に設定される環境変数 **A.11**  ジョブネットワークをスケジュール起動させた場合、ジョブ実行時に設定される環境変数は、最後にス ケジュールを編集したとき、そのユーザに設定されていた環境変数が復元され、ジョブ実行時に設定さ れます。
- **Q.12** ACOS や SX の NQS と JobCenter との間でジョブ連携を行おうとしているが、JobCenter から ACOS または SX 側への NQS へのジョブ投入がうまく行えない。 **A.12**  JobCenter を ACOS または SX の NQS とジョブ連携を行えるようにするためは、JobCenter 側の NQS のモードを NEC 拡張モードから COSMIC モードに変更する必要があります。 JobCenter の導入されているマシン上で、nmapmgr コマンドを使用して、JobCenter 側の NMAPLIST に登録されている連携対象のホスト (ACOS または SX) のマシンタイプを変更してください。 echo "set type <マシン ID> cos" | nmapmgr 備考 <マシン ID>は、ACOS または SX のマシン ID です。 詳細については、「JobCenter NQS 機能利用の手引き 第 8 章 JobCenter システム管理者コマンド一 覧 nmapmgr コマンド」を参照してください。 **Q.13** HP-UX 上でのグループ権限に依存するジョブ実行 **A.13** JobCenter からのジョブ実行は内部で initgroups というシステムコールを用いていますが、HP-UX で は当該システムコールが /etc/group ではなく /etc/logingroup を参照します。そのため、ジョブ実

行時 /etc/group の内容を反映させるために、「/etc/group をコピーして /etc/logingroup を作成す る」や「/etc/logingroup -> /etc/group のシンボリックリンクを作成する」等の必要があります。

# <span id="page-211-0"></span>**16.2** ログファイルを設定する

ログがファイルの設定方法について説明します。

[16.2.1](#page-212-0) Windows版JobCenter[のログファイルを設定する](#page-212-0)

### <span id="page-212-0"></span>**16.2.1 Windows** 版 **JobCenter** のログファイルを設定する

JobCenter のログファイルのサイズを変更したい場合やログファイルのバックアップ数を変更したい場 合、PP サポートの指示によりログファイルの設定を変更する場合など、必要に応じて JobCenter サーバ の環境設定ウィンドウから設定を行います。

- ① JobCenter の管理者ユーザにて Windows にログオンしてください。
- ② Windows の [スタート] メニューー [プログラム] [JobCenter] [サーバの環境設定] をク リックします。
- ③ [JobCenter サーバの環境設定]ウィンドウが表示されますので、左ペインの「プロパティ」を選 択して、左ペインの「デバッグログ」をダブルクリックします。

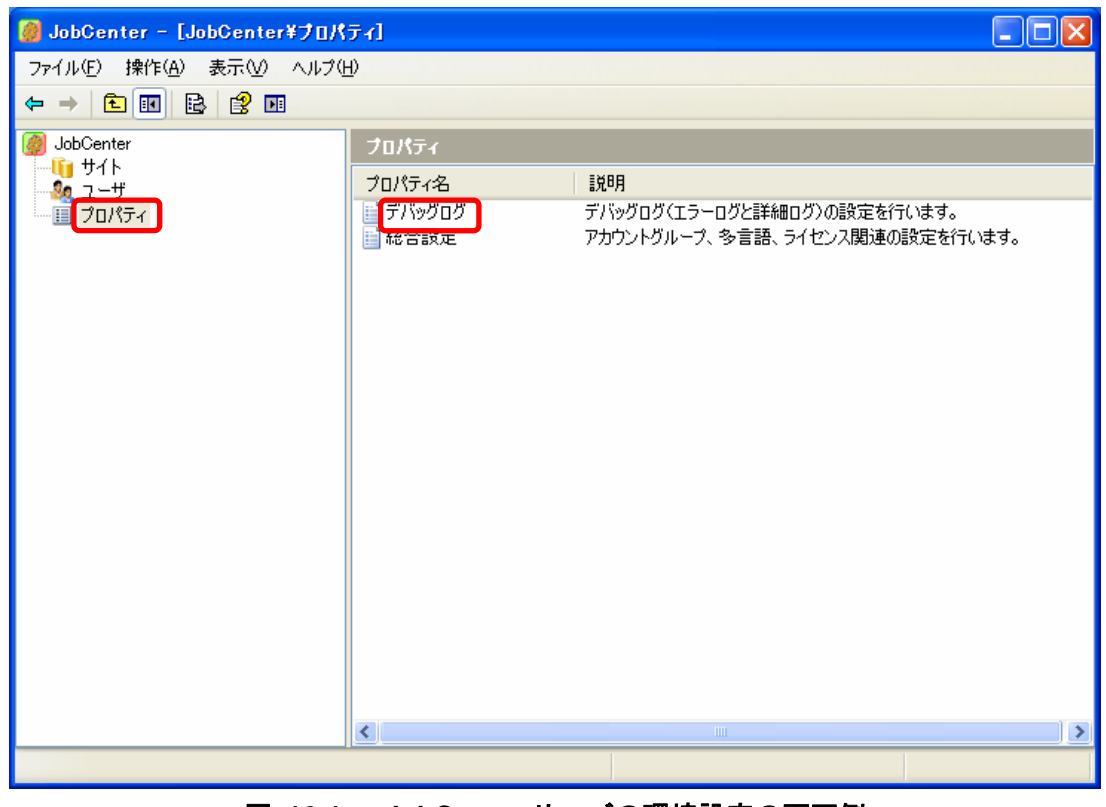

図 **16-1 JobCenter** サーバの環境設定の画面例

④ デバッグログのプロパティダイアログが表示されます。

<span id="page-213-0"></span>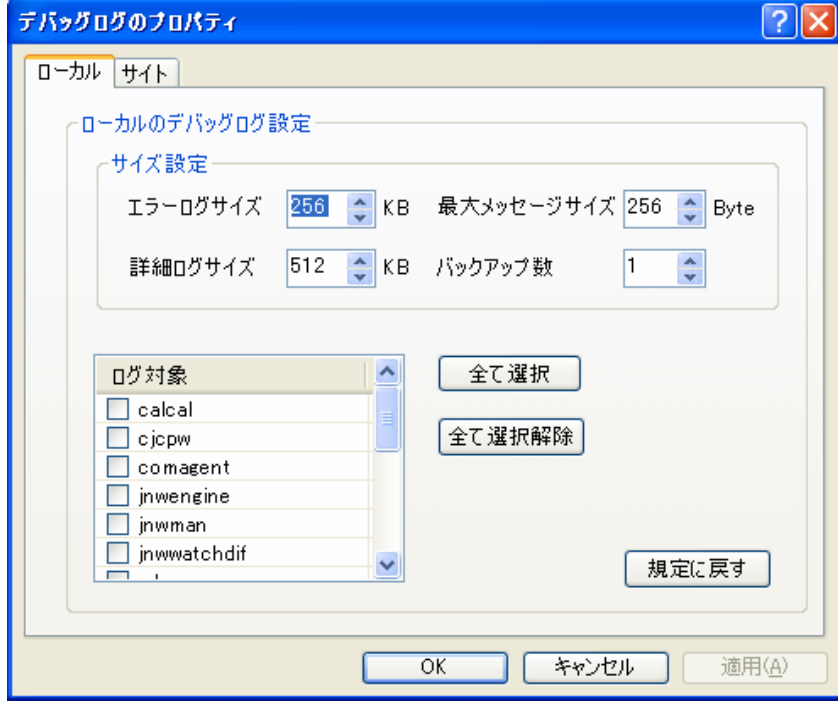

図 **16-2** [ログ制御]ダイアログの画面例

# ▲ 注意事項

- 「ローカルタブ」は、ローカルサイトのためのデバッグログ設定を行います。
- 「サイトタブ」は、ローカルサイト以外のサイトのデバッグログ設定を行います。
- ローカルサイト以外のサイトのデバッグログの設定は共通になります。
- 「ローカルタブ」と「サイトタブ」の設定項目は同じです。

設定項目について説明します。

### [サイズの設定]

■ エラーログサイズ

エラーログのファイルサイズを設定します。

表 [16-1](#page-213-0) が設定対象になります。以下の範囲で設定してください。

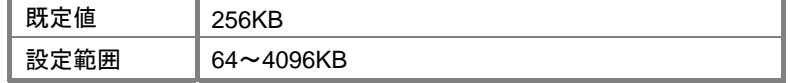

### 表 **16-1** エラーログの名称とファイルパス

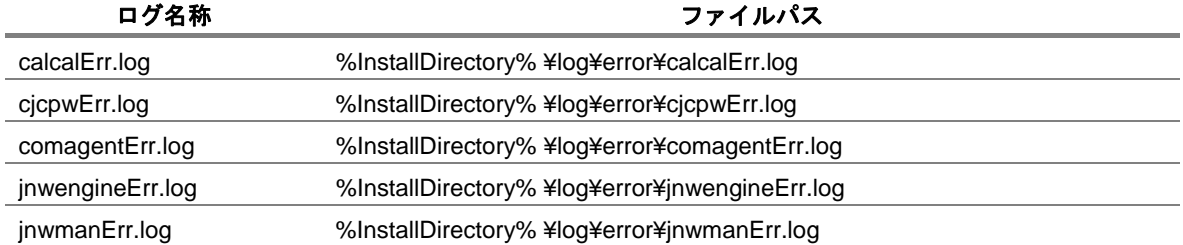

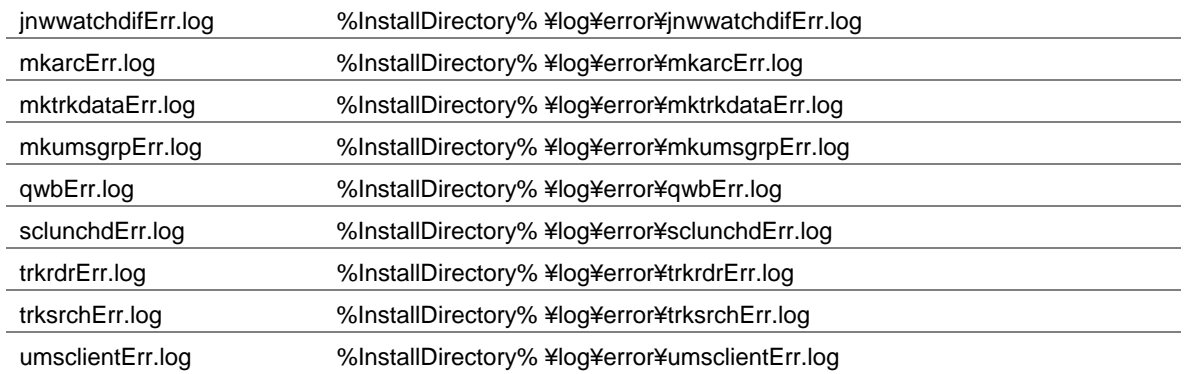

備考 %InstallDirectory%はJobCenterのインストールディレクトリです。デフォルトはC:\JobCenter\SV になります。また、クラスタ環境の場合は %InstallDirectory% の部分を <JobCenterDB パス>と読み替え て下さい。

### <span id="page-215-0"></span>■ 詳細ログサイズ

詳細ログのファイルサイズを設定します。 表 [16-2](#page-215-0) が設定対象になります。以下の範囲で設定してください。

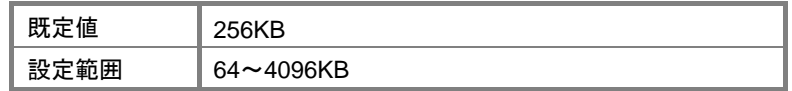

### 表 **16-2** 詳細ログの名称とファイルパス

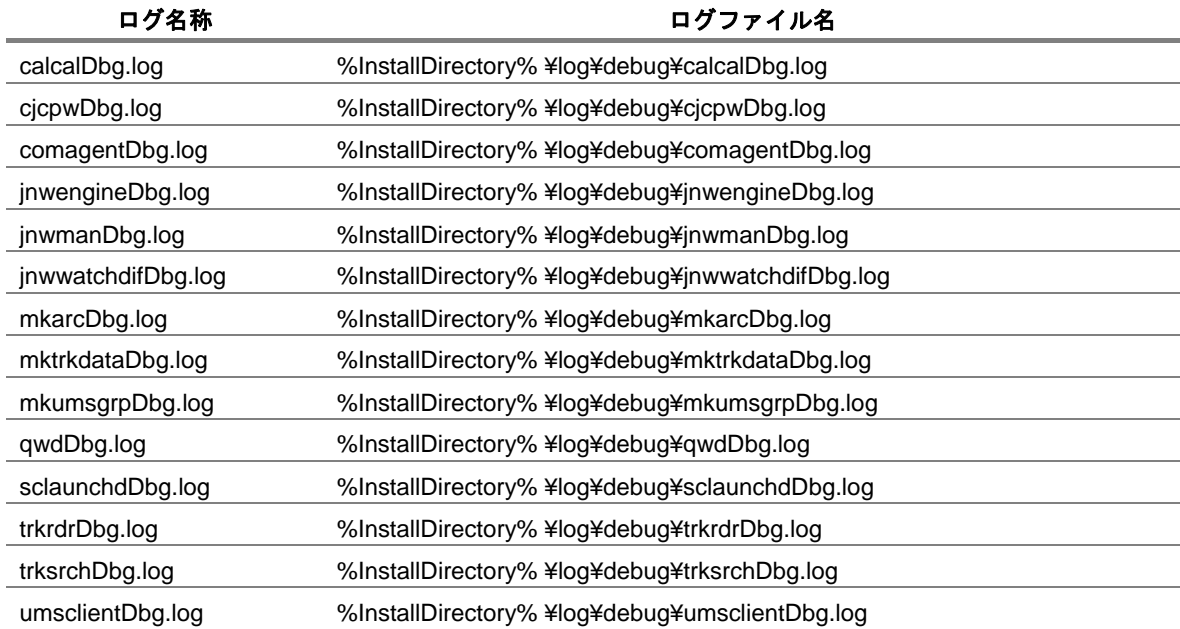

備考 %InstallDirectory%はJobCenterのインストールディレクトリです。デフォルトはC:¥JobCenter¥SV になります。また、クラスタ環境の場合は %InstallDirectory% の部分を <JobCenterDB パス>と読み替え て下さい。

### ■ 最大メッセージサイズ

ログファイルに記述されるメッセージ1つあたりの最大長を設定します。 以下の範囲で設定してください。

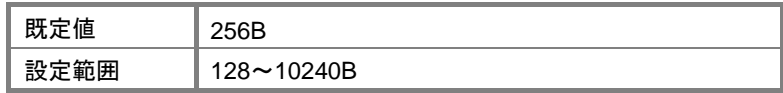

### ■ バックアップ数

エラーログおよび詳細ログがバックアップされるファイル数を設定します。

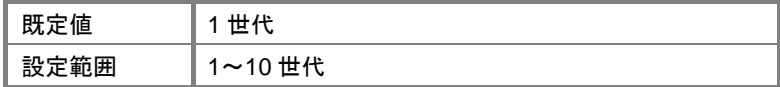
■ ログ対象

詳細ログを取得する対象を設定します。採取するログ対象のチェックボックスにチェックしてくださ い。

- <u>●●●</u><br>
PP サポートの指示により Windows 版 JobCenter の各サービスの詳細ログ(デバッグログ)を 採取することがあります
- 採取時は **JobCenter** の処理速度が遅くなります。採取後は、必ず全ての詳細ログを採取対象から 解除してください。

### ■ 全て選択

ログ対象の全てのチェックボックスをチェック状態にします。

#### ■ 全て選択解除

ログ対象の全てのチェックボックスのチェックを外します。

### ■ 規定に戻す

規定値に戻します。

■ 「OK」または「適用」

設定が終了したら「OK」または「適用」ボタンを押して設定を有効にしてください。

# 索 引

[A] atitm … 188  $[B]$ BASECenter … 93, 97, 99 BI ジョブ … 52  $[<sub>c</sub>]$ comagent … 188 ComAgent … 200 [D] daemon.conf … 40 DISK 使用のイメージ … 193, 205 DISK 使用容量 … 192, 195, 204, 207, 212  $[E]$ envvars ファイル … 176 ERP ジョブ … 52 ESMPRO … 109 ESMPRO/ServerAgent … 109, 110, 114 ESMPRO/ServerManager … 109, 110, 114 [G] GUI 起動時 … 188  $[H]$ HP OpenView Network Node Manager … 97 HP OpenView NNM … 97 HP OpenView NNM インタフェース … 98  $[1]$ ipaddress … 45  $[J]$ Japan カレンダ … 74 jccombase … 16 jcevent … 16 jnwcaster … 95 jnwengine … 187, 199, 200 JNWENGINE\_OPT … 42 JobCenter … 11, 12, 15, 16, 19, 114, 165, 172, 173 JobCenter MG … 116, 165, 174, 177 JobCenter SV … 95, 113, 166, 175 jobcenter.def ファイル … 96

JobCenter ネットワーク環境 … 21, 32 JobCenter 起動時 … 39 JobCenter 接続 … 75 JobCenter 部品 … 50, 51  $[L]$ Linux 版 … 172 localinfo ファイル … 154 logdaemon … 198 [N] netdaemon … 198, 199 nmapmgr … 156 nmapmgr コマンド … 26 NQS … 15, 199, 200 nqsdaemon … 187, 198 NQSDAEMON\_OPT … 41 [Q] qwb … 199  $[s]$ sclaunchd … 187, 200 SCLAUNCHD\_FORGET … 41 SUPER-UX NQS … 17  $[T]$ TCP ポート … 15, 19 trkrdr … 200  $[U]$ UNIX … 31, 40, 45 UNIX 版 … 165, 181 UNIX 版 JobCenter … 17, 79, 186 UNIX 版 JobCenter SV … 92 UNIX 版サーバ … 32 UXServerManager … 93 [V] Viewer … 93 [W] WAN 環境 … 32 Windows … 18, 31, 40 Windows/UNIX 共通 … 41 Windows 版 … 173, 182

Windows 版 JobCenter … 17, 80, 196 Windows 版 JobCenter SV … 108 [あ] アクセス権限 … 82 アクセス先 … 90 イベント … 105, 117 イベント受信 … 52 イベント種類 … 99, 119 イベント設定ファイル … 99, 100 イベント送信 … 52, 95 イベント定義ファイル … 99, 102 イベント連携 … 91, 92, 108 色の設定 … 64 インストール … 109, 113 インタフェース … 95 インポート機能 … 90 運用時 … 87, 89 エージェント … 110, 114 エージェント登録 … 99 エクスポート機能 … 90 [か] 開発時 … 87, 89 格納場所 … 40 稼働日カレンダ … 69, 70, 74 環境 … 50 環境移行 … 152, 153 環境構築 … 11 環境変数 … 90, 164, 165, 166, 168, 172, 173, 174, 175, 176, 180 環境変数「ENVIRONMENT」 … 166, 175 環境変数「NQS\_SITE」 … 183 環境変数「PATH」 … 166, 170, 175, 177, 178 環境変数「TEMP」 … 175 環境変数「TMP」 … 175 監視イベント … 114 管理可能台数 … 32 管理者パスワード … 32 管理マシン … 38 関連付け … 28 既定値をロード … 52 キュー … 33, 34, 36 クラスタ環境 … 40, 45

権限グループ … 83, 85, 86, 87, 89, 90 権限設定 … 90 異なる言語間 … 75 コマンド … 90 コマンド待ち合わせ … 200 コマンドライン … 31 [さ] サブコマンド add mid … 26 算出方法 … 189, 191, 192, 194, 195, 201, 203, 204, 206, 207, 208, 212 資源 … 186, 196 システム環境 … 62 システム利用資源 … 185 自由なキュー構成 … 36 使用可能パラメータ … 41 ジョブ … 32 ジョブ実行時 … 164 ジョブ情報取得 … 200 ジョブスクリプト … 169 ジョブ投入時 … 180 ジョブネットワーク … 51, 90, 189, 192, 201, 204 ジョブネットワーク制御実行 … 187, 199 ジョブネットワーク定義情報 … 157 ジョブの状態変化監視 … 199 スケジュール … 90 スケジュール実行 … 187, 200 製品構成 … 12  $[t_2]$ ダイアログ … 52 他マシン … 22, 23, 24, 26 単位ジョブ … 51 通信用モジュール … 188, 200 通知 … 117 通知イベント … 116 通報テスト … 114 デーモン再起動 … 99 デーモン設定ファイル … 40, 41, 47 テスト環境 … 152 デフォルト … 34, 35, 83 デフォルト値 … 90 デフォルトパラメータ … 51

### NEC

統合ビューア … 109 登録可能なユーザ数 … 32 トラッカアーカイブ … 195, 207 トラブルシューティング … 209 [な] 日本語環境 … 77 ネットワーク … 22 ネットワーク環境 … 14, 18 ネットワーク接続 … 17 [は] パーミッション設定 … 81 配布 … 74 パラメータ … 50, 90 必要性 … 78 ビューアマシン … 96 標準リモートマシン構成機能 … 23, 28 フォーマット … 47 プロセス … 186, 196 プロトコル … 16 変換作業 … 154 ホスト ID … 22, 23 ホスト名 … 154 ポリシー … 86, 88 本番環境 … 152, 163

[ま] マシングループ … 24, 26, 32 マッピング … 31 マネージャ … 112, 115 メモリ使用のイメージ … 190, 202 メモリ使用量 … 189, 201, 208 文字コード変換 … 77, 78, 79, 80 モジュール … 183 [や] ユーザ … 28, 87, 88, 90 ユーザ環境 … 53 ユーザ権限 … 81 ユーザマッピング … 28, 31 ユーザ名 … 154 [ら] リクエスト実行 … 187, 198 リクエスト受信処理 … 199 リクエスト転送順 … 35 リモート … 199 利用可能ユーザ … 36 連携 … 93, 97, 98 ローカル環境 … 40 ログ … 121, 198 ログインユーザ … 90

## **NEC**

発行年月 April 2009 C NEC Corporation 2009